# **alecter**

### **PLAYER ONE**

AUDIOPLAYER *Abspielgerät für lokale Audioinhalte und Streaming*

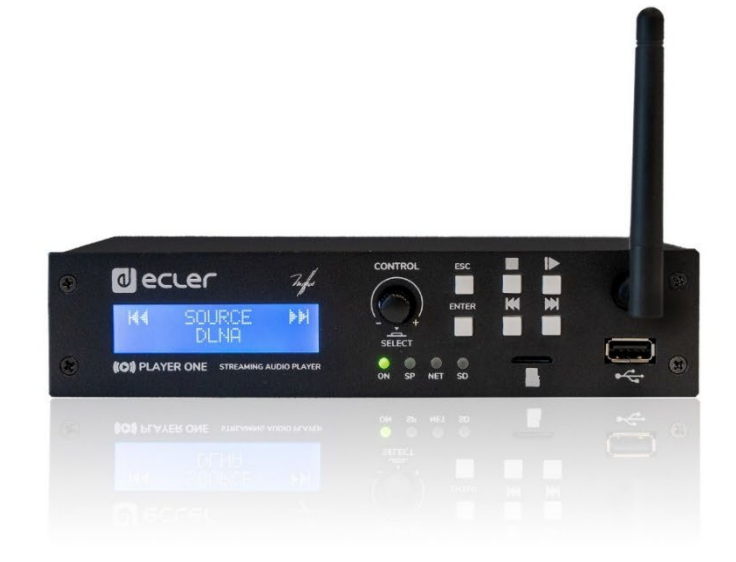

### **BEDIENUNGSANLEITUNG**

**VORSICHTSMARNAHMEN [VORSICHTSMAßNAHMEN](#page-4-0)** MERKMALE **[MERKMALE](#page-6-0)** und<br>ANSCHLIESSE **INSTALLIEREN ANSCHLIESSE [INSTALLIEREN](#page-7-0) INBETRIEBNAHME [BEDIENFELDFUNKTIONEN](#page-22-0) [INBETRIEBNAHME](#page-10-0) BEDIENUNG** BEDIENFELDFUNKTIONEN TECHNISCHE **[TECHNISCHE](#page-24-0)  DATEN SW** [TP-CONTROL](#page-96-0) CONTROL LUA-S [WebGUI](#page-28-0)

### **a** ecler

### <span id="page-1-0"></span>**INHALTSVERZEICHNIS**

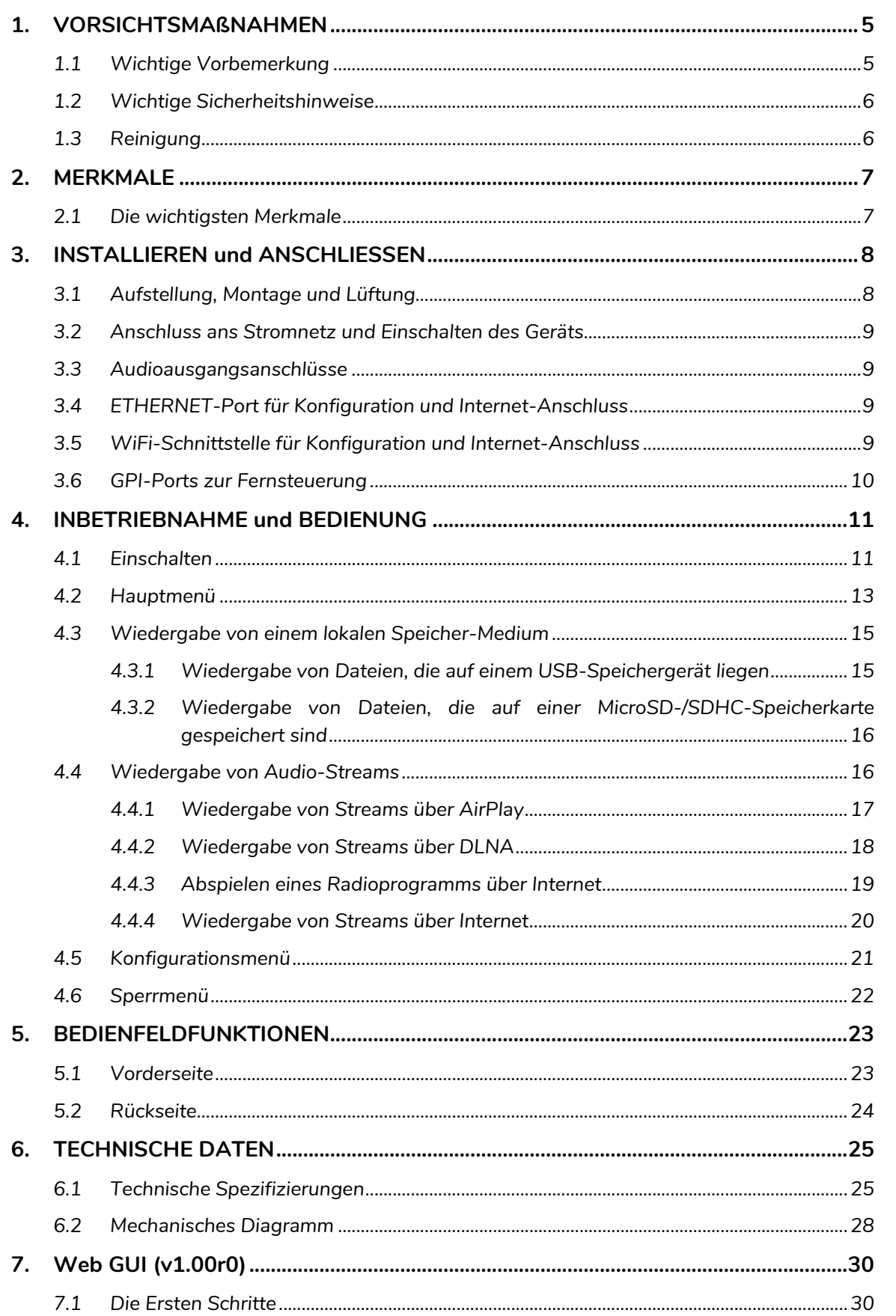

### **a** ecler

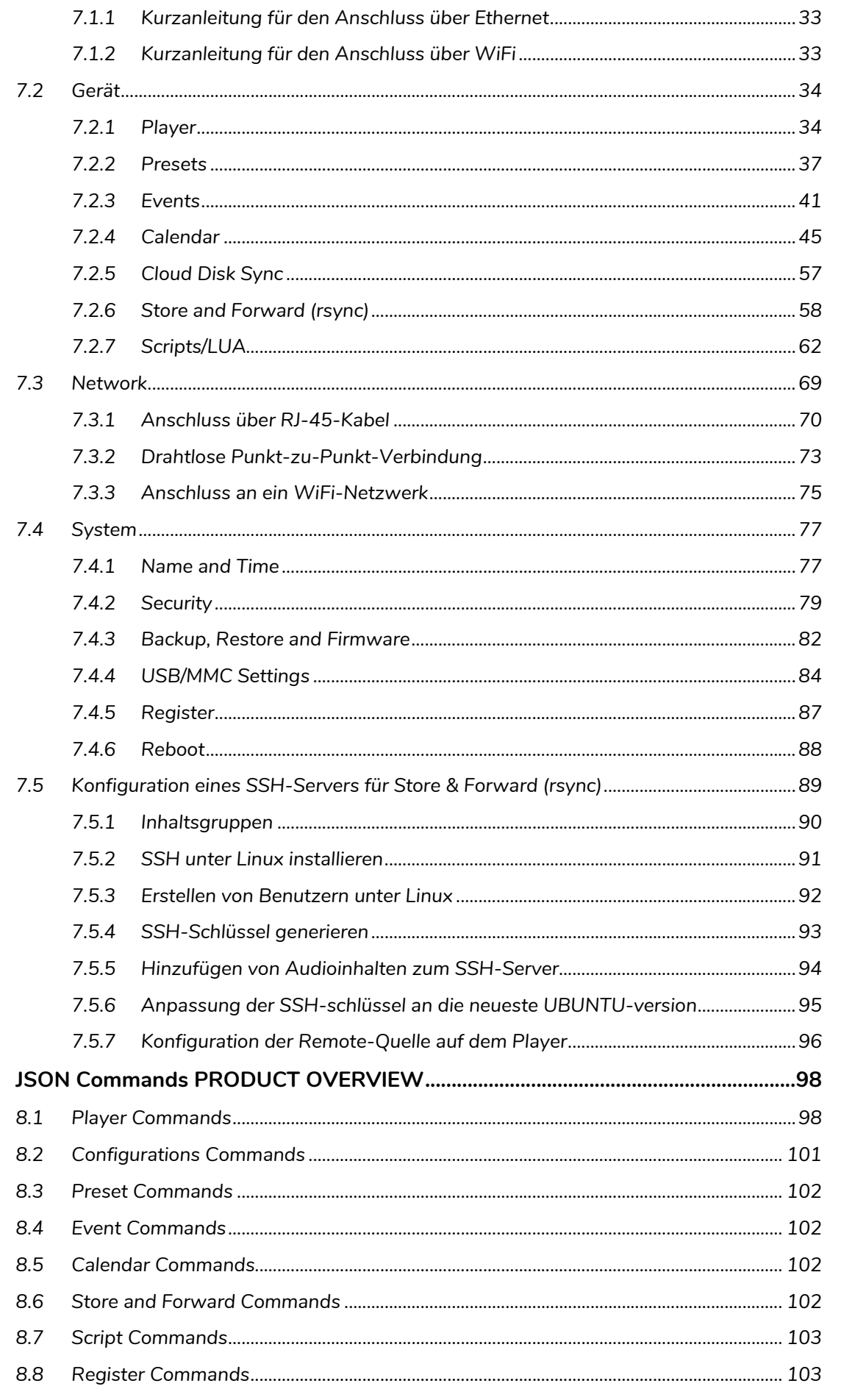

8.

sw

TP-CONTROL LUA-SDI

### **a** ecter

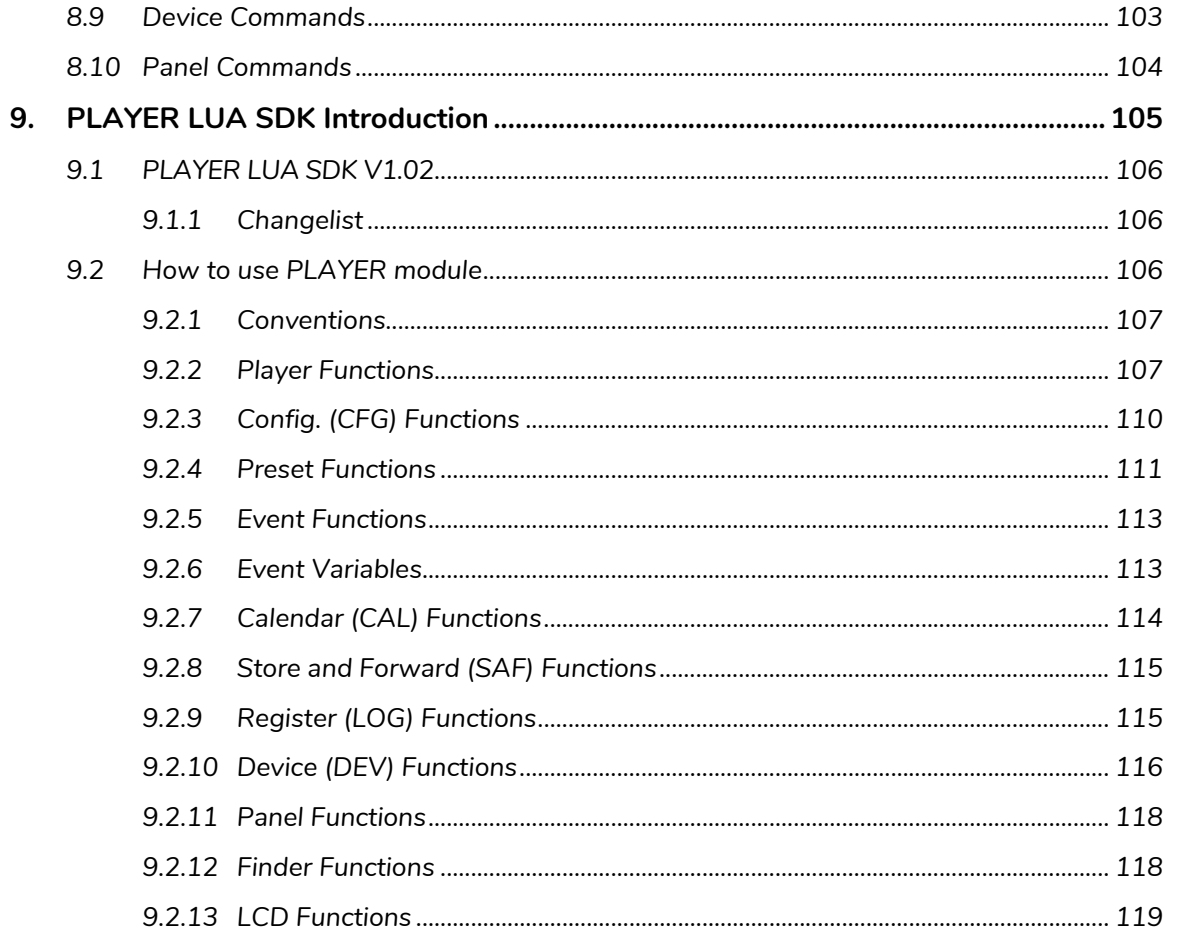

|TP-CONTROL| LUA-SDR

sw

### ecler

#### **1. VORSICHTSMAßNAHMEN**

<span id="page-4-1"></span><span id="page-4-0"></span>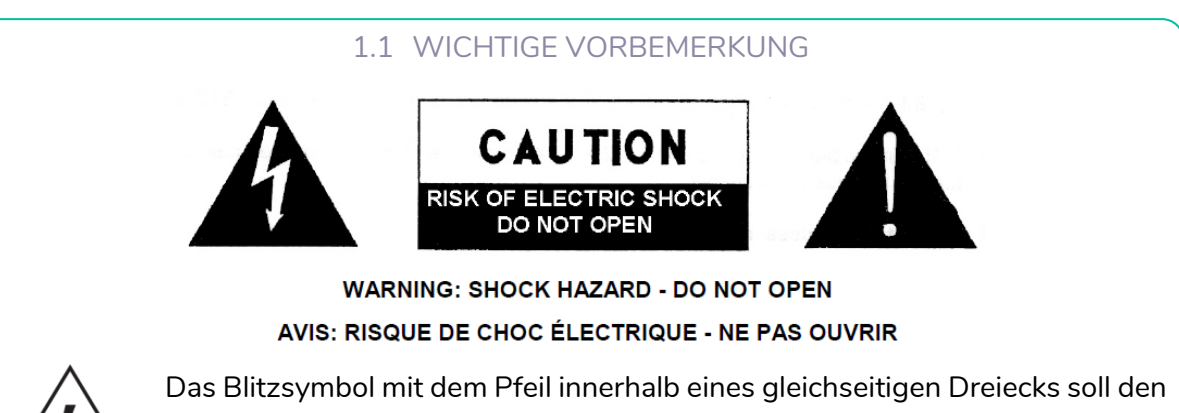

Benutzer vor nicht isolierter "gefährlicher Spannung" innerhalb des Produktgehäuses warnen, die hoch genug ist, um einem Menschen einen elektrischen Schlag zu versetzen.

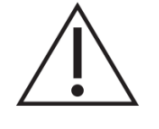

Das Ausrufezeichen im gleichseitigen Dreieck soll den Benutzer darauf hinweisen, dass er in den mitgelieferten Unterlagen wichtige Hinweise zur Bedienung und Wartung findet.

**WARNUNG (falls zutreffend):** Bei den mit dem Symbol "<sup>5</sup> gekennzeichneten Anschlüsse, kann Stromschlaggefahr bestehen. Die externe Verdrahtung, die an die Klemmen angeschlossen wird, muss von qualifiziertem Personal oder mit vorkonfektionierten Kabeln installiert werden.

**WARNUNG:** Wegen Feuer- und Stromschlaggefahr, das Gerät niemals Regen oder Feuchtigkeit aussetzen.

**WARNUNG:** Ein Gerät der Klasse I muss an eine geerdete Steckdose angeschlossen werden.

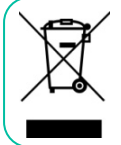

**WARNUNG:** Dieses Produkt darf unter keinen Umständen als unsortierter Siedlungsabfall entsorgt werden. Gehe zum nächsten Abfallverwertungszentrum für elektrische und elektronische Geräte.

**Dieses Gerät wurde getestet und erfüllt die Grenzwerte für digitale Geräte der Klasse A gemäß Abschnitt 15 der FCC-Regeln.** Diese Grenzwerte sollen einen angemessenen Schutz gegen elektromagnetische Störungen beim Betrieb in gewerblichen Umgebungen bieten. Dieses Gerät erzeugt und nutzt Funkfrequenzenergie und kann diese auch abstrahlen, es kann somit, wenn es nicht im Einklang mit der Bedienungsanleitung installiert und verwendet wird, den Funkverkehr beeinträchtigen. Das Betreiben des Geräts in Wohngebieten könnte Störungen verursachen. Sollte dies der Fall sein, so wäre der Betreiber verpflichtet, diese Störungen auf seine Kosten zu beseitigen.

[TP-CONTROL](#page-96-0)

lecler

#### 1.2 WICHTIGE SICHERHEITSHINWEISE

- <span id="page-5-0"></span>**1.** Lesen Sie diese Anweisung durch.
- **2.** Bewahren Sie diese Anweisung gut auf.
- **3.** Beachten Sie alle Warnhinweise.
- **4.** Befolgen Sie alle Anweisungen.
- **5.** Benutzen Sie das Gerät nicht in der Nähe von Wasser.
- **6.** Reinigen Sie es nur mit einem trocknen Tuch.
- 7. Blockieren Sie keine Lüftungsöffnungen. Das Gerät sollte gemäß den Herstellerangaben installiert werden.
- **8.** Stellen Sie das Gerät nicht in der Nähe von Wärmequellen wie Heizkörpern, Radiatoren, Öfen oder anderen Geräten (einschließlich Verstärkern), die Wärme erzeugen, auf.
- **9.** Annullieren Sie nicht den Sicherheitsmechanismus des gepolten oder geerdeten Steckers. Ein gepolter Stecker hat zwei Stifte, wobei einer davon breiter ist. Ein geerdeter Stecker hat zwei Stifte und einen dritten Erdungsstift. Der breite bzw. dritte Stift dient Ihrer Sicherheit. Wenn der mitgelieferte Stecker nicht in Ihre Steckdose passt, wenden Sie sich an einen Elektriker, um die veraltete Steckdose auszutauschen.
- **10.** Sorgen Sie dafür, dass niemand auf das Netzkabel tritt und dass es nicht gequetscht wird, insbesondere an Steckern, Steckerbuchsen und an der Stelle, an dem es aus dem Gerät kommt.

**11.** Verwenden Sie nur die vom Hersteller angegebenen

Zusatzgeräte/Zubehörteile.

- **12.** Ziehen Sie bei einem Gewitter oder wenn das Gerät längere Zeit nicht verwendet, wird den Netzstecker.
- **13.** Alle Servicearbeiten sind von qualifiziertem Fachpersonal durchzuführen. Servicearbeiten sind notwendig, wenn das Gerät in jeglicher Art beschädigt wurde, z. B. wenn das Netzkabel oder der Netzstecker beschädigt ist, wenn Flüssigkeiten über das Gerät geschüttet wurde oder Gegenstände hineingefallen sind, es Regen oder Feuchtigkeit ausgesetzt wurde, nicht normal funktioniert oder heruntergefallen ist.
- **14.** Vom Stromnetz trennen: Durch Ausschalten des POWER-Schalters (13) werden alle Funktionen gestoppt und die Anzeigen des Verstärkers erlöschen. Das Gerät wird aber nur durch Ziehen des Netzsteckers (11) vollständig vom Stromnetz getrennt. Deshalb müssen Netzstecker und Steckdose leicht zugänglich sein.
- **15.** Das Gerät wird über ein Netzkabel an eine geerdete Steckdose angeschlossen.
- **16.** Die Markierungsinformation befindet sich am Boden des Geräts.
- **17.** Das Gerät darf keinem Tropf- oder Spritzwasser ausgesetzt werden und es dürfen keine mit Flüssigkeiten gefüllten Gegenstände, wie Vasen, auf das Gerät gestellt werden.

#### 1.3 REINIGUNG

<span id="page-5-1"></span>**Reinigen Sie das Gerät nur mit einem weichen, trockenen, sauberen Tuch oder leicht angefeuchtet mit Wasser und neutraler Flüssigseife. Achten Sie darauf, dass kein Wasser durch ein Loch in das Gerät gelangt. Verwenden Sie zur Reinigung des Geräts niemals Alkohol, Farbverdünner oder Benzin.**

**NEEC AUDIO BARCELONA, S.L**. übernimmt keine Haftung für Schäden, die Personen, Tieren oder Gegenständen durch die Nichtbeachtung der obigen Warnungen entstehen können.

**und BEDIENUNG**

**ANSCHLIESSE**

## lecler

#### <span id="page-6-0"></span>**Wir danken Ihnen für das Vertrauen, das Sie uns mit der Wahl unseres Ecler PLAYER ONE Geräts entgegengebracht haben!**

Um eine optimale Betriebsfähigkeit und Leistung zu erzielen, ist es **SEHR WICHTIG**, dass Sie vor dem Anschluss des Geräts die in dieser Anleitung enthaltenen Hinweise aufmerksam durchlesen und berücksichtigen.

Für ein optimales Funktionieren des Geräts empfehlen wir Ihnen, die Instandhaltung ausschließlich von unseren autorisierten technischen Servicepartnern durchführen zu lassen.

**Für alle ECLER-Produkte gilt eine Garantie**. Die Gültigkeitsdauer und die Bedingungen finden Sie unter [www.ecler.com](https://www.ecler.com/) oder auf der dem Gerät beiliegenden Garantiekarte.

#### <span id="page-6-1"></span>**2. MERKMALE**

**PLAYER ONE** ist ein Stereo-Audioabspielgerät in Kompaktbauweise zur Wiedergabe von Musikinhalten von lokalen Speichermedien (USB/MicroSD), Internet-Streaming (Online-Radios usw.) und zum Austausch digitaler Medien (DLNA, Airplay).

#### <span id="page-6-2"></span>2.1 DIE WICHTIGSTEN MERKMALE

- 1 asymmetrischer Audio-Stereoausgang, RCA- und Mini-Jack-Anschluss (Auswahl von Stereo/Mono für den Ausgang)
- Kompatibel mit Audioformaten MP3, ogg, WAV, AIFF und FLAC
- Ein USB-Port und ein MicroSD-Kartenschacht für den Zugriff auf lokal gespeicherte Inhalte
- Ethernet-Schnittstelle mit RJ-45-Anschluss zur Kommunikation mit der Konfigurations-Web-Anwendung sowie zum Empfang von Internet-Streaming
- WiFi-Schnittstelle (Client- oder Master-Modus) zur Kommunikation mit der Konfigurations-Web-Anwendung sowie zum Empfang von Internet-Streaming
- Vollständig konfigurierbar über die Web-Anwendung (Punkt-zu-Punkt oder über das gleiche lokale Netzwerk (LAN))
- 2 GPI-Ports (General Purpose Inputs) zur Auslösung der beiden verfügbaren Ereignisse
- Ereignis durch Stilleerkennung
- Interne Uhr mit bis zu 240 Stunden Gangreserve (ohne Anschluss an die Stromversorgung), die sich automatisch mit den NTP-Diensten synchronisiert
- Bedienelemente und Anzeigen an der Vorderseite:
	- o LCD-Display

INHALTSVERZEICHNIS VORSICHTSMARINAHMEN **[VORSICHTSMAßNAHMEN](#page-4-0) [INHALTSVERZEICHNIS](#page-1-0)**

**[TECHNISCHE](#page-24-0)  DATEN**

**TECHNISCHE** 

**SW**

[TP-CONTROL](#page-96-0)

[WebGUI](#page-28-0)

VebGU

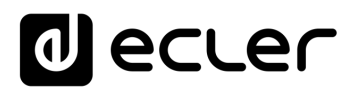

- o Digitaler Encoder zur Menüführung und Parametereinstellung
- o 6 hinterleuchtete Tasten, die mit Funktionen vorbelegt sind: ENTER, ESC, STOP, PLAY/PAUSE, NEXT und PREV
- **Modulare Firmware**: Der PLAYER ONE verfügt über eine Firmware mit modularen Dienstleistungen, die es jedem Anwender ermöglicht, die Funktionsweise individuell zu konfigurieren und an sein spezifisches Projekt oder Geschäftsmodell anzupassen. Die Firmware beinhaltet unter anderem:
	- o Auslösen von Ereignissen nach Kalender.
	- o Synchronisierung von in der Cloud gespeicherten Inhalten (Cloud Disk Sync): Store and Forward (rsync).
	- o Ausführung von "Scripts" (vom Benutzer geschriebene Anweisungs-Dateien, Programmiersprache LUA - [www.lua.org\)](http://www.lua.org/).
	- o Verschlüsselung lokaler Dateien (USB/MicroSD).
	- o Aktivitäten-Aufzeichnung.

Die Konfiguration des PLAYER ONE erfolgt über die im Gerät eingebettete Web-Anwendung. Nähere Informationen hierzu finden Sie im Handbuch der [Web-Anwendung](#page-29-0) des [PLAYER](#page-29-0) ONE.

#### <span id="page-7-0"></span>**3. INSTALLIEREN und ANSCHLIESSEN**

#### <span id="page-7-1"></span>3.1 AUFSTELLUNG, MONTAGE UND LÜFTUNG

Der PLAYER ONE wurde speziell so entwickelt, dass er sowohl als Tischgerät als auch zum Einbau in ein 19"-Rack verwendet werden kann, wobei er eine halbe Rack-Einheit ausfüllt (Einbausatz 1UHRMKIT für Standard-Rack-Schränke optional lieferbar).

In Profianlagen ist er vorzugsweise im gleichen Rack einzubauen, in dem sich auch die Audioquellen befinden.

Da er einen sehr niedrigen Verbrauch hat, ist keine Lüftung erforderlich. Allerdings ist darauf zu achten, dass er keinen extrem hohen Temperaturen ausgesetzt ist, und dass die Umgebung so trocken und staubfrei wie möglich ist.

**[TECHNISCHE](#page-24-0)  DATEN**

*TECHNISCHE* 

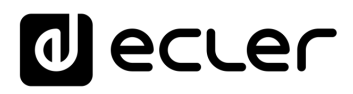

#### <span id="page-8-0"></span>3.2 ANSCHLUSS ANS STROMNETZ UND EINSCHALTEN DES GERÄTS

Der PLAYER ONE wird über sein externes Netzteil mit Wechselstrom versorgt: 100-240 VAC und 50-60 Hz. Dieses Netzteil ist mit verschiedenen, austauschbaren Anschlüssen versehen, passend für das amerikanische, das europäische, das britische und das chinesische System.

Die Arbeitsumgebung muss trocken und vollkommen staubfrei sein. Das Gerät darf keinerlei Wasser oder Wasserspritzern ausgesetzt werden. Stellen Sie auf dem Gerät keine Behälter mit Flüssigkeiten oder offenen Flammen, wie z.B. Kerzen, ab.

Sollte irgendein Eingriff und/oder das Ein-/Ausschalten des Geräts vonnöten sein, so ist das Gerät immer zuvor von der Stromversorgung zu trennen. Im Inneren des Geräts befinden sich keinerlei Elemente, die vom Anwender manipuliert werden dürfen. Um unerwünschte Brummgeräusche zu vermeiden, muss verhindert werden, dass das Netzkabel mit den abgeschirmten Audiokabeln, die das Signal transportieren, in Verbindung kommt.

#### <span id="page-8-1"></span>3.3 AUDIOAUSGANGSANSCHLÜSSE

Der PLAYER ONE hat an seiner Rückseite 1 asymmetrischen Stereoausgang. Die Signalausgangsbuchsen sind vom Typ 2 x RCA und 1 x Stereo-Mini-Jack.

#### <span id="page-8-2"></span>3.4 ETHERNET-PORT FÜR KONFIGURATION UND INTERNET-ANSCHLUSS

Eine RJ-45-Buchse ermöglicht den Anschluss des Geräts an ein Ethernet-Netzwerk oder auch den direkten Anschluss (Punkt-zu-Punkt) an einen Rechner.

Dieser Anschluss ermöglicht den Zugriff auf Internet-Inhalte sowie auf die Konfiguration des Geräts mit Hilfe eines auf dem Rechner installierten Web-Browsers, der auf die IP-Adresse des PLAYER ONE zugreift, wodurch die im Gerät eingebettete Web-Anwendung sichtbar wird. Nähere Informationen hierzu finden Sie im Handbuch der [Web-Anwendung](#page-29-0) des [PLAYER](#page-29-0) ONE.

#### <span id="page-8-3"></span>3.5 WIFI-SCHNITTSTELLE FÜR KONFIGURATION UND INTERNET-ANSCHLUSS

Eine WiFi-Schnittstelle erlaubt den Anschluss des Geräts an ein WiFi-Netzwerk oder auch den direkten Anschluss (Punkt-zu-Punkt) über WiFi an einen Rechner.

Dieser Anschluss ermöglicht den Zugriff auf Internet-Inhalte sowie auf die Konfiguration des Geräts mit Hilfe eines auf dem Rechner installierten Web-Browsers, der auf die IP-Adresse des PLAYER ONE zugreift, wodurch die im Gerät eingebettete Web-Anwendung sichtbar wird. Nähere Informationen hierzu finden Sie im Handbuch der [Web-Anwendung](#page-29-0) des [PLAYER](#page-29-0) ONE.

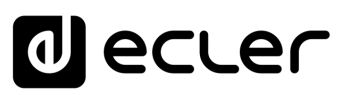

#### <span id="page-9-0"></span>3.6 GPI-PORTS ZUR FERNSTEUERUNG

Der PLAYER ONE verfügt an seiner Rückseite über 2 GPI-Eingänge zur Steuerung. Diese Eingänge können an ein externes Gerät (z.B. Kontaktschluss) angeschlossen und einer Funktion des PLAYER ONE zugewiesen werden:

- Laden und Wiedergabe von zuvor konfigurierten Audioinhalten
- Aufruf eines Presets
- Wiedergabe von Audioinhalten mit Priorität über das Musikprogramm
- Steuerung über die Transportleiste (PLAY/PAUSE, STOP usw.)
- Interne Anregung zur Interaktion mit anderen Leistungen des Players (z.B. Scripts)

Die GPI-Anschlüsse sind als schraubbare Klemmleiste mit drei Kontakten (Euroblock) ausgeführt. Die Anschlüsse sind wie folgt zugewiesen:

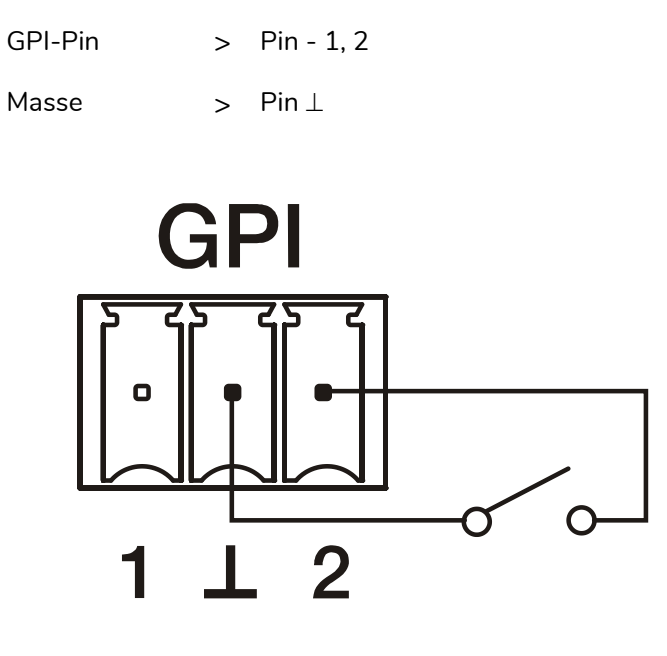

Abbildung 1: Beispiel für den Anschluss von GPI 2

**Die Anschlusskabel können bis zu ca. 500 Meter lang sein**, wenn ein Querschnitt von mindestens 0,5 mm<sup>2</sup> verwendet wird.

**ANSCHLIESSE**

**ANSCHLIESSE** 

**BEDIENUNG**

**BEDIENUNG** 

**SW**

**DATEN**

### lecler

#### <span id="page-10-0"></span>**4. INBETRIEBNAHME und BEDIENUNG**

Der PLAYER ONE wurde so konstruiert, dass er ohne vorherige Konfiguration als Abspielgerät für lokale Speichermedien genutzt werden kann. Ecler empfiehlt jedoch, den PLAYER ONE mit der Web-Anwendung zu konfigurieren, um in den vollen Genuss all seiner Funktionen zu kommen. Konsultieren Sie bitte die Handbuch der [Web-Anwendung](#page-29-0) des [PLAYER](#page-29-0) ONE, um sich ein Bild über das gesamte Leistungsspektrum zu machen.

Schließen Sie zum Einschalten des Geräts das Stromkabel an der Geräterückseite an. Auf dem Display erscheint ein Hinweis darauf, dass der PLAYER ONE sich einschaltet.

**Überprüfen Sie bitte die Firmware-Version Ihres Geräts**. Um sicherzustellen, dass alle in diesem Handbuch genannten Merkmale zur Verfügung stehen, muss die Firmware auf dem neuesten Stand sein. Sie können die Versionen unter www.ecler.com herunterladen.

#### <span id="page-10-1"></span>4.1 EINSCHALTEN

Der PLAYER ONE verfügt über zwei Funktionalitäten, die beim Einschalten des Geräts ausgeführt werden können:

• **Restore Factory Defaults**: Wiederherstellung der Werkseinstellungen beim Einschalten des Geräts, solange die Taste STOP gedrückt gehalten wird. Befolgen Sie die Anweisungen auf dem LCD-Display des PLAYER ONE.

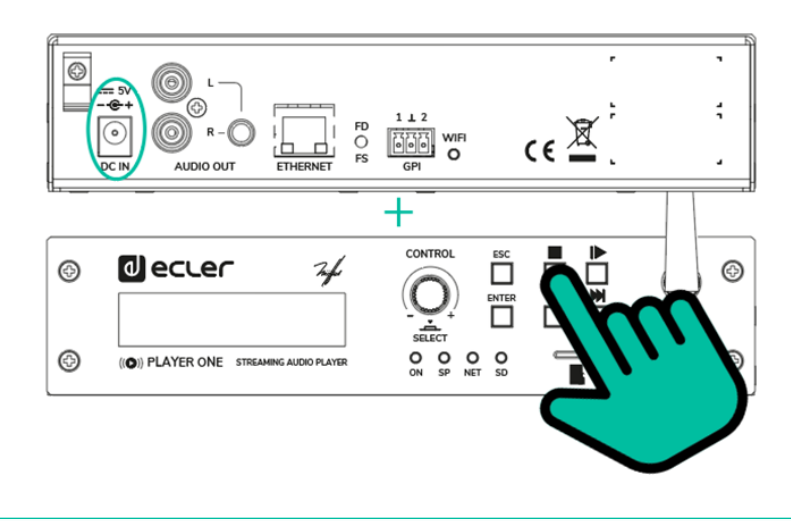

**Allah Wird diese Aktion ausgeführt, so gehen sämtliche Konfigurationen und Parameter** des Geräts verloren. **Stellen Sie also vor Durchführung dieser Aktion sicher, dass Sie eine Sicherheitskopie des Geräts haben**.

**und BEDIENUNG**

**BEDIENUNG** 

**DATEN**

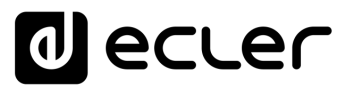

• **Restore Firmware:** Beim Einschalten des Geräts wird, solange die PLAY-Taste gedrückt gehalten wird, die letzte auf der Ecler-Website veröffentlichte Firmware-Version wieder hergestellt, oder aber eine Firmware-Datei, die auf einem der lokalen Speichermedien (USB/MicroSD) gespeichert wurde. Befolgen Sie die Anweisungen auf dem LCD-Display des PLAYER ONE.

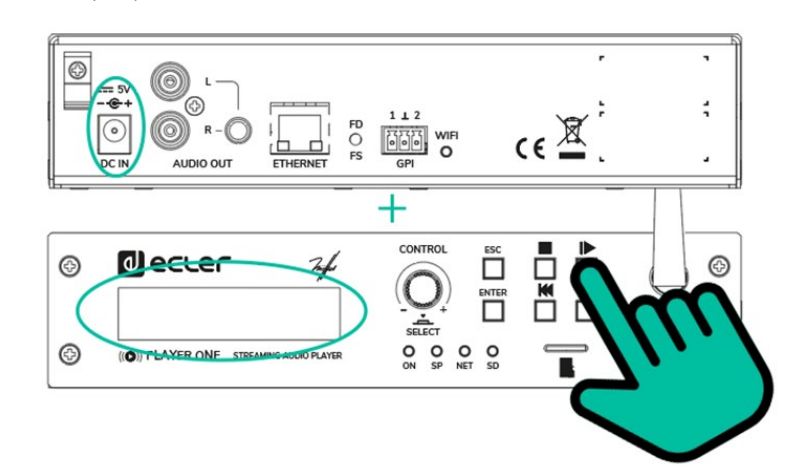

**Um die neueste freigegebene Firmware wiederherzustellen, muss das Gerät mit einem DHCP-Server mit Internetzugang verbunden werden**, um die Firmware herunterzuladen.

Wird dieser Vorgang nicht korrekt durchgeführt, so kann die gesamte Konfiguration des Geräts mit allen Parametern verlorengehen. **Stellen Sie also vor Durchführung dieser Aktion sicher, dass Sie eine Sicherheitskopie des Geräts haben.**

Sie können auch über die FD/FS-Taste auf der Rückseite des PLAYER ONE ausgeführt werden:

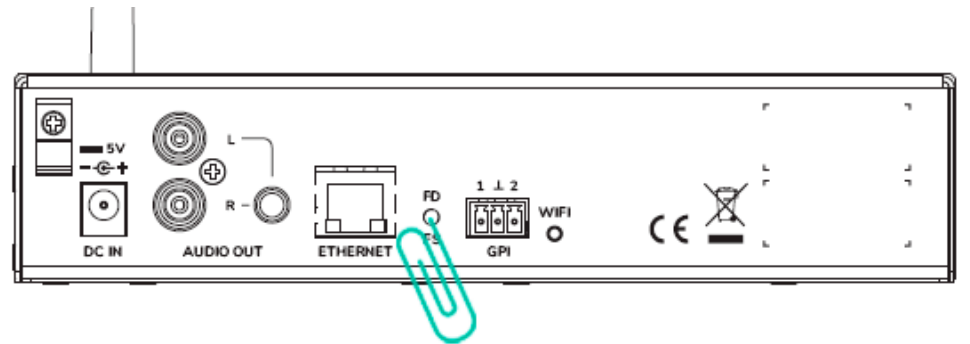

- **Werkseinstellung**: Drücken Sie die FD/FS-Taste auf der Rückseite des Geräts und halten Sie sie 10 Sekunden lang mit einer kleinen Nadel oder Büroklammer gedrückt, während das Gerät eingeschaltet ist.
- **Fail Safe (Wiederherstellen der Firmware):** Während das Gerät ausgesteckt ist, drücken und halten Sie die FD/FS-Taste mit einem kleinen Stift oder einer Büroklammer und stecken Sie das Gerät dann ein. Die LEDs auf der Vorderseite beginnen 3 Sekunden lang schnell zu blinken (zu diesem Zeitpunkt kann die FD/FS-Taste losgelassen werden).

**BEDIENUNG**

**ANSCHLIESSE**

#### <span id="page-12-0"></span>4.2 HAUPTMENÜ

Im Hauptmenü des PLAYER ONE können die Einstellungen für die Wiedergabe vorgenommen werden, wie zum Beispiel die Wahl der Audioquelle, das Laden von Presets usw.

In das Hauptmenü gelangt man durch Drücken der Taste ENTER. Zur Navigation zwischen den verschiedenen Menüpunkten dienen die Tasten NEXT (>) und PREV (K), mit denen man zum nächsten Menüpunkt vorwärts oder zum vorherigen zurückspringen kann. Einmal am gewünschten Menüpunkt angelangt, können mit Hilfe des Drehreglers CONTROL & SELECT die verschiedenen Parameter ausgewählt werden. Der ausgewählte Parameter blinkt so lange, bis seine Auswahl durch Drücken des Drehreglers CONTROL & SELECT bestätigt wird.

Wird auf einen anderen Menüpunkt gewechselt (Tasten NEXT (>>) und PREV (K)) oder wird das Menü durch Drücken von ESC ohne vorherige Bestätigung verlassen, so kommen die vorgenommenen Änderungen nicht zur Anwendung, mit Ausnahme von Lautstärkeeinstellungen, die immer in Echtzeit ausgeführt werden.

#### **Um das Hauptmenü zu verlassen, drücken Sie die Taste ESC**.

Das Hauptmenü hat die folgenden Menüpunkte:

- **SOURCE**: Audioquelle. Auswahl der Audioquelle, entweder USB-Gerät (USB), MicroSD-/SDHC-Karte (MMC), DLNA-Gerät (DLNA), AirPlay-Gerät (AIRPLAY) oder ein zuvor in einem Preset als Audioquelle konfiguriertes Gerät. Nähere Informationen zur Erstellung von Audioquellen finden Sie in der Handbuch der [Web-Anwendung](#page-29-0) des [PLAYER](#page-29-0) ONE. Sollte die ausgewählte Audioquelle nicht aufzufinden sein, nicht gelesen werden können oder sollte keine Verbindung zur Verfügung stehen (DLNA/AirPlay), so erscheint auf dem Display der Hinweis, dass die gewünschte Audioquelle nicht zur Verfügung steht (UNAVAILABLE).
- **PRESET**: Laden von Presets (zuvor gespeicherte Konfigurationen). Es kann aus 20 Anwender-Presets jeweils eines ausgewählt werden. Nähere Informationen zur Konfiguration von Presets finden Sie in der Handbuch der [Web-Anwendung](#page-29-0) des [PLAYER](#page-29-0) ONE.
- **VOLUME**: Lautstärkeregelung. Erlaubt die Einstellung der Lautstärke des Abspielgeräts in Echtzeit. 0dB entspricht dem Maximalwert des Abspielgeräts. Durch Drücken des Drehreglers CONTROL & SELECT wird der Player-Ausgang stummgeschaltet (MUTE). Durch erneutes Drücken wird die Stummschaltung wieder aufgehoben.
- **REPEAT**: Verschiedene Arten der Wiederholung von Tonspuren innerhalb einer Abspiel-Warteschlange
	- o **PLAY ALL:** die Abspiel-Warteschlange wird einmal komplett abgespielt.
	- o **PLAY ONE:** die aktuelle Tonspur wird einmal abgespielt.

[WebGUI](#page-28-0)

**[TECHNISCHE](#page-24-0)  DATEN**

*TECHNISCHE* 

**SW**

[TP-CONTROL](#page-96-0)

CONTROL LUA

귱

**[BEDIENFELDFUNKTIONEN](#page-22-0) [INBETRIEBNAHME](#page-10-0)**

BEDIENFELDFUNKTIONEN

**und BEDIENUNG**

**BEDIENUNG** 

INBETRIEBNAHME

**ANSCHLIESSE**

**INSTALLIEREN** gun

**ANSCHLIESSE** 

MERKMALE

**[VORSICHTSMAßNAHMEN](#page-4-0) [INHALTSVERZEICHNIS](#page-1-0)**

INHALTSVERZEICHNIS VORSICHTSMAGNAHMEN

ecler

**SW**

o **REPEAT ALL:** wurde die Abspiel-Warteschlange komplett abgespielt, so beginnt die Wiedergabe wieder von vorne.

- o **REPEAT ONE:** wurde die aktuelle Tonspur komplett abgespielt, so beginnt die Wiedergabe dieser Tonspur wieder von vorne.
- **PLAY MODE**: Wiedergabemodus
	- o **SEQUENTIAL**: Sequentielle Wiedergabe (in der gleichen alphanumerischen Reihenfolge wie auf dem Speichermedium)
	- o **RANDOM**: aleatorische Wiedergabe
- **FADE**: Übergangsmodus zwischen zwei Elementen (Audiospuren) innerhalb der Abspiel-Warteschlange
	- o **OFF**: Übergang ohne Dämpfung. Wurde eine Spur vollständig abgespielt, so beginnt die Wiedergabe der nächsten Spur in der Abspiel-Warteschlange.
	- o **XFADE**: Crossfade. Beim Übergang von einer Spur zur nächsten wird die zu Ende gehende Spur langsam in der Lautstärke zurückgenommen, während der Pegel der nächsten Spur zunehmend stärker wird, wobei beide Spuren kurzzeitig verschmelzen, bis letztendlich die neue Spur alleine und in ihrer Nennlautstärke wiedergegeben wird.
	- o **FADE**: Die Lautstärke der gerade abgespielten Spur wird gegen Ende nach und nach geringer, bis die Wiedergabe vollständig erlischt. Danach nimmt die Lautstärke der nächsten Spur nach und nach zu, bis sie ihren Nennwert erreicht hat. Die Spuren werden nicht miteinander verschmolzen.
- **BOOT MODE**: Neustart-Modus. Ermöglicht die Einstellung der Start-Parameter des Players.
	- o **KEEP STATUS**: Behält beim Neustart die vor dem Ausschalten zuletzt vorgenommenen Einstellungen. Zustand des Players (PLAY/STOP), Lautstärke, Wiederholungsmodus, Fade, Wiedergabemodus und Abspielliste.
	- o **LOAD PRESET1:** Lädt beim Neustart immer das Preset 1. Die Einstellungen dieses Presets können über die Web-Anwendung des Geräts konfiguriert werden.

#### <span id="page-14-0"></span>4.3 WIEDERGABE VON EINEM LOKALEN SPEICHER-MEDIUM

#### <span id="page-14-1"></span>4.3.1 WIEDERGABE VON DATEIEN, DIE AUF EINEM USB-SPEICHERGERÄT LIEGEN

Führen Sie das USB-Gerät mit Audioinhalt in den entsprechenden Port ein. Drücken Sie dann die Taste ENTER, um ins Hauptmenü zu gelangen. Wählen Sie im Menüpunkt SOURCE durch Drehen des digitalen Encoders CONTROL & SELECT zur Navigation durch die verschiedenen Parameter die Quelle USB aus und drücken Sie den Encoder, um die Auswahl zu bestätigen (SELECT). Der gewählte Parameter blinkt so lange, bis die Auswahl bestätigt wird. Drücken Sie > auf der Transportleiste, um die Wiedergabe der Inhalte zu starten.

Kann die Quelle nicht gefunden oder nicht ausgelesen werden, so erscheint auf dem Display die folgende Meldung: USB UNAVAILABLE (blinkt). Prüfen Sie in diesem Fall bitte, ob die Speicherkarte richtig eingesteckt ist und ob sie den Vorgaben entspricht. Sind keine Dateien in den zulässigen Audioformaten vorhanden, so erscheint die Meldung "NOT FOUND". Prüfen Sie in diesem Fall bitte, ob die Dateien den Vorgaben entsprechen.

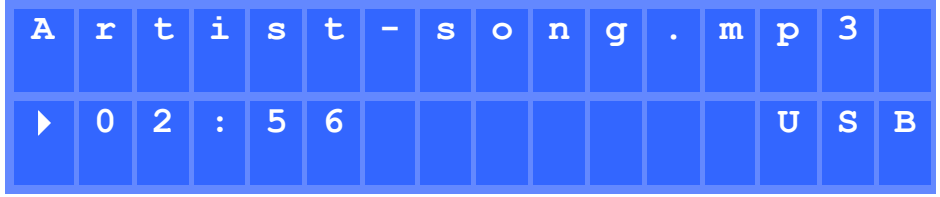

Abbildung 2: PLAYER ONE spielt eine auf dem USB-Stick gespeicherte Datei ab

Der digitale Encoder CONTROL & SELECT ermöglicht Ihnen den Zugriff auf zusätzliche Informationen zur Wiedergabespur und zur Abspiel-Warteschlange. Durch einmaliges Drücken gelangen Sie zu Informationen zur Wiedergabespur, wobei folgende Daten angezeigt werden: Name der Spur, Audioformat (MP3, wav usw.), Bitrate (kbps), Dauer der Spur (mm.ss) und Sampling-Frequenz (kHz).

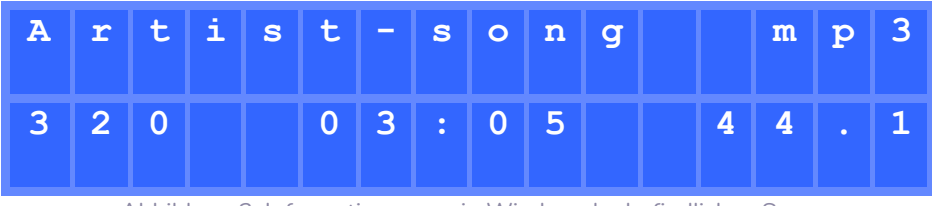

Abbildung 3: Informationen zur in Wiedergabe befindlichen Spur

Durch erneutes Drücken des Encoders CONTROL & SELECT gelangen Sie zu Informationen zur Abspiel-Warteschlange. Auf dem Display erscheint die Position der gerade abgespielten Spur und die Gesamtanzahl von Spuren in der Abspiel-Warteschlange.

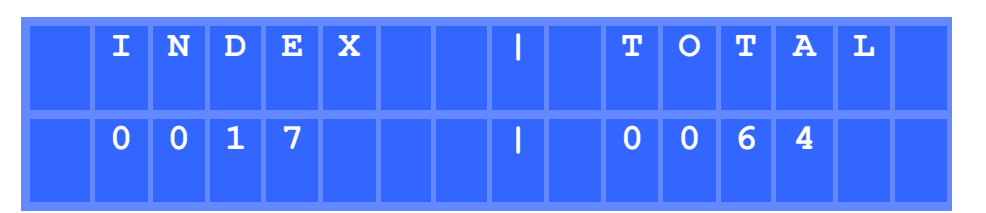

Abbildung 4: Informationen zur Abspiel-Warteschlange

**[TECHNISCHE](#page-24-0)  DATEN**

**TECHNISCHE** 

**SW**

[TP-CONTROL](#page-96-0)

[WebGUI](#page-28-0)

WebGU

**[BEDIENFELDFUNKTIONEN](#page-22-0) [INBETRIEBNAHME](#page-10-0)**

BEDIENFELDFUNKTIONEN

**und BEDIENUNG**

**BEDIENUNG** 

INBETRIEBNAHME

**ANSCHLIESSE**

**NSTALLIEREN** and<br>D

**ANSCHLIESSE** 

MERKMALE

**[VORSICHTSMAßNAHMEN](#page-4-0) [INHALTSVERZEICHNIS](#page-1-0)**

INHALTSVERZEICHNIS VORSICHTSMARINAHMEN

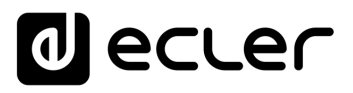

#### <span id="page-15-0"></span>4.3.2 WIEDERGABE VON DATEIEN, DIE AUF EINER MICROSD-/SDHC-SPEICHERKARTE GESPEICHERT SIND

Führen Sie die MicroSD-/SDHC-Karte mit Audioinhalt in den Kartenschacht ein. Drücken Sie dann die Taste ENTER, um ins Hauptmenü zu gelangen. Wählen Sie im Menüpunkt SOURCE durch Drehen des digitalen Encoders CONTROL & SELECT zur Navigation durch die verschiedenen Parameter die Quelle MMC aus und drücken Sie den Encoder, um die Auswahl zu bestätigen (SELECT). Der gewählte Parameter blinkt so lange, bis die Auswahl bestätigt wird. Drücken Sie Dauf der Transportleiste, um die Wiedergabe der Inhalte zu starten.

Kann die Quelle nicht gefunden oder nicht ausgelesen werden, so erscheint auf dem Display die folgende Meldung: MMC UNAVAILABLE (blinkt). Prüfen Sie in diesem Fall bitte, ob die Speicherkarte richtig eingesteckt ist und ob sie den Vorgaben entspricht.

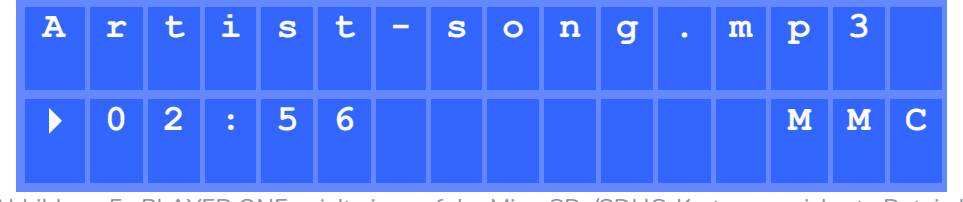

Abbildung 5: PLAYER ONE spielt eine auf der MicroSD-/SDHC-Karte gespeicherte Datei ab

#### <span id="page-15-1"></span>4.4 WIEDERGABE VON AUDIO-STREAMS

Der PLAYER ONE ermöglicht die Wiedergabe von Audio-Streams, die über die Ethernetoder WiFi-Schnittstelle empfangen werden.

Der PLAYER ONE unterstützt DLNA und AirPlay, kann also Dateien wiedergeben, die von einem Smartphone, Tablet-PC oder Rechner über eine drahtlose Verbindung übertragen werden. Er gibt auch Streams aus dem Internet wieder, z.B. von Online-Radios oder von auf einem Server gespeicherten Dateien. Hierfür ist eine stabile Internet-Verbindung erforderlich.

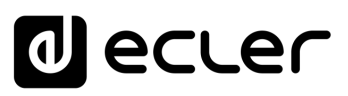

#### <span id="page-16-0"></span>4.4.1 WIEDERGABE VON STREAMS ÜBER AIRPLAY

Durch Anschluss Ihres Geräts an die WiFi-Schnittstelle des PLAYER ONE oder über ein privates WiFi-Netzwerk können Audioinhalte von Punkt zu Punkt über AirPlay übertragen werden. AirPlay funktioniert aber auch mit Ethernet-Anschluss über Kabel. Nähere Informationen zu den verschiedenen Arten des Anschlusses an ein lokales Netzwerk (LAN) finden Sie in der Handbuch der [Web-Anwendung des PLAYER ONE.](#page-29-0) 

Überprüfen Sie zunächst, ob Ihr Gerät und der PLAYER ONE im gleichen lokalen Netzwerk angeschlossen sind oder ob eine Punkt-zu-Punkt-Verbindung mit dem Gerät existiert. Drücken Sie dann die Taste ENTER, um ins Hauptmenü zu gelangen. Wählen Sie im Menüpunkt SOURCE durch Drehen des digitalen Encoders CONTROL & SELECT zur Navigation durch die verschiedenen Parameter die Quelle AIRPLAY aus und drücken Sie den Encoder, um die Auswahl zu bestätigen (SELECT). Der gewählte Parameter blinkt so lange, bis die Auswahl bestätigt wird. Auf dem Display erscheint blinkend die Nachricht AIRPLAY MODE. Der PLAYER ONE ist somit bereit zum Empfang von AirPlay-Streams.

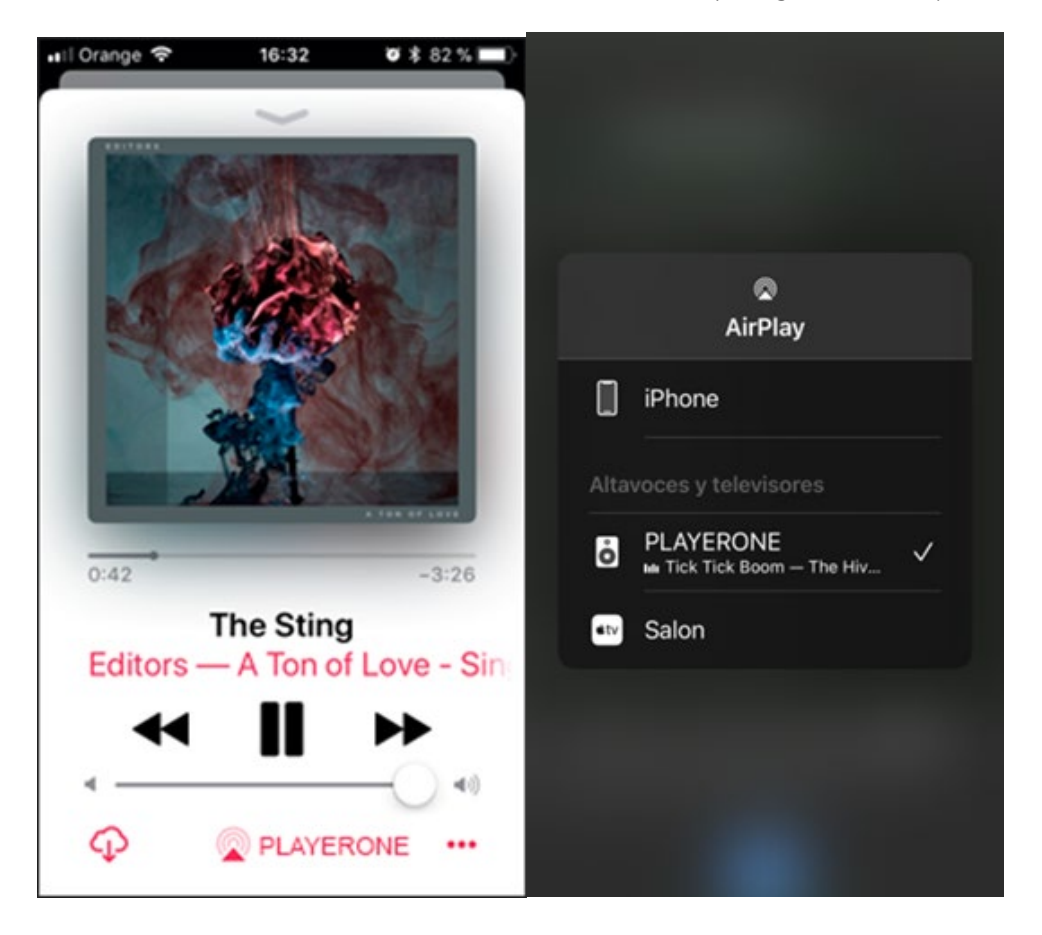

Abbildung 6: Ein iOS©-Gerät überträgt einen Stream über AirPlay

**ANSCHLIESSE**

**ANSCHLIESSE** 

**BEDIENUNG**

**BEDIENUNG** 

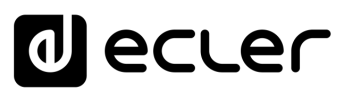

#### <span id="page-17-0"></span>4.4.2 WIEDERGABE VON STREAMS ÜBER DLNA

Durch Anschluss Ihres Geräts an die WiFi-Schnittstelle des PLAYER ONE oder aber über ein privates WiFi-Netzwerk können Audioinhalte von Punkt zu Punkt über DLNA übertragen werden. **DLNA steht nicht zur Verfügung zum Ethernet-Anschluss per Kabel.** Nähere Informationen zu den verschiedenen Arten des Anschlusses an ein lokales Netzwert (LAN) finden Sie in der Handbuch der [Web-Anwendung](#page-29-0) des PLAYER ONE.

Überprüfen Sie zunächst, ob Ihr Gerät und der PLAYER ONE im gleichen lokalen Netzwerk angeschlossen sind. Drücken Sie dann die Taste ENTER, um ins Hauptmenü zu gelangen. Wählen Sie im Menüpunkt SOURCE durch Drehen des digitalen Encoders CONTROL & SELECT zur Navigation durch die verschiedenen Parameter die Quelle DLNA aus und drücken Sie den Encoder, um die Auswahl zu bestätigen (SELECT). Der gewählte Parameter blinkt so lange, bis die Auswahl bestätigt wird. Auf dem Display erscheint blinkend die Nachricht DLNA MODE. Der PLAYER ONE ist somit bereit, DLNA-Streams zu empfangen.

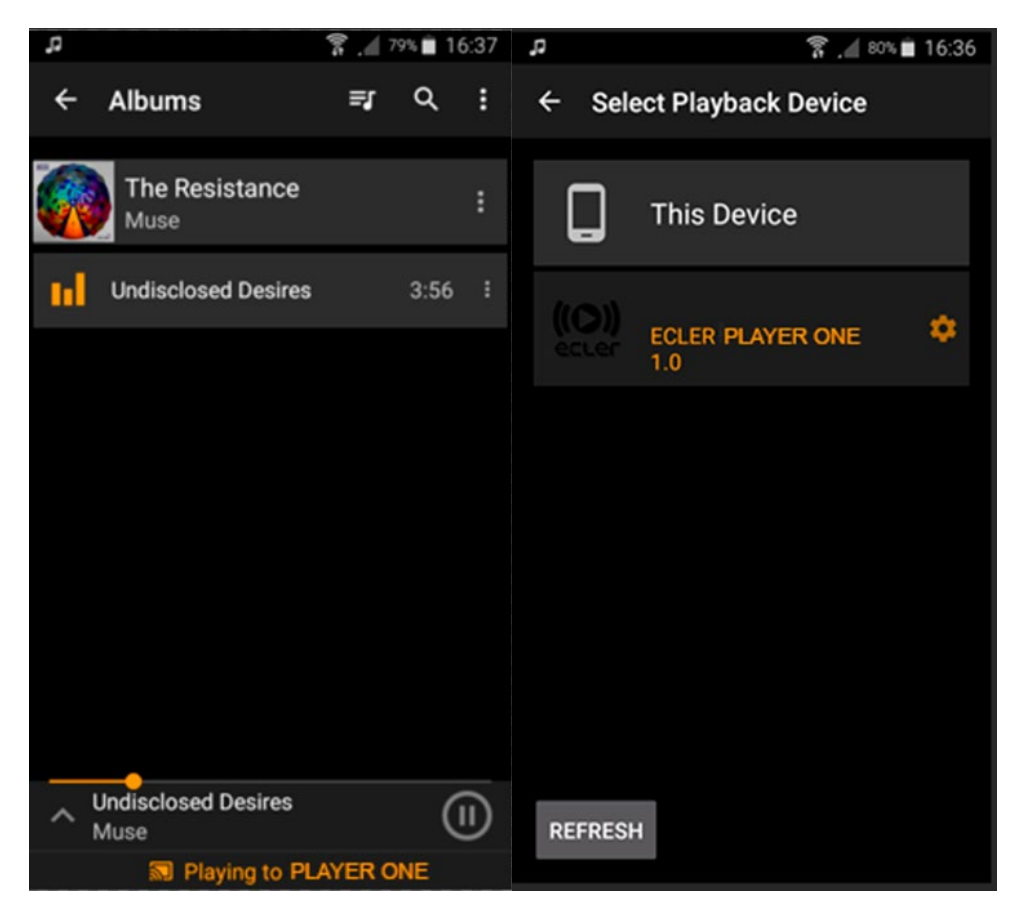

Abbildung 7: Android©-Gerät an einen PLAYER ONE angeschlossen zum Streaming über DLNA

**ANSCHLIESSE**

**ANSCHLIESSE** 

**und BEDIENUNG**

**BEDIENUNG** 

### ecler

#### <span id="page-18-0"></span>4.4.3 ABSPIELEN EINES RADIOPROGRAMMS ÜBER INTERNET

Schließen Sie Ihren PLAYER ONE ans Internet an. Dies kann über den Ethernet-Anschluss oder über die WiFi-Schnittstelle erfolgen**.** Nähere Informationen zum Internet-Anschluss finden Sie in der Handbuch der [Web-Anwendung](#page-29-0) des PLAYER ONE.

Drücken Sie die Taste ENTER, um ins Hauptmenü zu gelangen. Wählen Sie im Menüpunkt SOURCE durch Drehen des digitalen Encoders CONTROL & SELECT zur Navigation durch die verschiedenen Parameter die Quelle INTERNET RADIO aus und drücken Sie den Encoder, um die Auswahl zu bestätigen (SELECT).

**INTERNET RADIO befindet sich an erster Stelle der Liste**, so dass Sie den Drehregler gegen den Uhrzeigersinn drehen müssen.

Drehen Sie den Drehregler, um durch die verschiedenen Menüs zu navigieren, drücken Sie ihn, um ein Menü auszuwählen, und drücken Sie die Taste ESC, um in das vorherige Menü zurückzukehren.

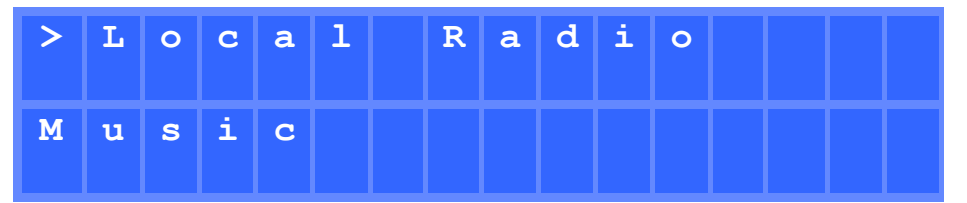

Abbildung 8: Navigationsmenü des Internet-Radios

Haben Sie einen Internet-Radiosender ausgewählt, so gelangen Sie durch Drücken der Taste ENTER auf die letzte Auswahl. **Drücken Sie erneut die Taste ENTER, um auf den Anfang zurückzukehren**.

Halten Sie den Drehregler 2 Sekunden lang auf einem Internet-Radiosender gedrückt, um diesen Sender in einem Preset zu speichern. Drehen Sie den Drehregler, um zwischen den verschiedenen verfügbaren Presets zu navigieren, und drücken Sie den Regler, um eine Option zu speichern.

| S            | $A$ $V$ $E$ |  |                          |  | $R$ $A$ $D$ $I$ $O$ |   | $T$ 0 |  |  |
|--------------|-------------|--|--------------------------|--|---------------------|---|-------|--|--|
| $\mathbf{0}$ |             |  | $ p$ $R$ $E$ $S$ $E$ $T$ |  |                     | ∩ |       |  |  |

Abbildung 9: Ein Preset speichern

**[TECHNISCHE](#page-24-0)  DATEN**

*TECHNISCHE* 

**SW**

[TP-CONTROL](#page-96-0)

[WebGUI](#page-28-0)

VebGU

**[BEDIENFELDFUNKTIONEN](#page-22-0) [INBETRIEBNAHME](#page-10-0)**

BEDIENFELDFUNKTIONEN

**und BEDIENUNG**

**BEDIENUNG** 

**INBETRIEBNAHME** 

**ANSCHLIESSE**

**NSTALLIEREN** and<br>D

**ANSCHLIESSE** 

MERKMALE

**[VORSICHTSMAßNAHMEN](#page-4-0) [INHALTSVERZEICHNIS](#page-1-0)**

**INHALTSVERZEICHNIS**<br>VORSICHTSMANARMAEN

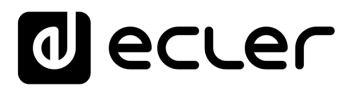

Ist das Preset leer, so müssen Sie durch Drücken des Drehreglers bestätigen. Möchten Sie den Radiosender nicht im ausgewählten Preset speichern, so können Sie mit der Taste ESC in das vorherige Menü zurückkehren und dort ein anderes Preset auswählen.

Möchten Sie ein Preset überschreiben, so müssen Sie dies durch Drücken des Drehreglers bestätigen. Möchten Sie die Option nicht im ausgewählten Preset speichern, so können Sie mit der Taste ESC in das vorherige Menü zurückkehren und dort ein anderes Preset auswählen.

#### **Das Speichern eines Internet-Radiosenders in einem Preset ist möglich, ohne dass sich dieser Sender gerade in Wiedergabe befindet.**

Sobald ein Internet-Radiosender in einem Preset abgespeichert wurde, steht dieser im Menüpunkt SOURCE als Audioquelle zur Verfügung, und zwar an der dem Index des Presets entsprechenden Stelle.

#### <span id="page-19-0"></span>4.4.4 WIEDERGABE VON STREAMS ÜBER INTERNET

Schließen Sie Ihren PLAYER ONE ans Internet an. Dies kann über den Ethernet-Anschluss oder über die WiFi-Schnittstelle erfolgen**.** Nähere Informationen zum Internet-Anschluss finden Sie in der Handbuch der [Web-Anwendung](#page-29-0) des PLAYER ONE.

Drücken Sie die Taste ENTER, um ins Hauptmenü zu gelangen. Wählen Sie im Menüpunkt SOURCE durch Drehen des digitalen Encoders CONTROL & SELECT zur Navigation zwischen den verschiedenen Parametern als Quelle entweder einen gespeicherten Internet-Radiosender aus, oder Ihre zuvor durch Auswahl von Streaming-Inhalten angelegte Wiedergabeliste (in der Handbuch der [Web-Anwendung](#page-29-0) des PLAYER ONE finden Sie Anweisungen zur Konfiguration einer Wiedergabeliste) und drücken Sie dann den Encoder, um Ihre Auswahl zu bestätigen (SELECT). Der gewählte Parameter blinkt so lange, bis die Auswahl bestätigt wird. Drücken Sie ▶ auf der Transportleiste, um die Wiedergabe der Inhalte zu starten.

Sollte die Wiedergabe nicht beginnen, so überprüfen Sie bitte Ihren Internet-Anschluss und/oder die Netzwerkkonfiguration ihres Geräts.

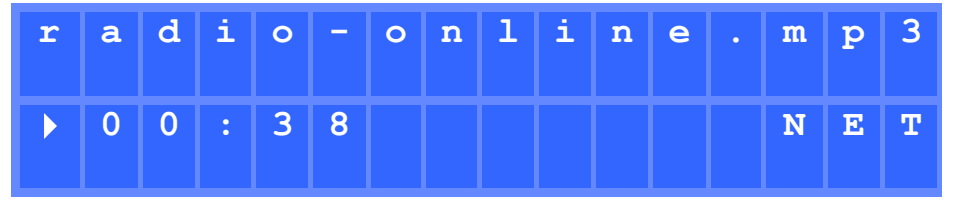

Abbildung 10: PLAYER ONE gibt einen Internet-Stream wieder

#### <span id="page-20-0"></span>4.5 KONFIGURATIONSMENÜ

Das Konfigurationsmenü erlaubt die Einstellung von Netzwerk-Parametern, Datum und Uhrzeit, die Konfiguration des Audioausgangs (Mono/Stereo) sowie die Abfrage relevanter Informationen über das Gerät.

Um ins Konfigurationsmenü zu gelangen, halten Sie die Taste ENTER einige Sekunden lang gedrückt. Für die Navigation durch das Menü und die Einstellung der Parameter gilt die gleiche Vorgehensweise wie im Hauptmenü (siehe Abschnitt [Hauptmenü\)](#page-12-0).

Das Konfigurationsmenü hat die folgenden Menüpunkte:

- **CHANNELS**: Ermöglicht die Konfiguration des Ausgangs in Stereo oder Mono
- **WIFI**: Konfiguration der WiFi-Schnittstelle
	- o **OFF**: Deaktiviert die WiFi-Schnittstelle
	- o **ON**: Aktiviert die WiFi-Schnittstelle. Durch Drücken des Encoders CONTROL & SELECT kann die dem Gerät zugewiesene IP-Adresse angezeigt werden. Im MASTER-Modus lautet diese IP-Adresse 192.168.189.1 (nähere Informationen finden Sie in der Handbuch der [Web-Anwendung](#page-29-0) des PLAYER ONE).
	- o **RESTORE DEFAULTS**: Stellt die Standard-WiFi-Konfigurationsparameter wieder her.
- **ETHERNET**: Erlaubt die Konfiguration der Ethernet-Schnittstelle als DHCP oder statisch (dynamische oder statische Adressierung). Durch Drehen des Encoders CONTROL & SELECT können Sie die gewünschte Option einstellen:
	- o **DHCP**: Durch Drücken des Encoders CONTROL & SELECT kann die dem Gerät zugewiesene IP-Adresse (DHCP) angezeigt werden.
	- o **STATIC**: Haben Sie die statische Adressierung eingestellt, so können Sie die Netzwerk-Parameter am vorderen Bedienfeld einstellen. Drücken Sie hierzu den Encoder CONTROL & SELECT, und Sie gelangen ins Untermenü IP. Zum Ändern der IP-Adresse drehen Sie den Encoder. Zur Auswahl des nächsten Parameters (Byte) drücken Sie die Taste NEXT.

**Jedesmal, wenn Sie den Encoder drücken, navigieren Sie weiter durch die verschiedenen Netzwerk-Parameter**: IP, MASK (Subnetzmaske), GATEWAY, DNS1, DNS2 und APPLY+REBOOT. Die letzte Option steht nur zur Verfügung, wenn Sie Änderungen an einem der Netzwerkparameter vorgenommen haben.

Um die in den Netzwerk-Parametern vorgenommenen **Änderungen zu bestätigen**, wählen Sie im Menüpunkt APPLY+REBOOT die Option YES. Das Gerät startet dann neu mit den eingegebenen neuen Netzwerk-Einstellungen.

- **DATE**: Zeigt das Datum im Format JAHR/MONAT/TAG an
- **TIME**: Zeigt die Uhrzeit im Format HH:MM an
- **GALLERY**: Noch im Aufbau befindlich
- **VERSION**: Zeigt die aktuelle Firmware-Version des Geräts an.

**[TECHNISCHE](#page-24-0)  DATEN**

**TECHNISCHE** 

**SW**

[TP-CONTROL](#page-96-0)

[WebGUI](#page-28-0)

WebGU

**[BEDIENFELDFUNKTIONEN](#page-22-0) [INBETRIEBNAHME](#page-10-0)**

BEDIENFELDFUNKTIONEN

**und BEDIENUNG**

**BEDIENUNG** 

**INBETRIEBNAHME** 

**ANSCHLIESSE**

**NSTALLIEREN** auq

**ANSCHLIESSE** 

**MERKMALE** 

**[VORSICHTSMAßNAHMEN](#page-4-0) [INHALTSVERZEICHNIS](#page-1-0)**

INHALTSVERZEICHNIS VORSICHTSMAßNAHMEN

#### <span id="page-21-0"></span>4.6 SPERRMENÜ

Um in das Sperrmenü zu gelangen, muss die Taste ESC ca. 10 Sekunden lang gedrückt werden. Im Menü LOCK MODE (Sperrmodus) erscheinen die folgenden Optionen (Navigation wie in allen übrigen Menüs):

- **UNLOCK ALL**: Entsperrt alle Tasten der vorderen Bedientafel
- **UNLOCK USER**: Sperrt den Zugang zum Konfigurationsmenü des Geräts (Administrator-Funktionen) und erlaubt den Gebrauch aller übrigen Funktionen. Der Anwender gelangt in ein Untermenü, in dem ein Passwort zum Schutz des Zugriffs auf die Konfigurationsfunktionen des Geräts einzugeben ist. Drehen Sie den digitalen Encoder CONTROL & SELECT, um die gewünschte Ziffer auszuwählen. Gehen Sie dann mit der Taste NEXT zur nächsten Ziffer weiter. Zum Bestätigen des Passworts drücken Sie den digitalen Encoder CONTROL & SELECT.

**Beim nächsten Versuch, in das Sperrmenü zu gelangen, wird das Gerät das Passwort verlangen, um die Administrator-Funktionen freizugeben**. Wurde eine bestimmte Zeit lang keine Taste betätigt, so wird das Konfigurationsmenü vorsichtshalber wieder gesperrt. Der Anwender muss erneut in das Sperrmenü gehen und dort die Option UNLOCK ALL wählen, um zu verhindern, dass das Gerät das Konfigurationsmenü nach einigen Sekunden der Inaktivität seitens des Anwenders sperrt.

• **LOCK ALL**: Sperrt alle Tasten der vorderen Bedientafel. Um diese Tasten wieder freizugeben, ist wie bei der Entsperrung des Konfigurationsmenüs vorzugehen (UNLOCK ALL).

[WebGUI](#page-28-0)

**[TECHNISCHE](#page-24-0)  DATEN**

**TECHNISCHE** 

**SW**

[TP-CONTROL](#page-96-0)

**[BEDIENFELDFUNKTIONEN](#page-22-0) [INBETRIEBNAHME](#page-10-0)**

BEDIENFELDFUNKTIONEN

**und BEDIENUNG**

**BEDIENUNG** 

INBETRIEBNAHME

**ANSCHLIESSE**

**INSTALLIEREN** auq

**ANSCHLIESSE** 

MERKMALE

**[VORSICHTSMAßNAHMEN](#page-4-0) [INHALTSVERZEICHNIS](#page-1-0)**

**INHALTSVERZEICHNIS** VORSICHTSMARNAHMEN

<span id="page-22-1"></span><span id="page-22-0"></span>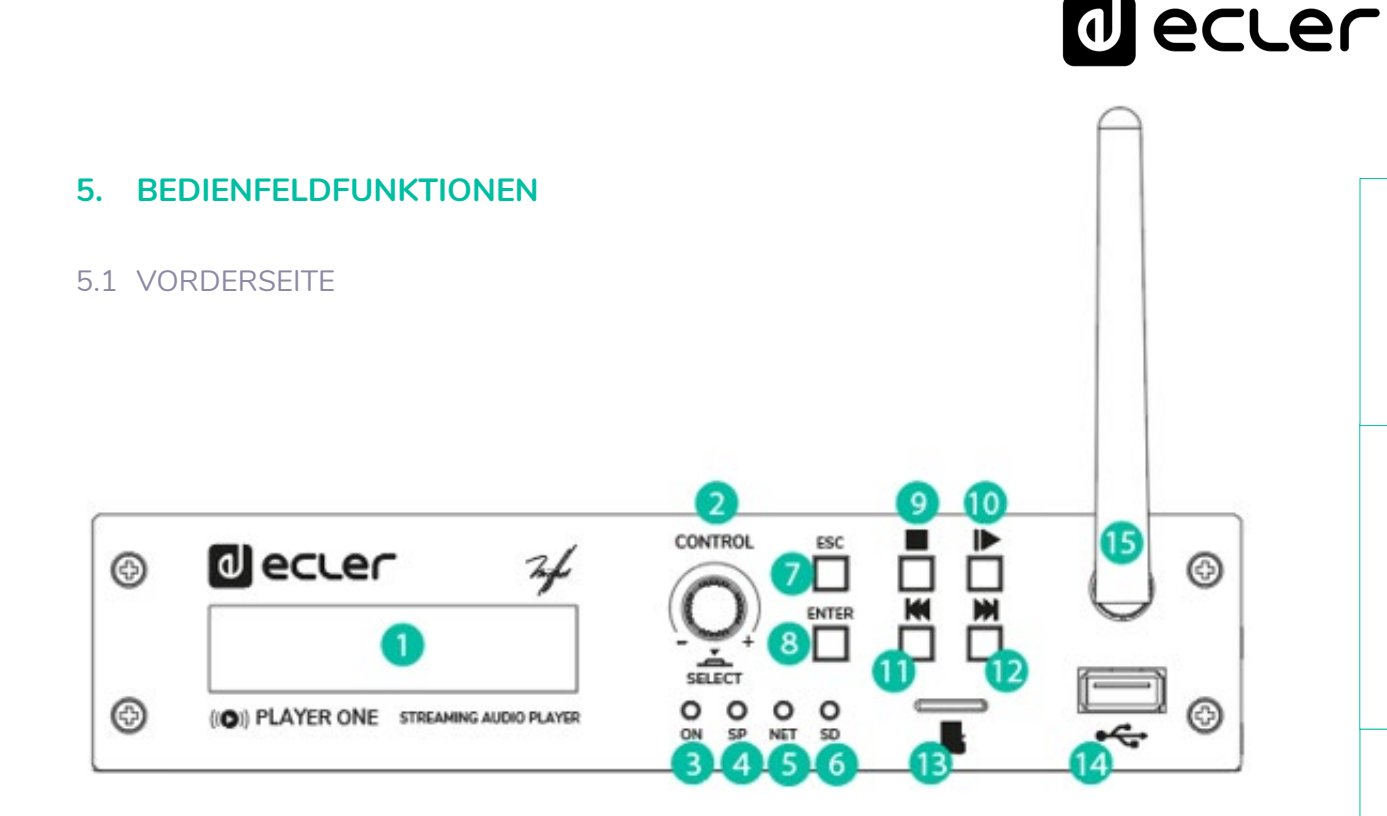

- **1. LCD-Display**: Anzeige von Menüs, Daten des Abspielgeräts usw.
- **2. Digitaler Encoder CONTROL & SELECT**: Ermöglicht die Menüführung, Parameterauswahl usw.
- **3. LED ON:** Zündung Anzeige
- **4. LED SP:** Signalpräsenz-Anzeige.
- **5. LED NET**: Zeigt den Empfang von Daten über das Netzwerk (Internet) an.
- **6. LED SD** Betrieb der Micro SD-Quelle
- **7. Taste ESC**: Zum Verlassen des Menüs (zurück zum Hauptbildschirm). Daneben ermöglicht diese Taste auch den Zugang zum Sperrmenü.
- **8. Taste ENTER**: Zugang zum Hauptmenü und zur Gerätekonfiguration.
- **9. Taste STOP ()**: Hält die laufende Wiedergabe an.
- **10.Taste PLAY/PAUSE ()**: Startet die Wiedergabe des geladenen Musikstücks oder hält diese an.
- **11.Taste PREV ()**: Ermöglicht es, in der Playliste eines Abspielgeräts auf das vorherige Element der Abspiel-Warteschlange zurückzugehen. Im Haupt- oder Konfigurationsmenü kann mit dieser Taste durch die verschiedenen (vorherigen) Einstellungen navigiert werden.
- **12.Taste NEXT ()**: Ermöglicht es, in der Playliste eines Abspielgeräts auf das nächste Element in der Abspiel-Warteschlange vorzugehen. Im Hauptoder Konfigurationsmenü kann mit dieser Taste durch die verschiedenen (folgenden) Einstellungen navigiert werden.
- **13.MicroSD/SDHC-Schacht**: für das Abspielen lokaler Audioinhalte bis zu 2TB, Format FAT16/32 und NTFS.
- **14.USB 2.0-Port**: für das Abspielen lokaler Audioinhalte bis zu 2TB, Format FAT16/32 und NTFS.

**15.WiFi-Antenne**

**INHALTSVERZEICHNIS**<br>VORSICHTSMANARMAEN **[VORSICHTSMAßNAHMEN](#page-4-0) [INHALTSVERZEICHNIS](#page-1-0)**

MERKMALE

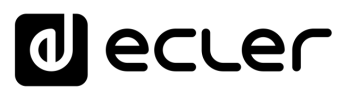

#### <span id="page-23-0"></span>5.2 RÜCKSEITE

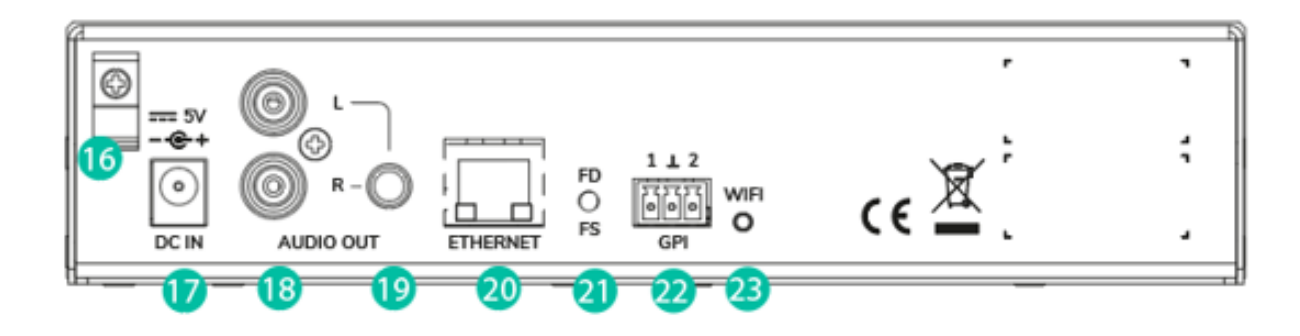

**16.**Sicherheitsklemme für Stromversorgungskabel **17.**Anschluss für externes Netzteil **18.**Stereo -Ausgang 2 x RCA **19.**Stereoausgang Mini -Jack

- **20.**RJ -45 -Anschluss
- **21.**Taste Factory Default / Fail Safe
- **22.**GPI -Port
- **23.**LED WIFI

**[TECHNISCHE](#page-24-0)  DATEN**

**TECHNISCHE** 

**SW**

[TP-CONTROL](#page-96-0)

TP-CONTROL LUA-SE

[WebGUI](#page-28-0)

**[BEDIENFELDFUNKTIONEN](#page-22-0) [INBETRIEBNAHME](#page-10-0)** INBETRIEBNAHME BEDIENFELDFUNKTIONEN<br>und

**ANSCHLIESSE**

**INSTALLIEREN<br>und<br>ANSCHLIESSE** 

MERKMALE

**[VORSICHTSMAßNAHMEN](#page-4-0) [INHALTSVERZEICHNIS](#page-1-0)**

INHALTSVERZEICHNIS VORSICHTSMARRAHMEN

**BEDIENUNG**

**BEDIENUNG** 

### **al** ecler

#### <span id="page-24-0"></span>**6. TECHNISCHE DATEN**

#### <span id="page-24-1"></span>6.1 TECHNISCHE SPEZIFIZIERUNGEN

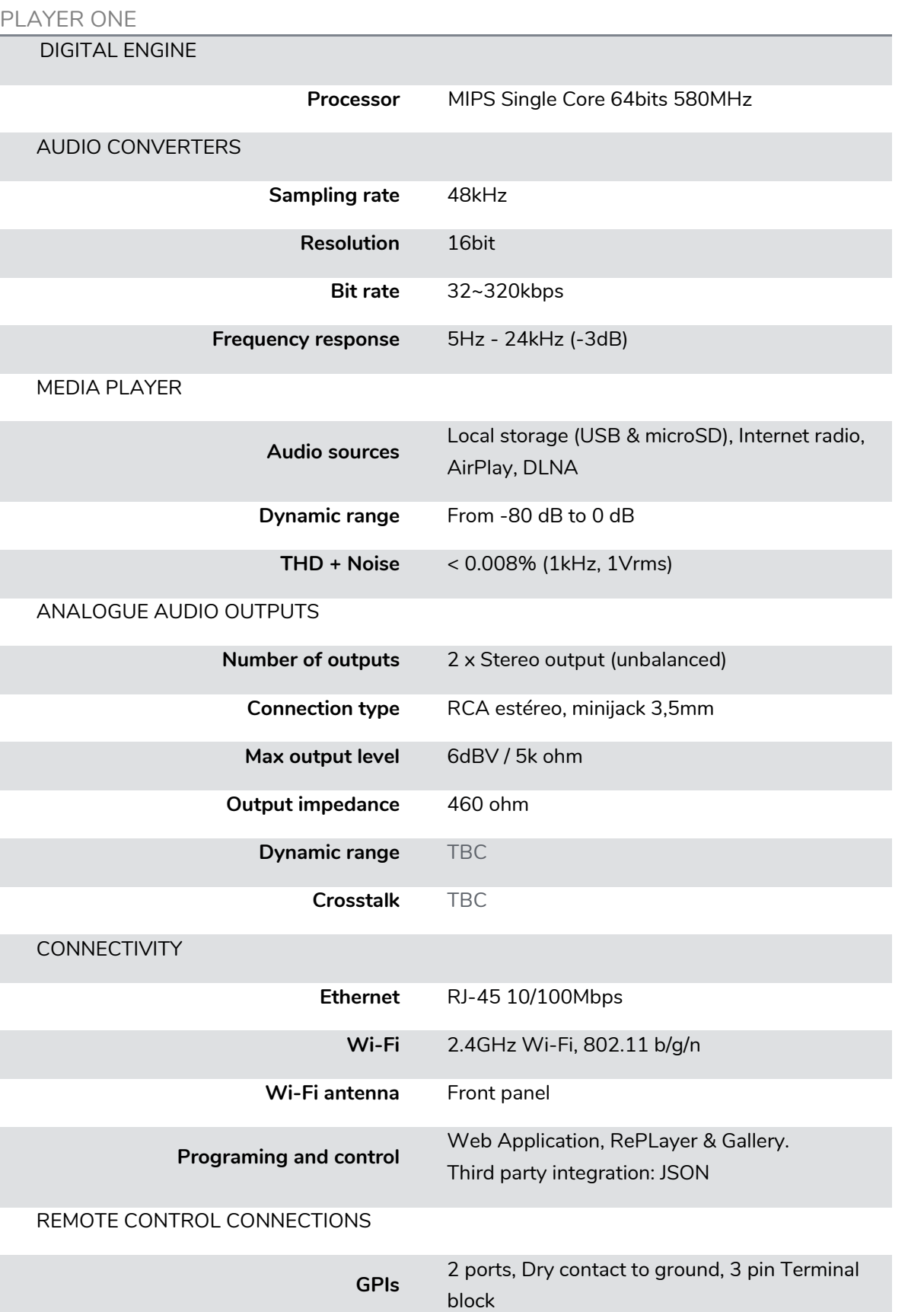

**[TECHNISCHE](#page-24-0)  DATEN**

**SW**

[TP-CONTROL](#page-96-0)

TP-CONTROL LUA-SD

[WebGUI](#page-28-0)

**[BEDIENFELDFUNKTIONEN](#page-22-0) [INBETRIEBNAHME](#page-10-0)**

**und BEDIENUNG**

**ANSCHLIESSE**

**INSTALLIEREN<br>und<br>ANSCHLIESSE** 

MERKMALE

**[VORSICHTSMAßNAHMEN](#page-4-0) [INHALTSVERZEICHNIS](#page-1-0)**

INHALTS/FANECHTMIS OORSICHTSMARING

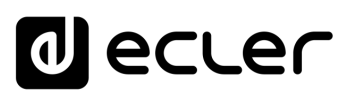

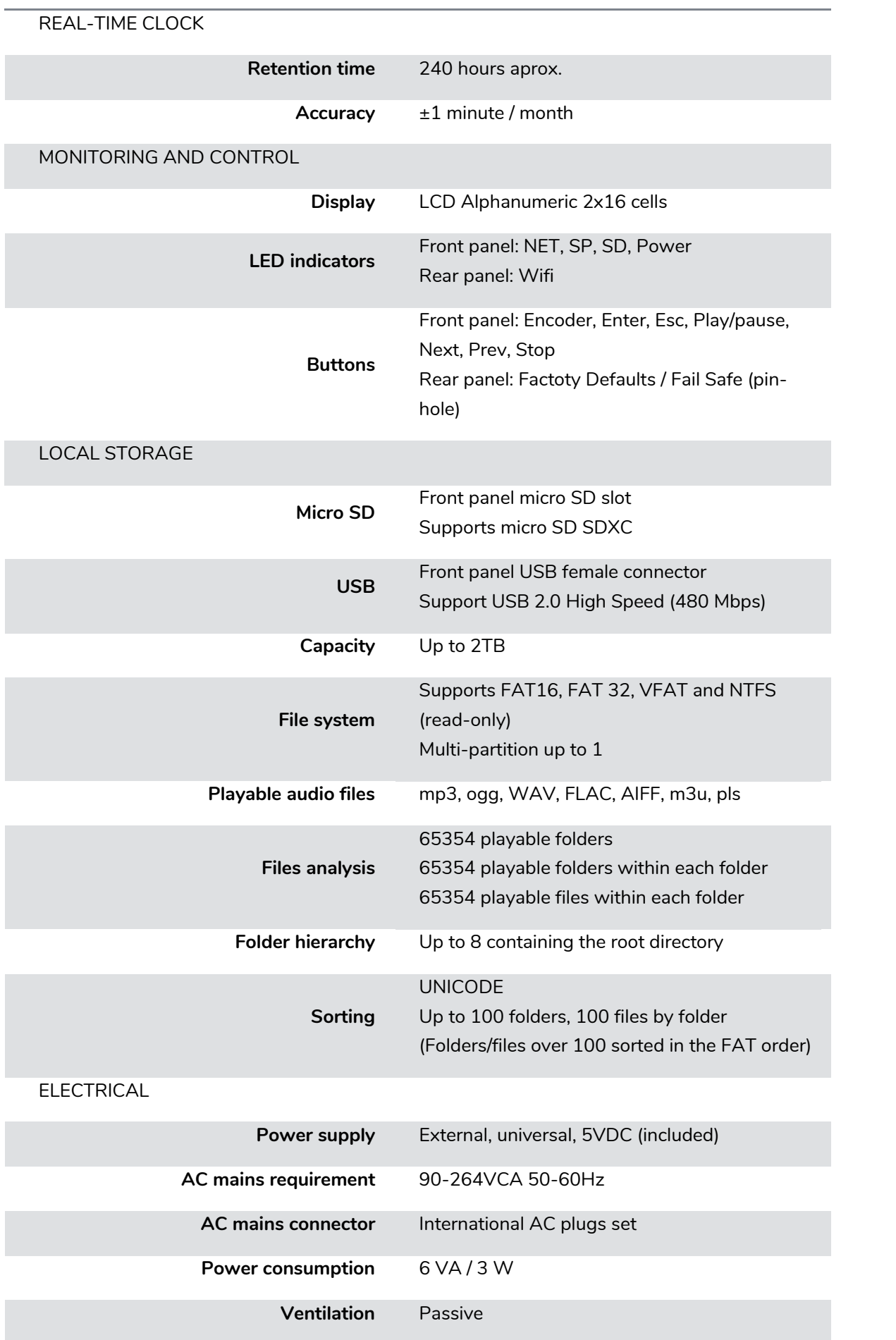

[WebGUI](#page-28-0)

**[TECHNISCHE](#page-24-0)  DATEN**

**SW**

[TP-CONTROL](#page-96-0)

TP-CONTROL LUA-SDI

**[BEDIENFELDFUNKTIONEN](#page-22-0) [INBETRIEBNAHME](#page-10-0)**

**und BEDIENUNG**

**ANSCHLIESSE**

**INSTALLIEREN<br>und<br>ANSCHLIESSE** 

MERKMALE

**[VORSICHTSMAßNAHMEN](#page-4-0) [INHALTSVERZEICHNIS](#page-1-0)**

INHALTSVERZEICHNIS VORSICHTSMAßNAHMEN

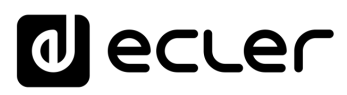

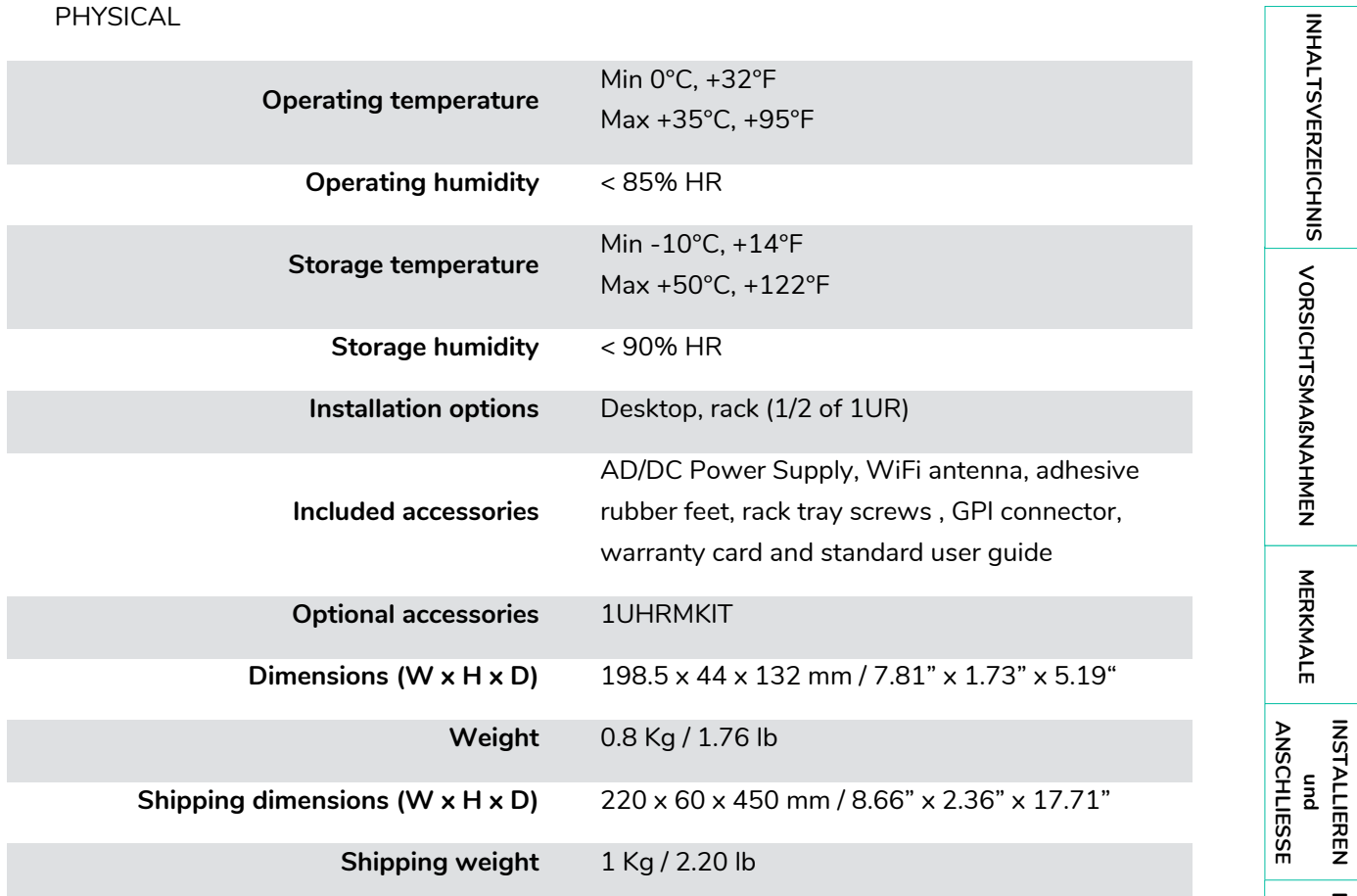

[WebGUI](#page-28-0)

**[TECHNISCHE](#page-24-0)  DATEN**

**SW**

[TP-CONTROL](#page-96-0)

TP-CONTROL LUA-SD

**[BEDIENFELDFUNKTIONEN](#page-22-0) [INBETRIEBNAHME](#page-10-0)**

**und BEDIENUNG**

**[VORSICHTSMAßNAHMEN](#page-4-0) [INHALTSVERZEICHNIS](#page-1-0)**

INHALTSVERZEICHNIS VORSICHTSMARNAHMEN MERKMALE

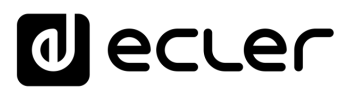

#### <span id="page-27-0"></span>6.2 MECHANISCHES DIAGRAMM

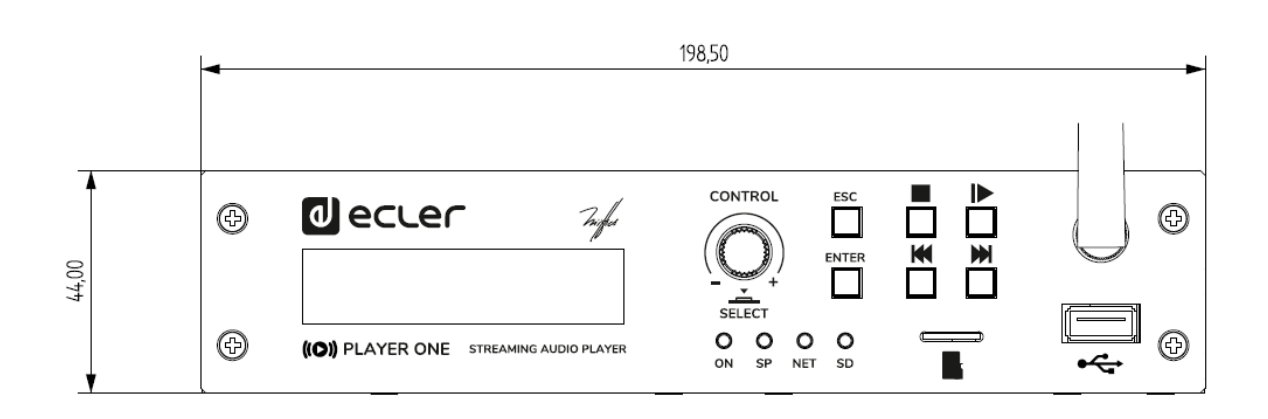

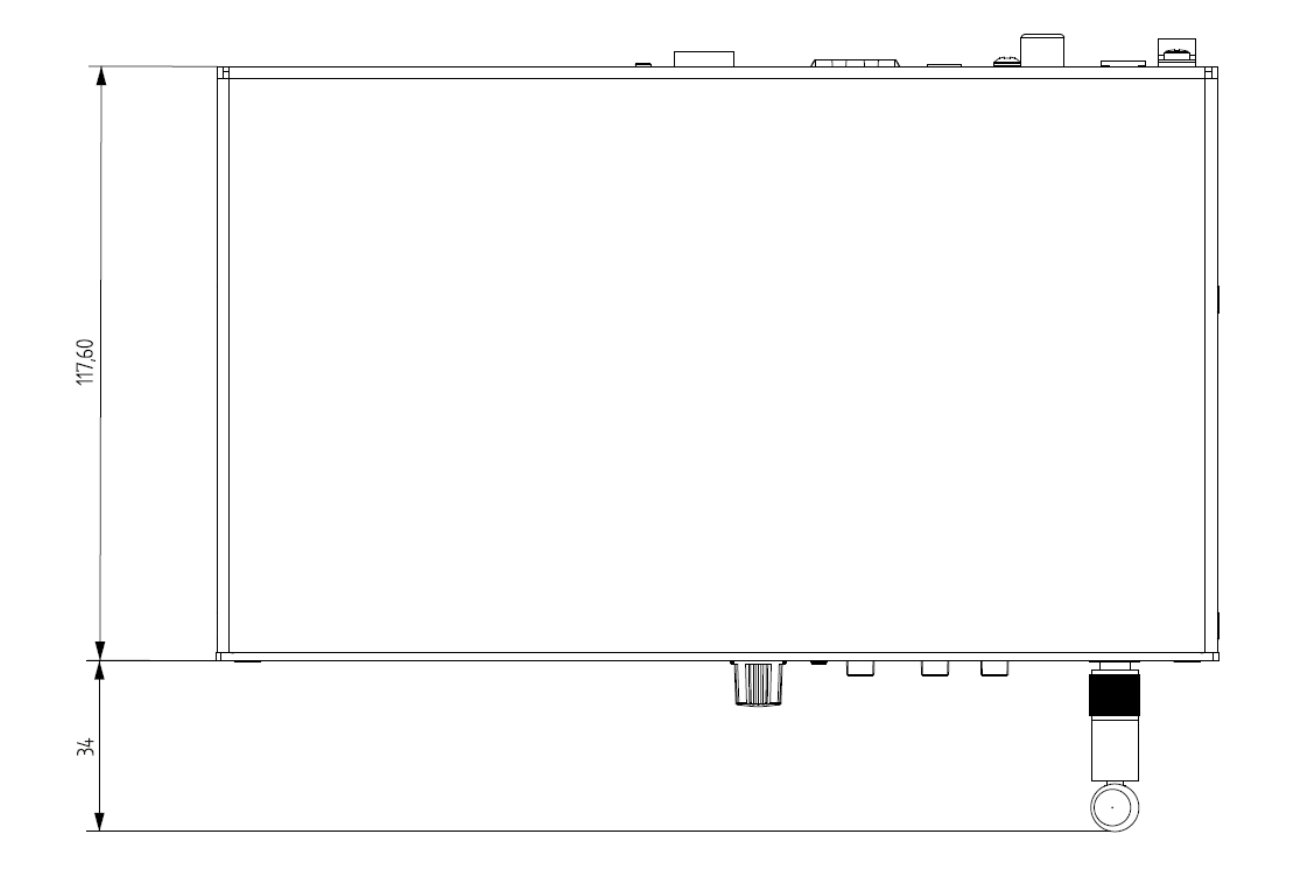

### **al** ecler

### <span id="page-28-0"></span>**PLAYER ONE / PLAYER ZERO – Web GUI (v1.00r0)**

### AUDIO-PLAYER

*Abspielgerät für lokale Audioinhalte und Streams*

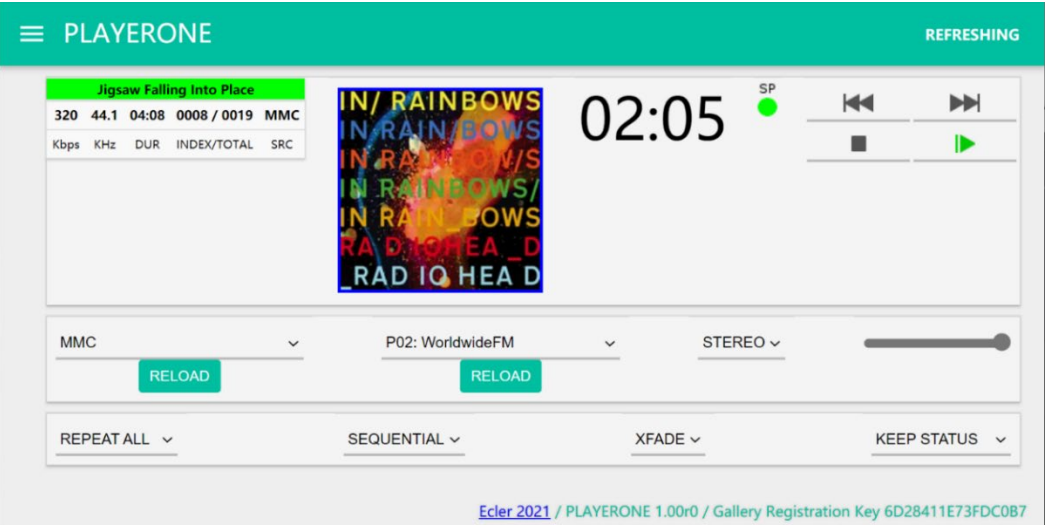

### **BEDIENUNGSANLEITUNG**

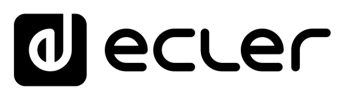

#### <span id="page-29-0"></span>**7. Web GUI (v1.00r0)**

**Die Modelle PLAYER ONE / PLAYER ZERO verfügen über eine eingebettete Web-Anwendung zur Konfiguration, so dass die Installation einer zusätzlichen Software nicht erforderlich ist**. Mithilfe dieser Anwendung können erweiterte Optionen des Geräts konfiguriert, Wiedergabelisten angelegt, Kalenderereignisse programmiert, Skripts erstellt und Basisfunktionen per Fernsteuerung bedient werden. Der Zugriff auf diese Anwendung kann mithilfe eines Web-Browsers von jedem Gerät aus erfolgen, das über Ethernet (Kabel) oder WiFi an das gleiche lokale Netzwerk angeschlossen ist.

#### <span id="page-29-1"></span>7.1 DIE ERSTEN SCHRITTE

Um auf die Web-Anwendung des PLAYER ONE / PLAYER ZERO zugreifen zu können, **muss das Gerät über Kabel (RJ-45-Port) oder drahtlos (WiFi) mit dem Netzwerk verbunden sein.**

- **Kabel (Ethernet-Verbindung)**: Der PLAYER ONE / PLAYER ZERO ist standardmässig im DHCP-Modus konfiguriert, d.h., die Zuweisung einer IP-Adresse erfolgt automatisch.
	- o Stellen Sie sicher, dass die Netzwerk-Parameter mit statischer IP mit Ihrem lokalen Netzwerk und mit dem in Ihrer Anlage vorhandenen IP-Bereich kompatibel sind.

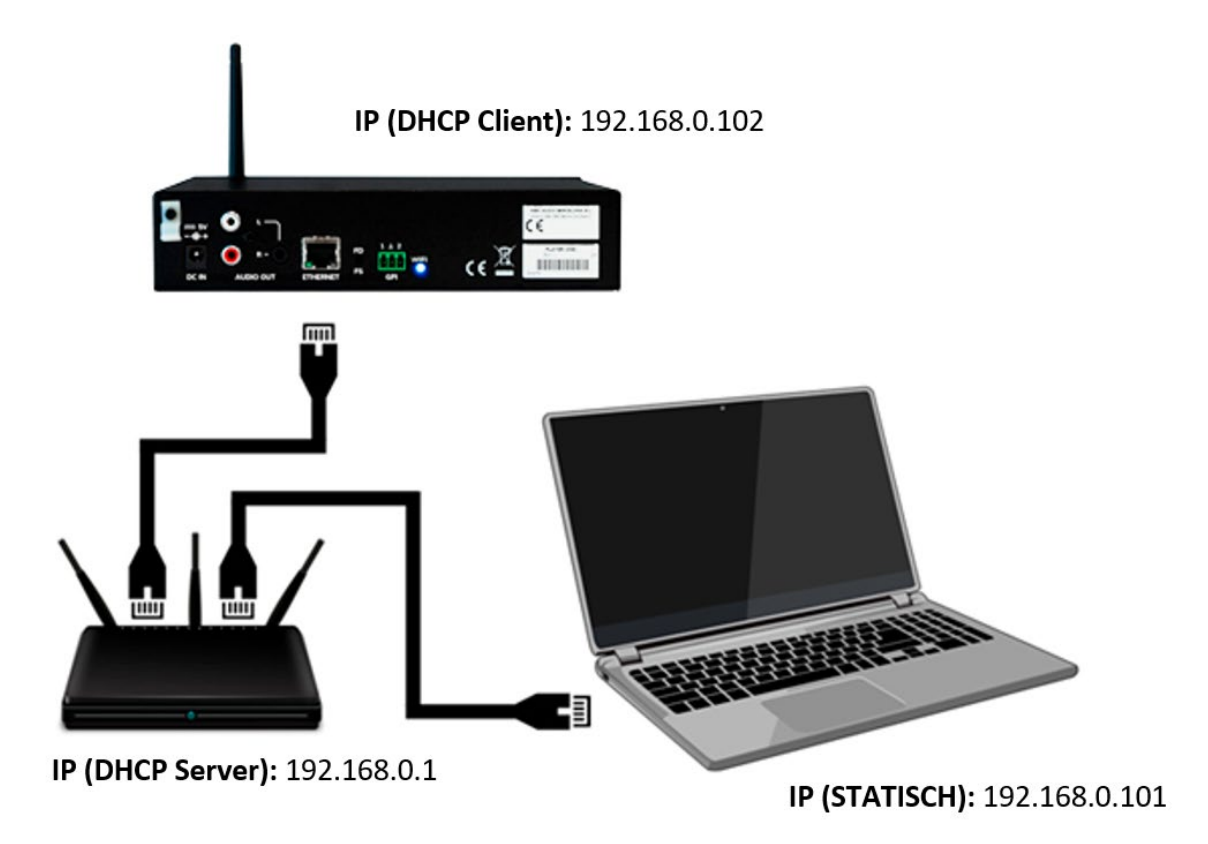

Abbildung 11: Beispiel für den Anschluss an ein lokales Netzwerk über Ethernet-Schnittstelle (Kabel)

**[TECHNISCHE](#page-24-0)  DATEN**

**TECHNISCHE** 

**SW**

[TP-CONTROL](#page-96-0)

[WebGUI](#page-28-0)

VebGL

**[BEDIENFELDFUNKTIONEN](#page-22-0) [INBETRIEBNAHME](#page-10-0)**

BEDIENFELDFUNKTIONEN

**und BEDIENUNG**

**BEDIENUNG** 

INBETRIEBNAHME

**ANSCHLIESSE**

**INSTALLIEREN** and<br>Dun

**ANSCHLIESSE** 

MERKMALE

**[VORSICHTSMAßNAHMEN](#page-4-0) [INHALTSVERZEICHNIS](#page-1-0)**

**INHALTSVERZEICHNIS** VORSICHTSMARNAHMEN

- **WiFi**: Der PLAYER ONE / PLAYER ZERO verfügt über eine WiFi-Netzwerk-Schnittstelle zum Empfang von Audio-Streaming-Inhalten, die von mobilen Geräten übermittelt werden, sowie zur drahtlosen Konfiguration des Geräts. Es gibt zwei Funktionsweisen:
	- o **MASTER-Modus**: Punkt-zu-Punkt-Verbindung; die WiFi-Netzwerk-Schnittstelle des Geräts ist standardmäβig in dieser Betriebsart konfiguriert. Schlieβen Sie Ihr Wi-Fi-Gerät (Rechner, Smartphone usw.) über Ihren WiFi-Netzwerk-Assistenten als Client des Geräts an (Anschluss ans PLAYER-WIFI-Netzwerk, standardmäβig SSID). Das Standard-Passwort lautet: **0123456789**. *Achtung:* In dieser Betriebsart haben Sie keinen Anschluss ans Internet. Sie ist jedoch nützlich, um die Web-Anwendung das erste Mal zu öffnen und die Netzwerk-Parameter nach Bedarf zu konfigurieren.
	- o **CLIENT-Modus**: Dieser Anschluss-Modus ermöglicht es dem Gerät, sich an Ihr bevorzugtes WiFi-Netzwerk anzuschlieβen. Um den PLAYER ONE / PLAYER ZERO konfigurieren zu können, müssen alle mobilen Geräte ans gleiche Netzwerk angeschlossen sein. Ist Ihr WiFi-Netzwerk mit dem Internet verbunden, so haben sowohl die Geräte PLAYER ONE / PLAYER ZERO, als auch alle mobilen Geräte Zugang zum Internet.

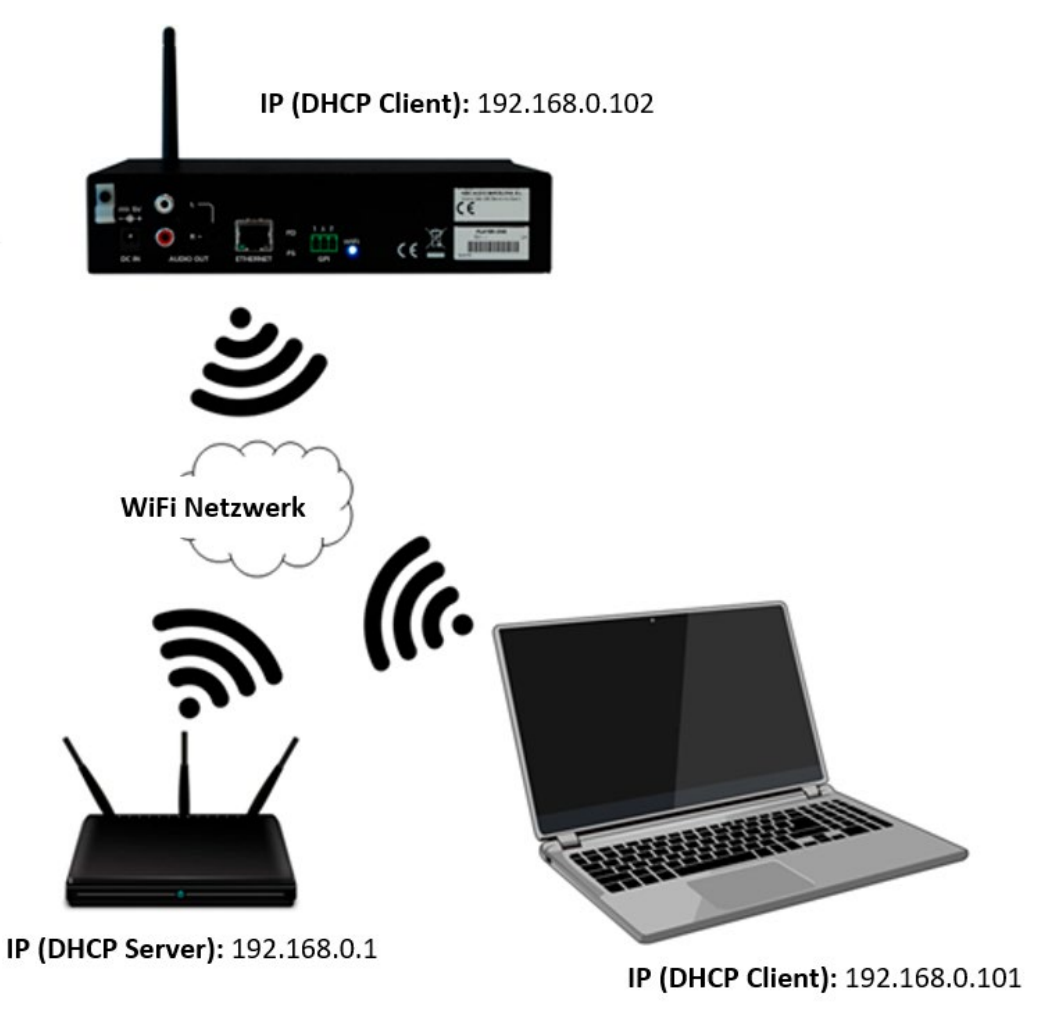

Abbildung 12: Beispiel für den Anschluss an ein lokales Netzwerk über WiFi-Netzwerk-Schnittstelle (drahtlos)

**[TECHNISCHE](#page-24-0)  DATEN**

**TECHNISCHE** 

**SW**

[TP-CONTROL](#page-96-0)

[WebGUI](#page-28-0)

VebGL

**[BEDIENFELDFUNKTIONEN](#page-22-0) [INBETRIEBNAHME](#page-10-0)**

BEDIENFELDFUNKTIONEN

**und BEDIENUNG**

**BEDIENUNG** 

INBETRIEBNAHME

**ANSCHLIESSE**

**NSTALLIEREN** nuq

**ANSCHLIESSE** 

MERKMALE

**[VORSICHTSMAßNAHMEN](#page-4-0) [INHALTSVERZEICHNIS](#page-1-0)**

**NHALTSVERZEICHNIS** VORSICHTSMAGNAHMEN

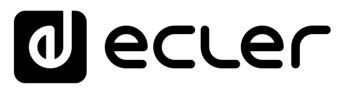

Die Geräte PLAYER ONE / PLAYER ZERO nutzen die mDNS-Technologie, um einen intuitiven Zugriff auf sie über einen Web-Browser im gleichen lokalen Netzwerk (LAN) zu ermöglichen. Geben Sie hierfür in die Suchleiste Ihres Browsers den Gerätenamen gefolgt von ".*local/*" ein, standardmäβig **"***playerone.local/***"** im Falle des PLAYER ONE, bzw. **"***playerzero.local/***"** im Falle des PLAYER ZERO.

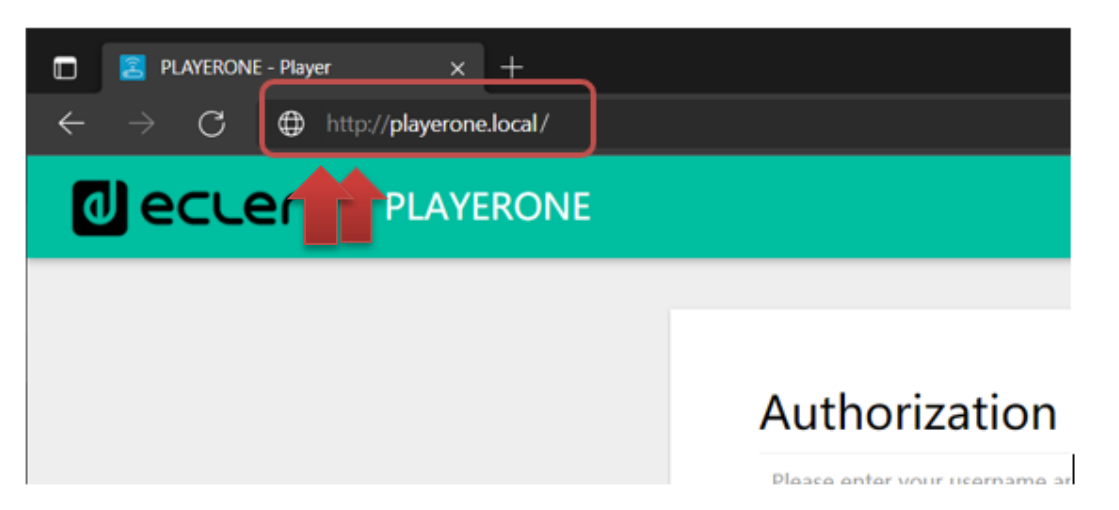

Abbildung 13: Zugriff über mDNS-Dienst

Optional können Sie aber auch über die dem PLAYER ONE / PLAYER ZERO zugewiesene IP zugreifen, wenn Ihnen dies lieber ist (oder wenn kein mDNS-Dienst zur Verfügung steht):

#### • **PLAYER ONE:**

- o Halten Sie die Schaltfläche *MENU* einige Sekunden lang gedrückt, bis Sie Zugriff auf das Konfigurationsmenü haben.
- o Navigieren Sie durch Drücken der Schaltfläche *NEXT*, bis auf dem Display die gewählte Verbindungsart angezeigt wird, also WIFI oder ETHERNET.
- o Drücken Sie den Drehregler (*SELECT*)

#### • **PLAYER ZERO:**

Da hier kein Display zur Anzeige der IP-Adresse vorhanden ist, müssen Sie diese über das Web-GUI des DHCP-Servers (Switch/Router) herausfinden. Die entsprechenden Informationen finden Sie in den Unterlagen des Herstellers.

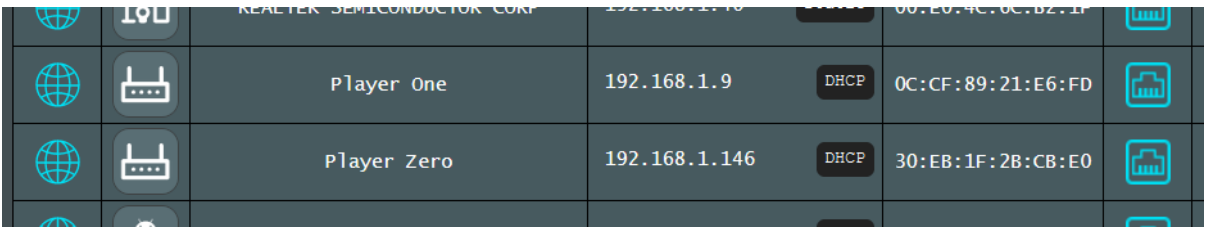

Abbildung 14: Beispiel Web GUI Router

**[TECHNISCHE](#page-24-0)  DATEN**

*TECHNISCHE* 

**SW**

[TP-CONTROL](#page-96-0)

**ONTROL** 

[WebGUI](#page-28-0)

**[BEDIENFELDFUNKTIONEN](#page-22-0) [INBETRIEBNAHME](#page-10-0) und<br>UNBETRIEBNAHNHGLDHCHELDHCNKTONEN** 

**ANSCHLIESSE**

**INSTALLIEREN** and<br>Dun

**ANSCHLIESSE** 

MERKMALE

**[VORSICHTSMAßNAHMEN](#page-4-0) [INHALTSVERZEICHNIS](#page-1-0)**

**NHALTSVERZEICHNIS** VORSICHTSMAGNAHMEN

**BEDIENUNG**

**BEDIENUNG** 

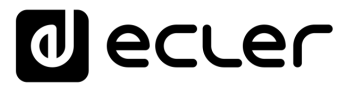

Tragen Sie die IP-Adresse des Geräts in die Navigationsleiste Ihres Browsers ein (die in Abbildung 5 gezeigte IP-Adresse muss nicht mit der Ihrem Gerät zugewiesenen IP-Adresse übereinstimmen).

Es erscheint der Begrüβungs-Bildschirm. Für den Zugang zur Anwendung benutzen Sie bitte den folgenden (Standard-)Benutzernamen (*username*) und das folgende (Standard) Passwort (*password*):

- **Username:** root
- **Password**: ecler

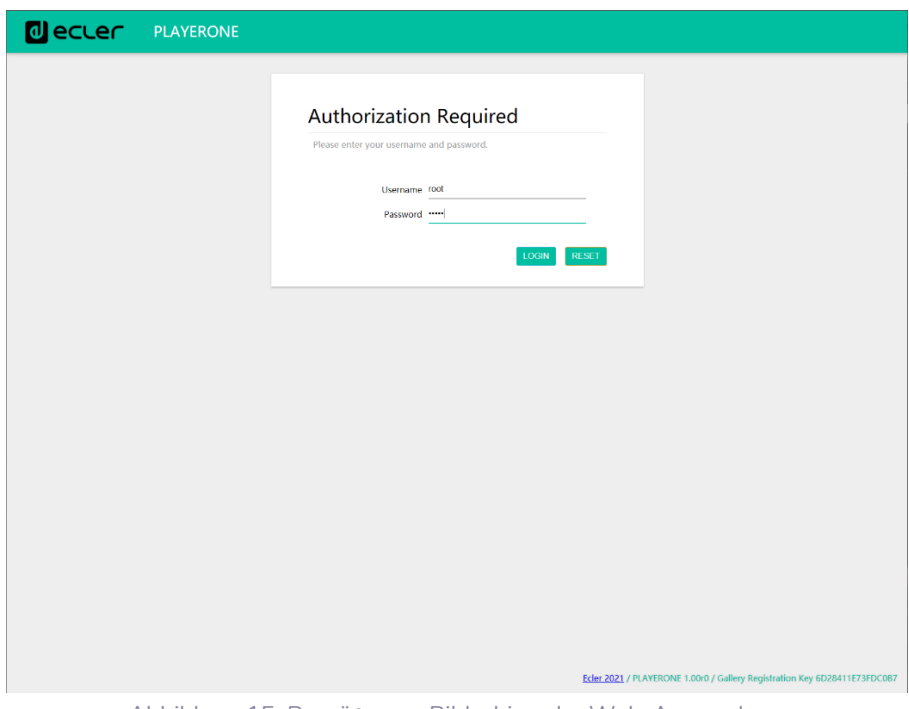

Abbildung 15: Begrüβungs-Bildschirm der Web-Anwendung

#### <span id="page-32-0"></span>7.1.1 KURZANLEITUNG FÜR DEN ANSCHLUSS ÜBER ETHERNET

- Schlieβen Sie den PLAYER ONE / PLAYER ZERO über die Ethernet-Schnittstelle (Kabel) an einen Switch/Router an.
- Verbinden Sie nun den Rechner bzw. das Smart-Device mit dem gleichen Netzwerk.
- Geben Sie für den PLAYER ONE die Kennung "playerone.local/" bzw. für den PLAYER ZERO die Kennung "playerzero.local/" in Ihren Browser ein.

#### <span id="page-32-1"></span>7.1.2 KURZANLEITUNG FÜR DEN ANSCHLUSS ÜBER WIFI

- Schlieβen Sie den Rechner bzw. das Smart-Device an das PLAYER-WIFI-Netzwerk an. Passwort: 0123456789
- Geben Sie für den PLAYER ONE die Kennung "playerone.local/" bzw. für den PLAYER ZERO die Kennung "playerzero.local/" in Ihren Browser ein.

**ANSCHLIESSE**

**ANSCHLIESSE** 

**BEDIENUNG**

**BEDIENUNG** 

**[TECHNISCHE](#page-24-0)  DATEN**

**TECHNISCHE** 

**SW**

[TP-CONTROL](#page-96-0)

CONTROL LUA

[WebGUI](#page-28-0)

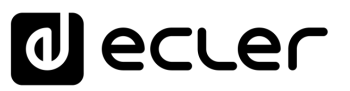

#### <span id="page-33-0"></span>7.2 GERÄT

#### <span id="page-33-1"></span>7.2.1 PLAYER

Auf dieser Seite des Menüs PLAYER ONE / PLAYER ZERO werden Informationen zur Wiedergabe angeboten sowie Tags für das Streaming und detaillierte Angaben zu den Audioinhalten, einschlieβlich des jeweiligen Covers. Daneben können die Basisfunktionen *PLAY/PAUSE, STOP, PREV* und *NEXT*, Quellenauswahl und Benutzer-Presets, Wiederholungs-, Wiedergabe- und Fade-Modi, Auswahl der Kanäle (Stereo/Mono), Lautstärkeregelung und Neustart-Modus per Fernbedienung gesteuert werden. Ausserdem finden Sie unten auf der Seite nützliche Informationen, wie z.B. die Firmware-Version und den Registrierungscode für [Ecler Gallery.](https://www.ecler.com/en/products/ecler-gallery/)

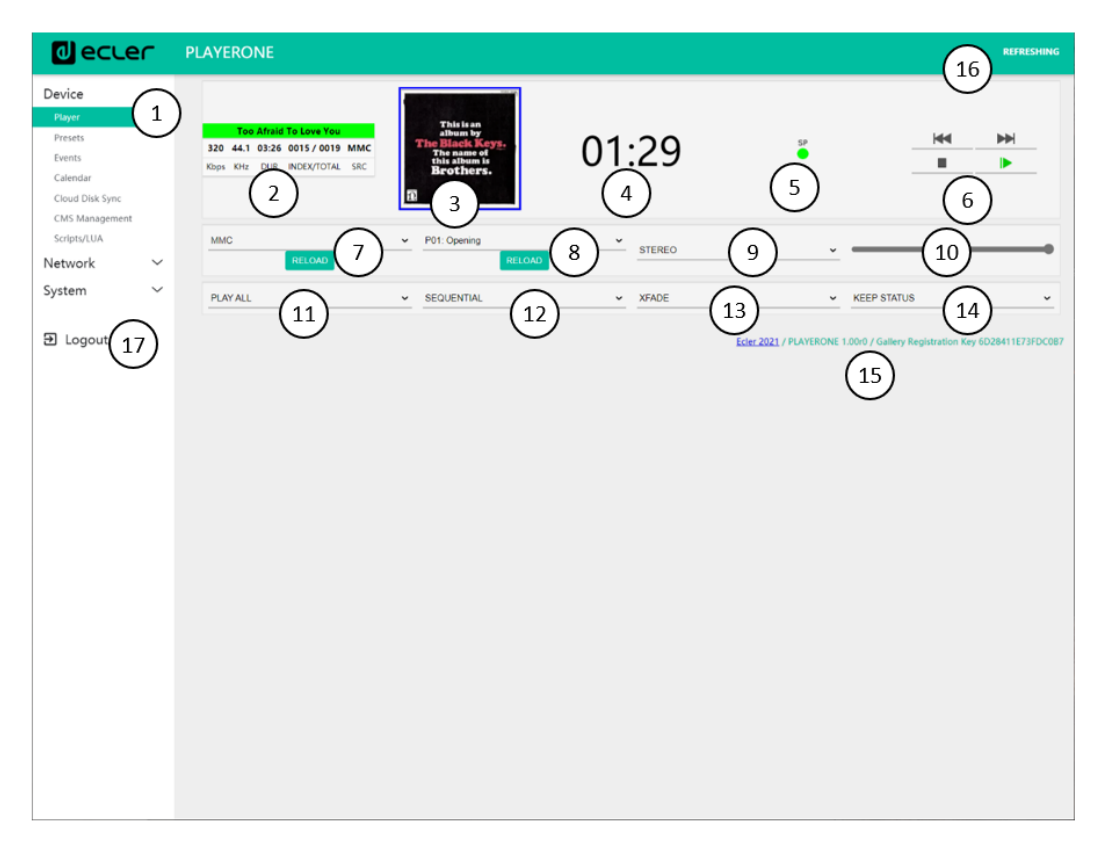

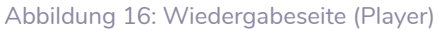

- **1. Navigationsmenü**: Anzeige der verschiedenen Navigationsmenüs und untermenüs der Web-Anwendung.
- **2. Streaming-Daten**: Information zum Stream oder zur Audio-Datei (je nach Konfiguration). Liegen keine Daten vor, so wird der Standardwert angezeigt, d.h., die URL-Adresse.
	- Tags ID3: Titel, Interpret, Album...
	- Kbps: Bitrate/s
	- KHz: Abtastrate
	- DUR: Dauer
	- INDEX/TOTAL: Index oder Position innerhalb aller Dateien
	- SRC: Quelle (USB, MMC, NET…)

**[TECHNISCHE](#page-24-0)  DATEN**

*TECHNISCHE* 

**SW**

[TP-CONTROL](#page-96-0)

[WebGUI](#page-28-0)

VebGU

**[BEDIENFELDFUNKTIONEN](#page-22-0) [INBETRIEBNAHME](#page-10-0)**

BEDIENFELDFUNKTIONEN

**und BEDIENUNG**

**BEDIENUNG** 

INBETRIEBNAHME

**ANSCHLIESSE**

and<br>D

**INSTALLIEREN** 

**ANSCHLIESSE** 

MERKMALE

**[VORSICHTSMAßNAHMEN](#page-4-0) [INHALTSVERZEICHNIS](#page-1-0)**

INHALTSVERZEICHNIS VORSICHTSMAGNAHMEN

lecler

- **3. Cover der Datei**: Anzeige des Covers der jeweiligen Datei. Für eine einwandfreie Anzeige des Covers muss das Gerät mit dem Internet verbunden sein. Sollte eine Anzeige des Covers nicht möglich sein, so erscheint ein Standardbild.
- **4. Wiedergabedauer**: Es wird die seit Beginn der Wiedergabe der URL oder Audiodatei abgelaufene Zeit angezeigt.
- **5. Signalpräsenz**: Leuchtet grün, wenn am Ausgang des Geräts ein Audiosignal anliegt. Wird kein Audioinhalt abgespielt oder erfolgt die Wiedergabe mit sehr niedriger Lautstärke oder ist das Gerät stummgeschaltet ("mute"), so erscheint diese Anzeige in Grau. Diese virtuelle LED zeigt immer die gleichen Informationen an, wie die SP-LED an der Vorderseite des Gerätes. Dies ist hilfreich zur Problemlösung bei fehlendem Audiosignal.
- **6. Wiedergabesteuerung**: Dient zur Fernsteuerung der Wiedergaberegler des Geräts: zurück (*PREV*), weiter (*NEXT*), anhalten (*STOP*), abspielen/Pause (*PLAY/PAUSE*).

*Achtung*: der PLAYER ZERO hat an seiner Vorderseite keine Wiedergaberegler.

- **7. Quellen**: Dient zur Anwahl einer der zur Verfügung stehenden Quellen. Mit der Schaltfläche *RELOAD* kann die aktuelle Quelle erneut geladen werden.
- **8. Presets**: Dient zur Anwahl eines der zur Verfügung stehenden Presets. Mit der Schaltfläche *RELOAD* kann das aktuelle Preset erneut geladen werden. Werden am jeweils aktuellen Preset Veränderungen vorgenommen, so muss dieses erneut geladen werden, damit die Änderungen übernommen werden.
- **9. Stereo-Mono**: Einstellung des Ausgangs auf Stereo (linker und rechter Kanal) oder Mono (links und rechts liegt das gleiche Signal an).
- **10. Lautstärke**: Fernsteuerung der Lautstärke.

*Achtung*: Der PLAYER ZERO hat an seiner Vorderseite keinen Lautstärkeregler.

#### **11. Wiederholungsmodus**:

- *PLAY ALL*: Alle Inhalte der Wiedergabeliste werden ein einziges Mal abgespielt.
- *PLAY ONE*: Es wird nur das erste Stück der Wiedergabeliste abgespielt.
- *REPEAT ALL*: Alle Inhalte der Wiedergabeliste werden in Schleife wiederholt.
- *REPEAT ONE*: Nur das erste Stück der Wiedergabeliste wird wiederholt.

#### **12. Wiedergabemodus**:

- *SEQUENTIAL*: Der Inhalt der Wiedergabeliste wird in alphanumerischer Reihenfolge abgespielt.
- *RANDOM*: Der Inhalt der Wiedergabeliste wird in pseudozufälliger Reihenfolge abgespielt.

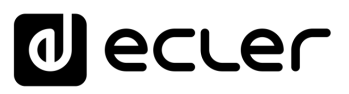

- **13. Übergangsmodus** zwischen Audiodateien:
	- *XFADE*: Die aktuell abgespielte Datei wird gegen Ende der Wiedergabe in dem Maβe leiser, in dem die Lautstärke des nächsten Stücks zunimmt. Es erfolgt ein sanfter Übergang von einer Datei zur nächsten (ca. 5 Sekunden), wobei es zu Überschneidungen zwischen den Spuren kommt.
	- *FADE*: Die aktuell abgespielte Datei wird gegen Ende der Wiedergabe leiser (ca. 2,5 Sekunden). Es erfolgt ein weicher Übergang von einer Datei zur nächsten, aber es gibt keine Überschneidung zwischen den Spuren.
	- *OFF*: Deaktiviert. Der Übergang von einer Datei zur nächsten erfolgt abrupt, und es gibt weder Dämpfungen noch Überschneidungen zwischen den einzelnen Audiodateien.

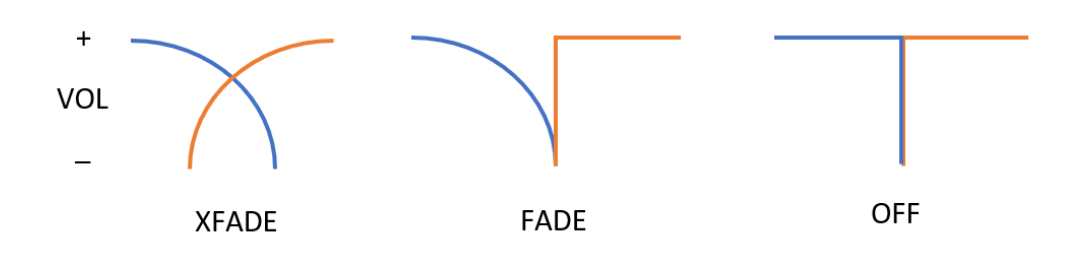

*ACHTUNG*: Soll eine Datei von kurzer Dauer abgespielt werden (z.B. ein Klingelton von 2- 3 Sekunden) und wird dabei der Übergangsmodus *XFADE* mit dem Wiederholungsmodus *REPEAT ONE/ALL* kombiniert, so muss ganz besonders auf die Wiedergabezeiten der Dateien und auf die Übergänge geachtet werden, denn es könnte zu einem unerwarteten Verhalten kommen.

#### **14.** *Restart***-Modus**:

- *KEEP STATUS*: Beim Neustart des Gerätes bleibt der Wiedergabe-Zustand erhalten: Quelle, Preset, Wiedergabe (*PLAY, STOP*…), Wiederholungsmodus usw.
- *LOAD PRESET 1*: Beim Neustart des Gerätes wird automatisch Preset 1 geladen.
- **15. Information**: Hier werden die folgenden relevanten Informationen angezeigt:
	- **Entwicklungsjahr**
	- Firmware-Version des Geräts
	- Registrierungs-Code für die Plattform *Ecler Gallery*
- **16. Bildschirm-Aktualisierung**: Hier kann die Bildschirm-Aktualisierung angehalten werden (SP, Wiedergabedauer, Datei-Informationen usw.). Daneben wird auch die Anzahl durchgeführter Änderungen vor dem Abspeichern einer Konfiguration angezeigt.
- **17.** *Logout***:** Abmeldung von der Web-Anwendung und Weiterleitung zum Begrüβungs-Bildschirm.
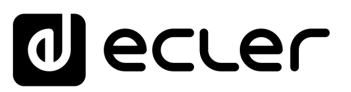

#### 7.2.2 PRESETS

Im PLAYER ONE/ PLAYER ZERO können bis zu 20 Presets oder Benutzerkonfigurationen erstellt werden. Wird später ein im Gerät gespeichertes Preset aufgerufen, so werden sämtliche darin gespeicherten Einstellungen wieder hergestellt.

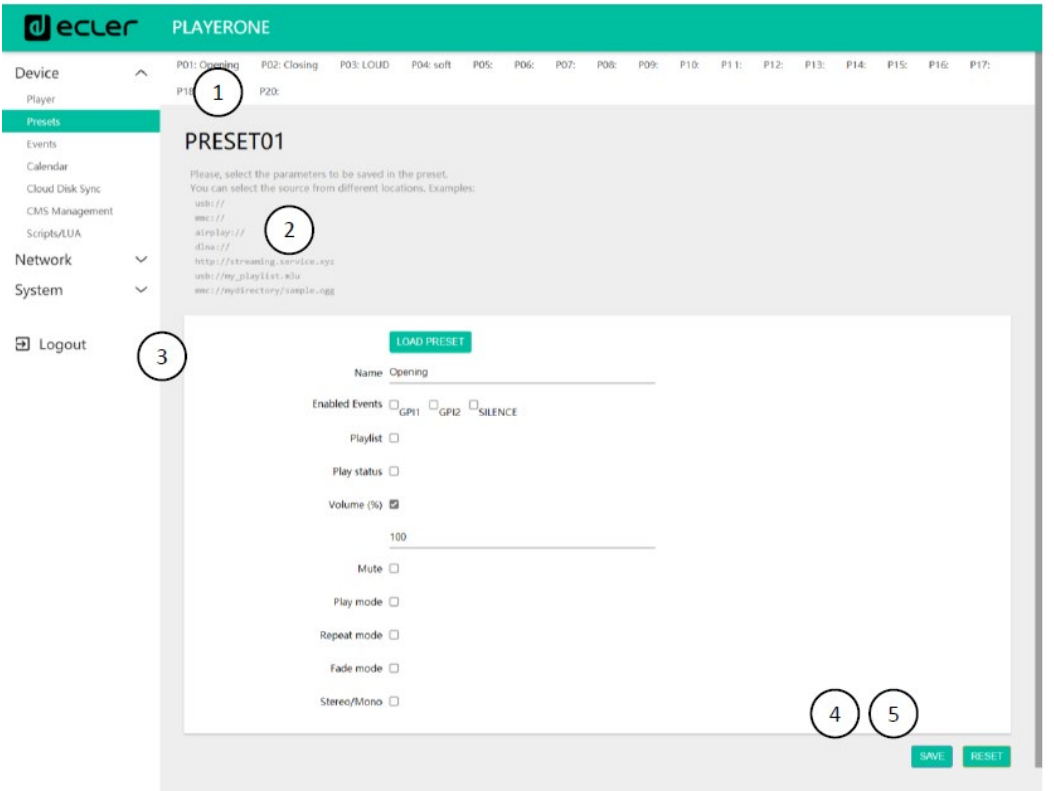

Abbildung 17: Beispiel für die Konfiguration eines Presets

- **1. Kopfzeile**: Hier werden alle 20 Presets angezeigt, die standardmäβig die folgenden Bezeichnungen haben: P01, P02…P20. Durch Anklicken einer Bezeichnung wird die Konfiguration des betreffenden Presets sichtbar. Die Bezeichnungen, unter denen die Presets hier erscheinen, können in der jeweiligen Konfiguration geändert werden. Nachdem Sie diese Einstellung im Preset gespeichert haben, müssen Sie die Browser-Seite aktualisieren (F5), damit die Änderungen in der Kopfzeile angezeigt werden.
- **2. Informationen**: Hier finden Sie nützliche Informationen zur Konfiguration der Presets.
- **3. Möglichkeiten der Konfiguration** des ausgewählten Presets.
- **4. Schaltfläche** *Save*: Dient zum Abspeichern der im aktuell bearbeiteten Preset vorgenommenen Einstellungen.
- **5. Schaltfläche** *Reset*: Dient zur Wiederherstellung der zuletzt gespeicherten Konfiguration des aktuell bearbeiteten Presets.

**ANSCHLIESSE**

**ANSCHLIESSE** 

**BEDIENUNG**

**BEDIENUNG** 

[TP-CONTROL](#page-96-0)

CONTROL LUA-S

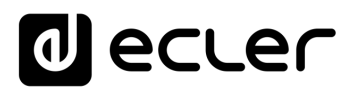

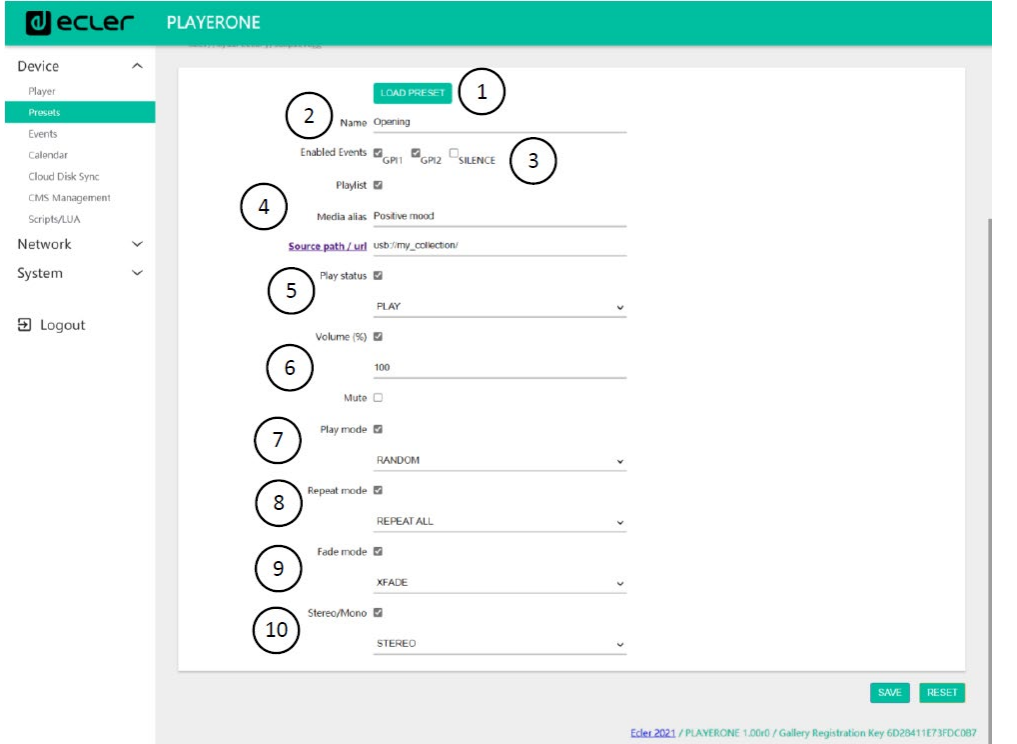

- **1. Schaltfläche** *Load Preset*: Das ausgewählte Preset wird geladen. Diese Funktion ist nützlich, um ein Preset unmittelbar nach dessen Bearbeitung aufzurufen, ohne Notwendigkeit, die Seite zu wechseln oder das Gerät zu manipulieren.
- **2.** *Name*: Bezeichnung des Presets. Diese Bezeichnung erscheint im Hauptmenü/im Menü *PRESETS* des PLAYER ONE (LCD-Display) in der Preset-Liste der Seite *Player,* in der Kopfzeile der Seite *Presets* und in der Anwendung *RePlayer.*

*Achtung*: Das Modell PLAYER ZERO hat kein LCD-Display.

**3.** *Enabled Events*: Aktiviert/deaktiviert im Preset die von den GPIs (General Purpose Inputs) ausgelösten Ereignisse sowie das durch Stilleerkennung ausgelöste Ereignis. Die GPIs und das durch Stilleerkennung auszulösende Ereignis müssen auf der Ereignis-Seite *(Events)* konfiguriert werden. Nähere Informationen hierzu finden Sie im Kapitel [Events.](#page-40-0)

*Achtung*: Damit ein GPI-Ereignis einwandfrei funktioniert, muss es **konfiguriert sein,** im Preset **aktiviert,** und das **Preset muss geladen sein.** Sind die GPIs eines aufgerufenen Presets nicht aktiviert, so können sie nicht funktionieren.

lecler

**ANSCHLIESSE**

**BEDIENUNG**

**SW**

- **4.** *Playlist*: Bei Aktivierung dieser Option wird, sobald das entsprechende Preset aufgerufen wird, die gerade in Wiedergabe befindliche Playlist durch die im Feld *Source path/url* eingetragene Quelle ersetzt.
	- *Media alias*: Alias-Bezeichnung der im Preset gespeicherten Quelle *(Source path/url).* Diese Alias-Bezeichnung erscheint im Hauptmenü/*SOURCE* des PLAYER ONE (LCD-Display) als Quelle, die zusätzlich zu den Standard-Quellen (USB, SD usw.) zur Verfügung steht. Daneben kann man damit auch auf der Player-Seite oder in der Anwendung *RePlayer* von jedem Preset aus direkt auf dieses Medium zugreifen.
	- *Source path/url*: Speichert eine Netzwerk-Adresse oder eine lokale Adresse im Preset. Für eine einwandfreie Wiedergabe von Audioinhalten durch das Gerät muss es sich dabei um eine **gültige Adresse** handeln. In den Anleitungen der Anwendung finden Sie Hinweise zur Eingabe lokaler Adressen (USB, SD, AirPlay…). Durch Anklicken von "*Source path/url*" (in Blau) öffnen Sie in einer neuen Registerkarte des Browsers die in diesem Feld eingegebene Adresse. Diese Option steht auf mehreren Seiten der Anwendung zur Verfügung. Sie ist hilfreich, um das einwandfreie Funktionieren einer Audioquelle (z.B. Internetradio) zu überprüfen oder um die Adresse für die Erstellung von Playlisten zu kopieren (z.B. Datei .m3u). Die vom Player unterstützten Audioformate und Playlisten können Sie den Technischen Daten (datasheet) entnehmen.

*Achtung*: Die vom vorderen Bedienfeld des PLAYER ONE aus gespeicherten Internet-Radiosender befinden sich im Feld *Playlist.* 

- **5.** *Play status*: Ist diese Option aktiviert, so wird der Zustand des Players beim Laden eines Presets überschrieben.
- **6.** *Volume(%)/MUTE*: Ist diese Option aktiviert, so wird der Lautstärke-/MUTE-Zustand des Players beim Laden eines Presets überschrieben (in %).
- **7.** *Play mode*: Ist diese Option aktiviert, so wird der Wiedergabe-Modus (sequentiell/zufallsbedingt) überschrieben.
- **8.** *Repeat mode*: Ist diese Option aktiviert, so wird der Wiederholungs-Modus (alles abspielen, ein Stück abspielen, alles wiederholen oder ein Stück wiederholen) überschrieben.
- **9.** *Fade mode*: Ist diese Option aktiviert, so wird die Art des Übergangs von einer Spur zur nächsten innerhalb einer Wiedergabeliste (*off/fade/cross-fade*) überschrieben.
- **10.** *Stereo/mono*: Ist diese Option aktiviert, so wird die Definition des Ausgangs als Mono- oder Stereoausgang überschrieben.

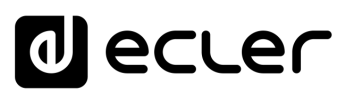

#### 7.2.2.1 BEISPIELE FÜR AUDIOQUELLEN

*Achtung*: Die hier gezeigten Adressen sind nur **Beispiele,** so dass diese Internet-Radiosender bzw. lokalen Dateiadressen möglicherweise auf Ihrem Player nicht funktionieren.

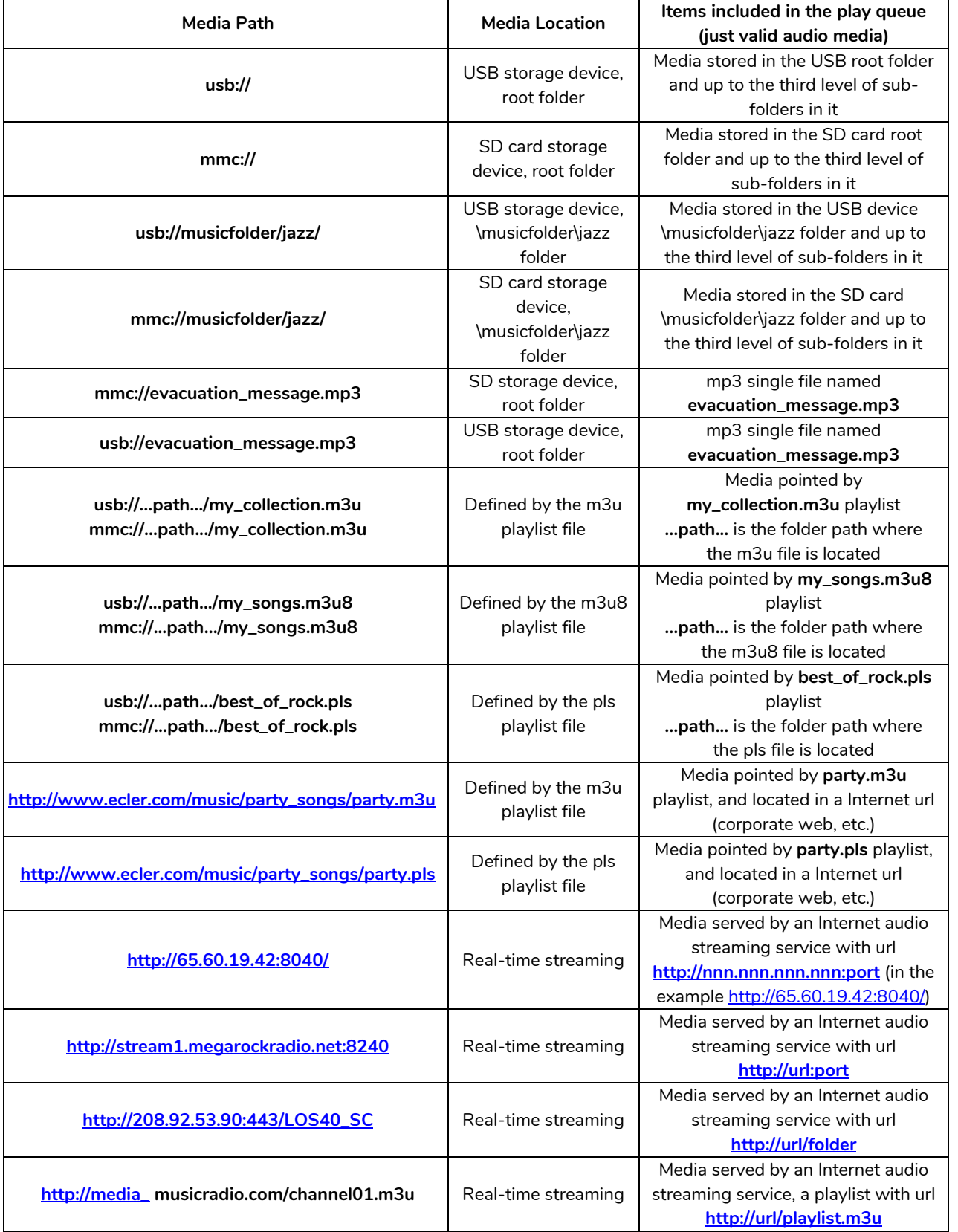

**ANSCHLIESSE**

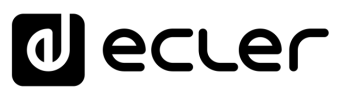

#### <span id="page-40-0"></span>7.2.3 EVENTS

Es stehen 3 Ereignisse zur Verfügung, zwei davon werden durch die GPI-Ports ausgelöst (über potenzialfreien externen Kontaktschluss, angeschlossen an die GPI-Ports an der Rückseite des Geräts), der dritte durch Stilleerkennung. Auf der Seite *Events* können beide Ereignisarten konfiguriert werden. Durch Auswahl der entsprechenden Registerkarte gelangen Sie zur Konfiguration eines Ereignisses.

*Achtung:* Beachten Sie bitte, dass es für ein einwandfreies Funktionieren eines Ereignisses erforderlich ist, dass dieses im aktuell aufgerufenen Preset freigeschaltet ist.

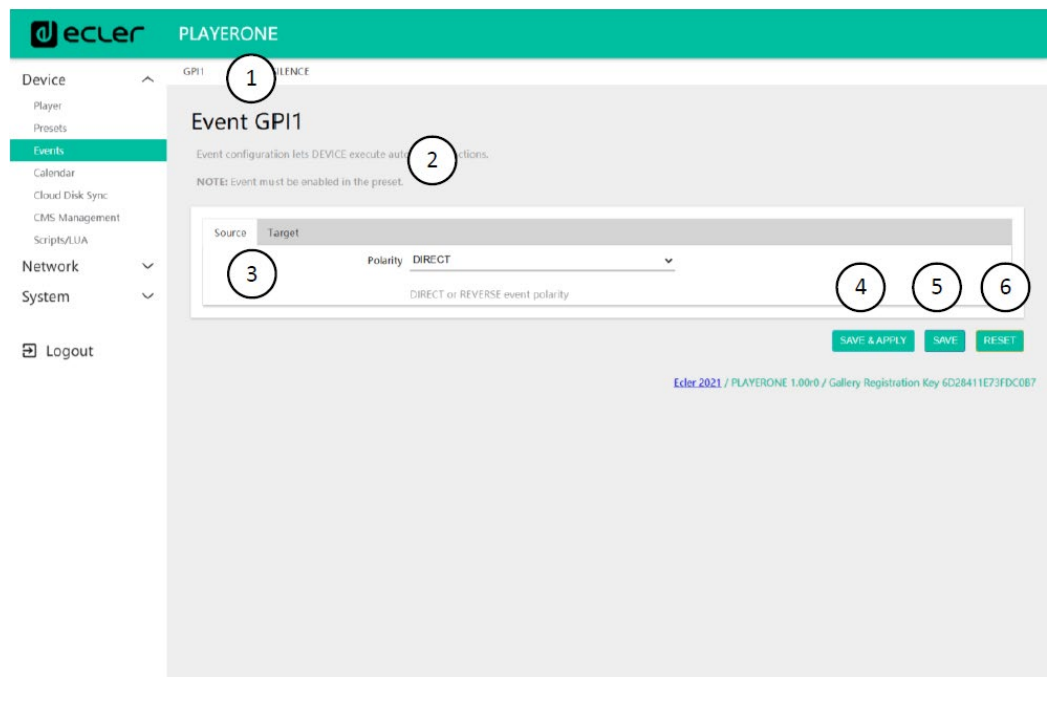

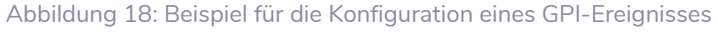

- **1. Kopfzeile**: Hier werden sowohl die GPI- als auch die Stilleerkennungs-Ereignisse angezeigt. Durch Anklicken eines Ereignisses wird dessen Konfiguration sichtbar.
- **2. Informationen**: Nützliche Hinweise für die Konfiguration von Ereignissen.
- **3. Möglichkeiten der Konfiguration** des jeweils ausgewählten Ereignisses.
- **4. Schaltfläche** *Save & Apply*: Dient zum Abspeichern und Übernehmen der im gerade bearbeiteten GPI vorgenommenen Einstellungen. Ist dieses Ereignis im aktuell aktiven Preset freigeschaltet, so ist es nicht erforderlich, das Preset neu zu laden.
- **5. Schaltfläche** *Save*: Dient zum Abspeichern der im gerade bearbeiteten GPI vorgenommenen Einstellungen, ohne dass diese übernommen werden. Damit kommen die vorgenommenen Änderungen nur dann zur Anwendung, wenn das Preset, in welchem das Ereignis freigeschaltet ist, erneut geladen wird.
- **6. Schaltfläche** *Reset*: Stellt die zuletzt gespeicherte Konfiguration des gerade bearbeiteten Ereignisses wieder her.
- *Achtung*: Sie können die verschiedenen Registerkarten *(Source, Target)* vor dem Abspeichern konfigurieren; die Änderungen gehen nicht verloren.

MERKMALE

[TP-CONTROL](#page-96-0)

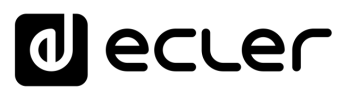

#### 7.2.3.1 GPI-EREIGNISSE

Es gibt 2 GPI-Ereignisse, GPI1 und GPI2. Diese können so konfiguriert werden, dass sie auf unterschiedliche Weise ausgelöst werden und unabhängige Aktionen ausführen.

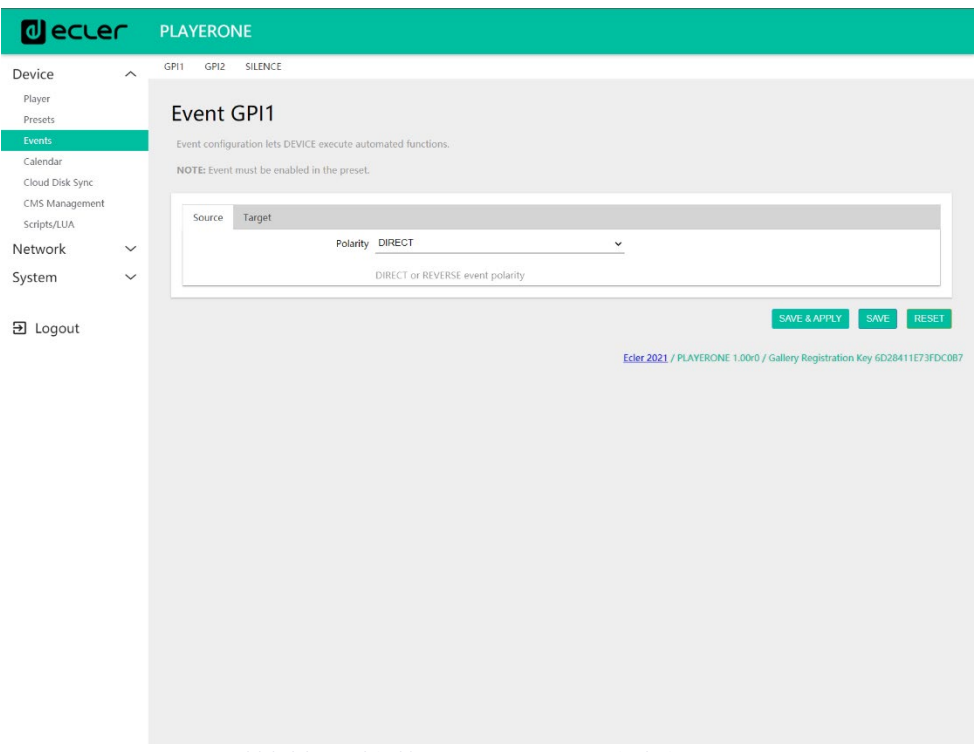

Abbildung 19: Konfiguration eines GPI, *Source*

- *Source*: Quelle
	- o *Polarity*: Polarität, direkt oder umgekehrt; zur Festlegung des Auslösens durch Kontaktschluss oder Kontaktfreigabe.

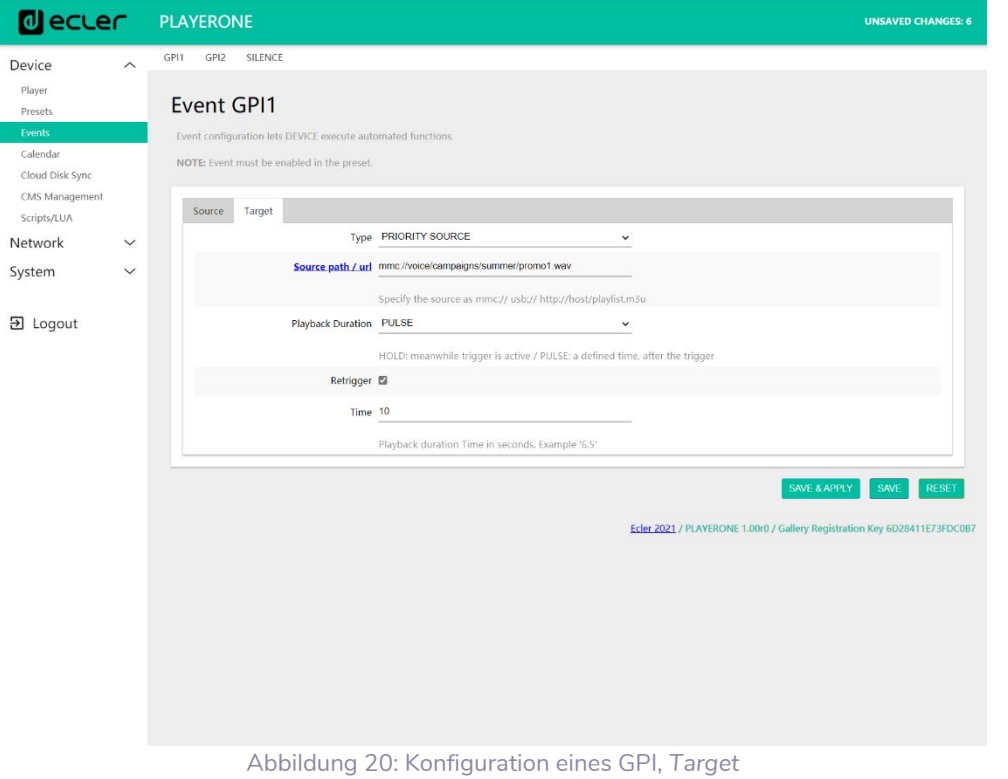

ecler

[WebGUI](#page-28-0)

• **Registerkarte** *Target*: Aktion, die das Gerät nach Aktivierung des GPI ausführen soll. Es gibt verschiedene Optionen bzw. Ereignisarten *(Type):* 

- Internal: Interner Impuls; hilfreich, um Aktionen innerhalb eines Skripts auszulösen
- o *Preset recall*: Aufruf eines Presets. Wählen Sie das Preset aus, das Sie durch die Aktivierung des GPI laden wollen.
- o *Transport control*: Steuerung der laufenden Wiedergabe, *play/pause, play, stop, next, prev*.
- o *Load & Play Source*: Laden und Abspielen einer Quelle. Die Quelle muss im Feld "Source path/url" definiert werden.
- o *Priority Source*: Wiedergabe einer Quelle mit Priorität über den Audioinhalt des Programms. Die im Feld "*Source path/url*" definierte Quelle dämpft die gerade in Wiedergabe befindliche Quelle (Audioinhalt des Programms). Ist die priorisierte Audio-Wiedergabe beendet, so wird erneut der Programm-Audioinhalt abgespielt, wobei die Lautstärke langsam gesteigert wird, bis der vorherige Pegel wieder erreicht ist.
	- Wählen Sie die **Option** *HOLD,* so bleibt die im Feld "*Source path/url*" definierte Quelle priorisiert, **SOLANGE** der auslösende Impuls anhält (GPI direkt/umgekehrt, je nach Festlegung in der Registerkarte *"Source"*).
	- **Wählen Sie die Option PULSE**, so bleibt die im Feld "Source path/url" definierte Quelle über den im Feld *"Time*" eingegebenen Zeitraum (in Sekunden) priorisiert. Die Option *Retrigger* ermöglicht ein erneutes Auslösen des Prioritäts-Ereignisses, ohne bis zu dessen Ablauf warten zu müssen; der Timer wird dann neu gestartet.

*Achtung*: Ein priorisiertes Ereignis kann nützlich sein, um Durchsagen, zuvor gespeicherte Meldungen, Notfallmeldungen usw. wiederzugeben. Nähere Informationen zum Thema Prioritäten finden Sie im Kapitel [Alles zum Thema](#page-48-0)  [Prioritäten.](#page-48-0)

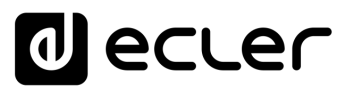

#### 7.2.3.2 EREIGNIS DURCH STILLEERKENNUNG - *SILENCE*

Die Modelle PLAYER ONE / PLAYER ZERO verfügen über ein spezielles Ereignis, das *SILENCE-* oder Stilleerkennungs-Ereignis: an den Ausgängen der Geräte **liegt kein reales analoges Audiosignal an.** Dieses Ereignis ermöglicht es dem Player, weiterhin Medien wiederzugeben, wenn der in Wiedergabe befindliche Programm-Audioinhalt endet oder aus irgendeinem Grund unterbrochen wird, was gelegentlich der Fall sein kann, wenn Probleme auftreten (Unterbrechung der Internet-Verbindung, versehentliche Trennung des Netzkabels, falsche Dateien usw.): *"The show must go on".* 

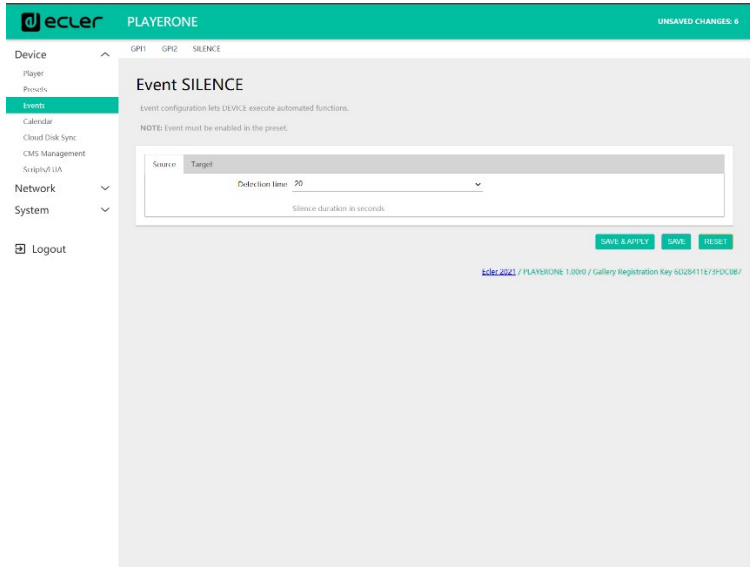

Abbildung 21: Konfiguration des Stille-Ereignisses

- **Registerkarte** *Source*: Wartezeit oder Auslöseschwelle *(detection time).* Stellen Sie hier die zulässige Stilledauer (ohne Audiosignal) vor Aktivierung des Ereignisses ein.
- **Registerkarte** *Target*: Wählen Sie die Aktion, die der PLAYER ONE/PLAYER ZERO nach Ablauf der Wartezeit ausführen soll.
	- o *Internal*: Interner Impuls. Nützlich, um Aktionen innerhalb eines Skripts auszulösen.
	- o *Preset recall*: Aufruf eines Presets. Wählen Sie das Preset aus, das Sie mit der Aktivierung des Stille-Ereignisses aufrufen möchten.
	- o *Load & Play Source*: Laden und Wiedergabe einer Quelle. Die Quelle muss im Feld *"Source path/url*" definiert werden.

*Empfehlung:* Konfigurieren Sie als Aktion das Laden eines lokalen Audioinhalts (gespeichert auf USB oder uSD), um sicherzustellen, dass immer ein Audioinhalt zur Verfügung steht, ganz egal, welche Zwischenfälle sich ausserhalb des Players im Netzwerkanschluss ergeben. Stellen Sie ebenso für das Aufrufen von Presets zwei Dinge sicher: dass die im ausgewählten Preset gespeicherte Audioadresse eine lokale Adresse ist (z.B. usb://), und dass im Preset das Überschreiben des Player-Zustands *(Play Status)*freigeschaltet ist, so dass die Option *PLAY* eingestellt ist. Auf diese Weise wird das Abspielen eines lokalen Speicher-Mediums erzwungen und somit die Weiterführung des Musikprogramms sichergestellt.

[TP-CONTROL](#page-96-0)

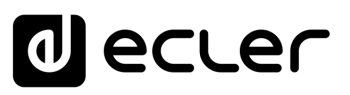

#### 7.2.4 CALENDAR

Die Seite *Calendar* erlaubt die Konfiguration von Ereignissen, die vom Kalender ausgelöst werden.

Ein Kalenderereignis führt eine bestimmte Aktion aus, zum Beispiel das Laden einer priorisierten Durchsage, und zwar nach konfigurierbaren Parametern: Datum, Uhrzeit, Wiederholungen usw.

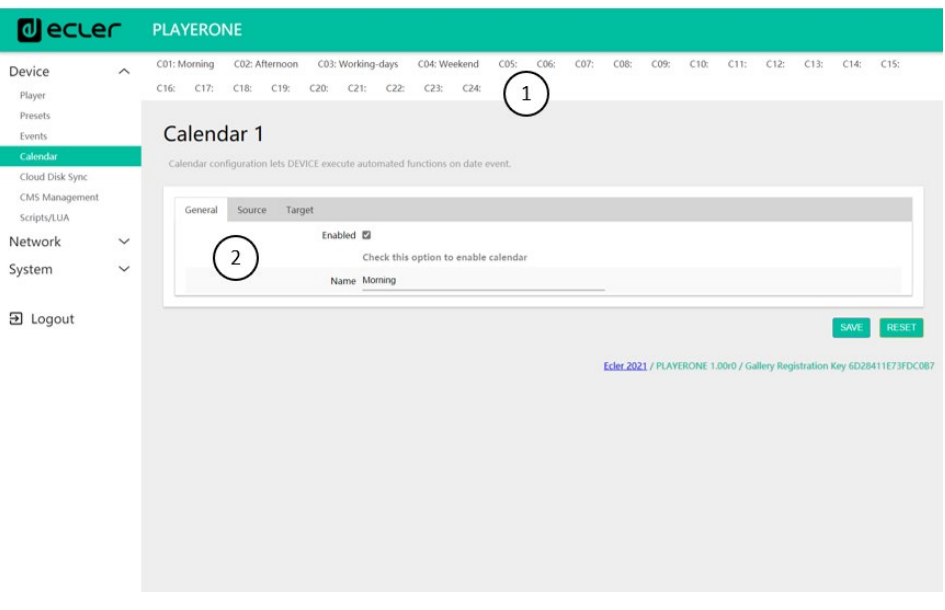

Abbildung 22: Beispiel für die Konfiguration eines Kalenderereignisses

- **1.** Die Geräte PLAYER ONE/ PLAYER ZERO verfügen über **24 Kalenderereignisse,** die allesamt vollständig konfigurierbar sind. Die Standardbezeichnungen lauten: C01, C02 … C24. Durch Anklicken einer dieser Bezeichnungen gelangen Sie zur Konfiguration des betreffenden Kalenderereignisses. Die hier gezeigten Bezeichnungen der Kalenderereignisse können im Rahmen der jeweiligen Konfiguration geändert werden. Nachdem Sie diese Einstellung im Kalenderereignis gespeichert haben, müssen Sie die Browser-Seite aktualisieren (F5), damit die Änderungen angezeigt werden.
- **2.** Die konfigurierbaren Parameter der einzelnen Kalenderereignisse werden in 3 Registerkarten zusammengefasst:
	- *General*: Aktivierung/Deaktivierung der Kalenderereignisse und Bezeichnung
	- *Source*: Anfangs- und Ende-Datum, Anfangs- und Ende-Uhrzeit, sowie Bedingungen für die Wiederholung eines Ereignisses
	- *Target*: Aktion, die bei Auslösen des Ereignisses auszuführen ist.

*Achtung:* Bevor Sie Kalenderereignisse konfigurieren, sollten Sie sicherstellen, dass die Zeitzone richtig konfiguriert ist: *System/Name and time*.

[TP-CONTROL](#page-96-0)

TP-CONTROL LUA

**DATEN**

**[BEDIENFELDFUNKTIONEN](#page-22-0) [INBETRIEBNAHME](#page-10-0) unducknowledge** 

**ANSCHLIESSE**

**INSTALLIEREN** and<br>D

**ANSCHLIESSE** 

MERKMALE

**[VORSICHTSMAßNAHMEN](#page-4-0) [INHALTSVERZEICHNIS](#page-1-0)**

**INHALTSVERZEICHNIS**<br>VORSICHTSMANARMAEN

**BEDIENUNG**

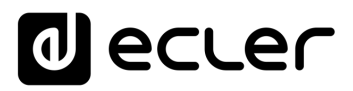

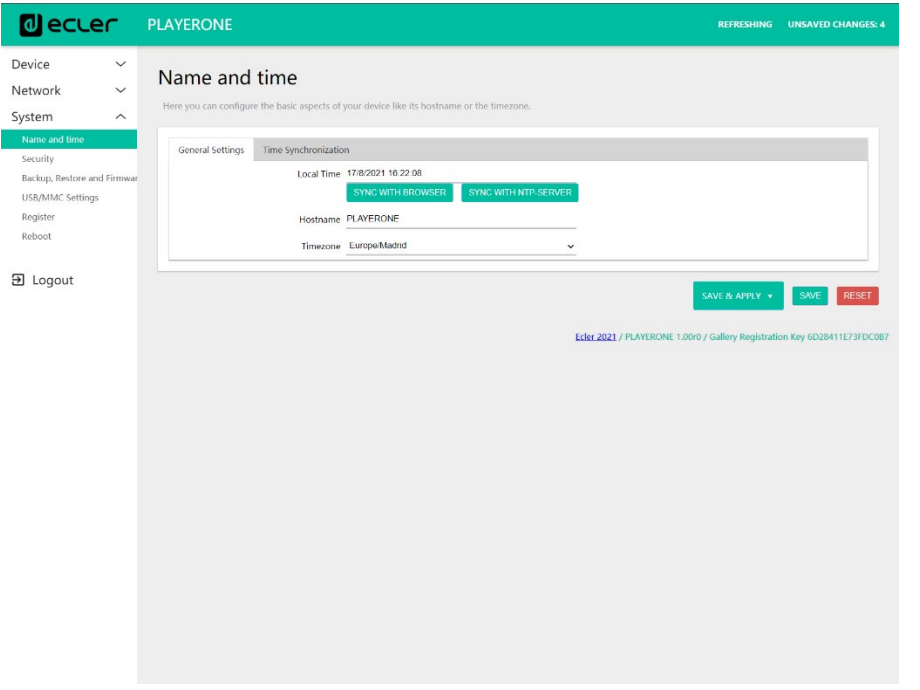

Abbildung 23: Konfiguration von *Name and Time*

# 7.2.4.1 GENERAL

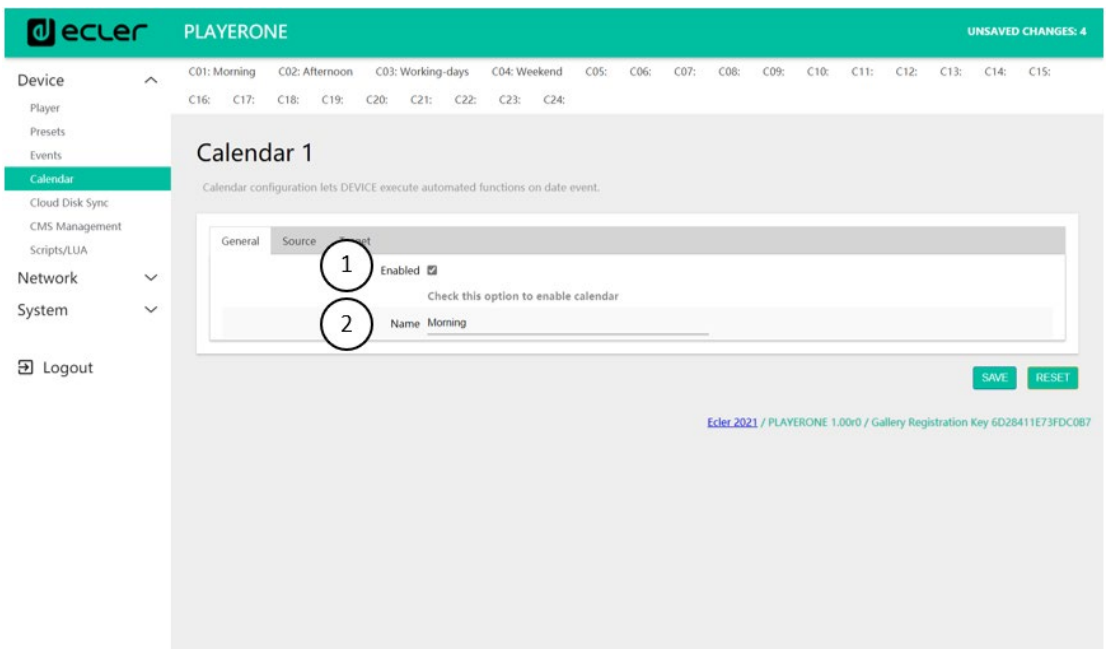

Abbildung 24: Konfiguration eines Kalenders, *General*

- **1.** *Enable*: Aktivierung bzw. Deaktivierung des Kalenders. Ist der Kalender aktiviert (bereit, durch ein Datum / eine Uhrzeit auszulösen), so ist er in sämtlichen Presets aktiviert.
- **2.** *Name*: Bezeichnung des Kalenders.

**[TECHNISCHE](#page-24-0)  DATEN**

**TECHNISCHE** 

**SW**

[TP-CONTROL](#page-96-0)

TP-CONTROL LUA-S

[WebGUI](#page-28-0)

WebGU

**[BEDIENFELDFUNKTIONEN](#page-22-0) [INBETRIEBNAHME](#page-10-0)** INBETRIEBNAHME BEDIENFELDFUNKTIONEN<br>und

**ANSCHLIESSE**

**INSTALLIEREN<br>und<br>ANSCHLIESSE** 

MERKMALE

**[VORSICHTSMAßNAHMEN](#page-4-0) [INHALTSVERZEICHNIS](#page-1-0)**

INHALINSVERZEICHNIS OV SOSICHTSMARNAHMEN

**BEDIENUNG**

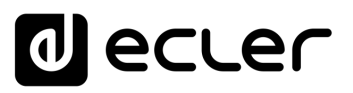

#### 7.2.4.2 SOURCE

In der Registerkarte *SOURCE* werden die Parameter Uhrzeit / Datum für das Auslösen eines Ereignisses sowie die Bedingungen für dessen Wiederholung festgelegt.

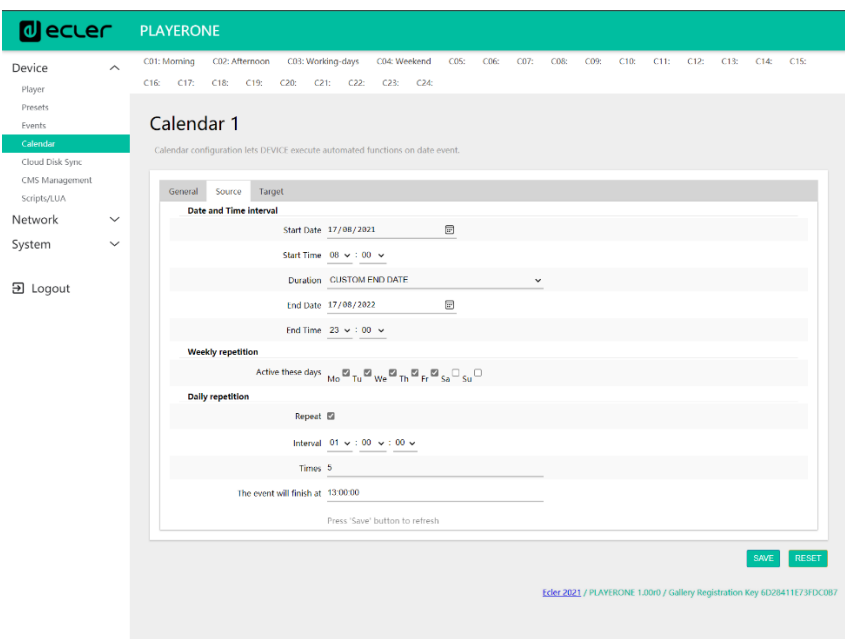

Abbildung 25: Konfiguration eines Kalenders, *Source*

#### 7.2.4.3 DATE AND TIME INTERVAL

Bestimmt Datum und Uhrzeit für den Beginn des Ereignisses sowie, soweit zutreffend, Datum und Uhrzeit für dessen Beendigung.

- *Start date*: Datum des Beginns des Ereignisses. Dieses Feld ist optional. Wird kein konkretes Datum ausgewählt ("dd/mm/yyyy"), so beginnt das Ereignis an dem Tag, an dem die Änderungen übernommen werden. Wählen Sie ein Datum aus, das vor dem aktuellen Datum liegt, so gilt das Ereignis ab dem Tag, an dem die Änderungen übernommen werden.
- *Start time*: Uhrzeit des Ereignis-Beginns. Dieses Feld ist ein Pflichtfeld. Sollte eine Wiederholungsbedingung festgelegt worden sein, so ist dies die Uhrzeit, zu der das Ereignis an jedem Tag zum ersten Mal ausgelöst wird.
- *Duration*: Dauer oder Gültigkeit des Kalenderereignisses. Erlaubt die Auswahl von Zeiträumen für die Dauer des Kalenderereignisses.
	- o *FOREVER* (für immer): Standardwert. Das Kalenderereignis hat kein Enddatum.
	- o *CUSTOM END DATE***:** Ende des Kalenderereignisses. Ermöglicht die Einstellung eines Datums und einer Uhrzeit für das letztmalige Auslösen des Kalenderereignisses, unabhängig von den Wiederholungsbedingungen.

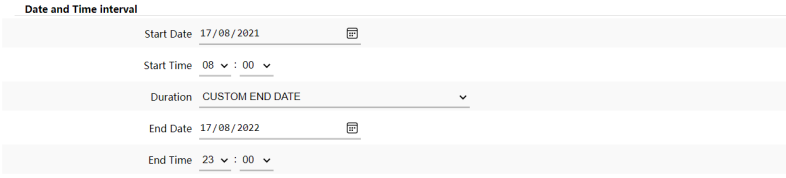

Abbildung 26: Beispiel für einen Intervall

[WebGUI](#page-28-0)

VebGU

**[TECHNISCHE](#page-24-0)  DATEN**

*TECHNISCHE* 

**SW**

[TP-CONTROL](#page-96-0)

**[BEDIENFELDFUNKTIONEN](#page-22-0) [INBETRIEBNAHME](#page-10-0) unducknowledge** 

**ANSCHLIESSE**

**INSTALLIEREN** and<br>Dun

**ANSCHLIESSE** 

MERKMALE

**[VORSICHTSMAßNAHMEN](#page-4-0) [INHALTSVERZEICHNIS](#page-1-0)**

**INHALTSVERZEICHNIS**<br>VORSICHTSMANARMAEN

**BEDIENUNG**

# 7.2.4.3.1 WEEKLY REPETITION

Wochenmaske bzw. Wochentage, an denen sich das Kalenderereignis zur unter *"Start Time"* angegebenen Uhrzeit wiederholen soll.

Sind zum Beispiel die Tage von Montag bis Freitag ausgewählt (Werktage), so wird das konfigurierte Ereignis an Samstagen und Sonntagen (Wochenende) nicht ausgelöst.

**Weekly repetition** Active these days  $\overline{M}_0$   $\overline{M}_1$   $\overline{M}_2$   $\overline{M}_2$   $\overline{M}_1$   $\overline{M}_2$   $\overline{F}_1$   $\overline{M}_3$   $\overline{S}_4$   $\overline{S}_5$   $\overline{S}_6$ Abbildung 27: Beispiel für eine Wochenmaske

*Achtung*: Wird nicht wenigstens ein Tag der Woche ausgewählt, so wird das Kalenderereignis nie ausgelöst. Das Gleiche gilt, wenn Sie ein Ereignis konfigurieren, das an einem bestimmten Tag der Woche ausgelöst werden soll, dieser Tag aber in der Wochenmaske nicht ausgewählt wird.

# 7.2.4.3.2 DAILY REPETITION

Tägliche Wiederholungen. Standardmäβig ist diese Option abgewählt. Wird sie aktiviert, so öffnet sich ein Dropdown-Fenster zur Konfiguration der Wiederholungsbedingungen:

- *Interval*: Wiederholungsintervall. Gibt an, in welchen Zeitabständen sich das Auslösen des Kalenderereignisses ab der Startzeit *("Start Time")* wiederholen soll.
- *Times*: Anzahl Wiederholungen. Gibt an, wie oft sich das Kalenderereignis in den unter *"Interval"* festgelegten Zeitabständen wiederholen soll. Das erste tägliche Auslösen des Ereignisses zählt nicht als Wiederholung. Das bedeutet, wenn man will, dass ein Ereignis 2 Mal am Tag ausgelöst wird, so muss unter *"Times"* der Wert 1 eingegeben werden(das erste Auslösen + 1 Wiederholung). Der hier einzutragende Wert muss immer gleich oder grösser 1 sein.

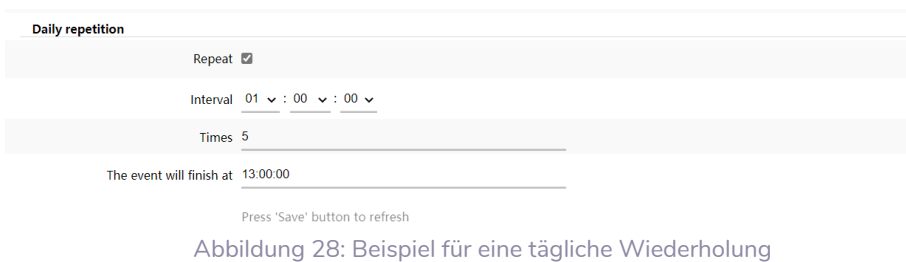

• **"***The event will finish at***"** gibt die Uhrzeit an, zu der das Kalenderereignis an jedem Tag zum letzten Mal ausgeführt wird. Dieser Parameter kann nicht konfiguriert werden (schreibgeschützt). Er ist lediglich als Hilfe gedacht und soll dazu beitragen, dass der Benutzer die Parameter *"Interval"* und *"Times"* optimal konfigurieren kann.

**[TECHNISCHE](#page-24-0)  DATEN**

**TECHNISCHE** 

**SW**

[TP-CONTROL](#page-96-0)

[WebGUI](#page-28-0)

VebGU

**[BEDIENFELDFUNKTIONEN](#page-22-0) [INBETRIEBNAHME](#page-10-0)**

BEDIENFELDFUNKTIONEN

**und BEDIENUNG**

**BEDIENUNG** 

**INBETRIEBNAHME** 

**ANSCHLIESSE**

**NSTALLIEREN** and<br>Dun

**ANSCHLIESSE** 

MERKMALE

**[VORSICHTSMAßNAHMEN](#page-4-0) [INHALTSVERZEICHNIS](#page-1-0)**

INHALTSVERZEICHNIS VORSICHTSMARNAHMEN

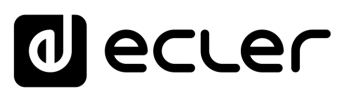

#### 7.2.4.4 TARGET

Eine Aktion, die jedes Mal auszuführen ist, wenn das Kalenderereignis ausgelöst wird.

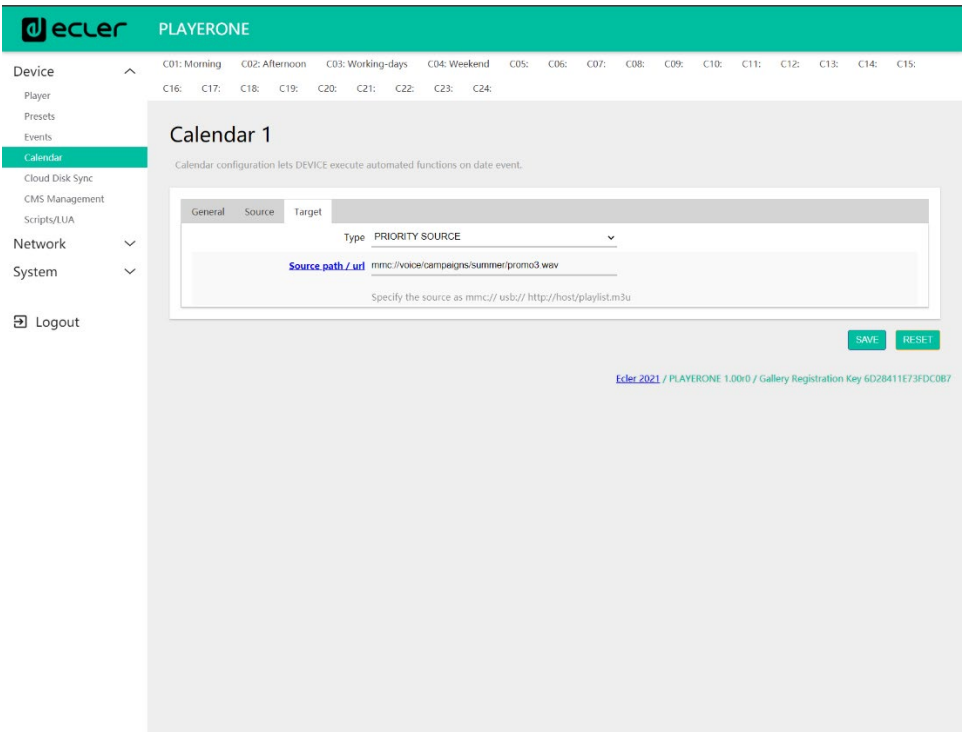

Abbildung 29: Beispiel für ein Kalenderereignis, Target

Es kann sich dabei um folgende Aktionsarten handeln:

- *Internal*: Interner Impuls (es wird nicht direkt eine Aktion ausgeführt, aber es können Aktionen über Skripts ausgelöst werden)
- *Preset recall*: Laden eines Presets
- *Transport control*: Betätigen einer Taste der Transportleiste: *STOP, PLAY, PREV, NEXT, PLAY/PAUSE*
- *Load & Play source*: Laden und Abspielen einer Quelle
- *Priority source***:** Wiedergabe einer Quelle mit Priorität. Die priorisierte Quelle überschreibt die Quelle, die in diesem Moment gerade abgespielt wird. Nach Beendigung der priorisierten Meldung/Durchsage wird die Wiedergabe der vorherigen Quelle wieder aufgenommen.

#### <span id="page-48-0"></span>7.2.4.5 ALLES ZUM THEMA PRIORITÄTEN

Kalenderereignisse haben eine **niedrigere** Priorität als Ereignisse, die per GPI ausgelöst werden. Daher können verschiedene Prioritätsstufen festgelegt werden. Im Einzelhandel können Kalenderereignisse beispielsweise dazu dienen, Durchsagen von Sonderangeboten auszulösen, während GPI-Ereignisse zum Auslösen von Notfalldurchsagen, z.B. zur Evakuierung, genutzt werden.

Demgegenüber bestimmt ein höherer Index die Priorität, wenn zwei Kalenderereignisse gleichzeitig ausgelöst werden. Zum Beispiel könnte das Ereignis *CALENDAR02* so konfiguriert sein, dass eine Durchsage stündlich wiederholt wird, während durch **ANSCHLIESSE**

**ANSCHLIESSE** 

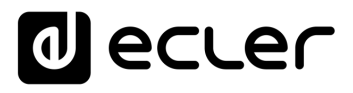

*CALENDAR03* eine andere Durchsage alle zwei Stunden wiederholt werden soll (beide Ereignisse haben identische Anfangs-Uhrzeiten). Die Durchsagen würden sich in diesem Fall stündlich abwechseln, da *CALENDAR03* Vorrang vor *CALENDAR02* hat.

Tritt ein Kalenderereignis ein, während sich ein anderes bereits in Wiedergabe befindet, so überschreibt das zuletzt eingetretene Ereignis das in Wiedergabe befindliche, unabhängig vom Index beider Ereignisse.

Befindet sich ein Ereignis mit Priorität in Wiedergabe, so kann dies auf dem Display des PLAYER ONE angezeigt werden. Die Zeichen **PC01** bedeuten zum Beispiel: **P =** Ereignis mit Priorität, **C =** Kalenderereignis und **01 =** Kalenderindex, wobei Werte von 01 bis 24 möglich sind.

Handelt es sich um ein von einem GPI ausgelöstes Ereignis, so erscheint auf dem Display die Kennung PI01 bzw. PI02, wobei **P** für Ereignis mit Priorität steht, **I** für GPI-Ereignis und **01** für den GPI-Index, wobei Werte von 01 bis 02 möglich sind.

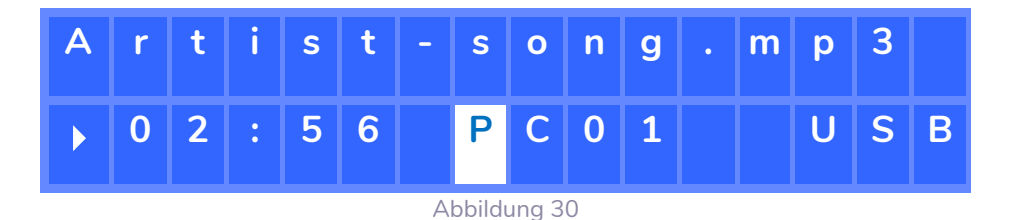

*Achtung*: Das Modell PLAYER ZERO hat kein LCD-Display.

# 7.2.4.6 PRAKTISCHES BEISPIEL FÜR DIE KONFIGURATION EINES KALENDEREREIGNISSES

Ein Einzelhandelsunternehmen mit Öffnungszeiten von 10:00 bis 20:00 Uhr, jeweils von Montag bis Freitag, möchte Hintergrundmusik haben und dazwischen von Zeit zu Zeit Durchsagen für die Kundschaft senden.

- **Hintergrundmusik**: Es soll immer der gleiche Audiostream laufen, und zwar durchgehend von 9:45 bis 20:00 Uhr. Ab 20:00 Uhr soll im Geschäft kein Audioinhalt mehr zu hören sein.
- **Durchsagen**: Jeden Tag soll 15 Minuten vor Schlieβung des Geschäfts die Ladenschlusszeit angekündigt werden (zuvor gespeicherte Durchsage). Fünf Minuten vor Schluss soll erneut daran erinnert werden.
- **Werbekampagnen**: Vom 15. Dezember bis zum 15. Januar soll es eine spezielle Weihnachtskampagne mit Ankündigung von Sonderangeboten geben (zuvor gespeicherte Durchsage). Diese Durchsage soll sich während der Kampagne täglich alle 30 Minuten wiederholen.

*Achtung:* Diese Anforderungen können auf unterschiedliche Weise erfüllt werden. In unserem Beispiel versuchen wir, die wichtigsten Merkmale der Kalenderereignisse auf einfache Weise zu veranschaulichen.

**[TECHNISCHE](#page-24-0)  DATEN**

**TECHNISCHE** 

**SW**

[TP-CONTROL](#page-96-0)

**[BEDIENFELDFUNKTIONEN](#page-22-0) [INBETRIEBNAHME](#page-10-0)**

BEDIENFELDFUNKTIONEN

**und BEDIENUNG**

**BEDIENUNG** 

INBETRIEBNAHME

**ANSCHLIESSE**

**INSTALLIEREN** pun<br>D

**ANSCHLIESSE** 

MERKMALE

**[VORSICHTSMAßNAHMEN](#page-4-0) [INHALTSVERZEICHNIS](#page-1-0)**

INHALTSVERZEICHNIS VORSICHTSMASNAHMEN

# ecler

#### 7.2.4.6.1 KALENDER FÜR DIE HINTERGRUNDMUSIK

Es werden 2 Kalenderereignisse erstellt: eines zum Laden und Abspielen des Streams, das zweite zum Anhalten der Wiedergabe.

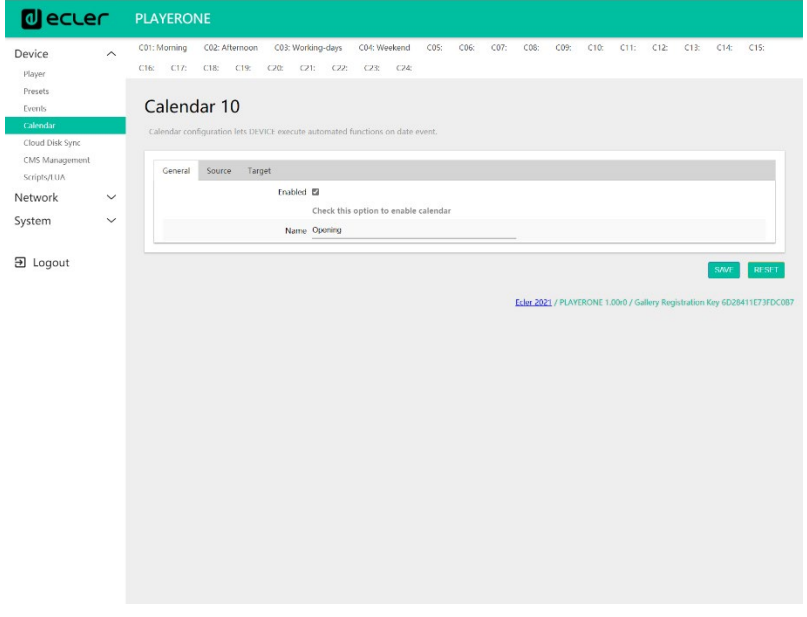

Der Kalender wird freigeschaltet und bekommt eine eindeutige Bezeichnung.

#### Abbildung 31

Da kein spezifisches Anfangsdatum vorgegeben wird, lassen wir das Feld "Start date" auf seinem Standardwert ("dd/mm/yyyy"), so dass das Ereignis ab Übernahme der Änderungen aktiv ist. Die Uhrzeit ist bekannt (09:45) und soll sich ohne Enddatum *(FOREVER)* täglich reproduzieren.

Da sich das Ereignis von Montag bis Freitag wiederholen soll, werden die entsprechenden Tage in der Wochenmaske ausgewählt.

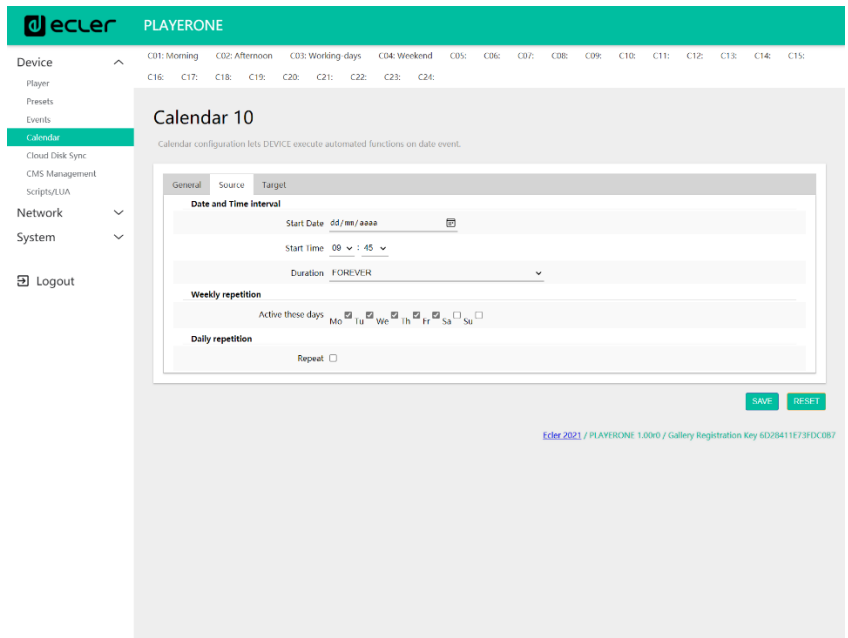

INHALTSVERZEICHNIS VORSICHTSMARIAHNEN **[VORSICHTSMAßNAHMEN](#page-4-0) [INHALTSVERZEICHNIS](#page-1-0)** MERKMALE **11AMALE INSTALLIEREN INBETRIEBNAHME BEDIENFELDFUNKTIONEN TECHNISCHE SENTEMATION AN DER MEDICHNISCHE SENEMATION<br>[MERKMALE](#page-6-0) und und und und und und und und der Sternen der Sternen und der Sternen und der Sternen und der Stern** und<br>ANSCHLIESSE **INSTALLIEREN und<br>UNBETRIEBNAHNELDHCHELDHCHWKTONEN [BEDIENFELDFUNKTIONEN](#page-22-0) [INBETRIEBNAHME](#page-10-0)**

**ANSCHLIESSE**

**BEDIENUNG**

**BEDIENUNG** 

**[TECHNISCHE](#page-24-0)  DATEN**

**TECHNISCHE** 

**SW**

[TP-CONTROL](#page-96-0)

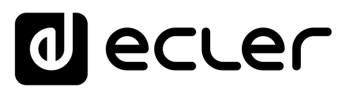

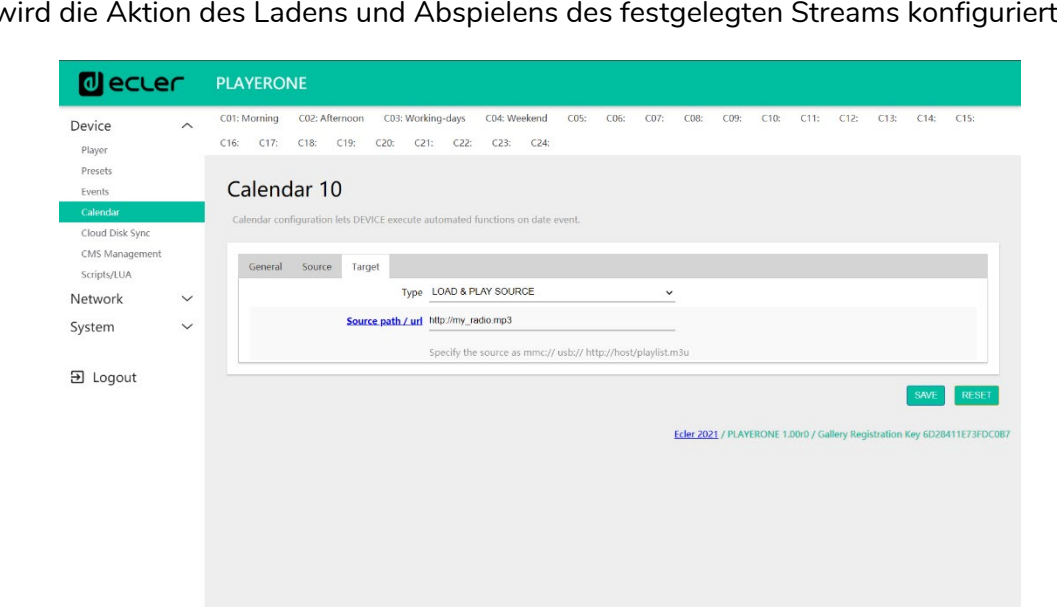

Es wird die Aktion des Ladens und Abspielens des festgelegten Streams konfiguriert.

#### Abbildung 33

Die Konfiguration des Kalenderereignisses, das die Wiedergabe der Hintergrundmusik anhalten soll, erfolgt auf die gleiche Weise, nur mit dem Unterschied, dass die auszuführende Aktion jetzt im Anhalten der Wiedergabe *(STOP)* besteht. Das Kalenderereignis erhält dann eine andere Bezeichnung und eine andere Anfangs-Uhrzeit.

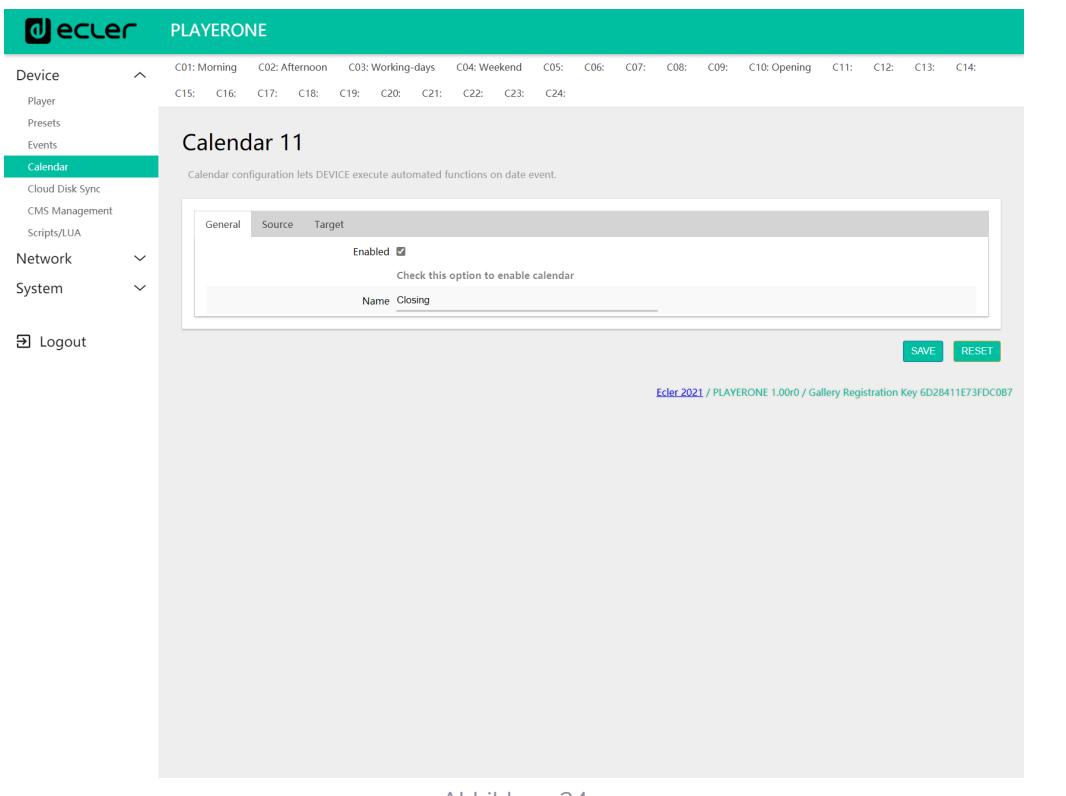

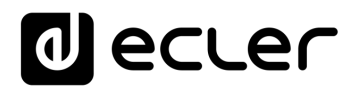

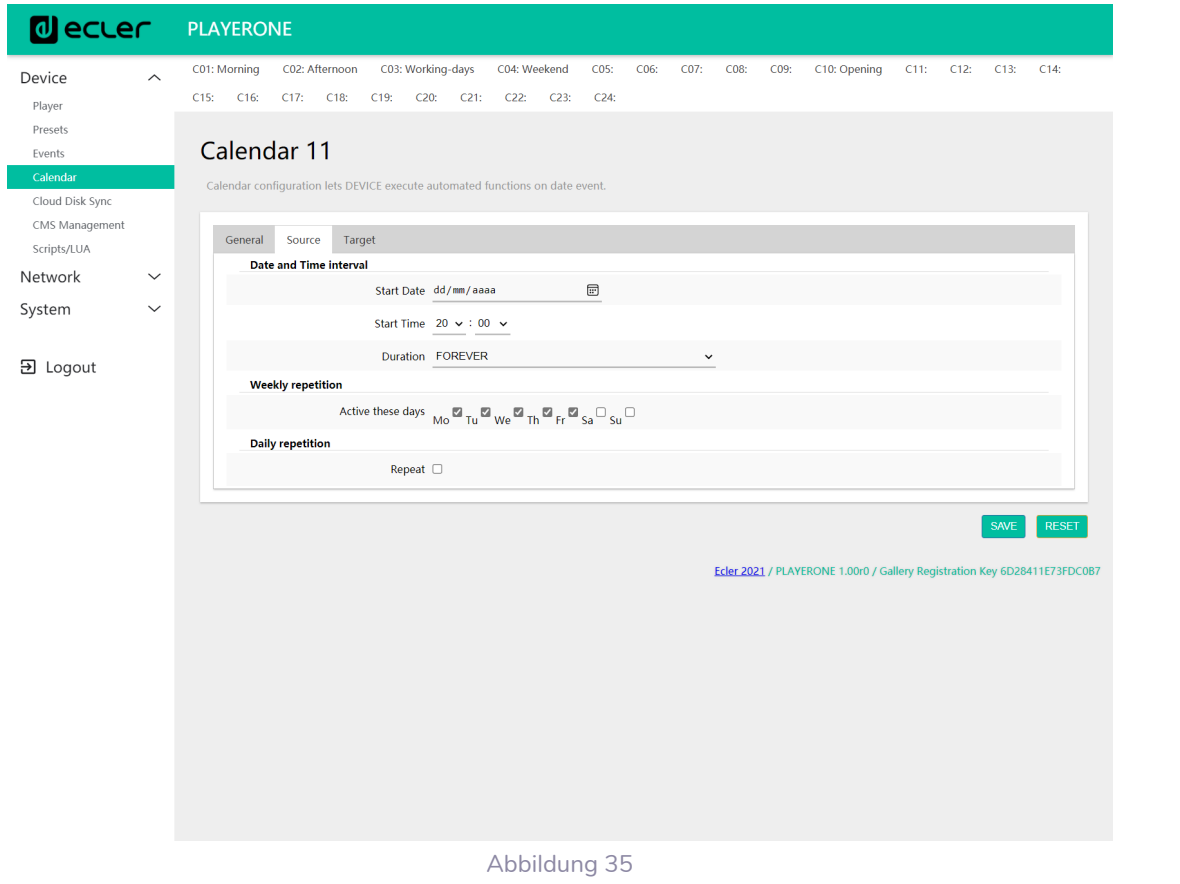

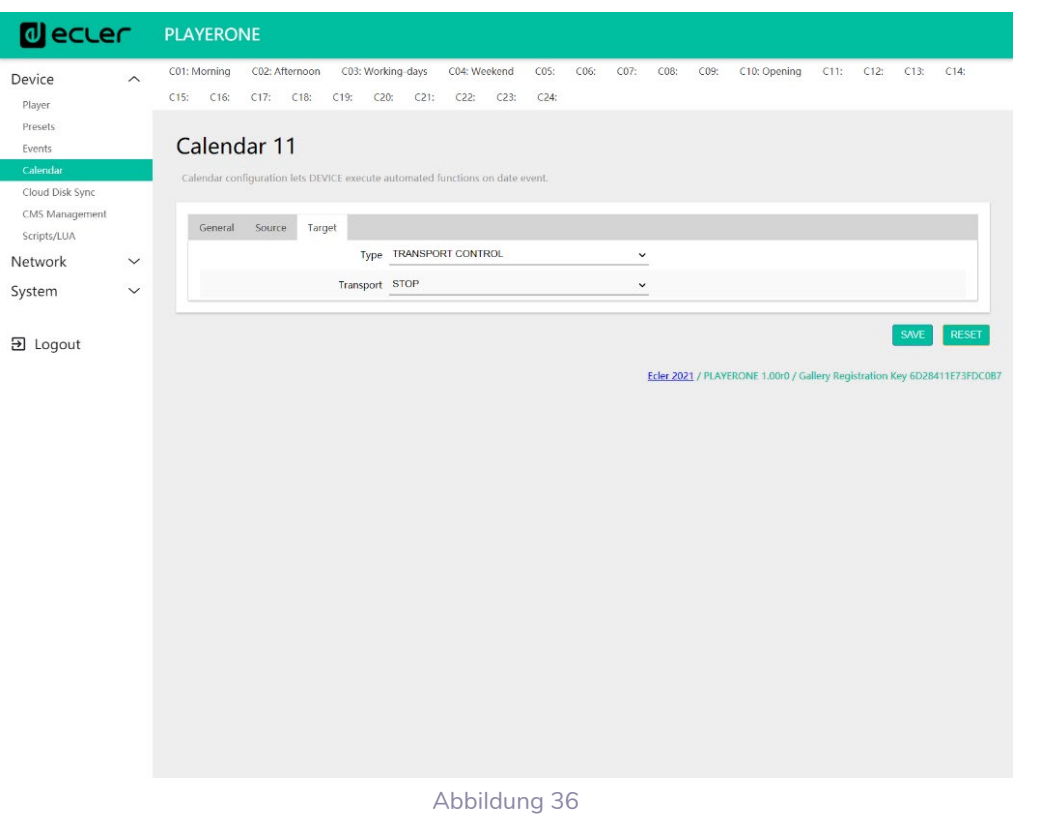

**[TECHNISCHE](#page-24-0)  DATEN**

**SW**

[TP-CONTROL](#page-96-0)

TP-CONTROL LUA-SDK

[WebGUI](#page-28-0)

**[BEDIENFELDFUNKTIONEN](#page-22-0) [INBETRIEBNAHME](#page-10-0)**

**und BEDIENUNG**

**ANSCHLIESSE**

**INSTALLIEREN<br>und<br>ANSCHLIESSE** 

**[VORSICHTSMAßNAHMEN](#page-4-0) [INHALTSVERZEICHNIS](#page-1-0)**

INTEXENSION<br>
VORSICLINEXENTING NEW STATES

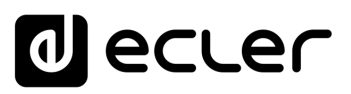

#### 7.2.4.6.2 KALENDER FÜR LADENSCHLUSS-DURCHSAGEN

Jeden Tag soll die Ladenschlusszeit 15 Minuten vor Schlieβung angekündigt werden (zuvor aufgenommene Durchsage). Fünf Minuten vor Schlieβung soll erneut daran erinnert werden.

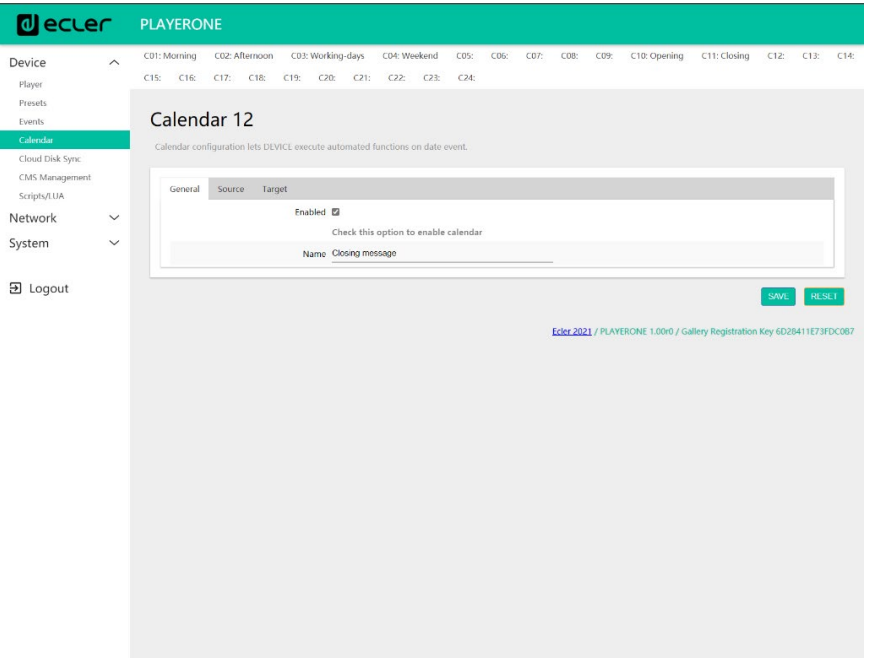

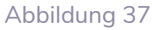

Die Durchsage soll an jedem Tag 2 Mal erfolgen: 15 Minuten vor Schlieβung (19:45) und erneut 5 Minuten vor Schlieβung (19:55). Es muss folglich ein Kalenderereignis konfiguriert werden, das einmal wiederholt wird, und zwar 10 Minuten, nachdem es zum ersten Mal ausgelöst wurde. Die Wiederholungen *(Repeat)* werden erfolgreich eingerichtet und die Parameter *Interval* und *Time* werden erfolgreich konfiguriert.

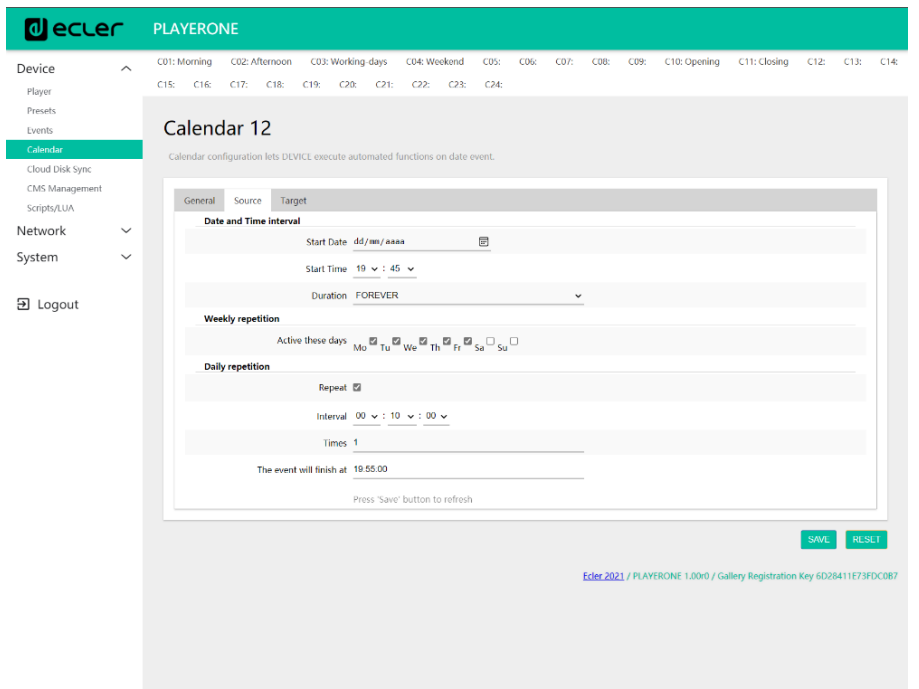

Abbildung 38

**ANSCHLIESSE**

**ANSCHLIESSE** 

**BEDIENUNG**

**BEDIENUNG** 

**[TECHNISCHE](#page-24-0)  DATEN**

*TECHNISCHE* 

**SW**

[TP-CONTROL](#page-96-0)

[WebGUI](#page-28-0)

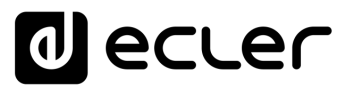

Abschließend wird die auf der SD-Karte ("mmc://...") gespeicherte Durchsage mit Priorität ausgelöst.

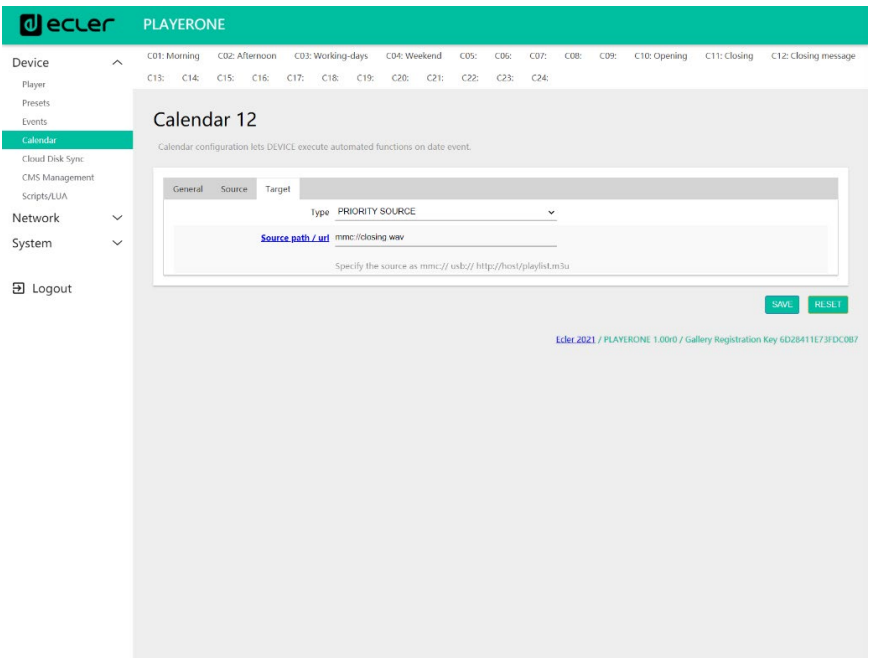

Abbildung 39

#### 7.2.4.7 KALENDER FÜR DIE WEIHNACHTS-KAMPAGNE

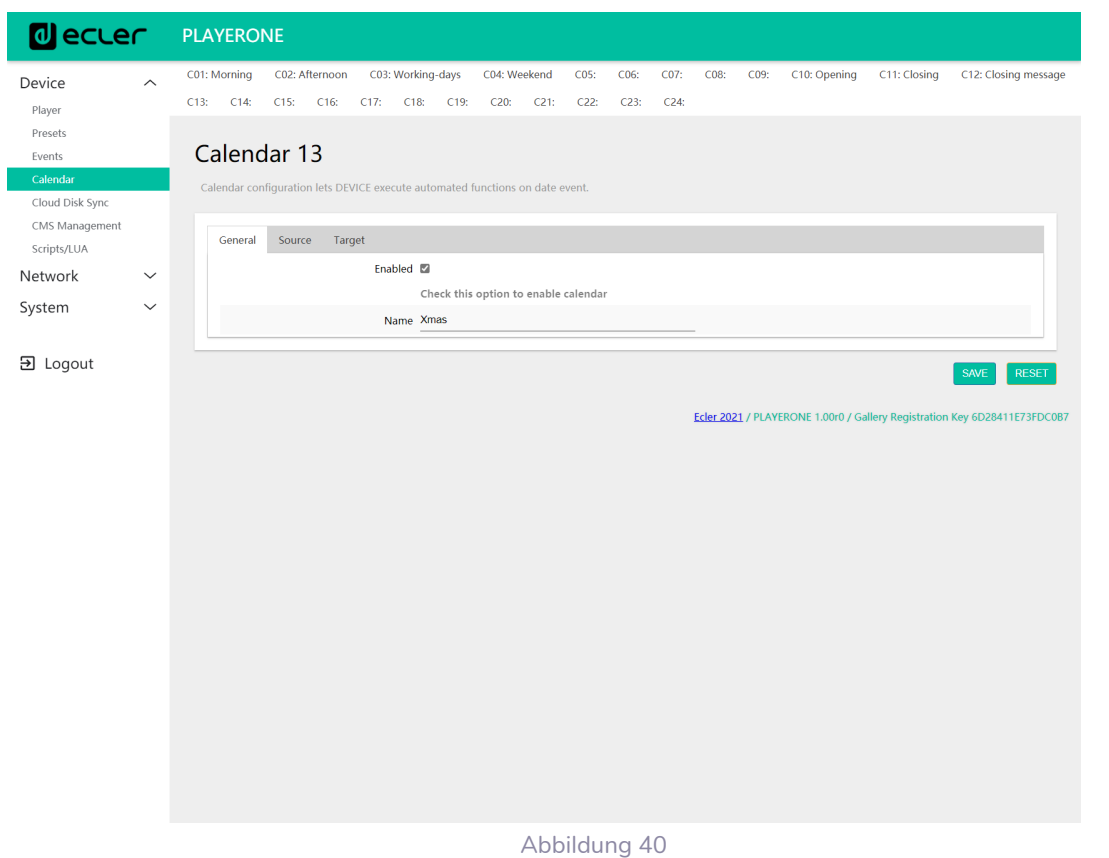

Da in diesem Fall ein konkreter Kalenderzeitraum vorgegeben ist (15/12/21 bis 15/01/22), muss ein Enddatum konfiguriert werden. Dies geschieht durch Auswahl von *CUSTOM END DATE* und die korrekte Konfiguration der Parameter *End date* und *End time*.

**DATEN**

[TP-CONTROL](#page-96-0)

TP-CONTROL LUA

**[BEDIENFELDFUNKTIONEN](#page-22-0) [INBETRIEBNAHME](#page-10-0) und<br>UNBETRIEBNAHNE BEDIENFELDFONKTIONEN** 

**ANSCHLIESSE**

und<br>ANSCHLIESSE **INSTALLIEREN** 

MERKMALE

**[VORSICHTSMAßNAHMEN](#page-4-0) [INHALTSVERZEICHNIS](#page-1-0)**

INHALTSVERZEICHNIS VORSICHTSMARINAHMEN

**BEDIENUNG**

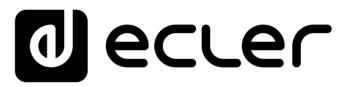

Was die Wiederholungen anbelangt, so soll die Durchsage alle 30 Minuten erfolgen, und wir wissen, dass das Geschäft um 20:00 Uhr schlieβt. Da um 20:00 Uhr bereits kein Audioinhalt mehr gesendet wird, legen wir die Anzahl Wiederholungen so fest, dass das Ereignis 30 Minuten vor Ladenschluss zum letzten Mal ausgelöst wird.

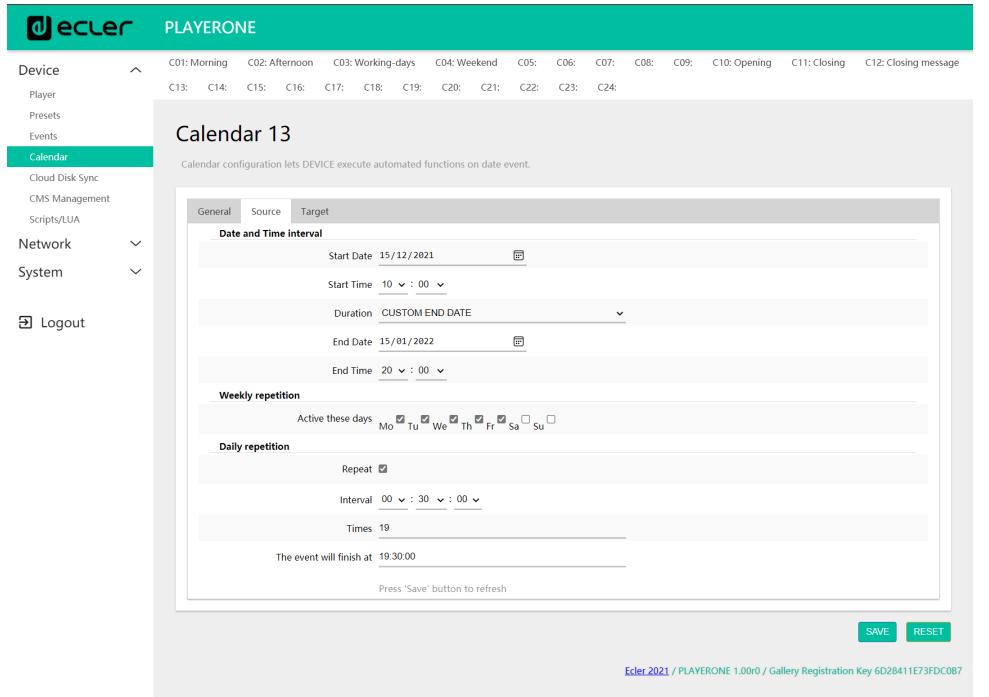

#### Abbildung 41

Abschließend wird die auf dem USB-Gerät("usb://...") gespeicherte Durchsage mit Priorität ausgelöst.

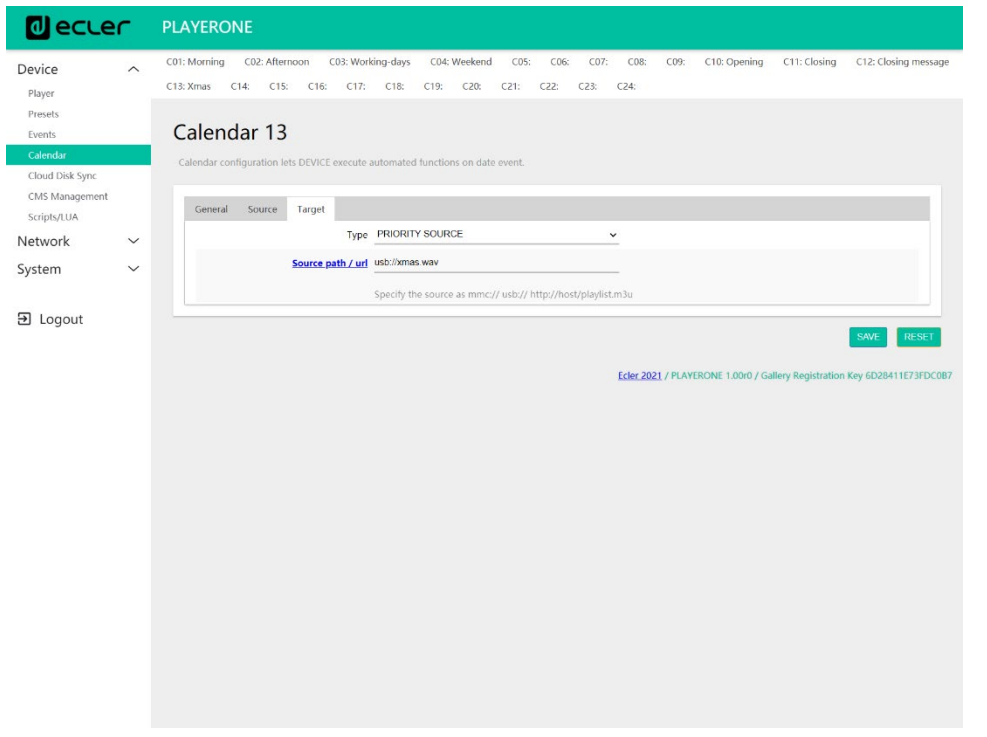

Abbildung 42

**[TECHNISCHE](#page-24-0)  DATEN**

*TECHNISCHE* 

**SW**

[TP-CONTROL](#page-96-0)

고

[WebGUI](#page-28-0)

WebGU

**[BEDIENFELDFUNKTIONEN](#page-22-0) [INBETRIEBNAHME](#page-10-0) und<br>UNBETRIEBNAHNELDHCHELDHCHWYTONEN** 

**ANSCHLIESSE**

und<br>ANSCHLIESSE **INSTALLIEREN** 

MERKMALE

**[VORSICHTSMAßNAHMEN](#page-4-0) [INHALTSVERZEICHNIS](#page-1-0)**

INHALTSVERZEICHNIS VORSICHTSMARNAHMEN

**BEDIENUNG**

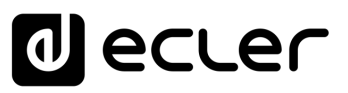

#### 7.2.5 CLOUD DISK SYNC

Das Modul *Cloud Disk Sync* ermöglicht dem Gerät das Herunterladen externer Audioinhalte auf lokale Speichermedien (USB/uSD). Ist dieses Modul aktiviert, so überprüft es täglich einen entfernten Standort, an dem Audioinhalte gehostet werden, vergleicht diese mit dem aktuellen Inhalt des lokalen Speichermediums (USB/uSD) und synchronisiert nötigenfalls (wenn Unterschiede festgestellt werden) den lokalen Inhalt, damit dieser zur exakten Kopie des externen Inhalts wird. Dies ist eine sichere Methode, um während der Betriebszeiten des Geräts (tagsüber) Inhalte wiederzugeben, die auf einem lokalen Speichermedium gespeichert sind, ohne die Risiken eines Streaming-Empfangs in Echtzeit eingehen zu müssen.

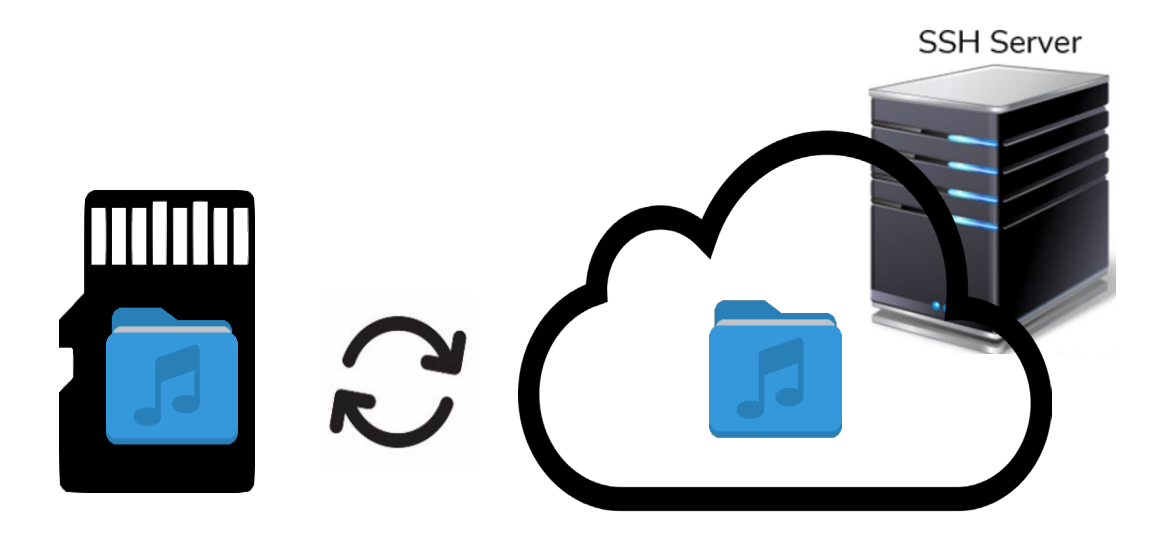

Abbildung 43 : Ordnerabgleich mit Store and Forward (rsync)

Die Modelle PLAYER ONE/PLAYER ZERO bieten die Möglichkeit, über den Dienstanbieter Store and Forward (rsync) zu synchronisieren.

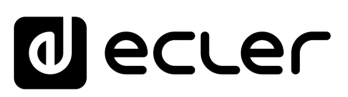

#### 7.2.6 STORE AND FORWARD (RSYNC)

Das Modul *Store & Forward* ermöglicht die tägliche Synchronisierung des Inhalts des USB- /uSD-Geräts mit einem auf einem Remote-Server gehosteten Ordner. Daneben dient es in Verbindung mit dem Reset-Modus *Load preset1* zum automatischen Abspielen dieses Inhalts*.* Dieser Service nutzt das Synchronisationstool *rsync (Remote Sync)*.

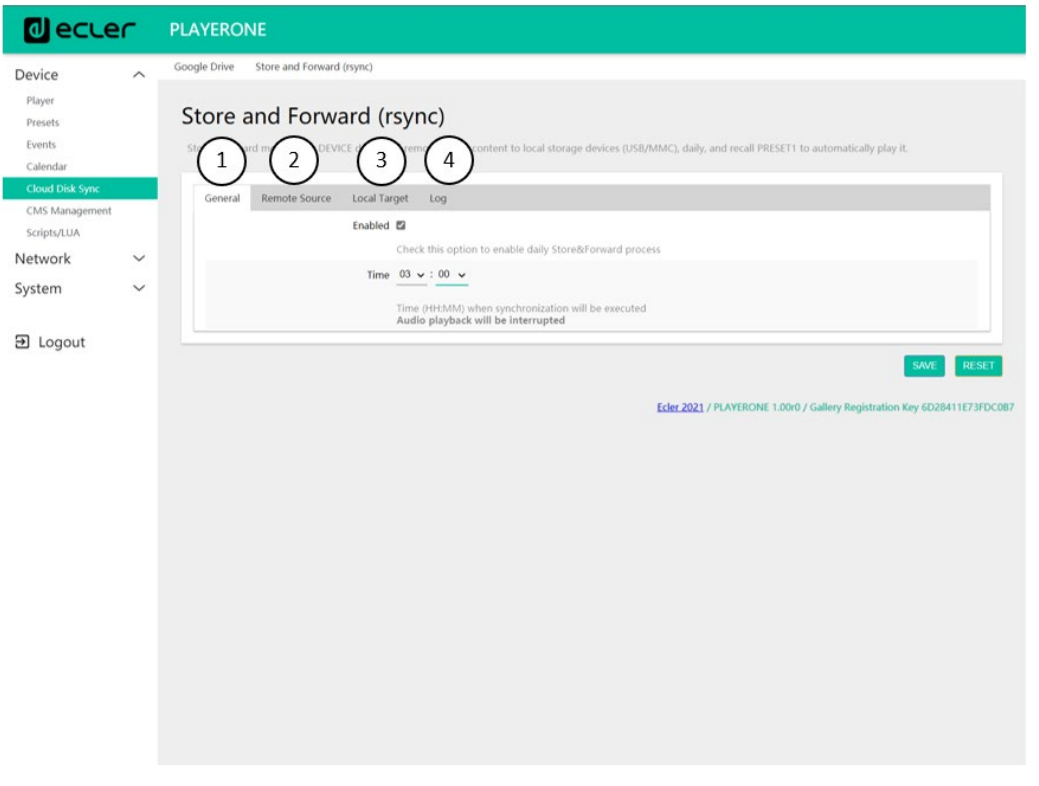

Abbildung 44: Modul Store *& Forward*

- **1.** *General* : Hier wird der Service S&F freigeschaltet und die Uhrzeit der Synchronisierung festgelegt.
- **2.** *Remote source* : Konfiguration des Remote-Servers
- **3.** *Local target* : Konfiguration des lokalen Ordners, in dem der Inhalt gespeichert ist
- **4.** *Log* : Protokoll der Aktivitäten des Moduls S&F

Nähere Informationen zum Service Store & Forward finden Sie im Konfiguration [eines SSH-Servers für Store & Forward \(rsync\).](#page-88-0)

**ANSCHLIESSE**

**BEDIENUNG**

**BEDIENUNG** 

**[TECHNISCHE](#page-24-0)  DATEN**

*TECHNISCHE* 

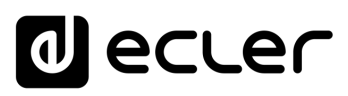

#### 7.2.6.1 GENERAL

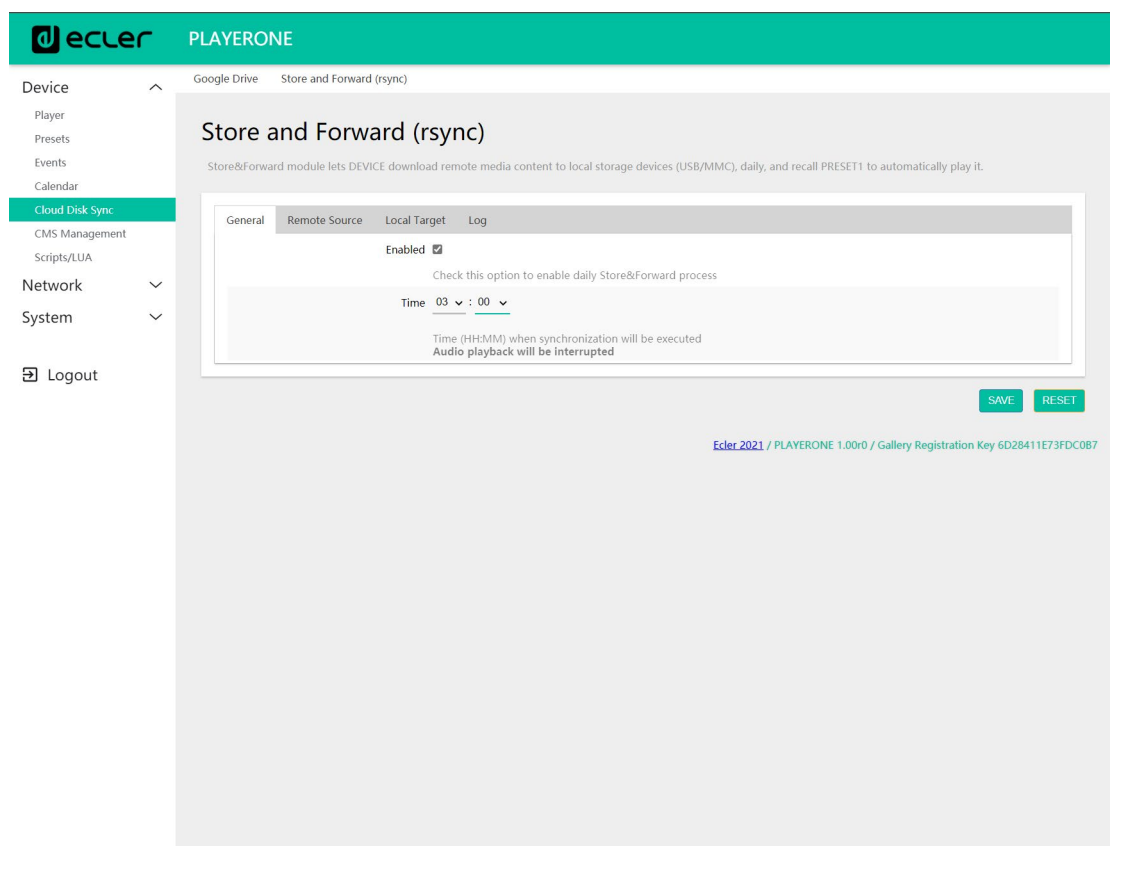

Abbildung 45: S&F, *General*

- *Enabled*: Freischaltung/Sperrung der Ausführung der täglichen Synchronisierung
- *Time*: Uhrzeit, zu der die tägliche Synchronisierung durchgeführt werden soll

[WebGUI](#page-28-0)

**[TECHNISCHE](#page-24-0)  DATEN**

**SW**

[TP-CONTROL](#page-96-0)

TP-CONTROL LUA-SI

**[BEDIENFELDFUNKTIONEN](#page-22-0) [INBETRIEBNAHME](#page-10-0)**

**und BEDIENUNG**

**ANSCHLIESSE**

**INSTALLIEREN<br>und<br>ANSCHLIESSE** 

MERKMALE

**[VORSICHTSMAßNAHMEN](#page-4-0) [INHALTSVERZEICHNIS](#page-1-0)**

INHALTSVERZEICHNIS VORSICHTSMAßNARHNEN

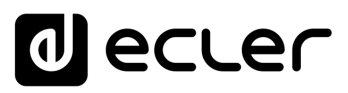

#### 7.2.6.2 REMOTE SOURCE

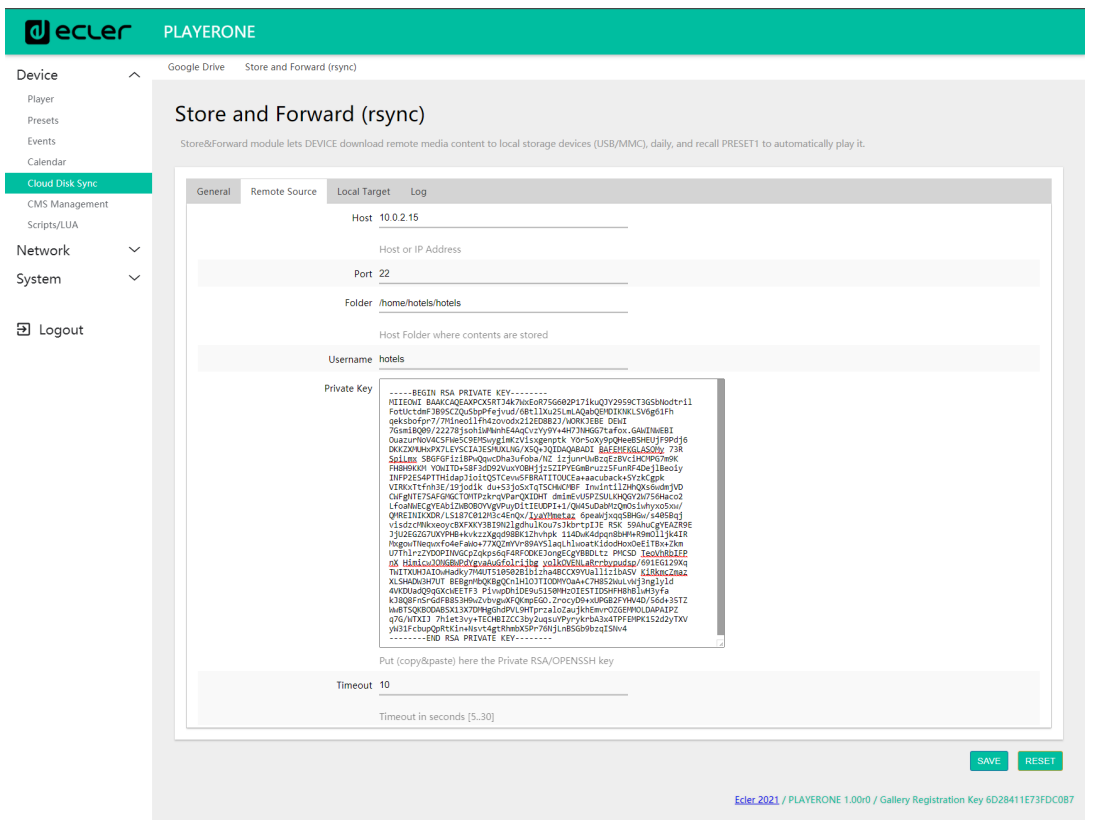

Abbildung 46: S&F, *Remote source*

- *Host*: Host oder IP-Adresse des Servers
- *Port*: Server-Port, standardmäβig 22
- *Folder*: Ordner auf dem Server, in welchem die zu synchronisierenden Audioinhalte gespeichert sind
- *Username*: Benutzername oder Bezeichnung der Inhaltsgruppe
- *Private key*: privates Passwort, das für den Benutzer oder für die angegebene Inhaltsgruppe generiert wurde.

*Achtung:* Aus Gründen der Sicherheit und Effizienz muss der Remote-Server, auf dem der Inhalt gehostet wird, ein **SSH-**Server sein, und es müssen öffentliche und private Passwörter freigeschaltet und benutzt werden.

**ANSCHLIESSE**

**[TECHNISCHE](#page-24-0)  DATEN**

**TECHNISCHE** 

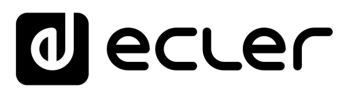

# 7.2.6.3 LOCAL TARGET

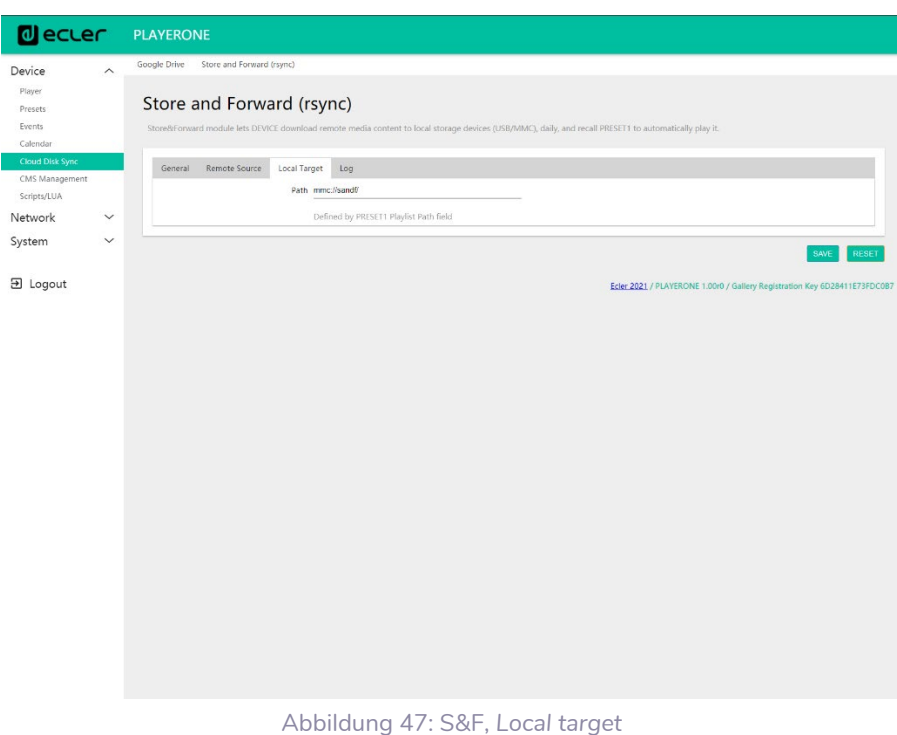

- 
- **Path**: wird definiert durch das Feld *Playlist Path* des PRESET01 und kann in den Preset-Einstellungen geändert werden

#### 7.2.6.4 LOG

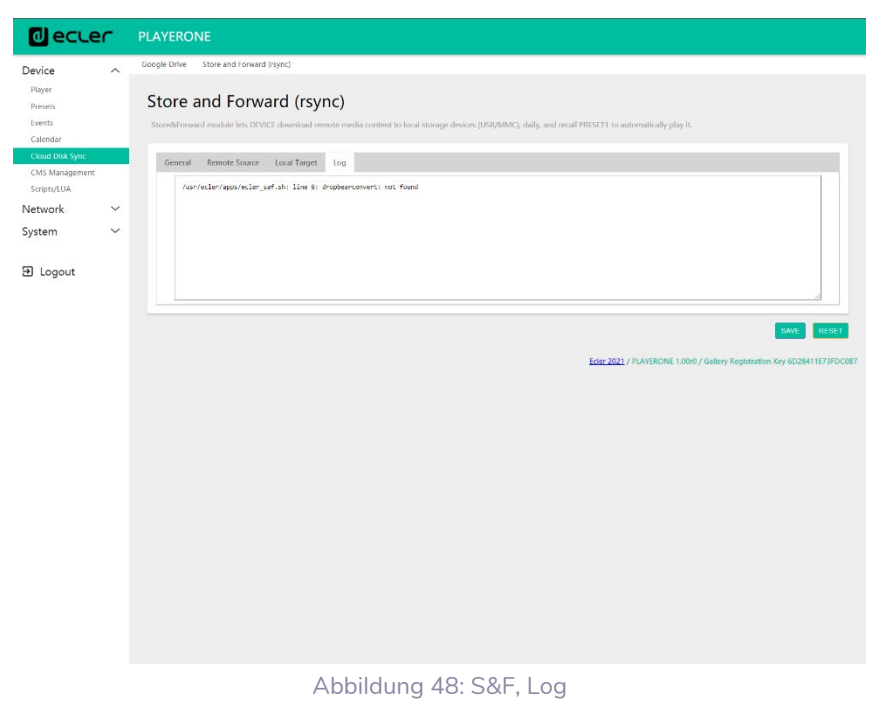

• Anzeige von Daten und Aktivitäten im Zusammenhang mit dem Synchronisierungsvorgang *rsync*. Ist nützlich zur Lösung eventueller Konfigurationsprobleme des Servers oder des Players.

### 7.2.7 SCRIPTS/LUA

Ein Skript ist ein einfaches Programm, eine Datei mit Befehlen, geschrieben vom Benutzer in der Programmiersprache LUA [\(https://www.lua.org/\)](https://www.lua.org/).

Jedes Skript kann als eine Art Drehbuch betrachtet werden, das der Player verwirklichen soll, also eine Reihe vorprogrammierter Aufgaben, die zu erfüllen sind, sobald der entsprechende Auslöser empfangen wird.

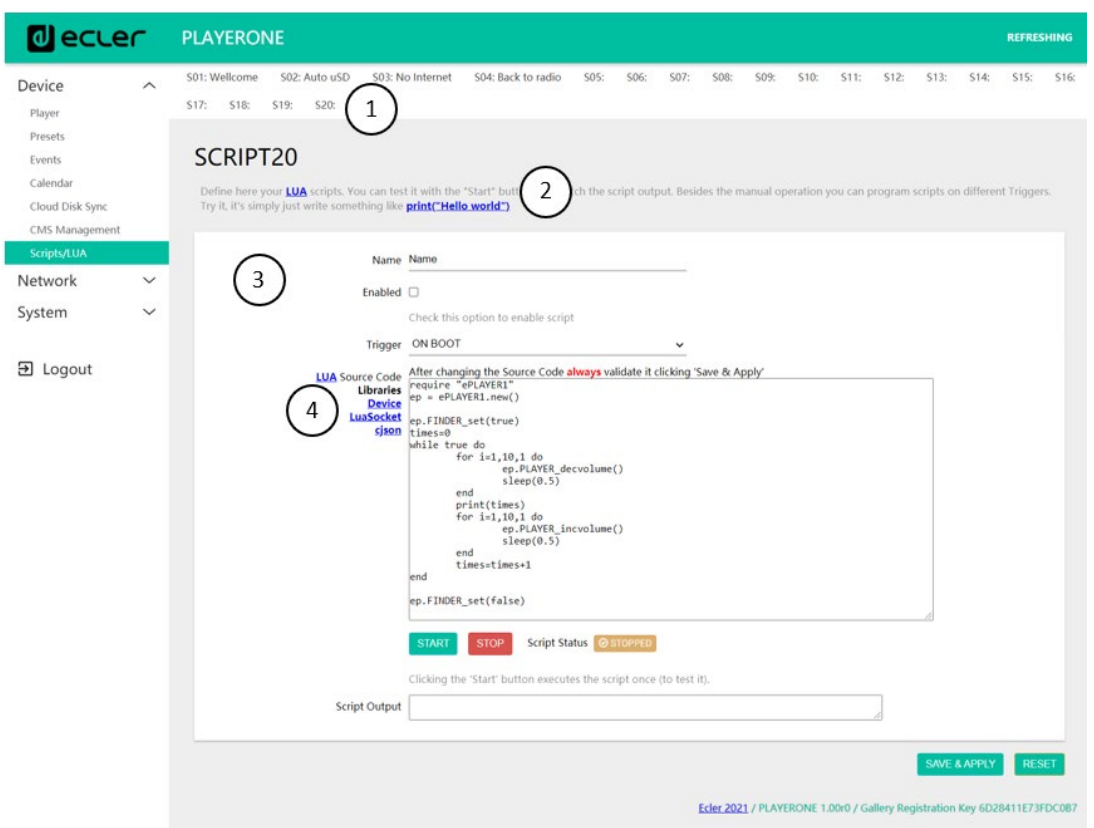

Abbildung 49: Beispiel für ein Skript

- **1.** Für die Modelle PLAYER ONE/ PLAYER ZERO können **20 Skripts** erstellt werden, von denen jedes einzelne vollständig konfigurierbar ist. Die Standardbezeichnungen lauten: S01, S02…S20. Durch Anklicken einer Bezeichnung gelangt man zur Konfigurationsseite des entsprechenden Skripts. Auf der Konfigurationsseite können die hier gezeigten Skript-Bezeichnungen geändert werden. Nach dem Abspeichern dieser Skripteinstellung müssen Sie die Browser-Seite aktualisieren (F5), damit die vorgenommenen Änderungen angezeigt werden.
- **2.** Nützliche Informationen zur Skript-Konfiguration und Lua-Referenzhandbuch
- **3.** Konfigurierbare Skript-Parameter:
	- *Name***:** Bezeichnung, die der Benutzer für das Skript festlegt. Diese Bezeichnung erscheint in der Kopfzeile der Seite *Scripts/LUA.*
	- *Enable***:** Freigabe oder Sperrung des Skripts
	- *Trigger***:** Impuls zur Ausführung des Skripts. Für das Auslösen eines Skripts oder die Automatisierung von Aufgaben gibt es verschiedene Möglichkeiten:

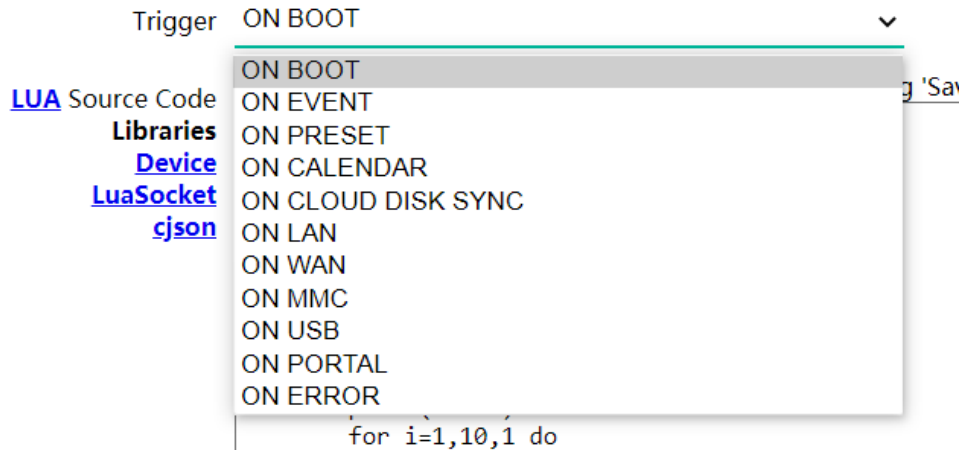

Abbildung 50: Verfügbare Auslöseimpulse

- o *ON BOOT*: Beim Starten des Geräts; es können Start-up-Aufgaben konfiguriert werden.
- o *ON EVENT*: Mit Aktivierung eines GPI-Ereignisses (GPI1 oder GPI2), zusätzlich zum Stilleerkennungs-Ereignis (SILENCE)
- o *ON PRESET*: Nach Laden eines Presets. Es muss eines der 20 Presets ausgewählt werden, dessen Aufruf dann das Skript auslöst.
- o *ON CALENDAR*: Mit Auslösen eines Kalenderereignisses. Es muss eines der 24 Kalenderereignisse ausgewählt werden, welches dann wiederum das Skript auslöst.
- o *ON CLOUD DISK*: Mit erfolgreicher Durchführung der Synchronisierung mit einem Remote-Server (Ergebnis der Synchronisierung *"OK"*). Es muss angegeben werden *rsync.*
- o *ON LAN*: Bei Feststellung der Verfügbarkeit oder Nichtverfügbarkeit des lokalen Netzwerks (LAN)
- o *ON WAN*: Bei Feststellung der Verfügbarkeit oder Nichtverfügbarkeit des Internet-Zugriffs (WAN)
- o *ON MMC*: Bei Anschluss/Trennung einer uSD-Karte und deren korrekter Erkennung durch den Player
- o *ON USB*: Bei Anschluss/Trennung eines USB-Geräts und dessen korrekter Erkennung durch den Player
- o *ON PORTAL*: Mit erfolgreicher Durchführung der Synchronisierung mit dem Portal *Ecler Gallery* (Ergebnis der Synchronisierung *"OK"*)
- o *ON ERROR*: Beim Auftreten eines Fehlers, der in Form eines Codes im *"Error code"* gelistet ist. In der Programmierbibliothek der Modelle PLAYER ONE/PLAYER ZERO (Anhang für Programmierer) finden Sie eine Tabelle der Fehlercodes.
- o *LUA Source Code***:** In diesem Feld wird der Text des Skripts eingetragen.

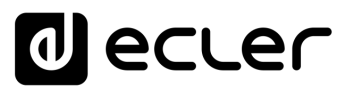

**4. Schaltfelder:** Tasten zum Ausführen und Anhalten des Skripts. Die Taste *START* führt das Skript unverzüglich aus, ohne dass der programmierte Impuls auftreten muss. Das Skript muss vor Betätigung dieser Taste gespeichert werden, damit die Änderungen übernommen werden. Die Taste ist hilfreich für die Durchführung von Tests. Die Taste STOP hält die Ausführung des Skripts an. Diese Funktionen sind besonders beim Programmieren der Skripts hilfreich, um die von den einzelnen Skripts ausgeführten Aktionen zu überprüfen und den jeweiligen Code zu bereinigen.

> Script Status **◎ STOPPED START STOP**

Clicking the 'Start' button executes the script once (to test it). Abbildung 51: Schaltflächen für die Ausführung von Skripts

- *Script Status*: Zeigt den Zustand des Skripts: *RUNNING* (blinkend), wenn das Skript ausgeführt wird, bzw. *STOPPED* (dauerhaft leuchtend), wenn die Ausführung beendet ist oder angehalten wurde.
- *Script Output*: Ausgabe/Rückgabewert des Skripts. Es können Ausgabe-Meldungen geschrieben werden, die dann auf dem Display erscheinen. Hilfreich zur Bereinigung von Skripts.

Script Output

Abbildung 52: Beispiel für den Rückgabewert eines Skripts

- **Unterlagen für Programmierer:** Im Player stehen Links (in Blau) zur Einsichtnahme zur Verfügung (Internetverbindung erforderlich):
	- o *LUA*: Handbuch der Programmiersprache LUA

Returned value: 0

- o *Device*: LUA-Bibliothek des PLAYER ONE/PLAYER ZERO (Anhang für Programmierer). Hier werden die Objekte, Funktionen und Parameter der Bibliothek erläutert. Schnittstelle zwischen LUA und der Firmware des Players unter Nutzung des *JSON*-Protokolls.
- o *LuaSocket*: Dokumentation der Bibliothek *LuaSocket*.
- o *cjson*: Dokumentation des Moduls *LUA CJSON*. Dieses bietet JSON-Unterstützung für LUA.

**In den folgenden Kapiteln werden einige Beispiele für einfache Skripts gezeigt. Bedenken Sie, dass das Skript ein sehr wirkungsstarkes Werkzeug zur Programmierung und Personalisierung des PLAYER ONE/PLAYER ZERO ist, denn ein einziges Skript kann verschiedene Aufgaben ausführen**, die miteinander verkettet werden können und die von unterschiedlichen Umständen abhängen; es kann somit echte Logik und Intelligenz in Ihre Art zu arbeiten einbringen.

**Die einzige Grenze ist die Ihrer Fantasie!**

**ANSCHLIESSE**

**ANSCHLIESSE** 

# lecler

### 7.2.7.1 BEISPIEL SCRIPT01:

#### **Meldungen zur Ausgabe auf dem LCD-Display schreiben**

Es folgt ein Beispiel, wie man eine Meldung zur Ausgabe auf dem LCD-Display schreibt. Diese Meldung wurde so konfiguriert, dass beim Starten des Players 10 Sekunden lang der Text "Hello Ecler" auf dem Display erscheint.

**Achtung:** Dies gilt nur für das Modell PLAYER ONE, der PLAYER ZERO hat kein LCD-Display.

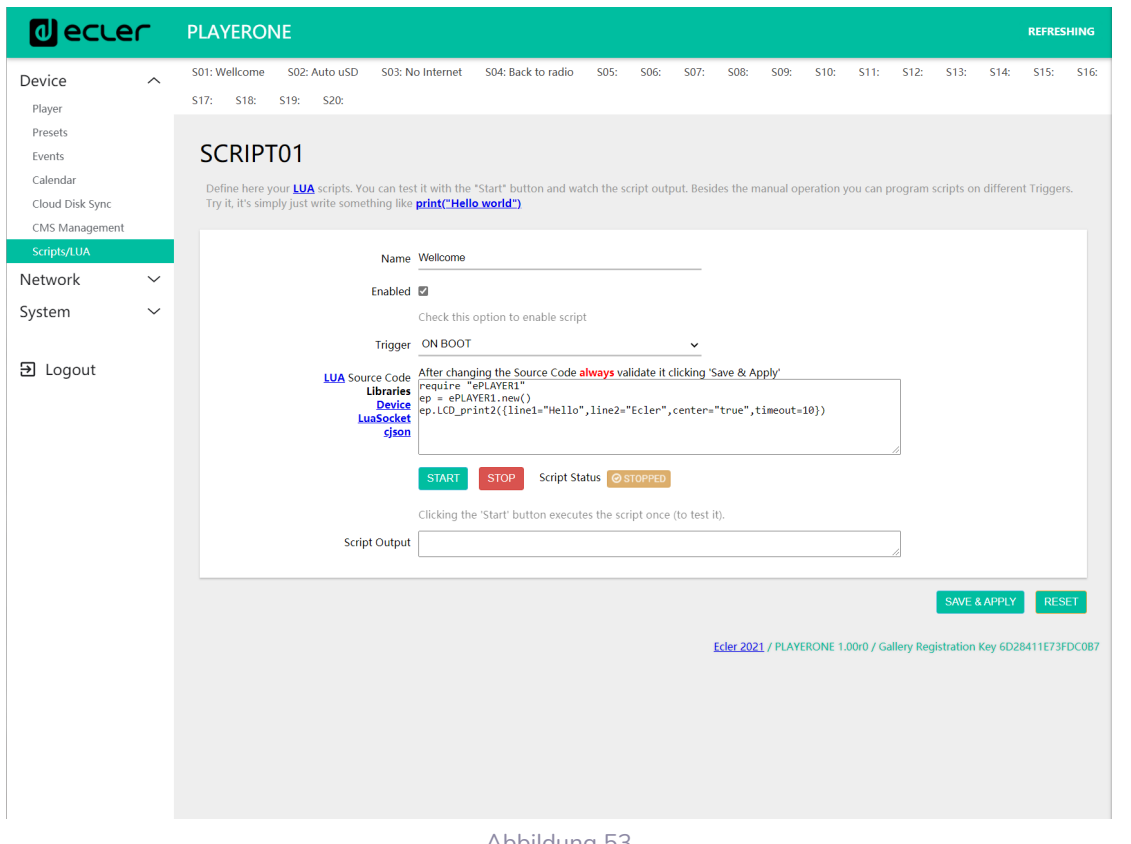

Abbildung 53

- require "PLAYER"
- $ep = PLAYER.new()$
- ep.LCD\_print2({line1="Hello",line2="Ecler",center="true",timeout=10})

**DATEN**

[TP-CONTROL](#page-96-0)

귻

**ANSCHLIESSE**

und<br>ANSCHLIESSE **INSTALLIEREN** 

MERKMALE

**[VORSICHTSMAßNAHMEN](#page-4-0) [INHALTSVERZEICHNIS](#page-1-0)**

INHALTSVERZEICHNIS VORSICHTSMARIAHMEN

**BEDIENUNG**

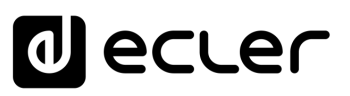

#### 7.2.7.2 BEISPIEL SCRIPT02:

#### **Automatische Wiedergabe des Inhalts der uSD-Karte, sobald diese eingesetzt wird**

Es gibt Anwendungen, bei denen das lokale Speichermedium je nach Benutzer wechselt. In einem Fitness-Studio zum Beispiel wechselt jeder Trainer die Musik entsprechend seiner spezifischen Trainingseinheit. Mit anderen Worten, jeder Trainer schlieβt sein eigenes USB-Gerät oder seine uSD-Karte an, um seinen spezifischen Audioinhalt abzuspielen. Dies könnte man so automatisieren, dass die Benutzer sich darauf beschränken, ihr Speichermedium in den Player einzusetzen, worauf dann die Wiedergabe automatisch einsetzt. Auf diese Weise würden unsachgemäβe Handhabungen verhindert und/oder man würde dem Benutzer das Lesen der Bedienungsanleitung ersparen.

Im folgenden Beispiel wird also mithilfe eines Skripts das Abspielen des Inhalts einer uSD-Karte unmittelbar nach deren Einsetzen automatisiert. Ein solches Skript könnte auch für das automatische Abspielen des Inhalts eines USB-Geräts geschrieben werden, in diesem Fall müsste man dann lediglich den Auslöser (Trigger) und die URL ändern.

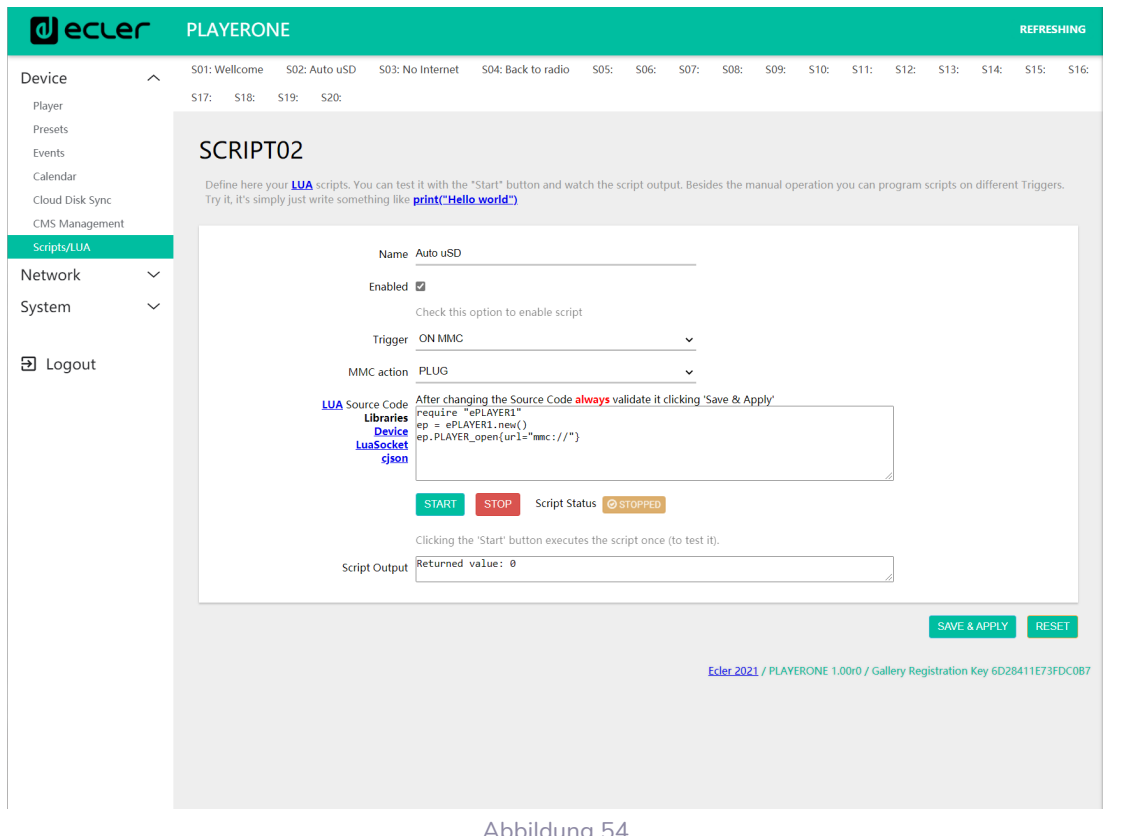

Abbildung 54

- require "PLAYER"
- $ep = PLAYER.new()$
- ep.PLAYER\_open{url="mmc://"}

**[TECHNISCHE](#page-24-0)  DATEN**

**TECHNISCHE** 

**SW**

[TP-CONTROL](#page-96-0)

[WebGUI](#page-28-0)

VebGL

**[BEDIENFELDFUNKTIONEN](#page-22-0) [INBETRIEBNAHME](#page-10-0)**

BEDIENFELDFUNKTIONEN

**und BEDIENUNG**

**BEDIENUNG** 

**INBETRIEBNAHME** 

**ANSCHLIESSE**

**INSTALLIEREN** and<br>D

**ANSCHLIESSE** 

MERKMALE

**[VORSICHTSMAßNAHMEN](#page-4-0) [INHALTSVERZEICHNIS](#page-1-0)**

**INHALTSVERZEICHNIS** VORSICHTSMARNAHMEN

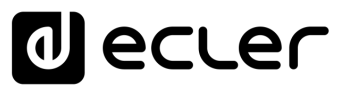

#### 7.2.7.3 BEISPIEL SKRIPT03:

Die Anzeigen können so konfiguriert werden, dass sie einen praktischen Nutzen haben. Das folgende Skript zeigt, wenn die Internet-Verbindung (WAN) unterbrochen wird, blinkend den Text "*NO INTERNET*". Es wurde auβerdem so geschrieben, dass wir die "Blink"-Funktion innerhalb des gleichen Skripts mehrmals verwenden können. Auβerdem wird das Preset1 geladen, in welchem der lokale Audioinhalt gespeichert ist und das so konfiguriert ist, dass dieser beim Laden abgespielt wird *(PLAY),* um die Kontinuität des Musikprogramms sicherzustellen.

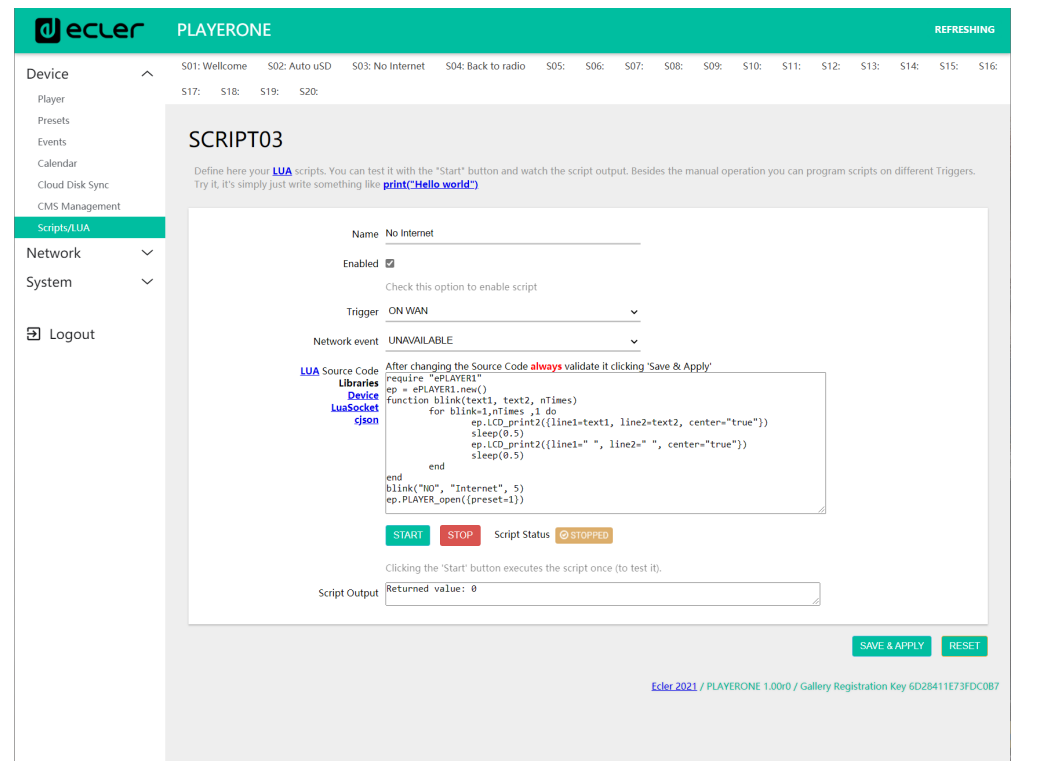

Abbildung 55

```
require "PLAYER"
ep = PLAYER.new()
function blink(text1, text2, nTimes)
       for blink=1,nTimes ,1 do
              ep.LCD_print2({line1=text1, line2=text2, center="true"})
              sleep(0.5)
              ep.LCD_print2({line1=" ", line2=" ", center="true"})
              sleep(0.5)
       end
end
```

```
blink("NO", "Internet", 5)
ep.PLAYER_open({preset=1})
```
**[TECHNISCHE](#page-24-0)  DATEN**

*TECHNISCHE* 

**SW**

[TP-CONTROL](#page-96-0)

[WebGUI](#page-28-0)

VebGU

**[BEDIENFELDFUNKTIONEN](#page-22-0) [INBETRIEBNAHME](#page-10-0)**

BEDIENFELDFUNKTIONEN

**und BEDIENUNG**

**BEDIENUNG** 

**INBETRIEBNAHME** 

**ANSCHLIESSE**

**INSTALLIEREN** and<br>Dun

**ANSCHLIESSE** 

MERKMALE

**[VORSICHTSMAßNAHMEN](#page-4-0) [INHALTSVERZEICHNIS](#page-1-0)**

INHALTSVERZEICHNIS VORSICHTSMARINAHMEN

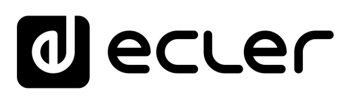

#### 7.2.7.4 BEISPIEL SKRIPT04:

#### **Wiedergabe von Internet-Radio nach Wiederherstellung der Internet-Verbindung**

Das folgende Skript ruft ein Preset auf, sobald festgestellt wird, dass eine Internet-Verbindung (WAN) zur Verfügung steht. Dies kann in Verbindung mit dem Stilleerkennungs-Ereignis interessant sein:

Der Player gibt eine Internet-Radiosendung wieder und verliert durch ein im Netzwerk auftretendes Problem plötzliche die Verbindung zum Radiosender. Nach einigen Sekunden ohne Audiowiedergabe wird das Ereignis der Stilleerkennung aktiviert, und der Player beginnt mit der Wiedergabe des Inhalts der uSD-Karte (Back-up-Musik). Es soll jedoch die Wiedergabe der zuvor ausgestrahlten Radiosendung automatisch fortgesetzt werden, sobald die Internet-Verbindung wieder steht.

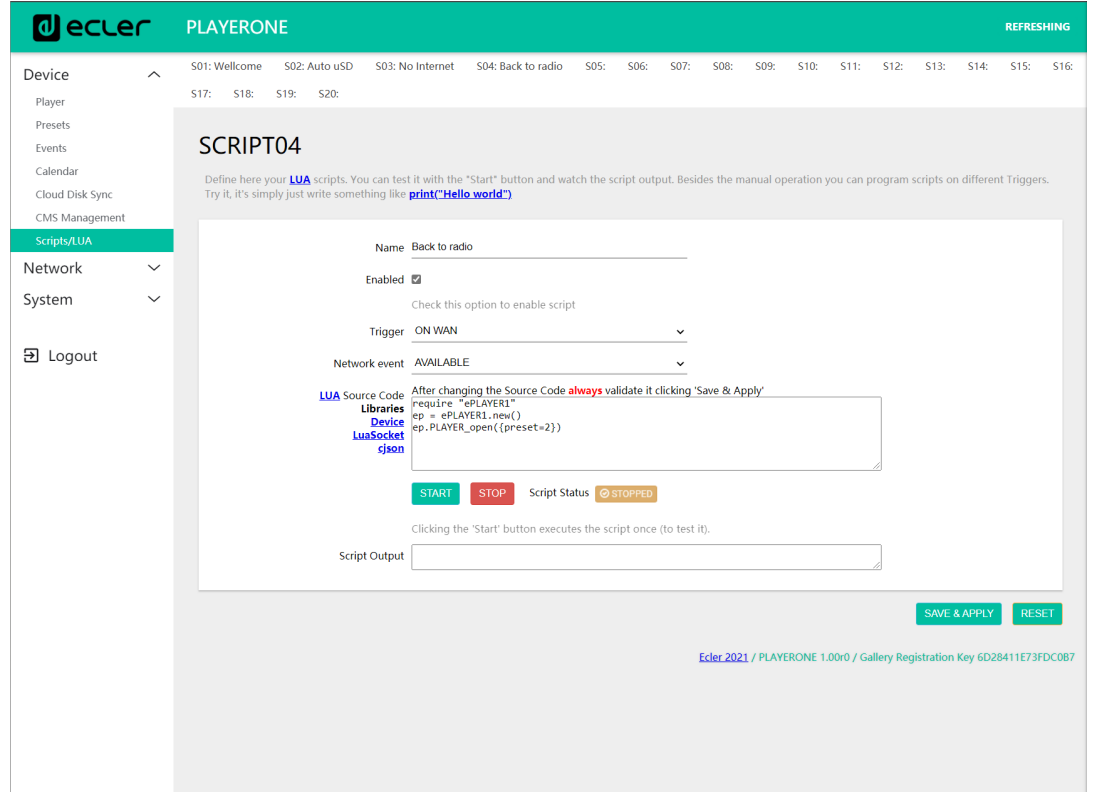

Abbildung 56

- require "PLAYER"
- $ep = PLAYER.new()$
- ep.PLAYER\_open({preset=2})

**[TECHNISCHE](#page-24-0)  DATEN**

**TECHNISCHE** 

**SW**

[TP-CONTROL](#page-96-0)

[WebGUI](#page-28-0)

**VebGU** 

**[BEDIENFELDFUNKTIONEN](#page-22-0) [INBETRIEBNAHME](#page-10-0)**

BEDIENFELDFUNKTIONEN

**und BEDIENUNG**

**BEDIENUNG** 

**INBETRIEBNAHME** 

**ANSCHLIESSE**

**INSTALLIEREN** and<br>Dun

**ANSCHLIESSE** 

MERKMALE

**[VORSICHTSMAßNAHMEN](#page-4-0) [INHALTSVERZEICHNIS](#page-1-0)**

INHALTSVERZEICHNIS VORSICHTSMARIAHNEN

# lecler

#### 7.3 NETWORK

Hier können die Ethernet- und WiFi-Schnittstellen konfiguriert werden.

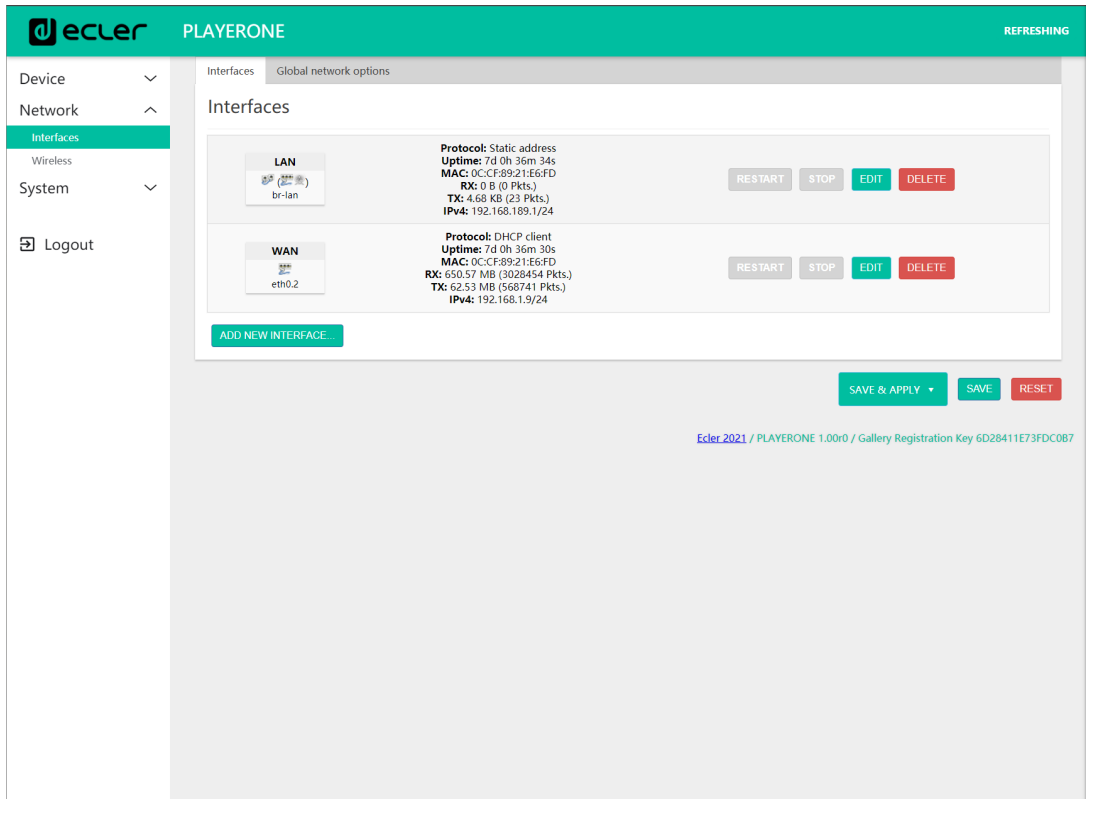

Abbildung 57 Network, Schnittstellen

- **Interfaces:** Bearbeitung von Parametern für den Anschluss über Kabel, Ethernet-Port RJ-45
- **Wireless:** Einstellung von Parametern für drahtlose Verbindung, WiFi-Schnittstelle
- •

*Achtung*: Nähere Informationen zu allen Netzwerkparametern finden Sie unter diesem [Link.](https://openwrt.org/docs/guide-user/network/start)

**[TECHNISCHE](#page-24-0)  DATEN**

**TECHNISCHE** 

**SW**

[TP-CONTROL](#page-96-0)

TP-CONTROL LUA-S

[WebGUI](#page-28-0)

**[BEDIENFELDFUNKTIONEN](#page-22-0) [INBETRIEBNAHME](#page-10-0)** INBETRIEBNAHME<br>und<br>und

**ANSCHLIESSE**

**INSTALLIEREN<br>und<br>ANSCHLIESSE** 

MERKMALE

**[VORSICHTSMAßNAHMEN](#page-4-0) [INHALTSVERZEICHNIS](#page-1-0)**

INHALINSVERZEICHNIS OV SOSICHTSMARNAHMEN

**BEDIENUNG**

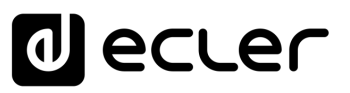

#### 7.3.1 ANSCHLUSS ÜBER RJ-45-KABEL

Standardmäβig verfügen die Modelle PLAYER ONE/PLAYER ZERO über automatische Netzwerk-Adressierung (DHCP). Die Umstellung auf manuelle Adressierung (Bearbeitung der Netzwerkparameter) können Sie im Menü *Network/Interfaces* der Web-Anwendung vornehmen.

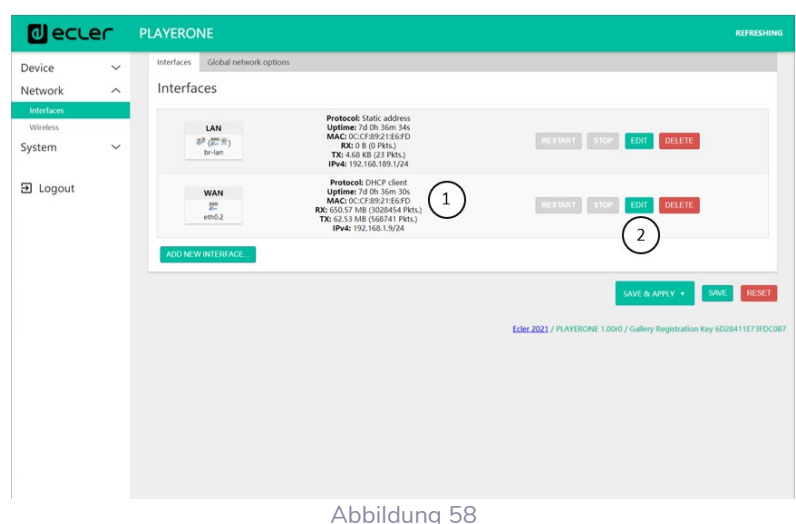

- **1. Netzwerkdaten:** Abfrage der Parameter und Daten des Netzwerks
	- *Protocol***:** DHCP-Client / statische Adresse
	- *Uptime***:** Verbindungsdauer
	- *MAC***:** MAC-Adresse des Geräts
	- **RX: Menge empfangener Daten**
	- *TX***:** Menge gesendeter Daten
	- **IPv4:** IP-Adresse des Geräts
- **2. Netzwerk-Parameter bearbeiten:** Zugriff auf die Konfiguration der Ethernet-**Schnittstelle**

Klicken Sie auf *EDIT,* um auf die Konfiguration der Ethernet-Schnittstelle zuzugreifen.

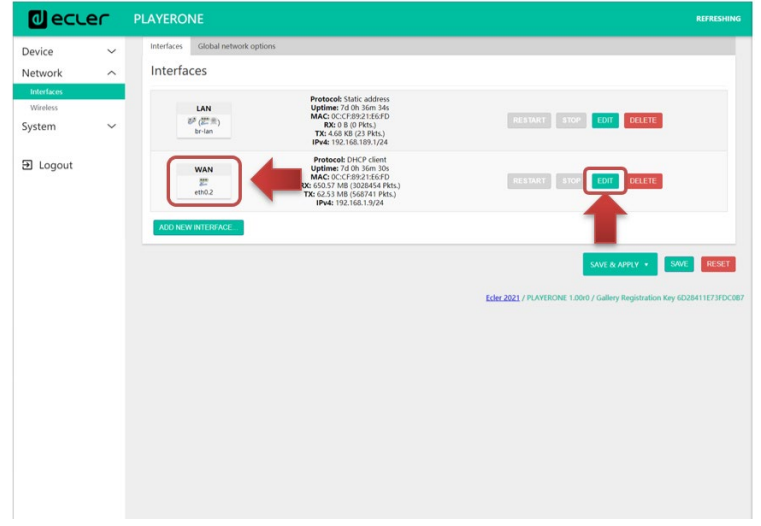

Abbildung 59: Zugriff auf die Netzwerk-Konfiguration

**ANSCHLIESSE**

**BEDIENUNG**

**BEDIENUNG** 

**[TECHNISCHE](#page-24-0)  DATEN**

*TECHNISCHE* 

**SW**

[TP-CONTROL](#page-96-0)

[WebGUI](#page-28-0)

VebGU

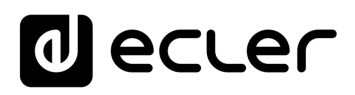

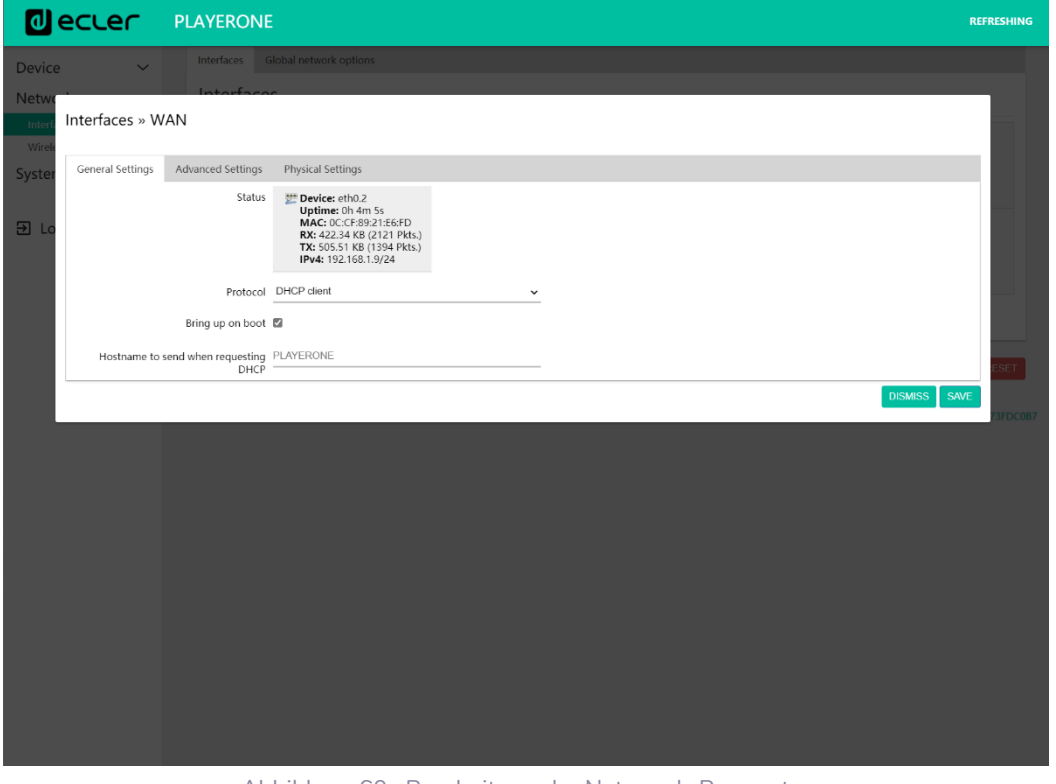

Abbildung 60 : Bearbeitung der Netzwerk-Parameter

Wählen Sie den Modus *Static address* und klicken Sie auf *SWITCH PROTOCOL*, um die Netzwerk-Adressierung von Hand vornehmen zu können.

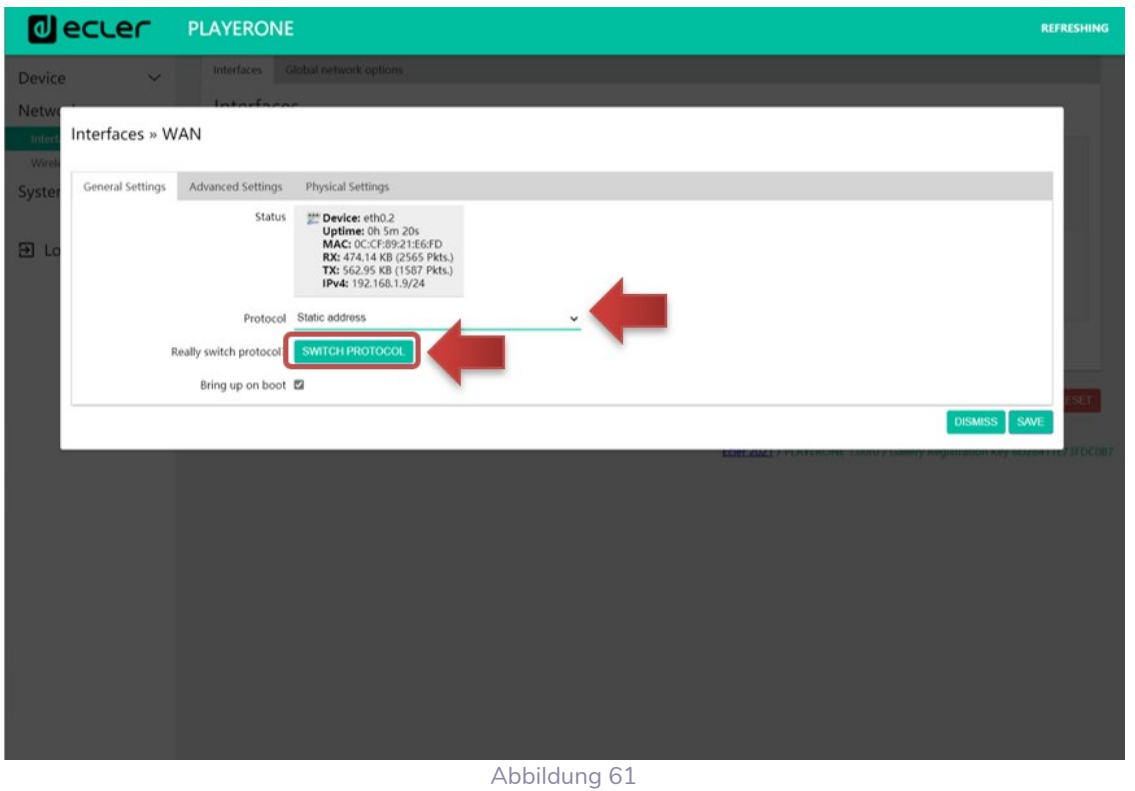

**112**<br>[MERKMALE](#page-6-0) und und und und und und und und energenertlichen Technische Statische Statische Statische Statische S 71

**[TECHNISCHE](#page-24-0)  DATEN**

**TECHNISCHE** 

**SW**

[TP-CONTROL](#page-96-0)

TP-CONTROL LUA-S

[WebGUI](#page-28-0)

**WebGU** 

**[BEDIENFELDFUNKTIONEN](#page-22-0) [INBETRIEBNAHME](#page-10-0) INBETRIEBNAHME**<br>und<br>BEDIENUNG<br>BEDIENUNG

**ANSCHLIESSE**

**INSTALLIEREN<br>und<br>ANSCHLIESSE** 

MERKMALE

**[VORSICHTSMAßNAHMEN](#page-4-0) [INHALTSVERZEICHNIS](#page-1-0)**

INHALTSVERZEICHNIS VORSICHTSMARMAHMEN

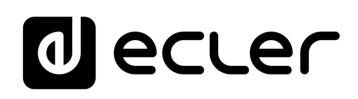

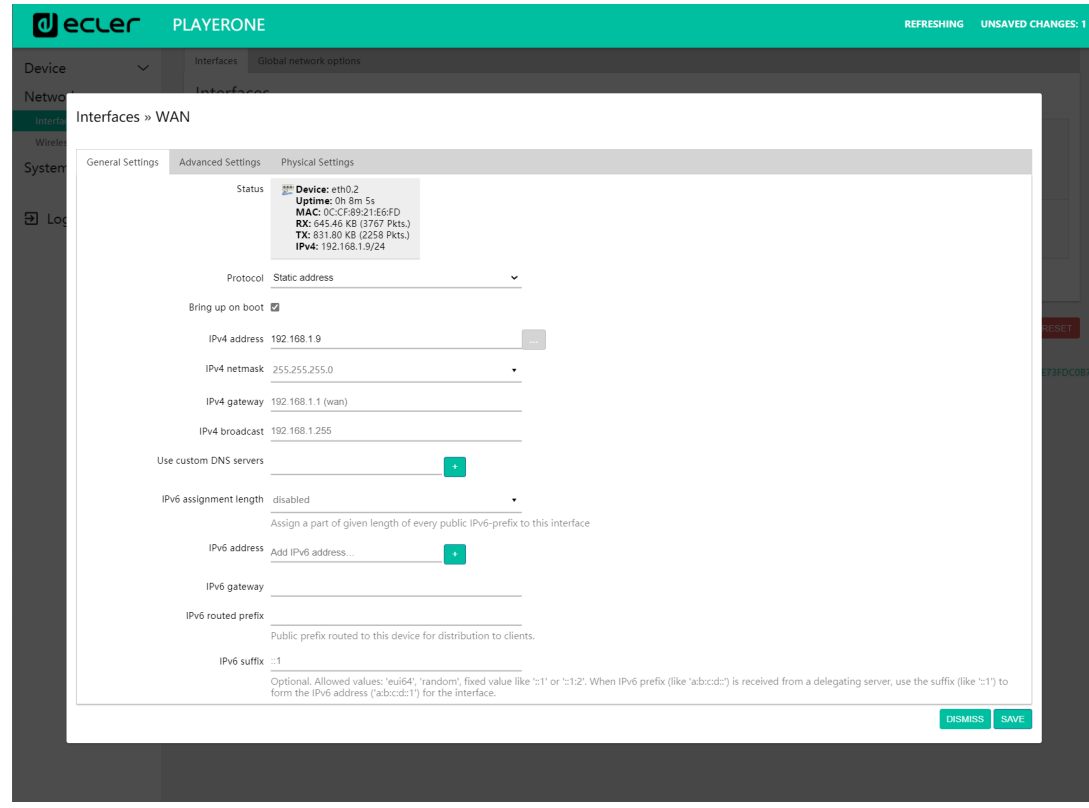

Konfigurieren Sie die Netzwerk-Parameter entsprechend Ihrer Infrastruktur:

Abbildung 62

- *IPv4 address*: Netzwerk-Adresse des Geräts
- *IPv4 netmask*: Subnetzmaske
- *IPv4*: Gateway (Switch/Router mit Internet-Zugang)
- **DNS1**: Domain Name System 1 (optional)
- *DNS2*: Domain Name System 2 (optional)

Speichern Sie die Änderungen auf der Bearbeitungsseite und übernehmen Sie diese auf der Seite *Network/Interfaces*.

**[TECHNISCHE](#page-24-0)  DATEN**

**TECHNISCHE** 

**SW**

[TP-CONTROL](#page-96-0)

TP-CONTROL LUA

**[BEDIENFELDFUNKTIONEN](#page-22-0) [INBETRIEBNAHME](#page-10-0)** INBETRIEBNAHME BEDIENFELDFUNKTIONEN<br>und

**ANSCHLIESSE**

**INSTALLIEREN<br>und<br>ANSCHLIESSE** 

MERKMALE

**[VORSICHTSMAßNAHMEN](#page-4-0) [INHALTSVERZEICHNIS](#page-1-0)**

INHALTANERZEICHNIS<br>
VORSICHTSMENARTALTANTSMEN

**BEDIENUNG**
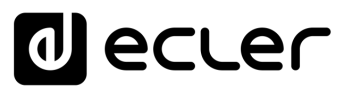

# 7.3.2 DRAHTLOSE PUNKT-ZU-PUNKT-VERBINDUNG

Die Modelle PLAYER ONE/PLAYER ZERO können eine drahtlose Punkt-zu-Punkt-Verbindung zu einem Gerät mit WiFi-Schnittstelle (PC, Smartphone, Tablet-PC usw.) herstellen, um auf die Web-Anwendung zuzugreifen oder um Streaming-Inhalte über AirPlay/DLNA zu senden.

Stellen Sie sicher, dass die drahtlose Verbindung freigeschaltet und das Gerät als MASTER (Access point) konfiguriert ist.

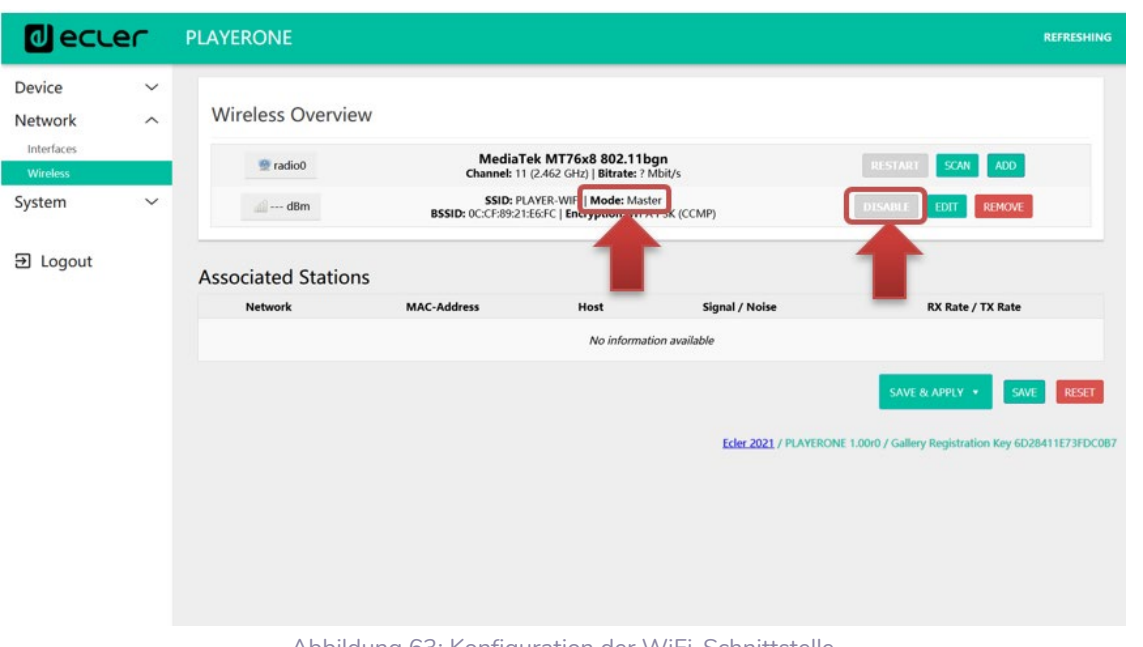

Abbildung 63: Konfiguration der WiFi-Schnittstelle

Wählen Sie in den WiFi-Einstellungen Ihres Geräts das WiFi-Netzwerk aus (Werkseinstellung: PLAYER-WIFI) und geben Sie das Passwort ein (0123456789). Es wird eine drahtlose Punkt-zu-Punkt-Verbindung hergestellt.

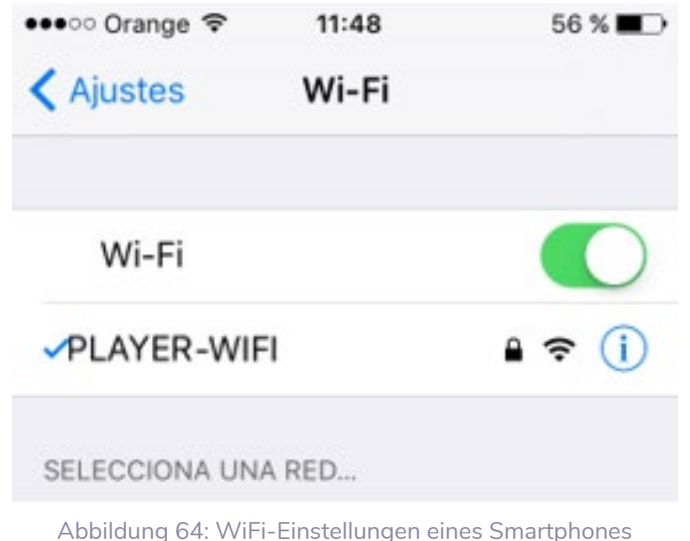

**[TECHNISCHE](#page-24-0)  DATEN**

*TECHNISCHE* 

**SW**

[TP-CONTROL](#page-96-0)

**[BEDIENFELDFUNKTIONEN](#page-22-0) [INBETRIEBNAHME](#page-10-0)**

BEDIENFELDFUNKTIONEN

**und BEDIENUNG**

**BEDIENUNG** 

**INBETRIEBNAHME** 

**ANSCHLIESSE**

und<br>ANSCHLIESSE **INSTALLIEREN** 

MERKMALE

**[VORSICHTSMAßNAHMEN](#page-4-0) [INHALTSVERZEICHNIS](#page-1-0)**

INHALTSVERZEICHNIS VORSICHTSMARNAHMEN

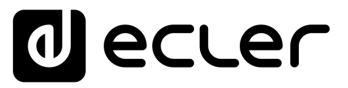

Haben Sie mehr als ein Ecler-Abspielgerät in ein und derselben Anlage installiert oder möchten Sie einfach nur die Netzwerk-Visualisierungsparameter personalisieren, so empfehlen wir Ihnen, die SSID und das Passwort des WiFi-Netzwerks Ihres Geräts bzw. Ihrer Geräte zu ändern. Klicken Sie hierzu die Option *"Edit"* an und stellen Sie die Parameter des WiFi-Netzwerks nach Ihren Bedürfnissen ein. Speichern und übernehmen Sie danach die Änderungen.

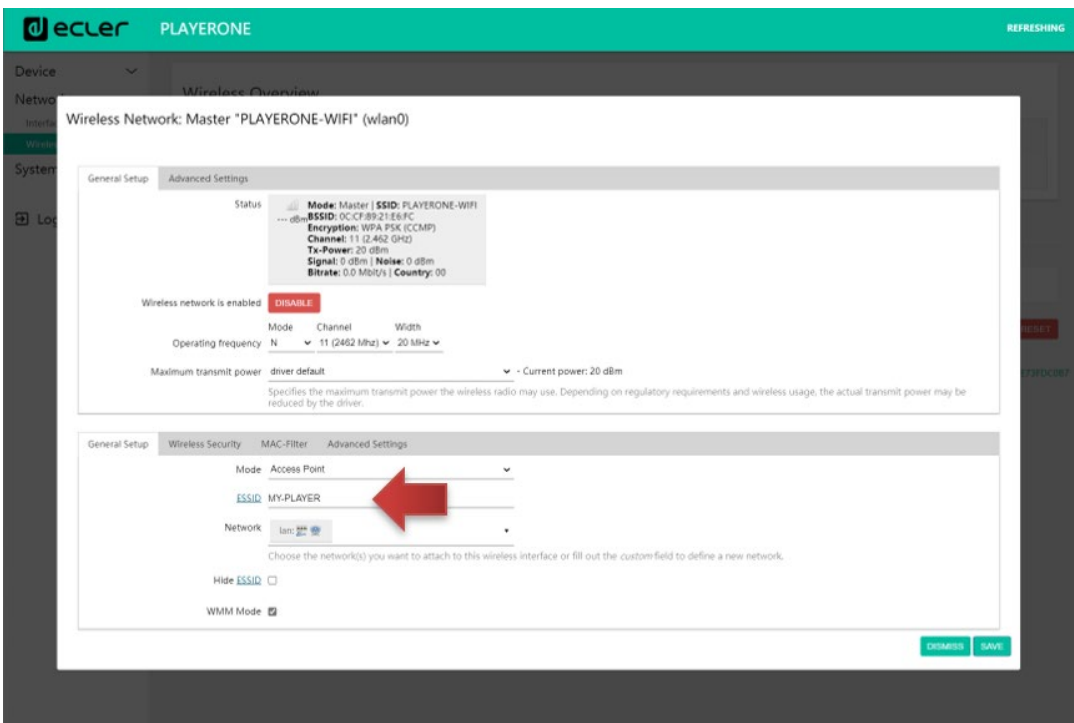

Abbildung 65: SSID des WiFi-Netzwerks bearbeiten

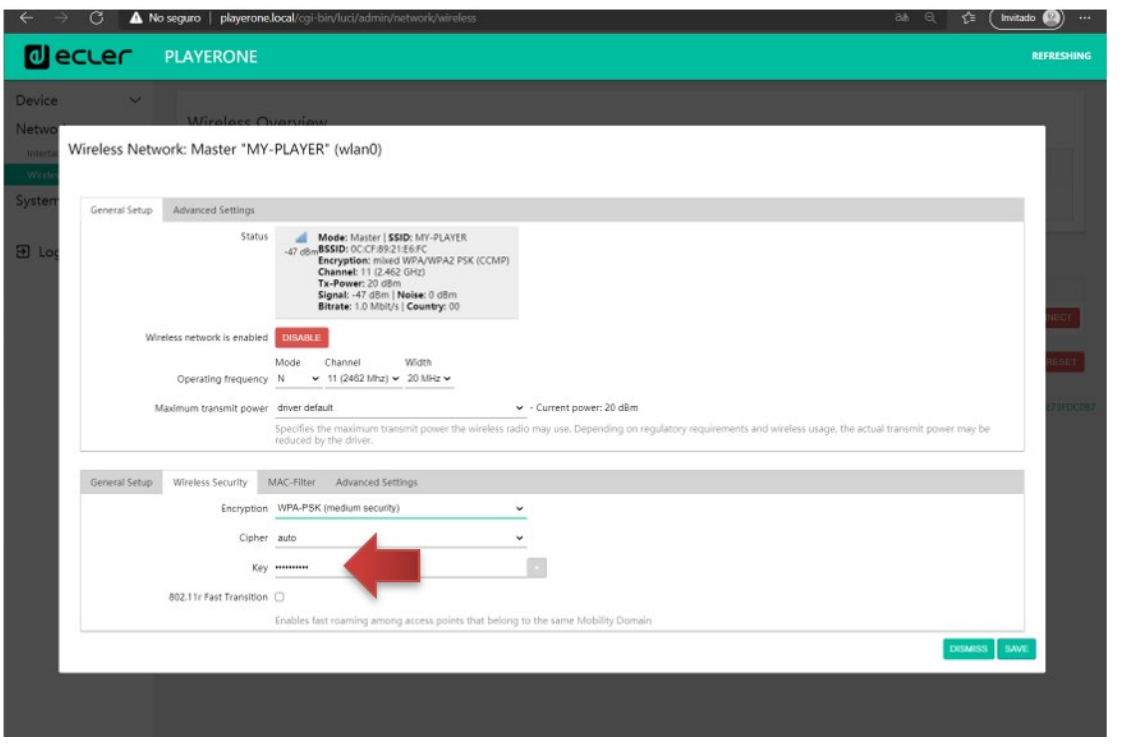

Abbildung 66: WiFi-Passwort bearbeiten

**[TECHNISCHE](#page-24-0)  DATEN**

**TECHNISCHE** 

**SW**

[TP-CONTROL](#page-96-0)

고

[WebGUI](#page-28-0)

# d ecler

# 7.3.3 ANSCHLUSS AN EIN WIFI-NETZWERK

Die Modelle PLAYER ONE/PLAYER ZERO können über ein privates WiFi-Netzwerk ans Internet angeschlossen werden, um auf Netzwerkadressen wie z.B. Internet-Radiosender oder externe Dateien-Synchronisierungs-Dienste.

Klicken Sie hierzu auf *SCAN* auf der Konfigurationsseite der WiFi-Schnittstelle.

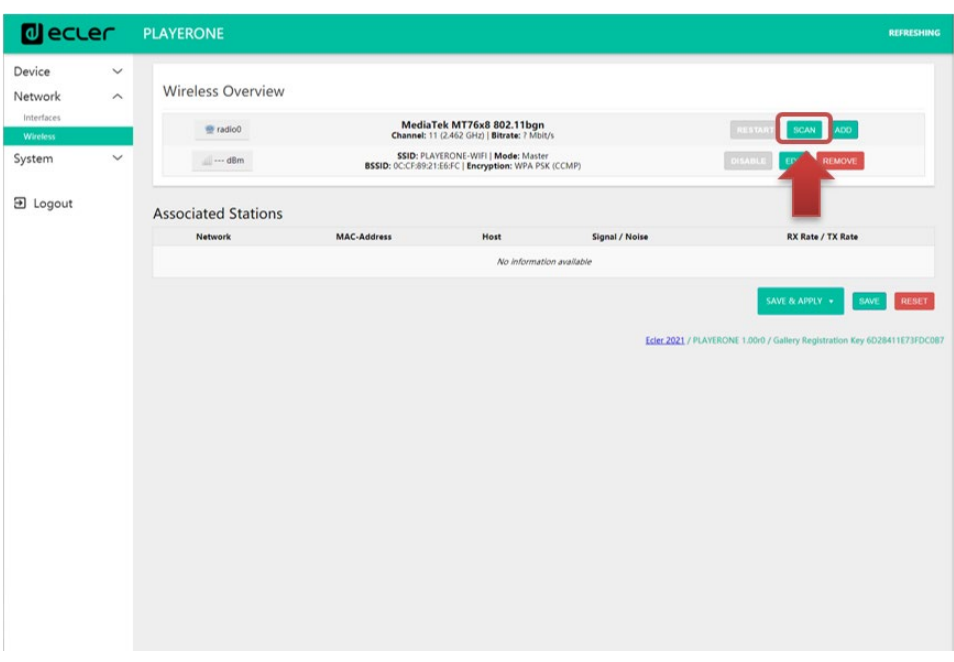

Abbildung 67

Wählen Sie Ihr privates WiFi-Netzwerk aus.

*Achtung*: Die Modelle PLAYER ONE/PLAYER ZERO sind nur mit drahtlosen Netzwerken mit 2,4GHz kompatibel.

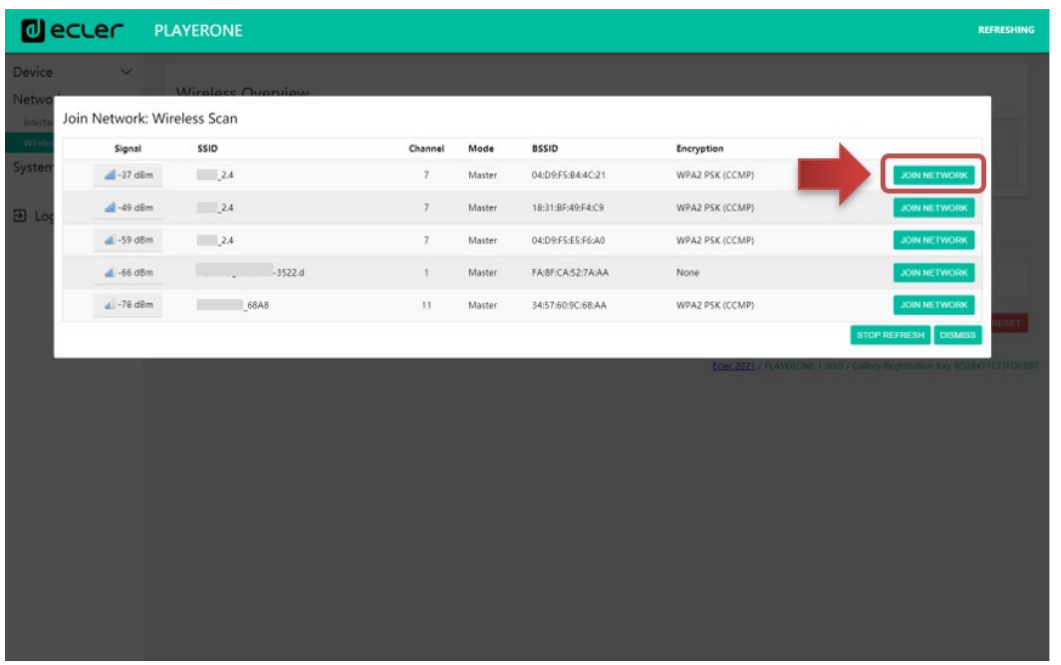

INHALTSVERZEICHNIS VORSICHTSMARIAHMEN **[VORSICHTSMAßNAHMEN](#page-4-0) [INHALTSVERZEICHNIS](#page-1-0)** MERKMALE **INSTALLIEREN<br>und<br>ANSCHLIESSE [BEDIENFELDFUNKTIONEN](#page-22-0) [INBETRIEBNAHME](#page-10-0)**

**ANSCHLIESSE**

**BEDIENUNG**

**BEDIENUNG** 

**SW**

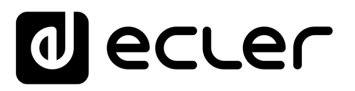

Geben Sie das Passwort des WiFi-Netzwerkes ein, mit dem Sie sich verbinden möchten, und klicken Sie dann auf *SUBMIT.*

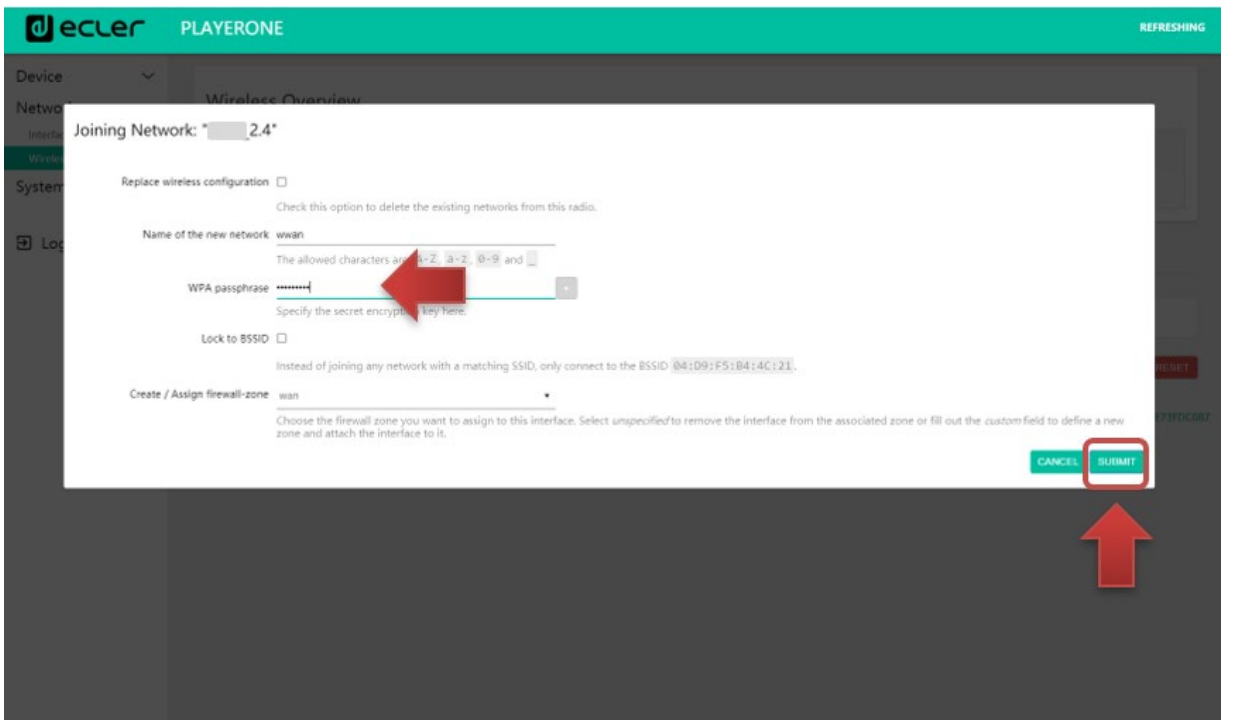

Abbildung 69

Es werden nun die Einstellungen des WiFi-Netzwerks angezeigt. Klicken Sie auf *SAVE,*  wenn Sie keine weiteren Änderungen vornehmen möchten.

*Achtung*: Die Funktionsweise wurde nun auf Client-Modus umgestellt.

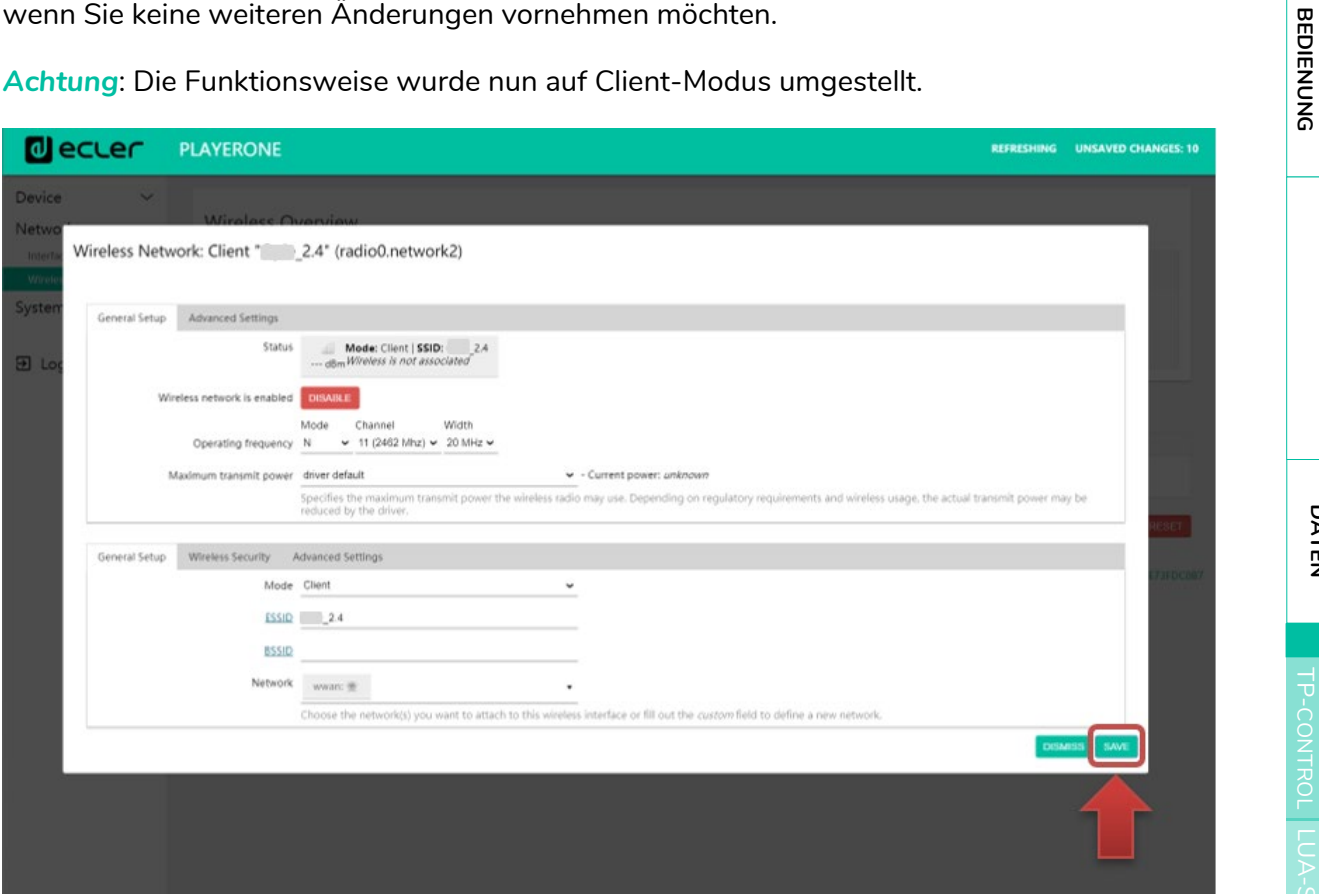

Abbildung 70

**[TECHNISCHE](#page-24-0)  DATEN**

**TECHNISCHE** 

**SW**

[TP-CONTROL](#page-96-0)

[WebGUI](#page-28-0)

**VebGL** 

**[BEDIENFELDFUNKTIONEN](#page-22-0) [INBETRIEBNAHME](#page-10-0) und<br>undETRIEBNAHME**<br>und

**ANSCHLIESSE**

**INSTALLIEREN<br>und<br>ANSCHLIESSE** 

MERKMALE

**[VORSICHTSMAßNAHMEN](#page-4-0) [INHALTSVERZEICHNIS](#page-1-0)**

INHALTSVERZEICHNIS VORSICHTSMARINAHMEN

**BEDIENUNG**

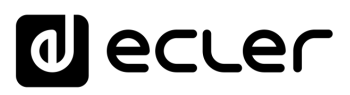

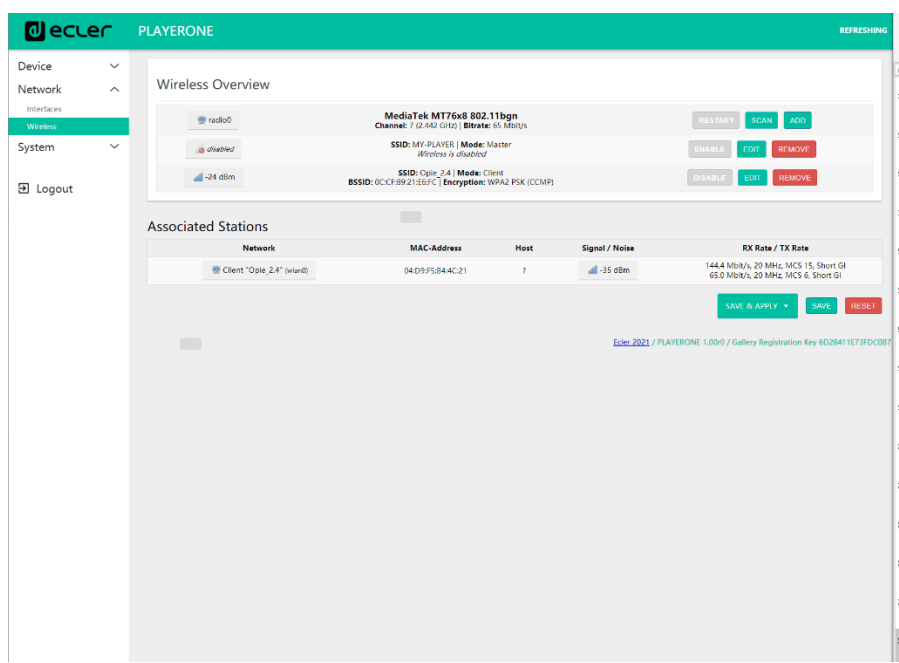

Es wird eine drahtlose Verbindung zu Ihrem privaten WiFi-Netzwerk hergestellt.

Abbildung 71

### 7.4 SYSTEM

Im Menü *Settings* können Administrator-Einstellungen vorgenommen werden, z.B. die Änderung der Gerätebezeichnung oder des Passworts für den Zugriff auf die Web-Anwendung, Verschlüsselung lokaler Medien, Zurücksetzen auf Werkseinstellungen, Speichern von Sicherheitskopien, Aktualisierung der Firmware usw.

# 7.4.1 NAME AND TIME

Einstellung der Gerätebezeichnung und Synchronisierung der Uhrzeit.

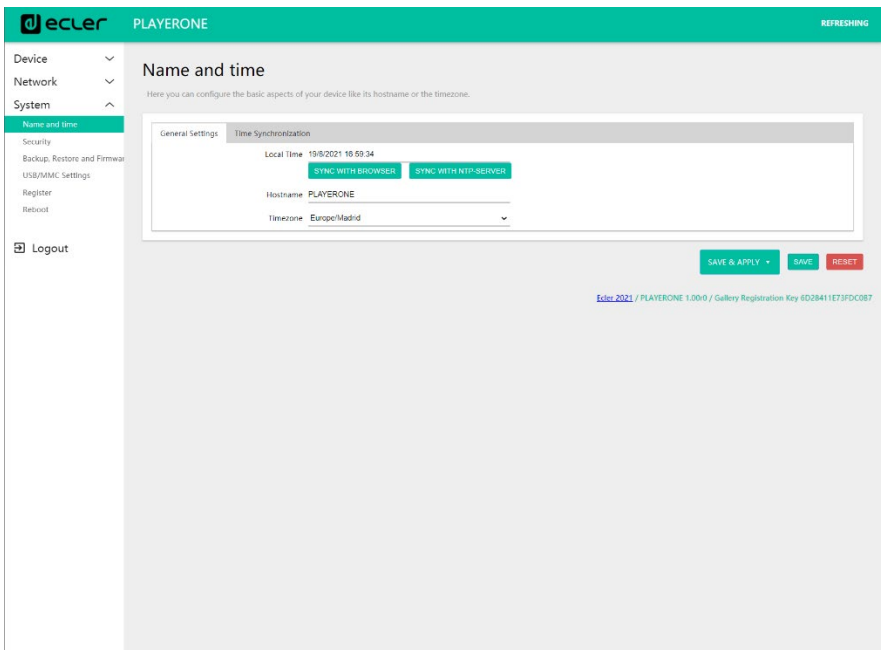

**[TECHNISCHE](#page-24-0)  DATEN**

**TECHNISCHE** 

**SW**

[TP-CONTROL](#page-96-0)

귱

[WebGUI](#page-28-0)

**[BEDIENFELDFUNKTIONEN](#page-22-0) [INBETRIEBNAHME](#page-10-0) und<br>UNBETRIEBNAHNELDHCHELDHCHWYTONEN** 

**ANSCHLIESSE**

und<br>ANSCHLIESSE **INSTALLIEREN** 

MERKMALE

**[VORSICHTSMAßNAHMEN](#page-4-0) [INHALTSVERZEICHNIS](#page-1-0)**

INHALTSVERZEICHNIS VORSICHTSMARIAHMEN

**BEDIENUNG**

**BEDIENUNG** 

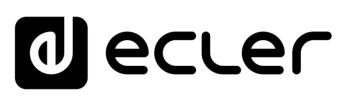

## 7.4.1.1 GENERAL SETTINGS

• *Local Time*: Einstellung der Uhrzeit des Players. Diese kann mit der Uhrzeit des Browsers (*Sync with Browser*) und/oder über NTP-Server synchronisiert werden; dies ist empfehlenswert, wenn Sie über Internet-Verbindung verfügen und mit Kalenderereignissen arbeiten.

*Achtung*: Wenn Sie über NTP-Server synchronisieren, so brauchen Sie sich um die lästige Umstellung auf Sommer- bzw. Winterzeit nicht mehr zu kümmern.

- *Hostname*: Bezeichnung des Geräts. Unter dieser Bezeichnung wird der Player bei anderen Diensten wie AirPlay, der Steuer-Anwendung RePLAYER oder mDNS angezeigt. Ab Werk lautet diese Bezeichnung "playerone" für den PLAYER ONE bzw. "playerzero" für den PLAYER ZERO. Geben Sie hierfür in die Suchleiste Ihres Browsers den Gerätenamen gefolgt von ".local/" ein, um auf die Web-GUI des Geräts zuzugreifen, also standardmä β ig playerone.local/ bzw. playerzero.local/.
- *Timezone*: Einstellung der Zeitzone. Wenn Sie mit Kalenderereignissen arbeiten, so ist eine richtige Einstellung der Zeitzone wichtig.

### 7.4.1.2 TIME SYNCHRONIZATION

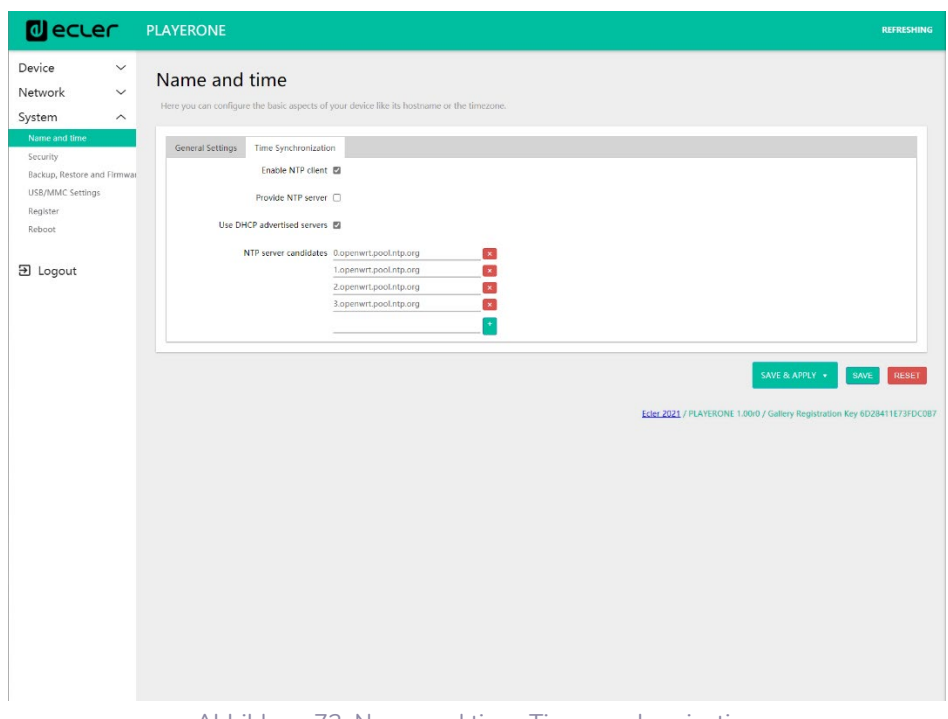

Diese Option ermöglicht die Freischaltung bzw. Sperrung der Synchronisierung der Uhrzeit mit einem NTP-Server. Darüber hinaus können hier die für eine Synchronisierung in Frage kommenden Server verwaltet werden.

*Achtung*: Die Modelle PLAYER ONE/PLAYER ZERO sind mit einer internen Uhr ausgestattet, die dafür sorgt, dass die Zeiteinstellung bei Unterbrechung der Stromversorgung oder der Verbindung zum NTP-Server nicht verloren geht. Bedenken Sie jedoch, dass diese Uhr mit einer Genauigkeit von ±1 Minute/Monat arbeitet.

**SW**

Abbildung 73: Name and time, Time synchronization

# al ecrer

# 7.4.2 SECURITY

Auf dieser Seite können Einstellungen zur Vermeidung der Manipulation des Players durch Unbefugte vorgenommen werden.

# 7.4.2.1 WEB PASSWORD

Passwort für den Zugriff auf die Web-Anwendung. Standardeinstellung **ecler**.

*Achtung*: Der Benutzer lautet immer *root*; dies kann nicht geändert werden.

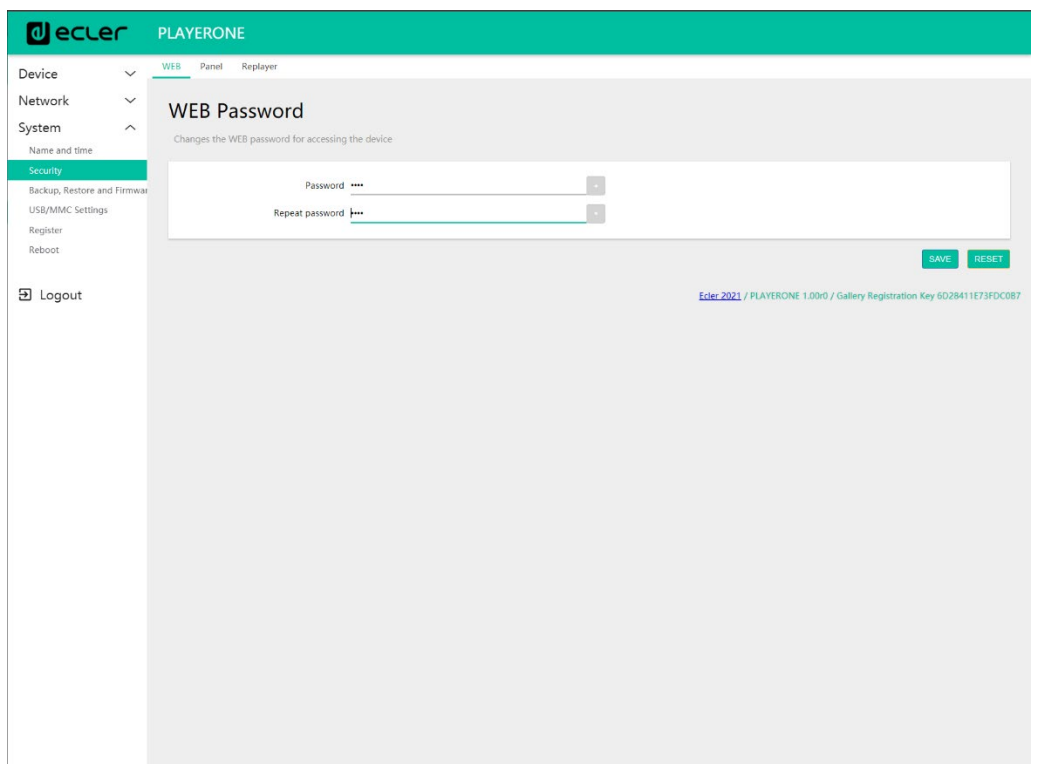

Abbildung 74

**[TECHNISCHE](#page-24-0)  DATEN**

**TECHNISCHE** 

**SW**

[TP-CONTROL](#page-96-0)

TP-CONTROL LUA-SI

[WebGUI](#page-28-0)

WebGUI

**[BEDIENFELDFUNKTIONEN](#page-22-0) [INBETRIEBNAHME](#page-10-0)** INBETRIEBNAHME<br>und<br>und

**ANSCHLIESSE**

**INSTALLIEREN<br>und<br>ANSCHLIESSE** 

MERKMALE

**[VORSICHTSMAßNAHMEN](#page-4-0) [INHALTSVERZEICHNIS](#page-1-0)**

INHALINSVERZEICHNIS OV SOSICHTSMARNAHMEN

**BEDIENUNG**

**BEDIENUNG** 

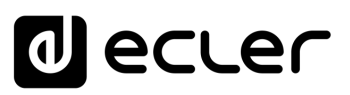

# 7.4.2.2 FRONT PANEL FUNCTIONS

Freigabe bzw. Sperrung der Bedienelemente des vorderen Bedienfeldes zum Schutz gegen unsachgemäβe Bedienung des Geräts bzw. Änderung der Administrator-Einstellungen. Steht nur beim Modell PLAYER ONE zur Verfügung.

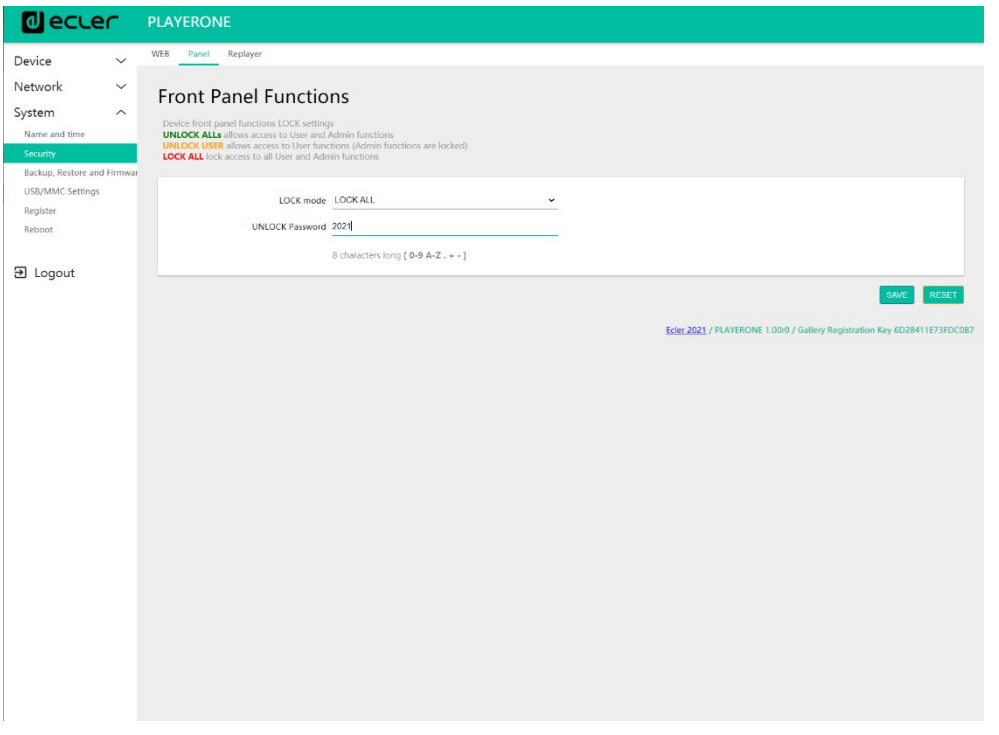

#### Abbildung 75

- *LOCK mode*: Auswahl des Sperrzustands
	- o *UNLOCK ALL*: gibt sämtliche Tasten des vorderen Bedienfeldes frei
	- o *UNLOCK USER*: sperrt den Zugriff auf das Konfigurationsmenü des Geräts (Administrator-Funktionen) und gibt die Nutzung aller übrigen Funktionalitäten frei
	- o *LOCK ALL*: sperrt alle Tasten des vorderen Bedienfeldes.
- *UNLOCK Password***:** Freigabe-Passwort. Befindet sich das Gerät im Sperrzustand, so kann es durch die Eingabe dieses Passworts im Rahmen eines bestimmten Zeitfensters benutzt werden. Danach werden alle Bedienelemente wieder automatisch gesperrt.

**ANSCHLIESSE**

**BEDIENUNG**

**BEDIENUNG** 

**[TECHNISCHE](#page-24-0)  DATEN**

**TECHNISCHE** 

**SW**

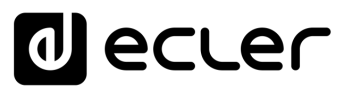

# 7.4.2.3 REPLAYER

Eine vierstellige PIN ermöglicht den Zugriff auf das Gerät über die Anwendung *RePLAYER*. Alle nötigen Informationen und Unterlagen zu dieser Steuerungsanwendung finden Sie unter diesem [Link.](https://www.ecler.com/en/products/replayer/)

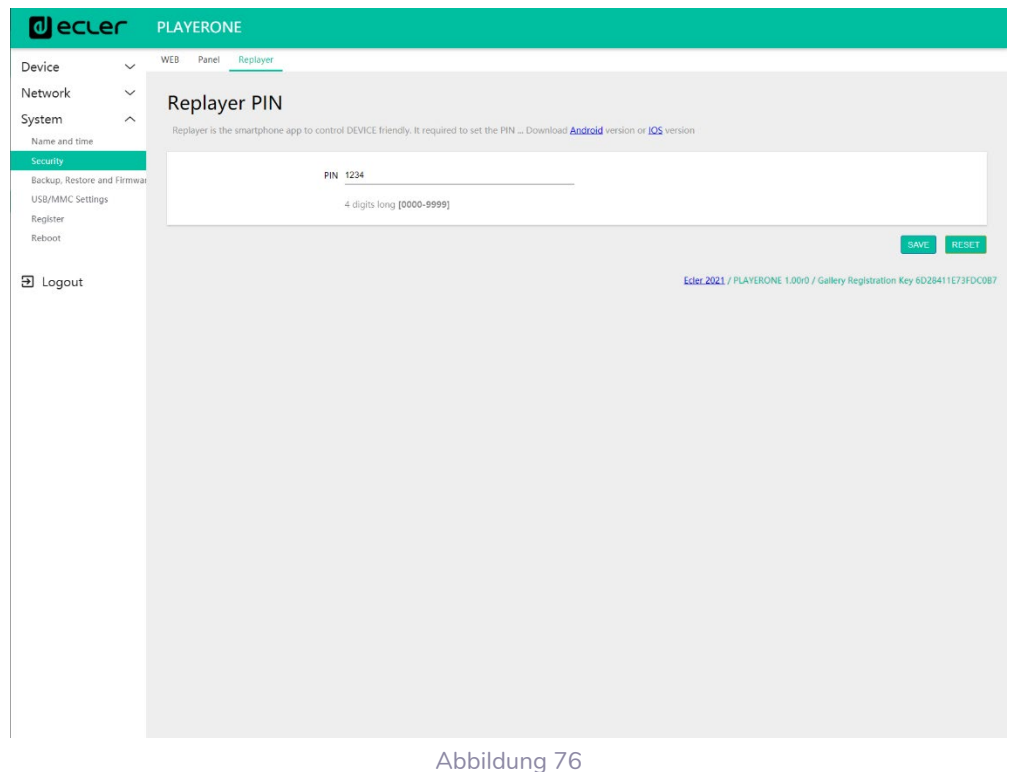

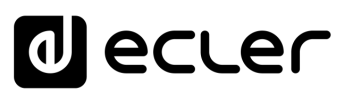

## 7.4.3 BACKUP, RESTORE AND FIRMWARE

Verwaltung der Sicherheitskopien Ihres Geräts und Wiederherstellung der Konfigurationsdateien, sowie Aktualisierung der Firmware-Version.

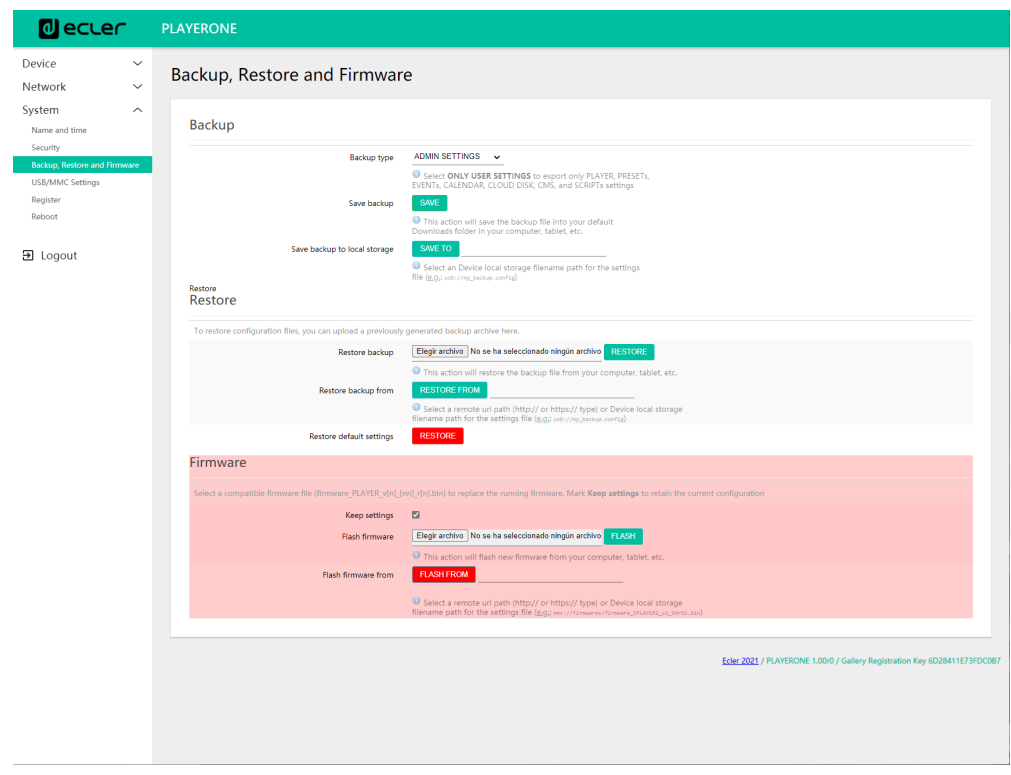

Abbildung 77: System. Backup, restore and firmware

# 7.4.3.1 SICHERHEITSKOPIEN(BACKUP)

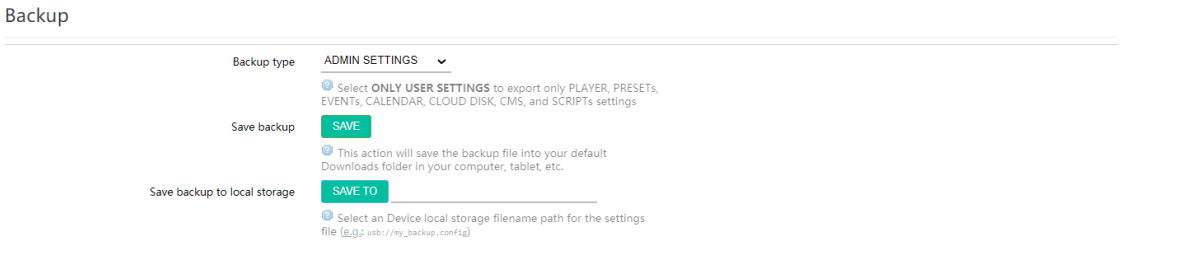

Abbildung 78: Backup

- *Backup type***:** Art der Sicherheitskopie
	- o *ADMIN SETTINGS*: Es werden sämtliche Einstellungen gesichert (Administrator und Benutzer).
	- o *USER SETTINGS*: Es werden lediglich die Benutzer-Einstellungen gesichert.
	- o *GALLERY SETTINGS*: Es werden die Einstellungen gesichert, die mit der Plattform *Ecler Gallery* kompatibel sind.

**[TECHNISCHE](#page-24-0)  DATEN**

**TECHNISCHE** 

**SW**

[TP-CONTROL](#page-96-0)

TP-CONTROL LUA-S

[WebGUI](#page-28-0)

WebGU

**[BEDIENFELDFUNKTIONEN](#page-22-0) [INBETRIEBNAHME](#page-10-0)**

BEDIENFELDFUNKTIONEN

**und BEDIENUNG**

**BEDIENUNG** 

**INBETRIEBNAHME** 

**ANSCHLIESSE**

und<br>ANSCHLIESSE **INSTALLIEREN** 

MERKMALE

**[VORSICHTSMAßNAHMEN](#page-4-0) [INHALTSVERZEICHNIS](#page-1-0)**

INHALTSVERZEICHNIS VORSICHTSMARIAHNEN

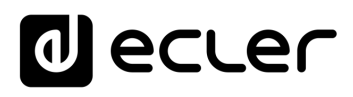

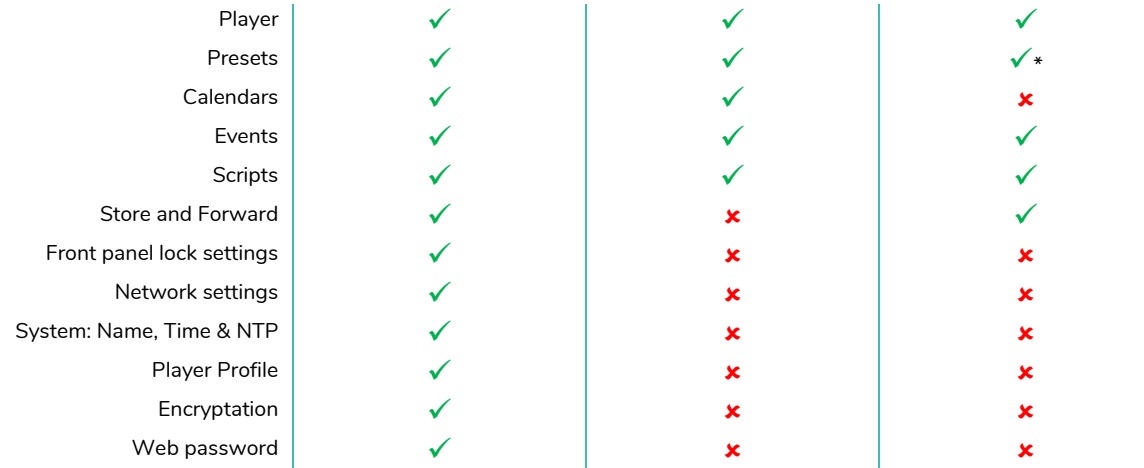

**\***Partial: no playlist

Abbildung 79 : Arten von Sicherheitskopien oder Konfigurationsdateien

- **Save Backup**: Erstellt eine Sicherheitskopie, die in dem in Ihrem Browser konfigurierten Download-Ordner gespeichert wird
- **Save backup to local storage**: Erstellt eine Sicherheitskopie, die unter dem eingegebenen Namen unter der eingegebenen lokalen Speicheradresse gespeichert wird, zum Beispiel "mmc://backups/copia1.config" (Beispiel eines Ordners auf einer in den Player eingelegten uSD-Karte).

7.4.3.2 WIEDERHERSTELLUNG VON SICHERHEITSKOPIEN UND WERKSEINSTELLUNGEN (*RESTORE*)

**Postors** 

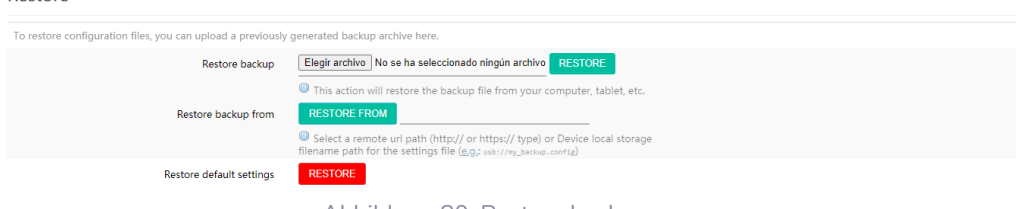

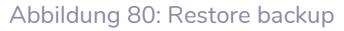

- *Restore backup***:** Stellt eine auf Ihrem Rechner, Tablet-PC, Server usw. gespeicherte Konfigurationsdatei (bzw. Sicherheitskopie) wieder her
- *Restore backup from***:** Stellt eine auf einem der Speichermedien des Players, also USB oder uSD, gespeicherte Konfigurationsdatei wieder her. Daneben kann auch eine auf einem entfernten Speicherort gespeicherte Datei wieder hergestellt werden (URL-Adresse).
- *Restore default settings***:** Setzt das Gerät auf seine Werkseinstellungen zurück, wobei alle Administrator- und Benutzereinstellungen verloren gehen. *Achtung***:** Wenn Sie mit Verschlüsselung arbeiten, kann der auf dem Speichermedium gespeicherte Inhalt beim Zurücksetzen auf Werkseinstellungen oder bei der Wiederherstellung einer Administrator-Datei nicht wieder hergestellt werden.

**DATEN**

[TP-CONTROL](#page-96-0)

**ANSCHLIESSE**

**INSTALLIEREN** and<br>D

**ANSCHLIESSE** 

MERKMALE

**[VORSICHTSMAßNAHMEN](#page-4-0) [INHALTSVERZEICHNIS](#page-1-0)**

**INHALTSVERZEICHNIS** VORSICHTSMARNAHMEN

**und BEDIENUNG**

**BEDIENUNG** 

INBETRIEBNAHME

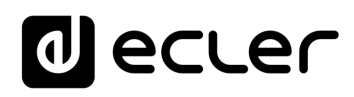

## 7.4.3.3 FIRMWARE-AKTUALISIERUNG (*FIRMWARE*)

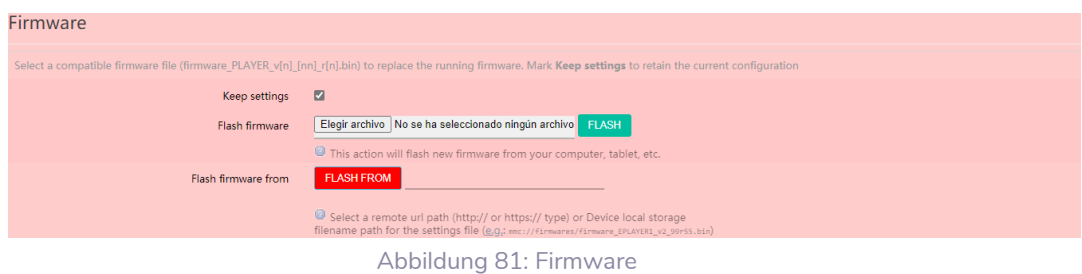

- *Keep Settings***:** Die aktuelle Konfiguration des Geräts wird beibehalten. Möchten Sie das Gerät nach der Firmware-Aktualisierung auf seine Werkseinstellungen zurücksetzen, so müssen Sie diese Option abwählen; standardmäβig ist sie aktiviert.
- *Flash Firmware***:** Aktualisierung unter Verwendung einer auf Ihrem Rechner, Tablet-PC, Server usw. gespeicherten Firmware-Datei
- *Flash Firmware from***:** Aktualisierung unter Verwendung einer auf einem der Speichermedien des Geräts, also USB oder uSD, gespeicherten Firmware-Datei. Daneben kann über eine URL-Adresse auch eine auf einem entfernten Gerät gespeicherte Datei benutzt werden.

# 7.4.4 USB/MMC SETTINGS

Dient zur Anzeige des in den lokalen Speichermedien belegten Speicherplatzes sowie zur Verwaltung der Verschlüsselungs-funktion, falls es aus Gründen der **Sicherheit** oder des **Datenschutzes** erwünscht sein sollte, die auf der uSD-Karte oder dem USB-Gerät o.ä. gespeicherten musikalischen Inhalte zu schützen. Auf diese Weise wären die Daten im Falle einer Entwendung des lokalen Speichermediums geschützt, da sie nur von dem Gerät gelesen werden können, das sie verschlüsselt hat.

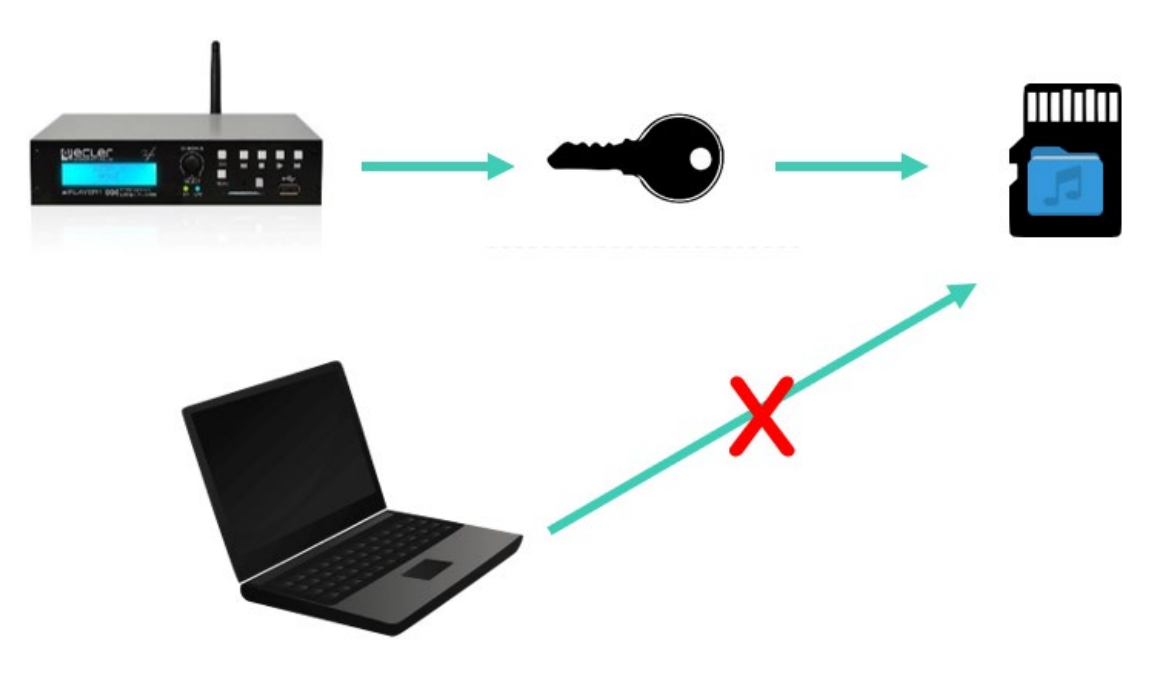

Abbildung 82: Verschlüsselungskonzept

[WebGUI](#page-28-0)

**[TECHNISCHE](#page-24-0)  DATEN**

**TECHNISCHE** 

**SW**

[TP-CONTROL](#page-96-0)

CONTROL

**[BEDIENFELDFUNKTIONEN](#page-22-0) [INBETRIEBNAHME](#page-10-0)**

BEDIENFELDFUNKTIONEN

**und BEDIENUNG**

**BEDIENUNG** 

**INBETRIEBNAHME** 

**ANSCHLIESSE**

**INSTALLIEREN** and<br>D

**ANSCHLIESSE** 

MERKMALE

**[VORSICHTSMAßNAHMEN](#page-4-0) [INHALTSVERZEICHNIS](#page-1-0)**

INHALTSVERZEICHNIS VORSICHTSMARINAHMEN

Das Verschlüsselungskonzept **funktioniert** wie folgt:

- **1.** Das Gerät verschlüsselt das Medium durch Formatierung des externen Geräts. Bei diesem Vorgang wird **der gesamte Speicherinhalt** der uSD-Karte oder des USB-Geräts **gelöscht.**
- **2.** Der Vorgang kann **einige Minuten dauern.** Währenddessen erscheint auf dem LCD-Display der Text "FORMATING..." (gilt nur PLAYER ONE).
- **3.** Nach Beendigung des Vorgangs wird auf dem LCD-Display der Text "*NO FILES*" angezeigt, was bedeutet, dass die **Formatierung erfolgreich** abgeschlossen wurde und sich keinerlei Audiodateien mehr auf dem externen Medium befinden. (Gilt nur für PLAYER ONE).
- **4.** Das externe Medium ist nun bereit, Inhalte mit dem Werkzeuge "Cloud disk sync" **-** *Store and Forward (rsync***)** Inhalte herunterzuladen.

*Achtung*: Wird diese Funktion gesperrt, so muss für ihre erneute Freischaltung der zuvor beschriebene Vorgang erneut gestartet werden.

Bitte beachten Sie die folgenden **Überlegungen** zur Verschlüsselungs-Funktion:

- Der Verschlüsselungsvorgang ist **destruktiv,** denn durch das Formatieren des externen Mediums werden alle darauf gespeicherten Dateien gelöscht.
- Ist diese Funktion freigeschaltet, so wird **jedes andere externe Medium** (uSD oder USB), das in den entsprechenden Schacht eingeführt wird und die **Verschlüsselungscodes nicht enthält, verschlüsselt,** das heiβt, es werden sämtliche darauf gespeicherten Dateien gelöscht. Folglich können nur noch Inhalte abgespielt werden, die auf einem vom Player selbst verschlüsselten Medium gespeichert sind.
- Das externe Speichermedium **kann von keinem anderen Gerät ausgelesen werden**  (das gilt auch für weitere Geräte der Modelle PLAYER ONE/PLAYER ZERO), das nicht über die Verschlüsselungscodes verfügt.
- Die Inhalte können von dem Gerät ausgelesen werden, das sie verschlüsselt hat, **vorausgesetzt, dass die Verschlüsselungsoption nicht verändert wird.** Das bedeutet, sobald die Verschlüsselungsfunktion gesperrt wird, ist sie auf dem Player nicht mehr aktiv, er kann somit jedwedes externe Speichermedium auslesen. Er verliert jedoch die Codes für externe Medien, die zuvor verschlüsselt waren, und kann daher deren Inhalte nicht mehr abspielen.

*Achtung*: Es ist ein **Tool, das in Verbindung mit einem anderen Tool zur Synchronisierung von Inhalten verwendet werden kann: Store and Forward (rsync).** Das externe Speichermedium kann, wenn es verschlüsselt ist, von keinem Gerät, z.B. einem Rechner, ausgelesen oder beschrieben (durch Kopieren von Inhalten) werden. Das heiβt, das einzige Gerät, das Inhalte von diesem Medium kopieren kann, ist der Player, der es verschlüsselt hat. Das Tool "Store and Forward" (rsync) ermöglicht dies.

[WebGUI](#page-28-0)

WebGU

**[BEDIENFELDFUNKTIONEN](#page-22-0) [INBETRIEBNAHME](#page-10-0)**

BEDIENFELDFUNKTIONEN

**und BEDIENUNG**

**BEDIENUNG** 

INBETRIEBNAHME

**DATEN**

[TP-CONTROL](#page-96-0)

**ANSCHLIESSE**

**INSTALLIEREN**  $\frac{5}{2}$ 

**ANSCHLIESSE** 

MERKMALE

**[VORSICHTSMAßNAHMEN](#page-4-0) [INHALTSVERZEICHNIS](#page-1-0)**

INHALTSVERZEICHNIS VORSICHTSMAGNAHMEN

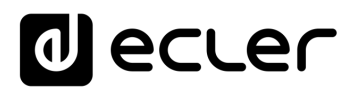

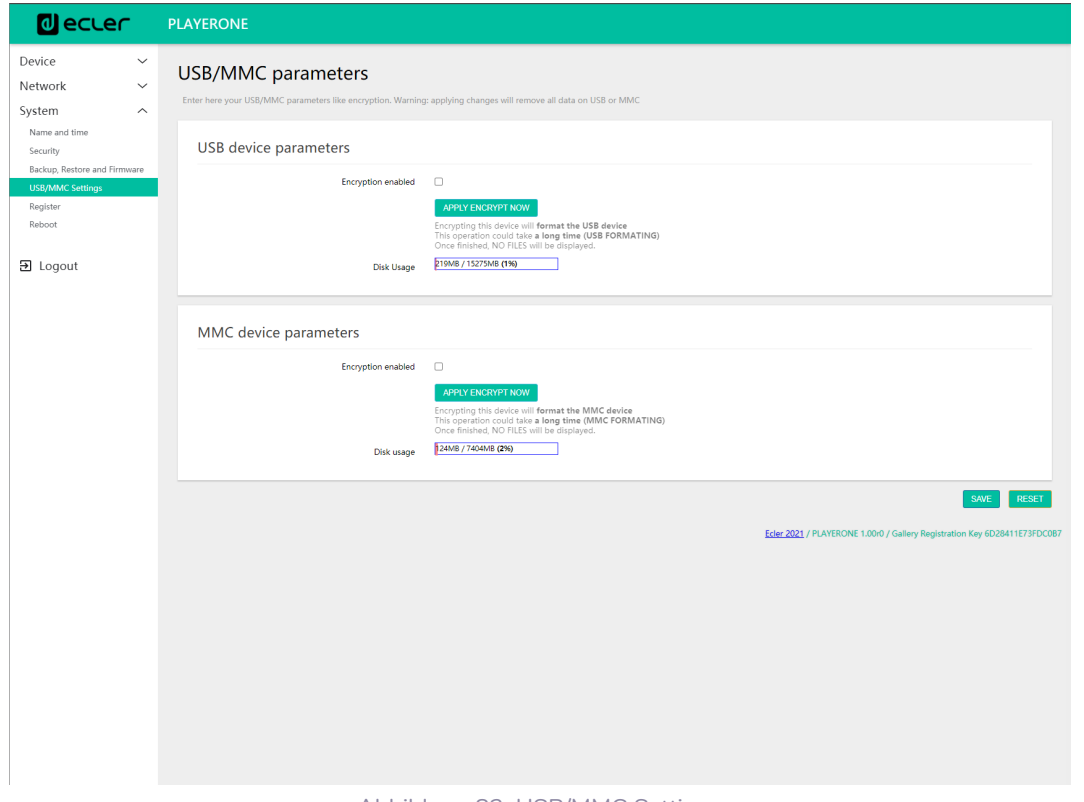

- Abbildung 83: USB/MMC Settings
- *Encryption enabled***:** Freischaltung bzw. Sperrung der Verschlüsselung des Speichermediums USB oder uSD. Wird die Freischaltung abgespeichert, so verschlüsselt der Player das Speichermedium beim nächsten Einsetzen ins Gerät oder beim Neustart des Geräts.
- *Apply Encrypt now***:** Die Verschlüsselung des Speichermediums erfolgt sofort.
- *Disk Usage*: Speicherkapazität des Mediums (MB) und belegter Speicherplatz (%) auf der uSD-Karte bzw. dem USB-Gerät. Wird kein Speichermedium gefunden, so erscheint auf dem LCD-Display (nur PLAYER ONE) die Meldung "NO DISK".

**[BEDIENFELDFUNKTIONEN](#page-22-0) [INBETRIEBNAHME](#page-10-0) und**

**DATEN**

[TP-CONTROL](#page-96-0)

CONTROL LUA

**ANSCHLIESSE**

und<br>ANSCHLIESSE **INSTALLIEREN** 

MERKMALE

**[VORSICHTSMAßNAHMEN](#page-4-0) [INHALTSVERZEICHNIS](#page-1-0)**

INHALTSVERZEICHNIS VORSICHTSMARIAHMEN

**BEDIENUNG**

**BEDIENUNG** 

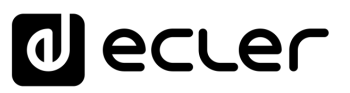

## 7.4.5 REGISTER

Die **Log-Datei** (*REGISTER*) ermöglicht eine **detaillierte Kontrolle der Aktivitäten** des Players. Diese Informationen können hilfreich sein für die Fehlerbehebung, die Verfolgung der Aktivitäten des Geräts, die Überprüfung einer einwandfreien Programmierung usw.

Die **Logzeilen** enthalten Informationen über die vom Player ausgeführten Aktionen, sowie über aufgetretene Fehler und/oder ausgegebene Meldungen, jeweils mit Zeitangabe (wann die verschiedenen Ereignisse auftraten. Auf der Register-Seite wird eine Liste mit den vom Gerät gemeldeten Logzeilen angeboten.

Die Log-Datei eines Geräts wird täglich und bei jedem Neustart aktualisiert. Hierbei werden die vorherigen Logzeilen gelöscht. Es kann jedoch jeden Tag eine Kopie der Log-Datei auf einem lokalen Speichermedium gespeichert werden. Damit hat der Anwender die Möglichkeit, die Aufzeichnungen mehrerer Tagen einzusehen.

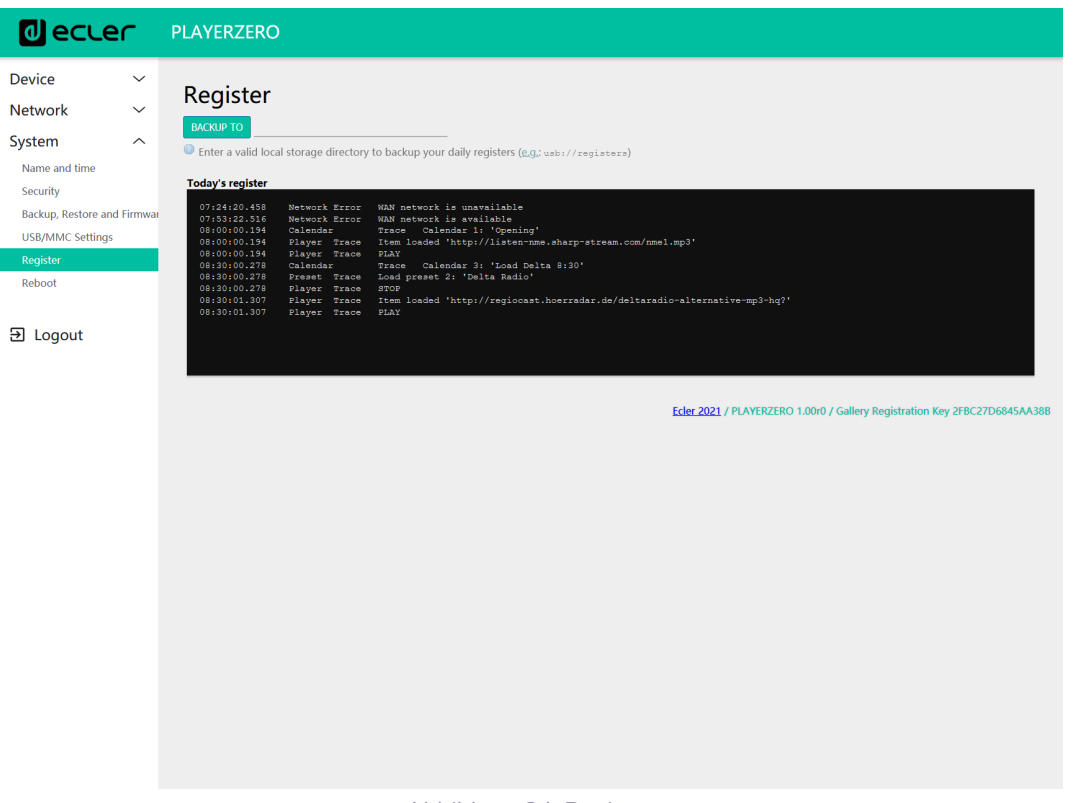

Abbildung 84: Register

• **Backup to:** Ermöglicht das tägliche Speichern von Kopien der Log-Datei auf einem lokalen Speichermedium. Hierfür muss der Pfad angegeben werden (z.B. "*usb://registers*").

**[TECHNISCHE](#page-24-0)  DATEN**

**TECHNISCHE** 

**SW**

[TP-CONTROL](#page-96-0)

[WebGUI](#page-28-0)

WebGU

**[BEDIENFELDFUNKTIONEN](#page-22-0) [INBETRIEBNAHME](#page-10-0)**

BEDIENFELDFUNKTIONEN

**und BEDIENUNG**

**BEDIENUNG** 

INBETRIEBNAHME

**ANSCHLIESSE**

and<br>D

**INSTALLIEREN** 

**ANSCHLIESSE** 

**MERKMALE** 

**[VORSICHTSMAßNAHMEN](#page-4-0) [INHALTSVERZEICHNIS](#page-1-0)**

**INHALTSVERZEICHNIS**<br>VORSICHTSMANARMAEN

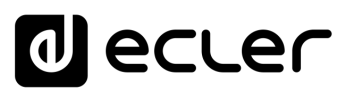

# 7.4.6 REBOOT

Diese Seite ermöglicht den Neustart des Players von der Web-Anwendung aus. Klicken Sie auf *PERFORM REBOOT* um den Neustart des Geräts zu erzwingen.

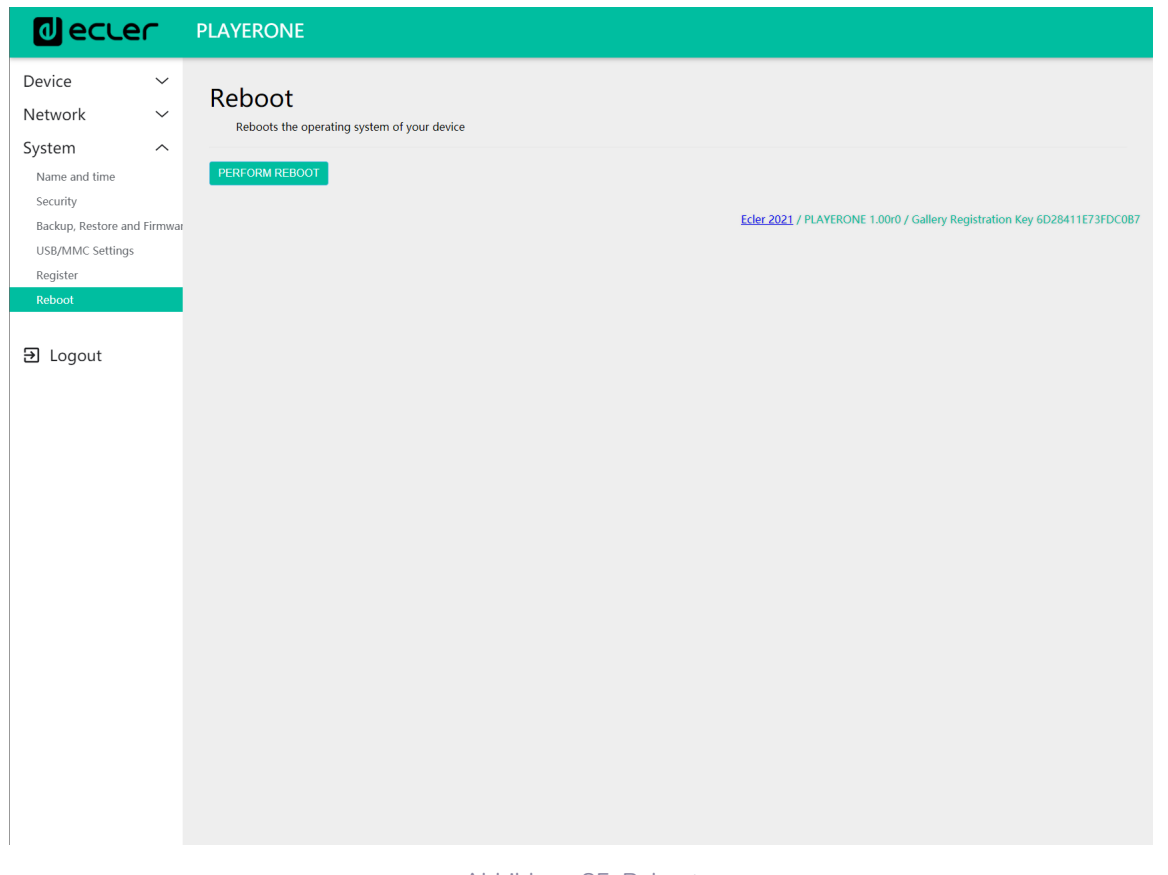

Abbildung 85: Reboot

**[TECHNISCHE](#page-24-0)  DATEN**

**TECHNISCHE** 

**SW**

[TP-CONTROL](#page-96-0)

TP-CONTROL LUA-S

[WebGUI](#page-28-0)

**[BEDIENFELDFUNKTIONEN](#page-22-0) [INBETRIEBNAHME](#page-10-0)** INBETRIEBNAHME BEDIENFELDFUNKTIONEN<br>und

**ANSCHLIESSE**

**INSTALLIEREN<br>und<br>ANSCHLIESSE** 

MERKMALE

**[VORSICHTSMAßNAHMEN](#page-4-0) [INHALTSVERZEICHNIS](#page-1-0)**

INHALINSVERZEICHNIS VORSICHTSMARNAHMEN

**BEDIENUNG**

**BEDIENUNG** 

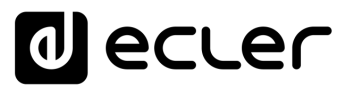

## 7.5 KONFIGURATION EINES SSH-SERVERS FÜR *STORE & FORWARD (RSYNC)*

Das Modul *Cloud Disk Sync, Store and Forward* der Modelle PLAYER ONE/PLAYER ZERO ermöglicht **das Herunterladen externer Audioinhalte auf lokale Speichermedien (USB/uSD). Ist es aktiv, so überprüft es täglich einen entfernten Standort, an dem Audioinhalte gehostet werden, vergleicht diese mit dem aktuell auf dem lokalen Medium (USB/uSD)** gespeicherten Inhalt und synchronisiert gegebenenfalls (wenn Unterschiede festgestellt werden) den lokalen Inhalt, damit dieser zur exakten Kopie des externen Inhalts wird. Es handelt sich um eine sichere Methode des Abspielens von Inhalten mit dem Player während der Arbeitszeiten (tagsüber): man speichert diese auf einem lokalen Medium, so dass die Risiken eines Streaming-Empfangs in Echtzeit ausgeschaltet werden.

# **Der Service** *Store and Forward* **zur Synchronisierung entfernt gelagerter musikalischer Inhalte bedient sich hierzu des Werkzeugs** *rsync* **(***Remote Sync***).**

In der vorliegenden Anleitung wird ein Beispiel zur Konfiguration eines SSH-Servers unter Verwendung von Linux (Ubuntu Desktop 18.04.2 LTS) gezeigt. Dabei ist es wichtig, dass alle Geräte, Server und Clients, mit demselben Netzwerk verbunden sind (LAN/Intranet).

**Wichtiger Hinweis:** Für eine cloudbasierte Konfiguration von *Store and Forward* müsste ein virtueller privater Server (VPS) gemietet werden, um eine öffentliche IP-Adresse zu erlangen und über Internet auf den SSH-Server zugreifen zu können.

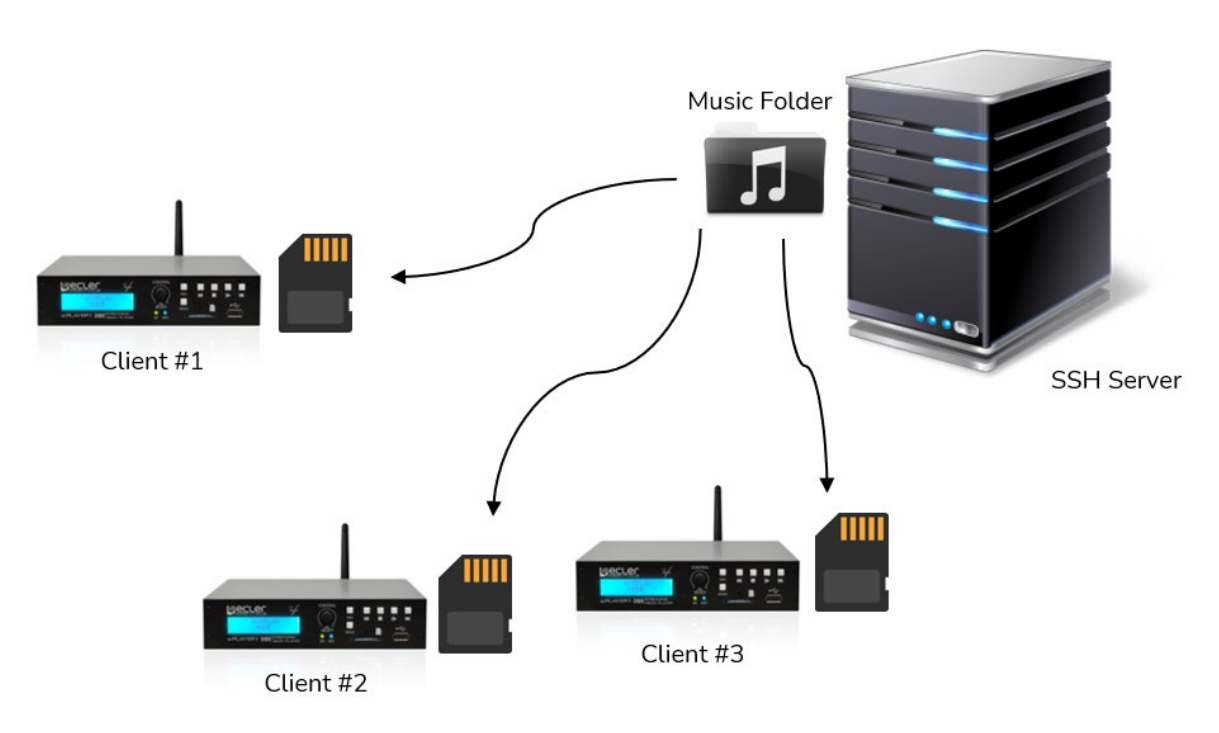

Abbildung 86: S&F Synchronisierung

[TP-CONTROL](#page-96-0)

CONTROL

**ANSCHLIESSE**

**INSTALLIEREN** and<br>D

**ANSCHLIESSE** 

MERKMALE

**[VORSICHTSMAßNAHMEN](#page-4-0) [INHALTSVERZEICHNIS](#page-1-0)**

INHALTSVERZEICHNIS VORSICHTSMARINAHMEN

**und BEDIENUNG**

**BEDIENUNG** 

INBETRIEBNAHME

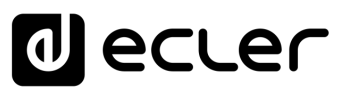

#### 7.5.1 INHALTSGRUPPEN

**Eine Inhaltsgruppe ist eine Gruppe von Geräten, die unter Verwendung des** *Store-and-Forward-***Dienstes gleiche Audioinhalte synchronisieren**. Für jede Inhaltsgruppe muss ein eigener Benutzer erstellt werden. Auf diese Weise kann ein Gerät, das einer bestimmten Inhaltsgruppe zugewiesen wurde, nur auf den dieser Gruppe zugeteilten Inhalt zugreifen und nicht auf andere Inhalte. Diese Verfahrensweise dient der Sicherheit. Jede Inhaltsgruppe verwaltet ihren eigenen Zugangscode für den Zugriff auf die ihr zugewiesenen Inhalte auf dem Server, auf dem die gesamten Musikstücke, Durchsagen, Sprachnachrichten usw. gehostet sind.

Jeder Inhaltsgruppe bzw. jedem Benutzer können mehrere Verbindungen gleichzeitig zugeordnet sein. Die maximal mögliche Anzahl gleichzeitiger Verbindungen hängt von der Hardwareleistung ab (Server).

Wir erstellen also in Linux so viele Inhaltsgruppen bzw. Benutzer, wir wir Inhalte (z.B. Musikordner) verwalten möchten.

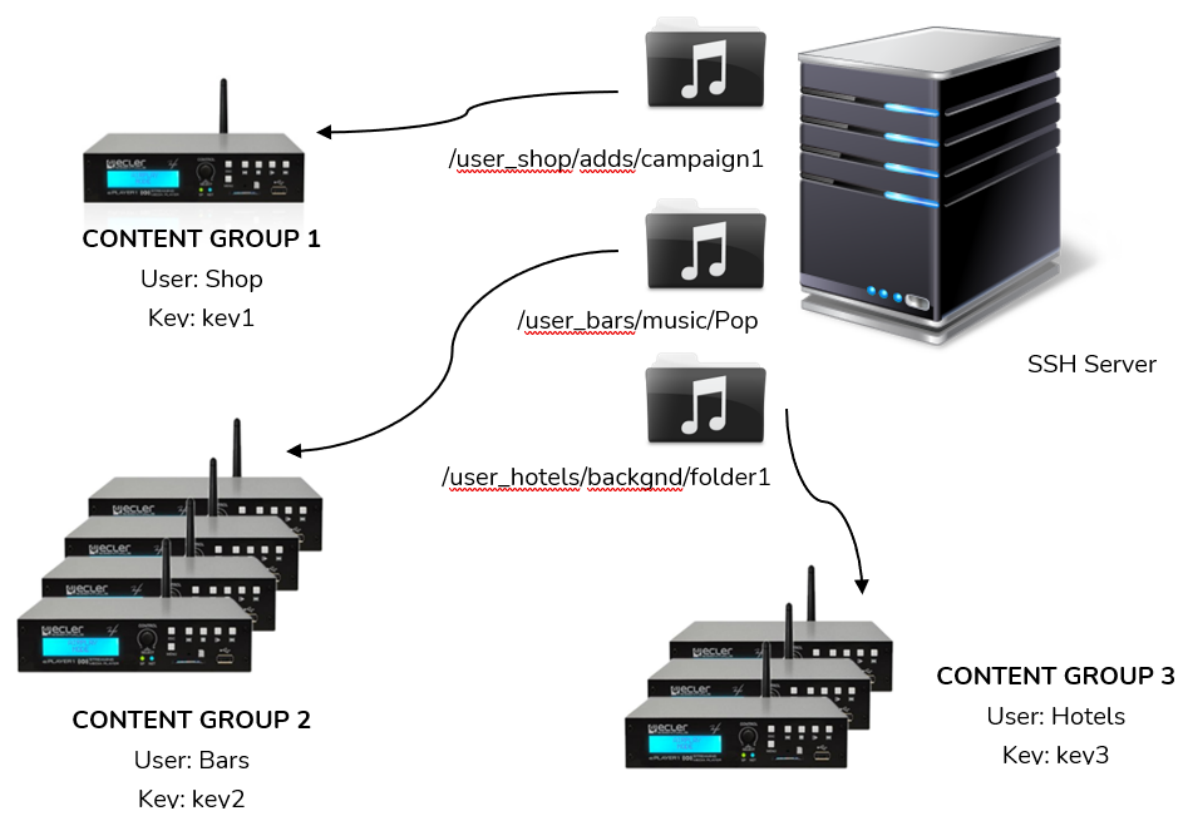

Abbildung 87: Inhaltsgruppen

**Für eine einfache Konfiguration ist es möglich, nur einen einzigen Benutzer zu erschaffen, so dass alle Geräte mit dem gleichen Benutzernamen und Schlüssel auf ihren Inhalt zugreifen können. In dieser Konfiguration wird die Sicherheitsstufe übergangen**. Ein erfahrener Anwender könnte *Store and Forward* mithilfe des im Player integrierten Web-Servers konfigurieren (durch Ändern des zugewiesenen Ordners), um so, da ja der Schlüssel bekannt ist, auf jedweden Inhalt auf dem SSH-Server zugreifen zu können.

**[TECHNISCHE](#page-24-0)  DATEN**

**TECHNISCHE** 

**SW**

[TP-CONTROL](#page-96-0)

[WebGUI](#page-28-0)

VebGil

**[BEDIENFELDFUNKTIONEN](#page-22-0) [INBETRIEBNAHME](#page-10-0)**

BEDIENFELDFUNKTIONEN

**und BEDIENUNG**

**BEDIENUNG** 

**INBETRIEBNAHME** 

**ANSCHLIESSE**

**INSTALLIEREN** <u>S</u>

**ANSCHLIESSE** 

**MERKMALE** 

**[VORSICHTSMAßNAHMEN](#page-4-0) [INHALTSVERZEICHNIS](#page-1-0)**

INHALTSVERZEICHNIS VORSICHTSMAGNAHMEN

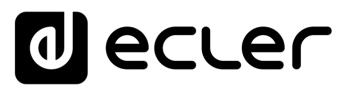

**Für professionelle Anwendungen, bei denen ein SSH-Server Inhalte für verschiedene Unternehmen hostet, wird empfohlen, für jede Inhaltsgruppe einen Benutzer zu erstellen**. Wenn jedoch der Endanwender seine eigenen Inhalte erstellt, so ist ein einziger Benutzer ausreichend.

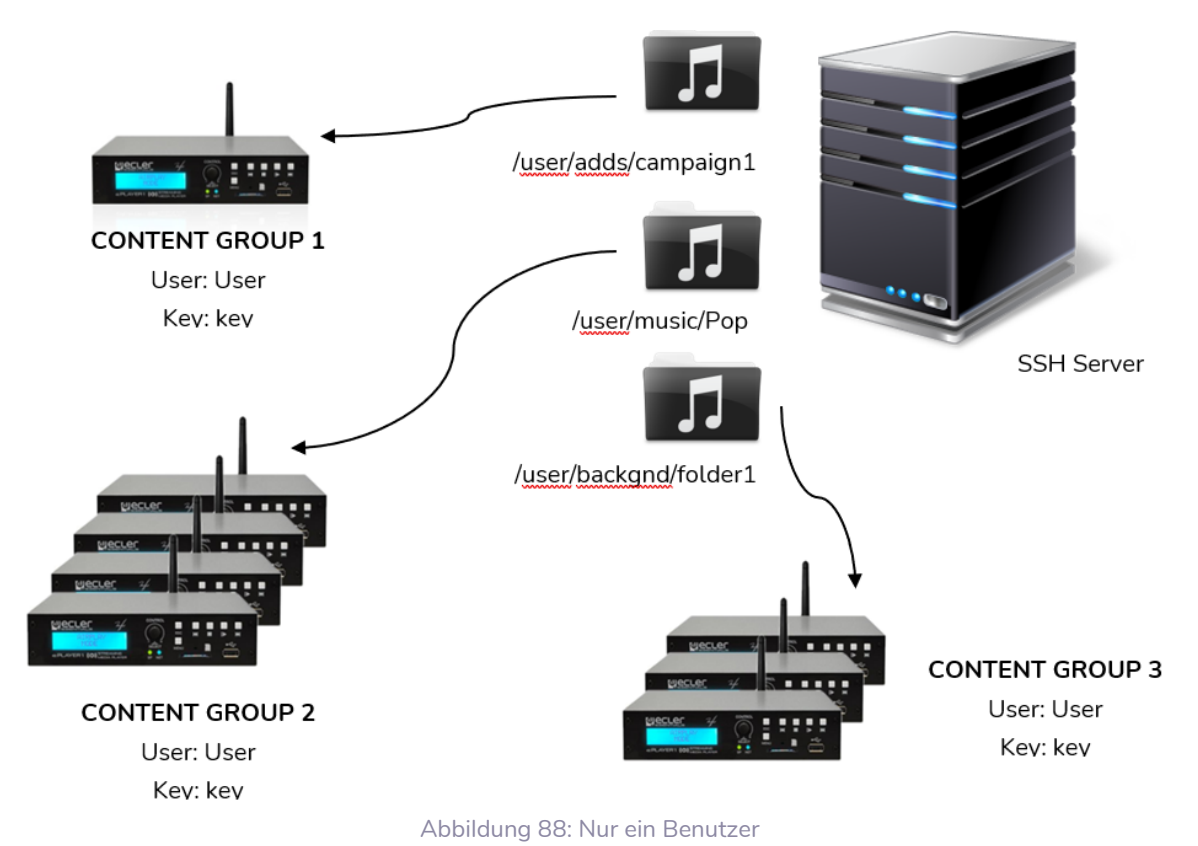

# 7.5.2 SSH UNTER LINUX INSTALLIEREN

Zunächst muss das SSH-Paket unter Linux installiert werden. Öffnen Sie ein Terminal und geben Sie folgendes ein:

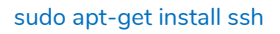

Ein Terminal können Sie mit folgendem Shortcut öffnen: {**ctrl + alt + T**}.

### 7.5.3 ERSTELLEN VON BENUTZERN UNTER LINUX

Es werden so viele Benutzer erstellt wie Inhaltsgruppen zu verwalten sind. Um einen neuen Benutzer hinzuzufügen, geben Sie folgendes ein:

#### sudo adduser <new\_user\_name>

Hierbei steht <*new\_user\_name*> für den Benutzernamen, den man der Inhaltsgruppe geben möchte, zum Beispiel:

sudo adduser hotels

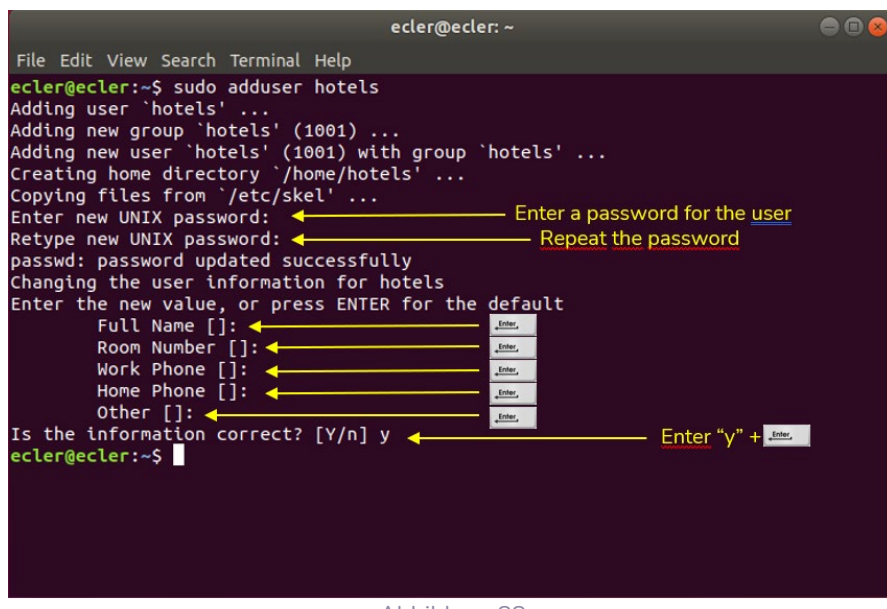

Abbildung 88

Loggen Sie sich jetzt als der neue Benutzer ein:

#### su <user\_name>

und geben Sie das im vorherigen Schritt festgelegte Passwort ein.

Im vorliegenden Beispiel:

#### su hotels

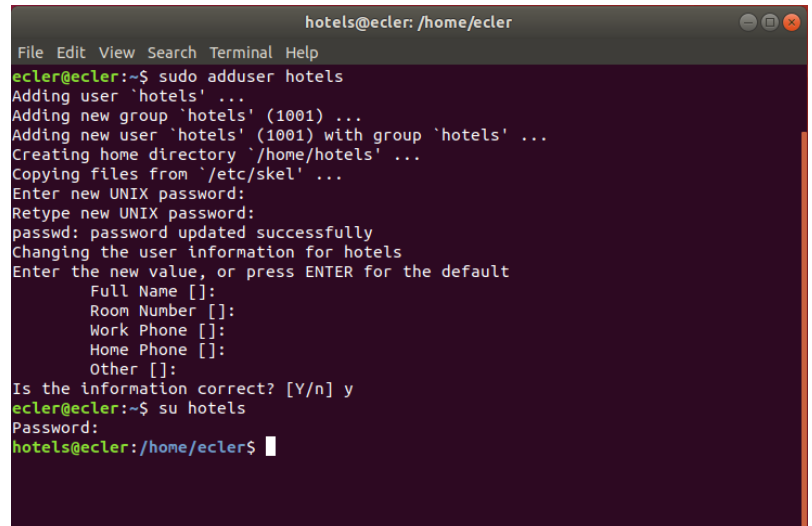

Abbildung 89

**[VORSICHTSMAßNAHMEN](#page-4-0) [INHALTSVERZEICHNIS](#page-1-0)**

INHALTSVERZEICHNIS VORSICHTSMARNAHMEN

MERKMALE

# 7.5.4 SSH-SCHLÜSSEL GENERIEREN

Vor Erstellung der SSH-Schlüssel müssen Sie zum Home-Ordner des neuen Benutzers gehen, und zwar mit:

cd

Nutzen Sie danach den folgenden Befehl zur Erstellung des Schlüsselpaars und klicken Sie bei jeder auftauchenden Frage auf *Enter:* 

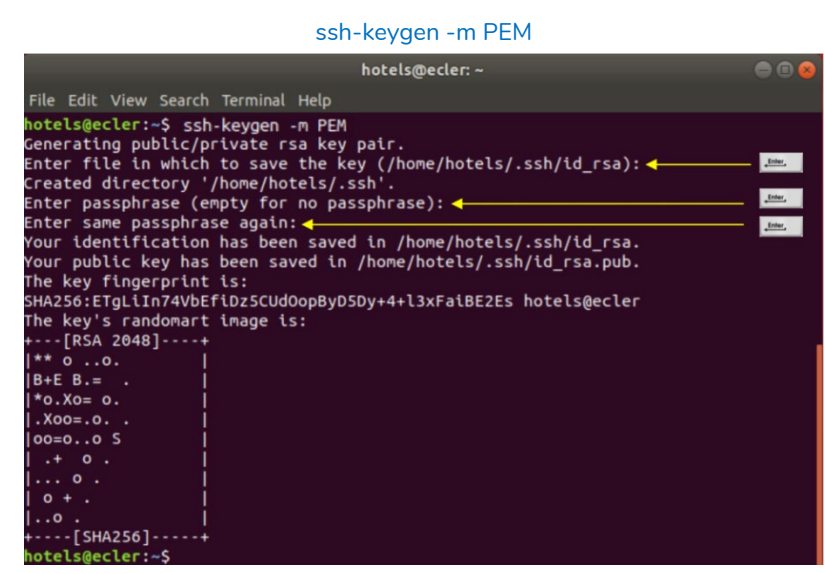

Abbildung 90

Fügen Sie die öffentlichen Schlüssel zu den autorisierten Schlüsseln hinzu, und zwar mit folgendem Befehl:

#### cat .ssh/id\_rsa.pub >> .ssh/authorized\_keys

Lassen Sie den privaten Schlüssel, den Sie auf der Konfigurationsseite von *Store and Forward* des Players eingeben müssen, anzeigen:

|          | cat .ssh/id_rsa                                                                                                    |     |
|----------|----------------------------------------------------------------------------------------------------|-----|
| Kopieren | hotels@ecler: ~                                                                                                    | eer |
|          | File Edit View Search Terminal Help                                                                                                  |     |
| ab       | hotels@ecler:~\$ cat .ssh/id rsa.pub >> .ssh/authorized keys                                                                         |     |
| bier     | hotels@ecler:~\$ cat .ssh/id rsa                                                                                                    |     |
|          | --BEGIN RSA PRIVATE KEY-----                                                                                                    |     |
|          | MIIEowIBAAKCAQEAp9ZG6QXw2QlkwvaE0gFBCC6Dw7ScqG5yARq0bg4ntmzhHm1t                                                                     |     |
|          | VyD+l/gnaapM2MTSmXwk1Cl0q2fkync8z8daIf3Edv5cm1jRpOCrx69p0KowK4r6                                                                     |     |
|          | OTrC0vUiziTE/YS10+qA7IhSNCfruh2sSTg3KyYbk58ul1OHVMVtSlVZHzeSByeL                                                                     |     |
|          | 5kLqAp2Ye8Y4N3iW5lYNOhT9IiEoDZ5qpKkozBU13iY7oob+EaFhKs+Z+POu2Ww4                                                                     |     |
|          | xeA4Jl0I9JnImVq1tRBD1aEdQkoApBBVUW4IK2CzbfbU0VAQS2WsREqGi/BKSC1o                                                                     |     |
|          | bYOrGO8q1F2njDVtXEaT1CSPc2vdq2VaKOcWzOIDAOABAoIBAFsANaZ3ECW9kCKd                                                                     |     |
|          | o1pyT55uCqd80EwKxkmO/zGE/0dMNatXzacmPqSLamNCcTO/U6jqxN88MwQU6tpU                                                                     |     |
|          | WGaYQmiXvYR/Whrox5LMNpeopoj7He8eBZ6Ei8nyHBMFoMGMyPOwHIMjTt70nj1l                                                                     |     |
|          | hVqV3mPI377k2lA2e/Qcr6tUJ2RizjAUm+DqaxqpRIInUycJBzzi9mZkJvov1Tj+                                                                     |     |
|          | iF2jKwvoVm/l35Mo3bWijR69aOdfLF1XpKXbntt8+CCSr4puOPhWMpKjD4C7otr4<br>W6U1jsy0KnjY+fH83tilYT0/wkSmUJsqBCpA2VMs6+N+53HZLLqTm4Ko14qEkfBl |     |
|          | hN13v0kCqYEA10zJK1lC1r3MLHA2/JSP9FRW2v1ZkXFzS9z6+9JRIUPz4WL2shCT                                                                     |     |
|          | dgfAgnNlDuqceTE8NTsAWFicNX40gRd9Ehv8Hp/1EOxfOyLRpsyqPFQo6t+uRNyh                                                                     |     |
|          | VOXL4Eb4RJCzyIsmRTfkwGtZki/TrzeGuSmbnJkqp0O2R+b4b8mjk+sCqYEAycps                                                                     |     |
|          | WpqK2JPvDlW8o88Vq04KS820ktnEWz2BzBosvZtxP0WmwlGVlIcAgZGwt18k8H3I                                                                     |     |
|          | V9KqyaKMfds1KvDuFW/2UA4jG0dp5xoGvhj6lAU30bZjDU1GE0ssa90MOkFftnMF                                                                     |     |
|          | J2o0kaHEddBV9k7iusyFmm+0mZQc6r7LT/1lKicCqYEAs9GBFyXcB6TkcEcYePky                                                                     |     |
|          | FaLAc1LwuJ760wBNyivVLmXH6fl84+aR0mU7lC/GEfHa0ZLeCOpaAUJcMeTyjG78                                                                     |     |
|          | xjVyF575BSDKUBPYwKqpwKdGowzijO9TJHKpWjA1bRpTarLxUBWjD0nZrFbNzDT1                                                                     |     |
|          | hxx3eansZLZ7rP+HokjE558CgYBOyU4NAhH8BaZsvmTswEoAu46hkh1EeOoFhbpL                                                                     |     |
|          | 6lxVm39XCAHYFOqGFz/HVw7cSbWuqC3cvEwy7dhUu2XC4lbS3+qX0a07VWKv7KV9                                                                     |     |
|          | S1tqt67XnpKF+wnFNrCdWSl9BVFNdxMoFHt580M37KPji2FS9c+kQME0xZmUvfG7                                                                     |     |
|          | xX/eOOKBqBYw83m4k8HEdmqNCdt9nBuVMDL4Vk/IGfYwbFxCOilDakFarOWEX8eU                                                                     |     |
|          | h3vaI+rTs++ineODex7xwmC8LuhO5lFqOCUd82cMwZTmHNptLqYDhrfwdxOSCqIH                                                                     |     |
|          | X0m34GVnrggiGv14WuzY8bs6y4saG9KF3/EkMEVivPc4lCeCjElh                                                                                 |     |
|          | END RSA PRIVATE KEY---                                                                                                    |     |
|          | hotels@ecler:~\$                                                                                                    |     |

Abbildung 91

**[VORSICHTSMAßNAHMEN](#page-4-0) [INHALTSVERZEICHNIS](#page-1-0)**

INHALTSVERZEICHNIS VORSICHTSMAßNAHMEN

# 7.5.5 HINZUFÜGEN VON AUDIOINHALTEN ZUM SSH-SERVER

Im nächsten Schritt wird nun für jeden spezifischen Benutzer oder jede spezifische Inhaltsgruppe der richtige Audioinhalt auf dem SSH-Server abgelegt. Auf diese Weise wird im Hauptverzeichnis einer jeden Inhaltsgruppe ein Ordner erstellt:

sudo cp -r <path\_with\_content> <path\_to\_place\_it>

Im vorliegenden Beispiel wird der Audioinhalt in das folgende Verzeichnis kopiert:

sudo cp –r /home/ecler/sandf/hotels /home/hotels

Beachten Sie, dass im Verzeichnis /home/ecler/sandf/ die gesamten Audioinhalte aller Inhaltsgruppen oder Benutzer gespeichert sind, organisiert in verschiedenen Ordnern.

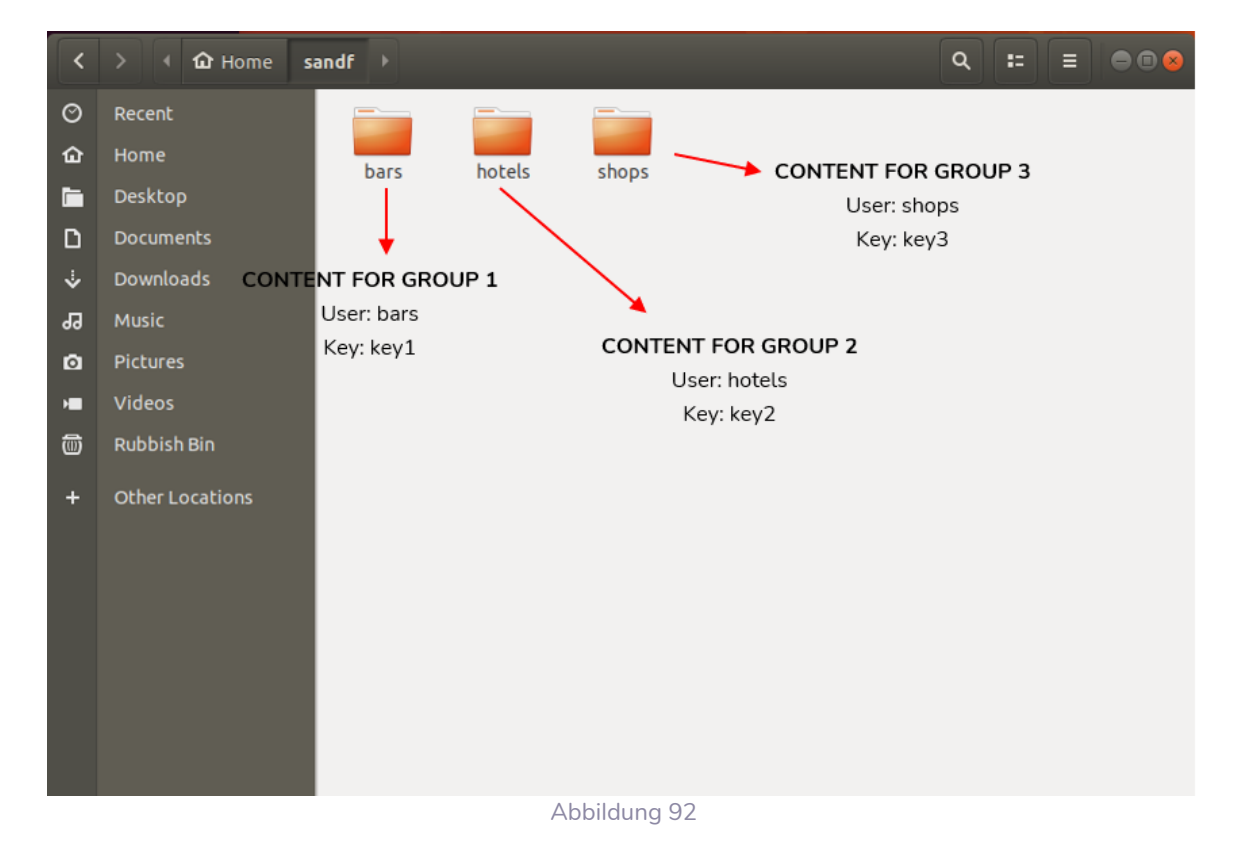

Kopieren Sie das neu erstellte Verzeichnis /home/hotels/hotels. Es handelt sich um den Ordner, in dem die Audioinhalte auf dem Host gespeichert sind und der auf die *S&F*  Konfigurationsseite des PLAYER ONE/PLAYER ZERO kopiert werden muss.

**[VORSICHTSMAßNAHMEN](#page-4-0) [INHALTSVERZEICHNIS](#page-1-0)**

INHALTSVERZEICHNIS VORSICHTSMARINAHMEN

[WebGUI](#page-28-0)

WebGU

CONTROL LUA

## 7.5.6 ANPASSUNG DER SSH-SCHLÜSSEL AN DIE NEUESTE UBUNTU-VERSION

Neuere Linux-Versionen haben, die von PLAYERs verwendeten RSA-Algorithmen veraltet.

PLAYER Store & Forward LOG zeigt eine Fehlermeldung wie folgt an:

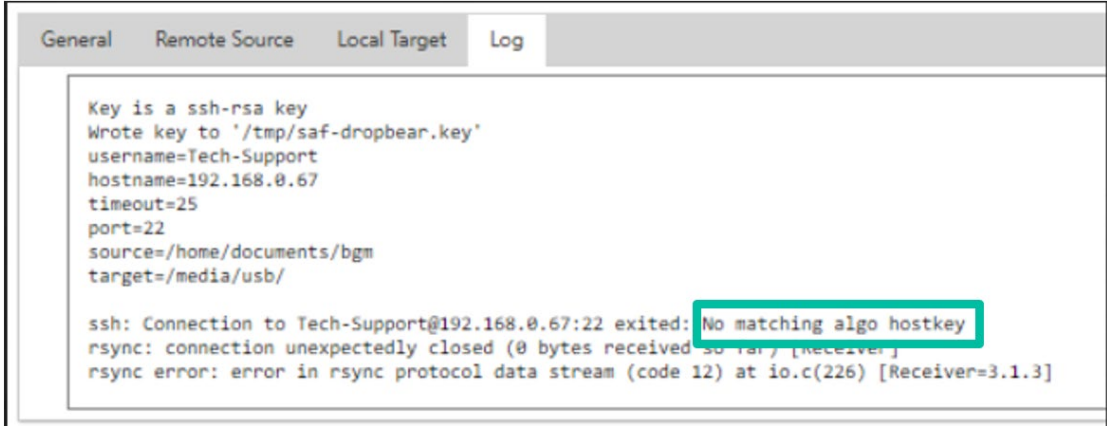

Aus diesem Grund muss die Serverkonfiguration geändert werden, damit PLAYER RSA ausgeführt werden kann.

**Um dies schnell zu lösen, empfehlen wir Ihnen, den folgenden Befehl im Server-Terminal zu verwenden**:

sudo sh -c 'echo "HostKeyAlgorithms +ssh-rsa" >> /etc/ssh/sshd\_config'

sudo sh -c 'echo "PubkeyAcceptedAlgorithms=+ssh-rsa" >> /etc/ssh/sshd\_config'

sudo systemctl restart sshd

**[TECHNISCHE](#page-24-0)  DATEN**

**SW**

[TP-CONTROL](#page-96-0)

CONTROL LUA

귱

[WebGUI](#page-28-0)

WebGU

# 7.5.7 KONFIGURATION DER REMOTE-QUELLE AUF DEM PLAYER

Abschlieβend kann in der Anwendung *S&F* die Remote-Quelle (SSH-Server) konfiguriert werden.

• **Host**: die IP-Adresse des SSH-Servers. Zur Überprüfung geben Sie folgendes im Terminal ein:

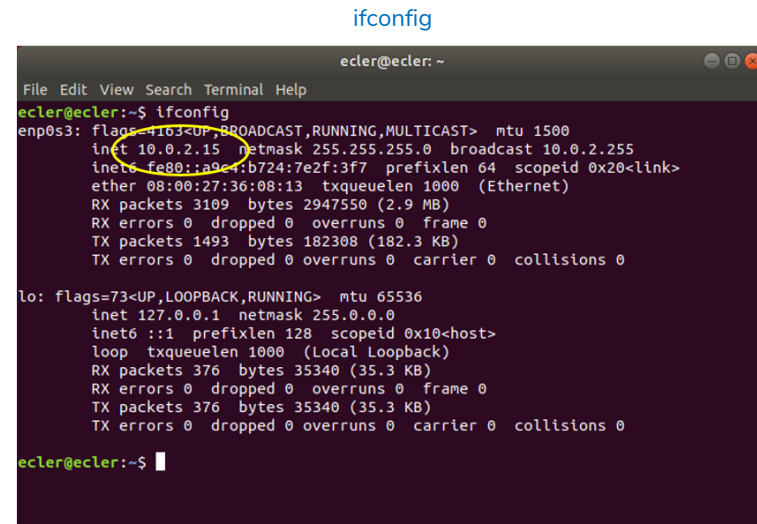

#### Abbildung 93

- **Port:** Port des SSH-Servers. Standardmäβig 22.
- **Folder:** Verzeichnis auf dem SSH-Server mit dem zu synchronisierenden Audioinhalt
- **Username:** Benutzername oder Name der Inhaltsgruppe
- **Private key:** der für den Benutzer oder die Inhaltsgruppe generierte Schlüssel

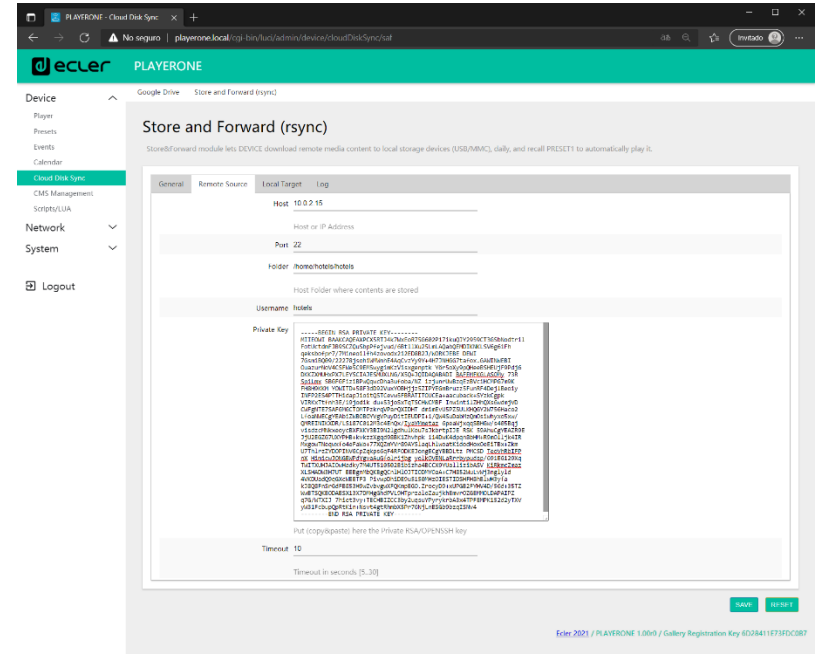

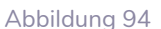

#### **Diese Konfiguration ist für alle Geräte der Inhaltsgruppe gleich.**

Wiederholen Sie die Schritte 3 bis 6 für jede Inhaltsgruppe, die Sie für *Store & Forward*  konfigurieren wollen.

**[TECHNISCHE](#page-24-0)  DATEN**

*TECHNISCHE* 

**SW**

[TP-CONTROL](#page-96-0)

[WebGUI](#page-28-0)

WebGU

**[BEDIENFELDFUNKTIONEN](#page-22-0) [INBETRIEBNAHME](#page-10-0)**

BEDIENFELDFUNKTIONEN

**und BEDIENUNG**

**BEDIENUNG** 

INBETRIEBNAHME

**ANSCHLIESSE**

und<br>ANSCHLIESSE **INSTALLIEREN** 

MERKMALE

**[VORSICHTSMAßNAHMEN](#page-4-0) [INHALTSVERZEICHNIS](#page-1-0)**

INHALTSVERZEICHNIS VORSICHTSMAßNAHMEN

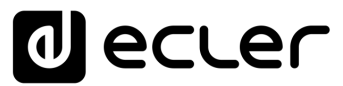

# <span id="page-96-0"></span>**THIRD-PARTY CONTROL PROTOCOL**

# *PLAYER ONE- JSON Commands*

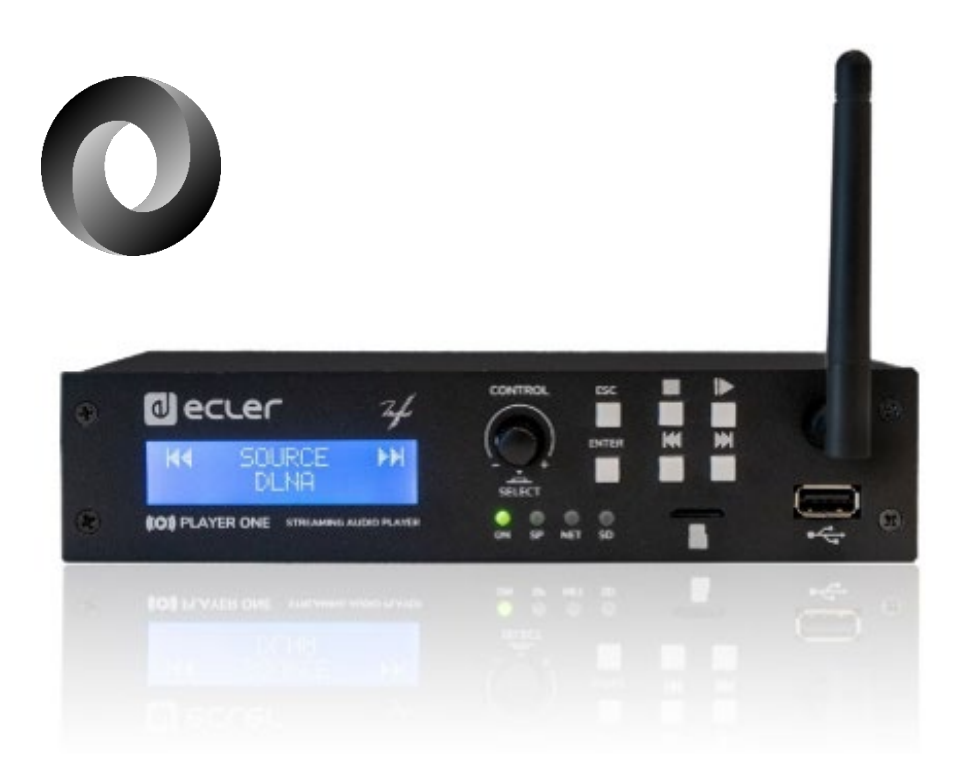

# **USER MANUAL**

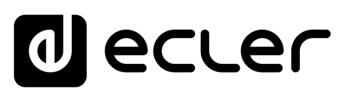

# **8. JSON Commands PRODUCT OVERVIEW**

**JSON (JavaScript Object Notation) is a lightweight data-interchange format that allows PLAYER ONE to communicate with third-party devices and platforms**, such as EclerNet Manager. JSON is a text format that is completely language independent but uses conventions that are familiar to programmers of the C-family of languages. Visit the official website for more information: [https://www.json.org](https://www.json.org/)

- The communication with can be established using Ethernet or WiFi and the TCP/IP transport protocol, always by means of the **2003 TCP port**.
- To check IP address, hold ENTER button for 2-3 seconds to enter admin menu.
- To let some control systems (like CRESTRON®, EXTRON®, AMX®, RTI®, VITY®, MEDIALON®, etc.) process the messages more easily, PLAYER ONE allows to the end of each message with a CR (**\n**) -line feed, character 10-.
- All commands answer {"result":true} (success) or {"result":false} (something failed)

# 8.1 PLAYER COMMANDS

#### SET PLAYER STEREO/MONO

```
Mono mode
{"jsonrpc":"2.0","method":"Player.Stereo","Stereo":false}
Stereo mode
{"jsonrpc":"2.0","method":"Player.Stereo","Stereo":true}
```
#### SFT PLAYER FADE

```
No fade
{"jsonrpc":"2.0","method":"Player.Fade","Fade":0}
Cross Fade
{"jsonrpc":"2.0","method":"Player.Fade","Fade":1}
Fade
{"jsonrpc":"2.0","method":"Player.Fade","Fade":2}
```
# SET PLAYER MODE

*Player mode Sequential* {"jsonrpc":"2.0","method":"Player.Mode","PlayMode":0} *Player mode Random* {"jsonrpc":"2.0","method":"Player.Mode","PlayMode":1}

#### SFT PLAYER REPEAT

*Play all*  {"jsonrpc":"2.0","method":"Player.Repeat","Repeat":0} *Play one* {"jsonrpc":"2.0","method":"Player.Repeat","Repeat":1} nuq

**[TECHNISCHE](#page-24-0)  DATEN**

*TECHNISCHE* 

**SW**

```
Repeat all
{"jsonrpc":"2.0","method":"Player.Repeat","Repeat":2}
Repeat one
{"jsonrpc":"2.0","method":"Player.Repeat","Repeat":3}
```
# GET SHORT PLAYER INFORMATION

```
{"jsonrpc":"2.0","method":"Player.GetStats"}
{"title":"Brian Hyland - Sealed With a 
Kiss","counter":"19:30","txtSource":"NET","status":1}
```
# GET FULL PLAYER INFORMATION

```
{"jsonrpc":"2.0","method":"Player.GetStatsEx"}
{"title":"Elvis Presley -
Judy","counter":"07:02","txtSource":"NET","status":1,"SourceList":
["","MMC","USB UNAVAILABLE","DLNA","AIRPLAY","JVL 
PLAYLIST","MUSICUP"],"source":6,"preset":1,"volume":100,"txtVolume":"0dB",
"stereo":1,"repeat":
2,"playmode":0,"fade":1,"bootpreset1":0,"sp":1,"bitrate":"128","duration":
"--:--","freq":"44.1","playlist_index":" 0006 / 0056"}
```
# PLAYER ADD NEXT PLAYLIST ITEM

With this function user can manage device playlist simply inserting next item before the end of current item.

set next item to "next\_item.mp3"

```
{"jsonrpc":"2.0","method":"Player.QueueNextElem","url":"mmc://next_item.mp
3"}
```
# PLAYER INSERT PRORITY ITEM

With this function user can insert a priority item that will be played "over" the actual playing item. Current playing item will be fade.

set next item to "priority\_item.mp3"

```
{"jsonrpc":"2.0","method":"Player.PrioritySetElem","url":"usb://priority_i
tem.mp3"}
```
PLAYER PLAY

If the player is paused or stopped use this function to start current loaded item reproduction, otherwise the player is paused.

{"jsonrpc":"2.0","method":"Player.Play"}

# PLAYER STOP

{"jsonrpc":"2.0","method":"Player.Stop"}

PLAYER NEXT

**[TECHNISCHE](#page-24-0)  DATEN**

*TECHNISCHE* 

**SW**

[TP-CONTROL](#page-96-0)

LP-CONTROL LUA

[WebGUI](#page-28-0)

WebGU

**[BEDIENFELDFUNKTIONEN](#page-22-0) [INBETRIEBNAHME](#page-10-0)**

BEDIENFELDFUNKTIONEN

**und BEDIENUNG**

**BEDIENUNG** 

**INBETRIEBNAHME** 

**ANSCHLIESSE**

und<br>ANSCHLIESSE **INSTALLIEREN** 

MERKMALE

**[VORSICHTSMAßNAHMEN](#page-4-0) [INHALTSVERZEICHNIS](#page-1-0)**

**INHALTSVERZEICHNIS** VORSICHTSMARNAHMEN

{"jsonrpc":"2.0","method":"Player.Next"} PLAYER PREVIOUS

{"jsonrpc":"2.0","method":"Player.Prev"}

#### INCREMENT VOLUME

Increment volume just one dB {"jsonrpc":"2.0","method":"Player.Volume","Action":"inc"}

#### DECREMENT VOLUME

Decrement volume just one dB {"jsonrpc":"2.0","method":"Player.Volume","Action":"dec"}

#### SET VOLUME

•

Param volume is expressed in %. To set volume to 50% use next command. {"jsonrpc":"2.0","method":"Player.Volume","Volume":50}

#### OPEN PLAYLIST URL

Url param must be any valid device url. {"jsonrpc":"2.0","method":"Player.Open","Url":["http://50.7.181.186:8060"](http://50.7.181.186:8060/)}

#### OPEN PRESET INDEX 10

Preset param must be a valid preset index 1 to 20 {"jsonrpc":"2.0","method":"Player.Open","Preset":10}

#### OPEN SOURCE INDEX 4 AIRPLAY (FROM AVAILABLE SOURCES LIST)

Source must be a valid player source index. Please check "Get of list available sources" to know all valid sources. {"jsonrpc":"2.0","method":"Player.Open","Source":4}

#### GET LIST OF AVAILABLE SOURCES

This command returns the list of available sources. {"jsonrpc":"2.0","method":"Source.GetList"} {"SourceList":["","MMC","USB UNAVAILABLE","DLNA","AIRPLAY","ROCK 80s","DISCO 80s"]}

# 8.2 CONFIGURATIONS COMMANDS

#### RESET DEVICE SETTINGS

Restore device factory default settings. All your settings will be lost. {"jsonrpc":"2.0","method":"Settings.Reset"}

## RESTORE DEVICE SETTINGS FROM URL

Restore device settings to values in url file.

{"jsonrpc":"2.0","method":"Settings.Restore","url":["http://ecler.com/my\\_pl](http://ecler.com/my_player_config.config) [ayer\\_config.config"](http://ecler.com/my_player_config.config)}

# BACKUP CURRENT DEVICE CONFIGURATION

Backup device settings to url. Available configurations: user, admin or gallery. {"jsonrpc":"2.0","method":"Settings.Backup","url":["mmc://backups/gim.confi](mmc://backups/gim.config) [g"](mmc://backups/gim.config),"user":"admin"}

### GETTING DEVICE VARIABLE VALUE

This function returns a device variable value. Please check the Player LUA manual in order to check all the interface.settings.variable values.

In order to retrieve preset01.settings.bname (preset name) user should send next command to the PLAYER ONE:

{"jsonrpc":"2.0","method":"CFG.get","interface":"preset01","section":"sett ings","variable":"bname"}

{"value":"AFTERNOON PRESET"}

# SETTING DEVICE VARIABLE VALUE

This function set a device variable value. Please check the Player LUA manual in order to check all the interface.settings.variable values.

In order to set preset01.settings.bname (preset name) user should send next command to the PLAYER ONE:

{"jsonrpc":"2.0","method":"CFG.set","interface":"preset01","section":"sett ings","variable":"bname","value":"MIDNIGHT PRESET"}

# STORE CHANGES IN DEVICE INTERNAL MEMORY

This function stores all interface variables to the internal device memory. Should be called after set all the changes. PLAYER ONE must reload the data using reload functions. {"jsonrpc":"2.0","method":"CFG.commit","interface":"preset01"}

**[TECHNISCHE](#page-24-0)  DATEN**

**TECHNISCHE** 

**SW**

[TP-CONTROL](#page-96-0)

[WebGUI](#page-28-0)

**[BEDIENFELDFUNKTIONEN](#page-22-0) [INBETRIEBNAHME](#page-10-0)**

BEDIENFELDFUNKTIONEN

**und BEDIENUNG**

**BEDIENUNG** 

INBETRIEBNAHME

**ANSCHLIESSE**

**INSTALLIEREN** and<br>D

**ANSCHLIESSE** 

MERKMALE

**[VORSICHTSMAßNAHMEN](#page-4-0) [INHALTSVERZEICHNIS](#page-1-0)**

**INHALTSVERZEICHNIS** VORSICHTSMARNAHMEN

### 8.3 PRESET COMMANDS

Preset variables for GFG.get and CFG.set. Please check Player LUA manual. Preset variables.

RELOAD PRESET

Reload indicated preset index. Index should be a valid preset index 1..20. Must be called after modifiying preset variables and call commit command {"jsonrpc":"2.0","method":"Preset.Reload","Index":1}

# 8.4 EVENT COMMANDS

Event variables for GFG.get and CFG.set. Please check Player LUA manual. Event variables.

### RELOAD EVENT

Reload indicated event. Name should be: GPI1, GPI2 or SILENCE. Must be called after modifying event variables and call commit command.

{"jsonrpc":"2.0","method":"Event.Reload","Name":"GPI1"}

# 8.5 CALENDAR COMMANDS

Calendar variables for GFG.get and CFG.set. Please check Player LUA manual. Preset variables

# RELOAD CALENDAR

Reload indicated calendar. Calendar index should be a number 1..24. Must be called after modifying calendar variables and call commit command. Reload calendar 24 example: {"jsonrpc":"2.0","method":"Calendar.Reload","Index":24}

# 8.6 STORE AND FORWARD COMMANDS

SAF variables for GFG.get and CFG.set. Please check Player LUA manual. SAF variables

# RELOAD SAF

Reload SAF configuration. Must be called after modifing SAF variables and call commit command.

{"jsonrpc":"2.0","method":"SAF.Reload"}

[WebGUI](#page-28-0)

VebGU

**[TECHNISCHE](#page-24-0)  DATEN**

**TECHNISCHE** 

**SW**

[TP-CONTROL](#page-96-0)

**[BEDIENFELDFUNKTIONEN](#page-22-0) [INBETRIEBNAHME](#page-10-0)**

BEDIENFELDFUNKTIONEN

**und BEDIENUNG**

**BEDIENUNG** 

**INBETRIEBNAHME** 

**ANSCHLIESSE**

und<br>ANSCHLIESSE **NSTALLIEREN** 

MERKMALE

**[VORSICHTSMAßNAHMEN](#page-4-0) [INHALTSVERZEICHNIS](#page-1-0)**

INHALTSVERZEICHNIS VORSICHTSMAßNAHMEN

## 8.7 SCRIPT COMMANDS

Script variables for GFG.get and CFG.set. Please check Player LUA manual. Script variables.

#### RELOAD SCRIPT

Reload script configuration. Index should be script index 1 to 20. Must be called after modifying Script variables and call commit command. Reload script 7 example: {"jsonrpc":"2.0","method":"Script.Reload","Index":7}

#### EXECUTE SCRIPT 6

{"jsonrpc":"2.0","method":"Script.Command","Index":6,"Command":"Start"}

#### KILL SCRIPT 3

```
{"jsonrpc":"2.0","method":"Script.Command","Index":3,"Command":"Stop"}
```
#### QUERY SCRIPT 11 STATUS

```
{"jsonrpc":"2.0","method":"Script.Status","Index":11}
{"status":"Idle"}
```
#### 8.8 REGISTER COMMANDS

#### ADD REGISTER LINE

Add line to device LOG. Possible line values are: Trace, Warning, Error.

Add a warning line example:

```
{"jsonrpc":"2.0","method":"Device.Log","Severity":"Trace","Message":"This is 
a warning message"}
```
# 8.9 DEVICE COMMANDS

#### DEVICE REBOOT

```
{"jsonrpc":"2.0","method":"Device.Reboot"}
```
#### GET DEVICE VERSION

```
{"jsonrpc":"2.0","method":"Device.GetVersion"}
{"version":"3.04r0"}
```
#### DEVICE UPDATE FIRMWARE

With this function user could update device firmware to an specific version. User must provide firmware url. Device setting will be saved.

{"jsonrpc":"2.0","method":"Device.Update","url":["https://www.ecler.com/new\\_f](https://www.ecler.com/new_firmware.bin) [irmware.bin"](https://www.ecler.com/new_firmware.bin)}

**[TECHNISCHE](#page-24-0)  DATEN**

**TECHNISCHE** 

**SW**

[TP-CONTROL](#page-96-0)

CONTROL LUA

[WebGUI](#page-28-0)

WebGU

**[BEDIENFELDFUNKTIONEN](#page-22-0) [INBETRIEBNAHME](#page-10-0)**

BEDIENFELDFUNKTIONEN

**und BEDIENUNG**

**BEDIENUNG** 

INBETRIEBNAHME

**ANSCHLIESSE**

und<br>ANSCHLIESSE **INSTALLIEREN** 

**MERKMALE** 

**[VORSICHTSMAßNAHMEN](#page-4-0) [INHALTSVERZEICHNIS](#page-1-0)**

INHALTSVERZEICHNIS VORSICHTSMAßNAHMEN

Available BootPreset1 options are: 1 – PRESET1, 2 – keep status {"jsonrpc":"2.0","method":"Device.BootPreset1","BootPreset1":2}

### DEVICE GET MAC

```
{"jsonrpc":"2.0","method":"Device.GetMac"}
{"mac":"32 41 41 20 40 42"}
```
### DEVICE GET GALLERY REGISTRATION KEY

```
{"jsonrpc":"2.0","method":"Device.GetRegkey"}
{"regkey":"2E1BB146B2DB2WA1"}
```
### 8.10 PANEL COMMANDS

### PANEL SET LOCK SETTINGS

Set panel Lock to "UNLOCK ALL" "UNLOCK USER" "LOCK ALL". Set panel password to Pass.

{"jsonrpc":"2.0","method":"Device.Panel","Lock":"LOCK ALL","Pass":"1234"}

### PANEL GET LOCK SETTINGS

```
{"jsonrpc":"2.0","method":"Device.GetPanel"}
{"Lock":"UNLOCK ALL","Pass":""}
```
# FINDER COMMANDS

```
Start/stop finder operation
{"jsonrpc":"2.0","method":"Device.Finder","Finder":true}
```
# LCD FUNCTIONS

Print text on device frontal display. Two lines are available and aligned centre if Centre variable is true. Is possible to specify the display timeout in seconds.

{"jsonrpc":"2.0","method":"Device.Print","Line1":"Hi","Line2":"Bye","Cent er":true,"Timeout":3}

[WebGUI](#page-28-0)

**[TECHNISCHE](#page-24-0)  DATEN**

**TECHNISCHE** 

**SW**

[TP-CONTROL](#page-96-0)

**[BEDIENFELDFUNKTIONEN](#page-22-0) [INBETRIEBNAHME](#page-10-0)**

BEDIENFELDFUNKTIONEN

**und BEDIENUNG**

**BEDIENUNG** 

INBETRIEBNAHME

**ANSCHLIESSE**

und<br>ANSCHLIESSE **INSTALLIEREN** 

MERKMALE

**[VORSICHTSMAßNAHMEN](#page-4-0) [INHALTSVERZEICHNIS](#page-1-0)**

INHALTSVERZEICHNIS VORSICHTSMARINAHMEN

# <span id="page-104-0"></span>**9. PLAYER LUA SDK Introduction**

PLAYER is a Lua extension library that acts as interface between LUA and PLAYER firmware using the well-known PLAYER JSON protocol.

Basically is composed by different kind of objects:

- PLAYER access player functions
- CFG access configuration. With this object you can access all the PLAYER configuration.
- PRESET PRESET settings. There are 20 presets that act as memories where you can store all the PLAYER player settings like url, play mode, repeat mode, fade mode, etc.
- EVENT Event configuration lets PLAYER execute automated functions. There are 3 possibilities GPI1, GPI2 and SILENCE settings
- CAL Calendar configuration lets PLAYER execute automated functions on date event. There are up to 24 different calendar.
- SAF Store and Forward settings
- SCRIPT Manage PLAYER scripts. Is possbile to execute scripts based on different kind of triggers like BOOT, EVENT, LOAD PRESET, CALENDAR, NETWORK,etc.
- LOG Register functions that allows the user to write to the PLAYER internal REGISTER
- DEV Device status and other setups (like install new firmwares)
- PANEL Panel lock mode settings and status
- FINDER use FINDER settings to discover your PLAYER.
- LCD Allow access to PLAYER LCD display

[WebGUI](#page-28-0)

**[TECHNISCHE](#page-24-0)  DATEN**

**TECHNISCHE** 

**SW**

[TP-CONTROL](#page-96-0)

**[BEDIENFELDFUNKTIONEN](#page-22-0) [INBETRIEBNAHME](#page-10-0)**

BEDIENFELDFUNKTIONEN

**und BEDIENUNG**

**BEDIENUNG** 

INBETRIEBNAHME

**ANSCHLIESSE**

**INSTALLIEREN** pun<br>D

**ANSCHLIESSE** 

MERKMALE

**[VORSICHTSMAßNAHMEN](#page-4-0) [INHALTSVERZEICHNIS](#page-1-0)**

**INHALTSVERZEICHNIS**<br>VORSICHTSMANARMAEN

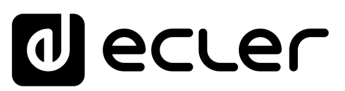

#### 9.1 PLAYER LUA SDK V1.02

#### 9.1.1 CHANGELIST

- **v1.02 – xxxx/xx/xx**
	- $\boldsymbol{\checkmark}$  Added DEV reboot function
	- $\blacktriangleright$  Added CFG\_backup2 function with type parameter: user, admin and gallery
	- $\triangledown$  Bug fix CFG\_backup was calling to Device. Backup instead Settings. Backup
	- ✔ Typo, Calendar general\_enabled changed to bEnabled
	- $\checkmark$  Typo, Scripts enabled change to bEnabled
- **v1.01 – 2018/03/14**
	- ✔ Added DEV\_mac function
	- $\boldsymbol{\checkmark}$  Added DEV\_regkey function
- **v1.00 – 2018/02/08**
	- $\checkmark$  First version of the document also named "Preliminary version"

#### 9.2 HOW TO USE PLAYER MODULE

In order to use PLAYER module you must include it in your source code using require statement. PLAYER automates this function for you, but you can also include PLAYER module manually and create your PLAYER object as you need using the next two lines of code:

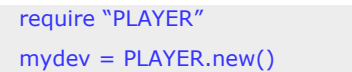

In this case you can program actions directly to your PLAYER device, but also it is possible to access PLAYER directly from your PC (in this case it is recommended to use some LUA development tool like Eclipe/LUA)

If you want to use PLAYER directly from your PC you can call "new" function with IP and PORT parameters as shown next:

> require "PLAYER" mydev = PLAYER.new("10.120.120.4", 2003)

Where 10.120.120.4 is the PLAYER IP address, that you can check by pressing ENTER button for 10 seconds and going to WIFI or ETHERNET menu. 2003 is the JSON port.

One time PLAYER object is created is possble to access all functions in it.

**Let see what you can do.**

**[TECHNISCHE](#page-24-0)  DATEN**

*TECHNISCHE* 

**SW**

[TP-CONTROL](#page-96-0)

[WebGUI](#page-28-0)

VebGU

**[BEDIENFELDFUNKTIONEN](#page-22-0) [INBETRIEBNAHME](#page-10-0) undhrhammer Depierherrhammer** 

**ANSCHLIESSE**

**NSTALLIEREN** and<br>Dun

**ANSCHLIESSE** 

MERKMALE

**[VORSICHTSMAßNAHMEN](#page-4-0) [INHALTSVERZEICHNIS](#page-1-0)**

**INHALTSVERZEICHNIS**<br>VORSICHTSMANARMAEN

**BEDIENUNG**

**BEDIENUNG** 

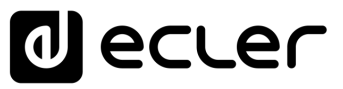

#### 9.2.1 CONVENTIONS

- **n** indicates number
- **b** indicates Boolean
- **txt** indicates text

# 9.2.2 PLAYER FUNCTIONS

Access player functions like repeat, fade, etc.

#### **Functions**

PLAYER repeat(nRepeat) PLAYER\_mode(nPlayMode) PLAYER\_fade(nFade) Function: Description: Set the player output mode to stereo or mono Parameters: *bStereo* – *boolean*, set to true for stereo output, otherwise mono output is selected Function: Description: Set the player fade mode Arguments: *nFade* – *integer* 0-OFF, 1-XFADE, 2-FADE Function: Description: Set the player playlist sequence mode Arguments: *nPlayMode* – *integer* 0-SEQUENTIAL, 1-RANDOM Function: Description: Set the player repeat mode Arguments: *nRepeat* – *integer* 0-PLAY ALL, 1-PLAY ONE, 2-REPEAT ALL, 3-REPEAT ONE PLAYER\_stereo(bStereo)

Function: PLAYER\_getStats()

Description:

Get the player statistics and status

Return:

*String –* xml string containing all the player status

In the next example you could see how to obtain the player stats and how to parse it using cison library.

require "PLAYER"

**[TECHNISCHE](#page-24-0)  DATEN**

*TECHNISCHE* 

**SW**

[TP-CONTROL](#page-96-0)

CONTROL LUA-S

귱

[WebGUI](#page-28-0)

**WebGU** 

**[BEDIENFELDFUNKTIONEN](#page-22-0) [INBETRIEBNAHME](#page-10-0)**

BEDIENFELDFUNKTIONEN

**und BEDIENUNG**

**BEDIENUNG** 

INBETRIEBNAHME

**ANSCHLIESSE**

und<br>ANSCHLIESSE **INSTALLIEREN** 

MERKMALE

**[VORSICHTSMAßNAHMEN](#page-4-0) [INHALTSVERZEICHNIS](#page-1-0)**

INHALTSVERZEICHNIS VORSICHTSMARNAHMEN

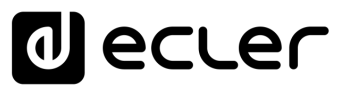

ep=PLAYER.new() json\_text=ep.PLAYER\_getStats() print(json\_text)

cjson=require "cjson" value=cjson.decode(json\_text) print("SourceList[3]="...

#### output

{"title":"The White Stripes - Seven Nation Army","counter":"52:52","txtSource":"NET","status":1,"SourceList": ["","MMC","USB","DLNA","AIRPLAY","rock alternativo"],"source":5,"preset":1,"volume":100,"txtVolume":"0dB","stereo":1,"repeat":2,"playmode":0," fade":1,' bootpreset1":0,"sp":1,"bitrate":"192","duration":"--:--","freq":"44.1","playlist\_index":" 0001 / 0001","playlist\_url":"mmc://radiobob-alternativerock-mp3-hq? sABC=5n6s2sr8%230%23no8617362n29q2o435p17n54928n16s5%23gharva&amsparams=playerid:tune

in;skey:15 17236200","priority":""}

SourceList[3]=USB

#### Function:

PLAYER\_queue(urlNextElem)

#### Description:

Add next playlist item. Using this function you can compose your own playlist. In order to do a continous play it is necessary to queue next item prior to the end of the current one. Arguments:

*urlNextElem –* url of the item to add

#### Function:

PLAYER\_priority(urlElemePriority)

#### Description:

Use this function to play priority sounds over the normal playlist. It apply

Return:

*String –* url of the priority element

#### Function:

PLAYER\_play()

#### Description:

If the player is paused or stopped use this function to start current loaded item reproduction, otherwise the player is paused.

#### Function:

PLAYER\_stop()

#### Description:

Use this function to stop the current player reproduction.

Function:

PLAYER\_next()

#### Description:

Use this function to advance to the next item. It retains the play state after advance is done.

Function: PLAYER\_previous() [WebGUI](#page-28-0)

WebGU

**[TECHNISCHE](#page-24-0)  DATEN**

**TECHNISCHE** 

**SW**

[TP-CONTROL](#page-96-0)

CONTROL LUA

**[BEDIENFELDFUNKTIONEN](#page-22-0) [INBETRIEBNAHME](#page-10-0)**

BEDIENFELDFUNKTIONEN

**und BEDIENUNG**

**BEDIENUNG** 

**INBETRIEBNAHME** 

**ANSCHLIESSE**

**INSTALLIEREN** pun<br>D

**ANSCHLIESSE** 

MERKMALE

**[VORSICHTSMAßNAHMEN](#page-4-0) [INHALTSVERZEICHNIS](#page-1-0)**

INHALTSVERZEICHNIS VORSICHTSMAßNAHMEN
### Description:

Use this function to move back to the previous item. It retains the play state.

### Function:

PLAYER\_incvol = function()

### Description:

Use this function to increase the player volume 3dB.

### Function:

PLAYER  $devol = function()$ 

### Description:

Use this function to decrease the player volume 3dB.

Function:

PLAYER\_setvol = function(perc)

### Description:

Use this function to set the current player volume

### Arguments:

nVolume – *integer* 0 to 100

### Function:

 $PLAYER$  setvol = function(perc)

### Description:

Call this function to set the mute player parameter.

### Arguments:

bMute – *boolean* set to true to mute the player, otherwise unmute the player.

### Function:

PLAYER open = function( options )

### Description:

Call this function to open/load a preset or source orurl

### Arguments:

url (optional) –- String of the url you want to open e.g. mmc://my-music/ http:://my.server/musicmp3 preset (optional) – integer from 1 to 20. Indicates the preset you want to open source (optional) – integer from 1 to 24 representing MMC, USB, DLNA, AIRPLAY and presets from PRESET1 to PRESET 20 (preset must be configured properly)

### How to load "PRESET 12"?

require "PLAYER"

 $ep = PLAYER.new()$ 

ep.PLAYER\_open({preset=12})

### How to load url "http:://my.server/music-mp3"?

require "PLAYER"

ep = PLAYER.new()

ep.PLAYER\_open({url=["http://my.server/music-mp3"](http://my.server/music-mp3)})

### How to load source "AIRPLAY"?

require "PLAYER"

ep = PLAYER.new()

ep.PLAYER\_open({source=4})

\*note the { } around the parameter which indicates optional arguments

**[TECHNISCHE](#page-24-0)  DATEN**

**TECHNISCHE** 

**SW**

[TP-CONTROL](#page-96-0)

CONTROL LUA

Ū

[WebGUI](#page-28-0)

WebGU

**[BEDIENFELDFUNKTIONEN](#page-22-0) [INBETRIEBNAHME](#page-10-0)**

**BEDIENFELDFUNKTIONEN** 

**und BEDIENUNG**

**BEDIENUNG** 

INBETRIEBNAHME

**ANSCHLIESSE**

**INSTALLIEREN** pun<br>D

**ANSCHLIESSE** 

MERKMALE

**[VORSICHTSMAßNAHMEN](#page-4-0) [INHALTSVERZEICHNIS](#page-1-0)**

INHALTSVERZEICHNIS VORSICHTSMAßNAHMEN

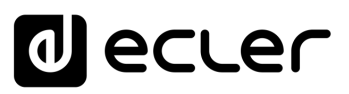

# 9.2.3 CONFIG. (CFG) FUNCTIONS

Set and get PLAYER parameters: PRESET, SAF, CAL, EVENT, SCRIPT and LOG. Please refer to the corresponding section to check how to set/get each parameter.

### **Functions**

Function:

CFG reset()

### Description:

Restore PLAYER configuration to its initial state (factory defaults). Please note that using this function you will lost all your changes.

#### Function:

CFG\_restore(urlRestore)

#### Description:

Restore PLAYER settings from the urlRestore file e.g. mmc://good-settings.config http:://my.server/PLAYER/mycompany.settings

#### Arguments:

urlRestore – String indicating the url where settings you want to restore

#### Note:

If you wan to apply all settings you must call DEV reboot or call every XXX reload function to apply changes one per one.

#### Function:

CFG\_backup(urlBackup, bUser)

### Description:

Backups PLAYER settings to urlBackup.

### Arguments:

urlBackup – String indicating the url where settings are stored e.g. mmc://goodsettings.config http:://my.server/PLAYER/mycompany.settings bUser – Boolean set to true for user settings only, otherwise all the settings are backuped to the target destination

### Function:

CFG\_backup2(urlBackup, type)

### Description:

Backups PLAYER settings to urlBackup.

Arguments:

urlBackup – String indicating the url where settings are stored e.g. mmc://goodsettings.config http:://my.server/PLAYER/mycompany.settings

type – String available possibilities are: user, admin and gallery. Select gallery for Player, Events, Scripts, Player Profile and Network settings. Select user for Player, Presets, Events, Calendar, Cloud Disk, and Scripts. Select Admin for all the available settings.

#### Function:

CFG\_get = function(interface, section, variable)

### Description:

Return the value of the selected variable

"interface.section.variable" Arguments:

interface – must be a valid interface: preset, , saf, calendar(01..24),event (gpi1,gpi2, silence), e, script and log. section – variable's section. Most of the cases is "settings"

variable – variable's name.

### Return:

String with the variable value.

[WebGUI](#page-28-0)

WebGU

**[TECHNISCHE](#page-24-0)  DATEN**

*TECHNISCHE* 

**SW**

[TP-CONTROL](#page-96-0)

**[BEDIENFELDFUNKTIONEN](#page-22-0) [INBETRIEBNAHME](#page-10-0)**

BEDIENFELDFUNKTIONEN

**und BEDIENUNG**

**BEDIENUNG** 

INBETRIEBNAHME

**ANSCHLIESSE**

**INSTALLIEREN** pun

**ANSCHLIESSE** 

**MERKMALE** 

**[VORSICHTSMAßNAHMEN](#page-4-0) [INHALTSVERZEICHNIS](#page-1-0)**

INHALTSVERZEICHNIS VORSICHTSMAßNAHMEN

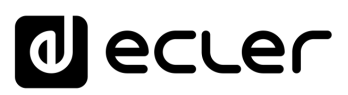

**SW**

Description: Set the value of the selected variable "interface.section.variable" to "value" Arguments: interface – must be a valid interface: preset, saf, calendar(01..24), event (gpi1,gpi2, silence), CFG\_set = function(interface, section, variable,value)

script and log. section – variable's section. Most of the cases is "settings" variable – variable's name. value – variable's value.

Function:

Function:

CFG\_commit = function(interface)

Description:

Commit interface changes. After changes all variables in one interface it's necessary to dump changes to PLAYER internal memory. Do it one time for each modified interface. Arguments:

interface – must be a valid interface: network, wireless, preset, saf, calendar(01..24), event (gpi1, gpi2, silence), script and log.

# 9.2.4 PRESET FUNCTIONS

Set and get PLAYER PRESET parameters. There are 20 presets available. Each preset can configure: name, events enabled, playlist, media alias, play status, volume, mute, play mode, repeat mode, fade mode, stereo/mono.

### **Functions**

Function: PRESET\_reload(index)

Description:

Reload preset configuration. Call it after modify the preset configuration using CFG\_set and CFG\_commit

Arguments:

index – number indicating the preset number (from 1 to 20)

# 9.2.4.1 PRESET VARIABLES

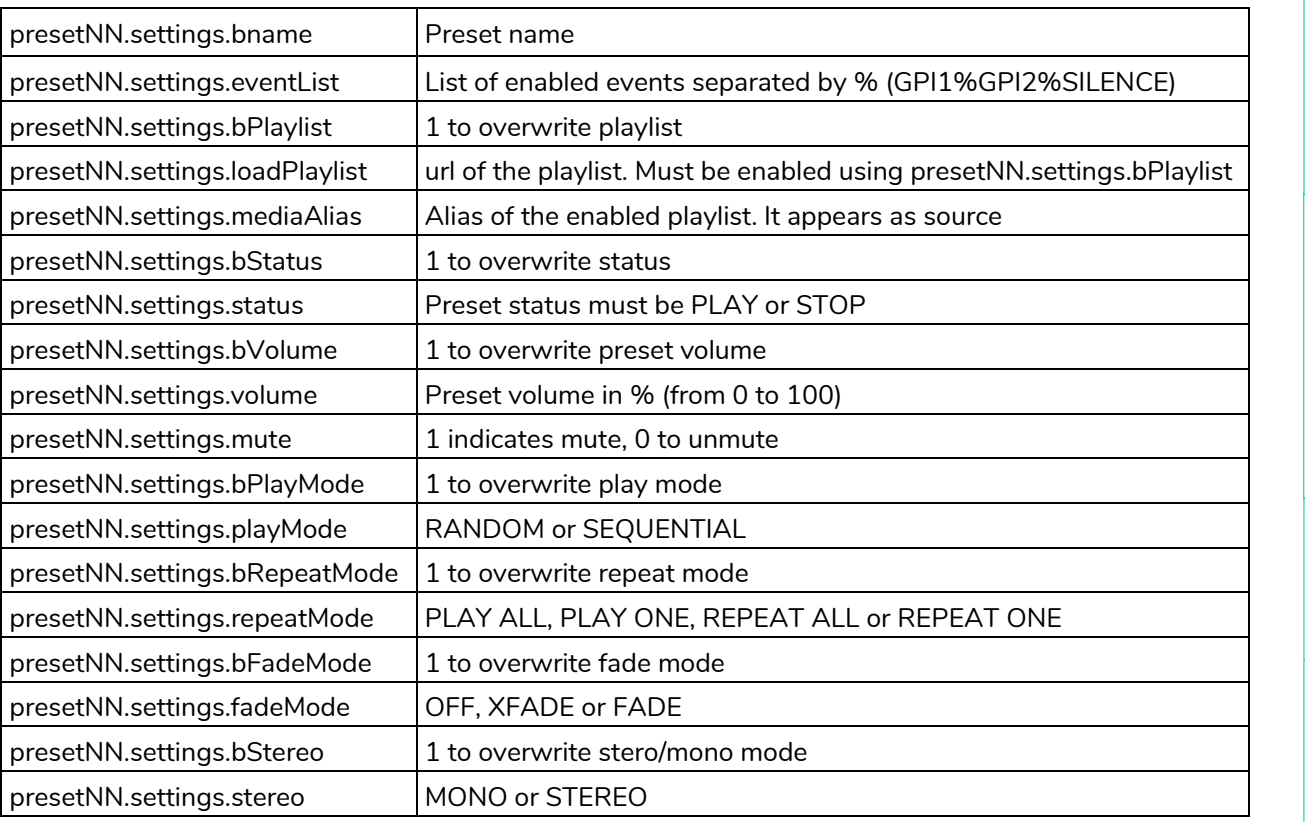

• All variables are optional.

• NN indicates a number 01 to 20

### require "PLAYER"

```
ep = PLAYER.new()
```

```
ep.CFG_set("preset03", "settings", "bname", "My first preset") 
ep.CFG_set("preset03", "settings", "bPlaylist", 1)
ep.CFG_set("preset03", "settings", "mediaAlias", "Alias of my first preset") 
ep.CFG_set("preset03", "settings", "bVolume", 1)
ep.CFG_set("preset03", "settings", "volume", 100) 
ep.CFG_set("preset03", "settings", "loadPlaylist", "mmc://") 
ep.CFG_set("preset03", "settings", "eventList", "GPI1%SILENCE") 
ep.CFG_commit("preset03")
```

```
ep.PRESET_reload(3)
```
# 9.2.4.2 PRESET EXAMPLES

At this moment you can load the configured preset with this instruction:

```
ep.PLAYER_open({preset=3})
```
**[TECHNISCHE](#page-24-0)  DATEN**

**TECHNISCHE** 

**SW**

[TP-CONTROL](#page-96-0)

TP-CONTROL LUA-SE

[WebGUI](#page-28-0)

**[BEDIENFELDFUNKTIONEN](#page-22-0) [INBETRIEBNAHME](#page-10-0) und<br>UBETRIEBNAHNE\_BEDIENFELDFONKTONEN** 

**ANSCHLIESSE**

und<br>ANSCHLIESSE INSTALLIEREN

**[VORSICHTSMAßNAHMEN](#page-4-0) [INHALTSVERZEICHNIS](#page-1-0)**

INTALTSVERNENT VORSICHTSMANNENT MEXIMENTS

**BEDIENUNG**

**BEDIENUNG** 

# 9.2.5 EVENT FUNCTIONS

Event functions lets PLAYER execute automated functions. There are 3 possibilities GPI1, GPI2 and SILENCE settings.

### **Functions**

Function: EVENT\_reload(txtEvent)

### Description:

Reload event configuration. Call it after modify the preset configuration using CFG set and CFG\_commit

Arguments:

¥

txtEvent – String indicating the event to reload (GPI1, GPI2 or SILENCE)

# 9.2.6 EVENT VARIABLES

When programmaing GPI1 or GPI2 these variables are available

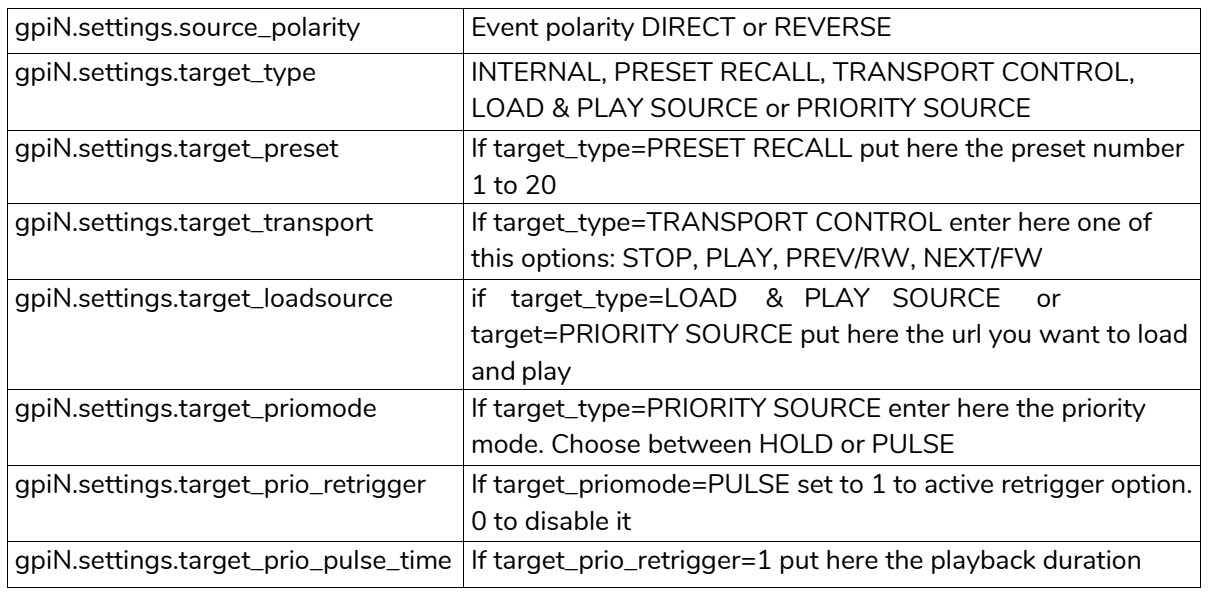

N should be 1 or 2 (for GPI1 or GPI2)

# While programming SILENCE these variables are available

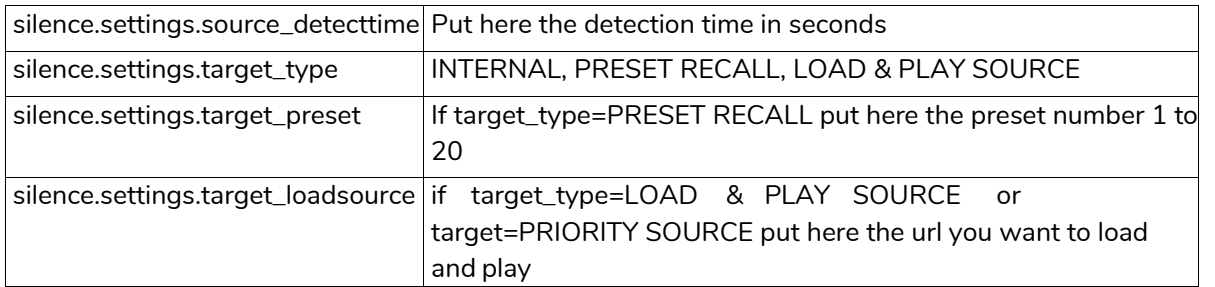

**DATEN**

# 9.2.7 CALENDAR (CAL) FUNCTIONS

Calendar functions lets PLAYER execute automated functions on a date/time. There are 24 different calendar events available.

### **Functions**

### Function: CAL\_reload(nIndex)

### Description:

Reload calendar configuration. Call it after modify the calendar configuration using CFG\_set and CFG\_commit

Arguments:

nIndex – number indicating the calendar to reload (1 to 24)

# 9.2.7.1 CALENDAR VARIABLES

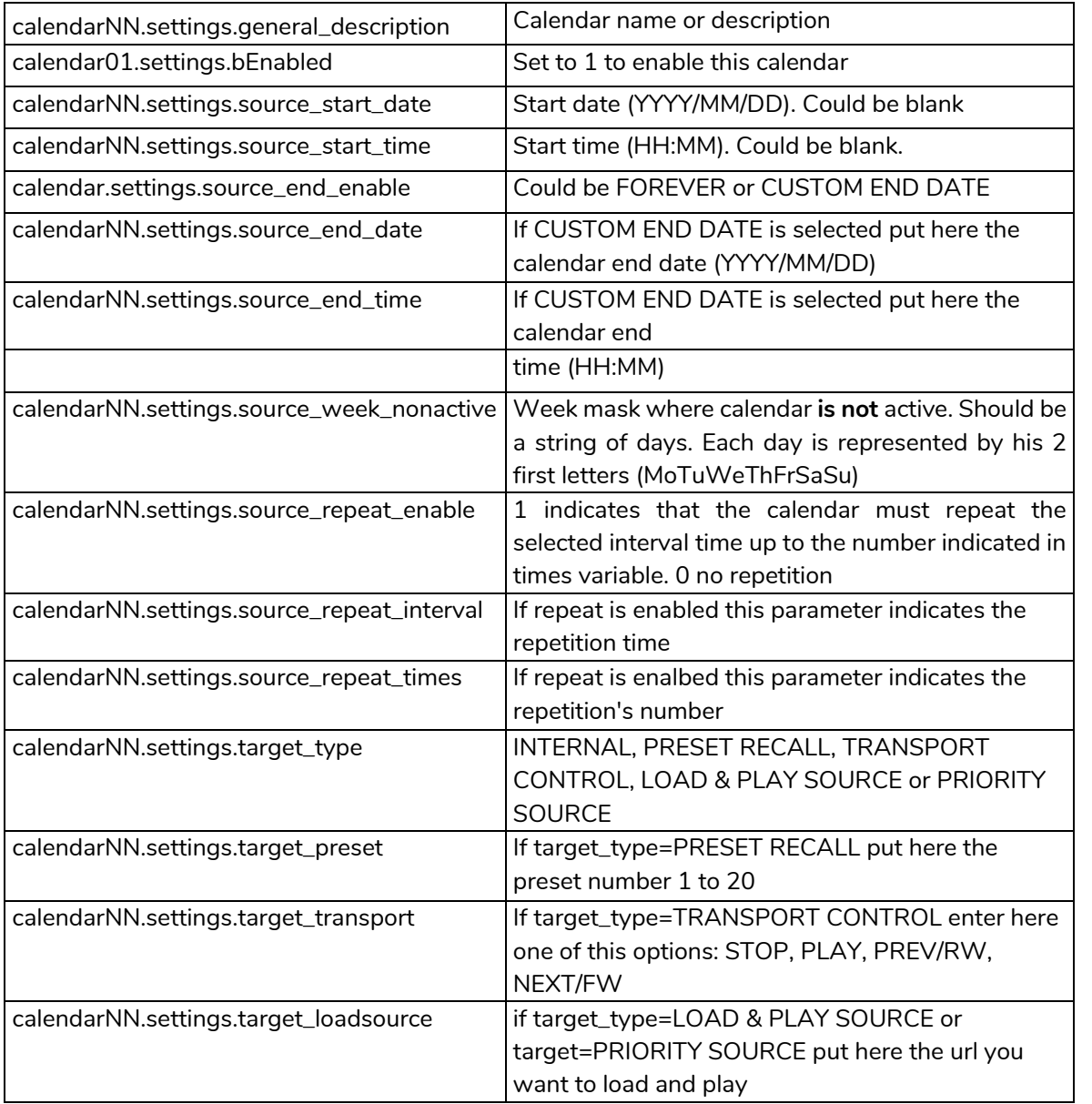

**SW**

# 9.2.8 STORE AND FORWARD (SAF) FUNCTIONS

Store and Forward module let PLAYER download remote media content from a rsync/ssh server to local storage devices (same as PRESET1), daily, and recall PRESET1 to automatically play it.

### **Functions**

Function: SAF\_reload()

Description:

Reload Store and Forward configuration. Call it after modify the Store and Forward configuration using CFG\_set and CFG\_commit

# 9.2.8.1 STORE AND FORWARD VARIABLES

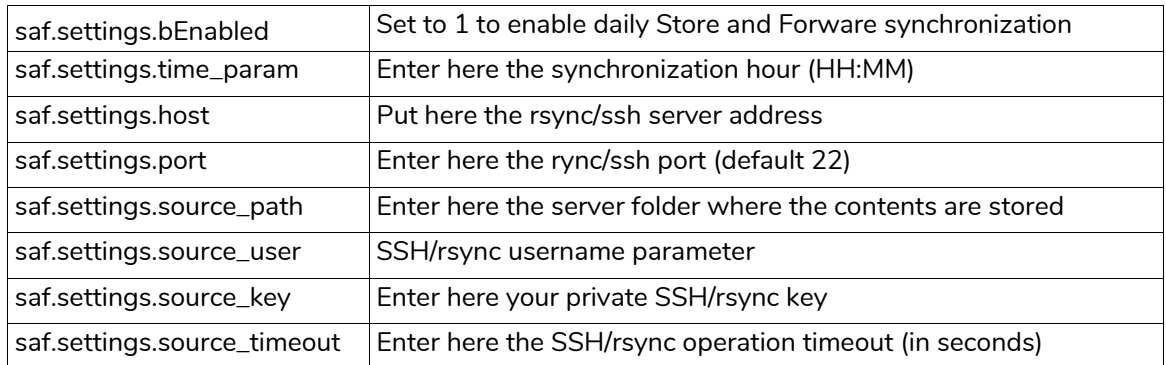

# 9.2.9 REGISTER (LOG) FUNCTIONS

Register functions that allows the user to write to the PLAYER internal REGISTER

### **Functions**

Function:

LOG\_trace(txtLog)

Description:

Add to PLAYER LOG register a trace line

Arguments:

txtLog – String containing the text you want to add. The source of the register line will be equal to "ScriptNN" where NN represents the script calling LOG\_trace

Function:

LOG\_warning(txtLog)

Description:

Add to PLAYER LOG register a warning line

Arguments:

txtLog – String containing the text you want to add. The source of the register line will be equal to "ScriptNN" where NN represents the script calling LOG\_warning

Function: LOG\_error(txtLog)

### Description:

Add to PLAYER LOG register a error line

Arguments:

txtLog – String containing the text you want to add. The source of the register line will be equal to "ScriptNN" where NN represents the script calling LOG\_error

**DATEN**

[TP-CONTROL](#page-96-0)

CONTROL LUA

**ANSCHLIESSE**

**INSTALLIEREN** pun<br>D

**ANSCHLIESSE** 

MERKMALE

**[VORSICHTSMAßNAHMEN](#page-4-0) [INHALTSVERZEICHNIS](#page-1-0)**

INHALTSVERZEICHNIS VORSICHTSMAßNAHMEN

**und BEDIENUNG**

**BEDIENUNG** 

INBETRIEBNAHME

# 9.2.10 DEVICE (DEV) FUNCTIONS

Device functions allows the user to setup firmware and general PLAYER configurations.

### **Functions**

Function: Description: Reboot the PLAYER inmediatly. Function: Description: Get the PLAYER firmware version Return: txtVersion – string containing PLAYER firmware version formatted Function: Description: Installs a new PLAYER firmware version. After installation device is rebooted automatically Arguments: urlFirmware – Url containing the path where PLAYER firmware resides. Must be a local storage device or http/https url. Function: Description: Get the PLAYER firmware version Arguments: devUrl – url of local storage device. Must be mmc:// or usb:// Return: total – number representing total number of bytes of external storage device used – number of bytes representing the used size percent – number parameter representing the used percentadge Example:<br>require usb 7823420 4223365 mmc 15629312 68912 0 DEV\_reboot() txtVersion = DEV\_version() DEV\_update(urlFirmware) total, used, percent = DEV\_get(devUrl) "PLAYER" ep=PLAYER.new() print("usb", ep.DEV qet("usb://")) total,user,percent=ep.DEV\_get("mmc://") print("mmc", total, user, percent)

Function:

DEV\_boot(nBoot)

Description:

Set device boot mode to nBoot Arguments: nBoot – number indicating load PRESET1 (bBoot=2) or keep settings (nBoot=1) MERKMALLIEREN INBETRIEBNAHME BEDIENFELDFUNKTIONEN TECHNISCHE S WebGUI<br>[MERKMALE](#page-6-0) 116

[WebGUI](#page-28-0)

WebGU

**[TECHNISCHE](#page-24-0)  DATEN**

**TECHNISCHE** 

**SW**

[TP-CONTROL](#page-96-0)

TP-CONTROL LUA

**[BEDIENFELDFUNKTIONEN](#page-22-0) [INBETRIEBNAHME](#page-10-0)**

BEDIENFELDFUNKTIONEN

**und BEDIENUNG**

**BEDIENUNG** 

**INBETRIEBNAHME** 

**ANSCHLIESSE**

und<br>ANSCHLIESSE **INSTALLIEREN** 

MERKMALE

**[VORSICHTSMAßNAHMEN](#page-4-0) [INHALTSVERZEICHNIS](#page-1-0)**

**INHALTSVERZEICHNIS**<br>VORSICHTSMANARMAEN

# d ecler

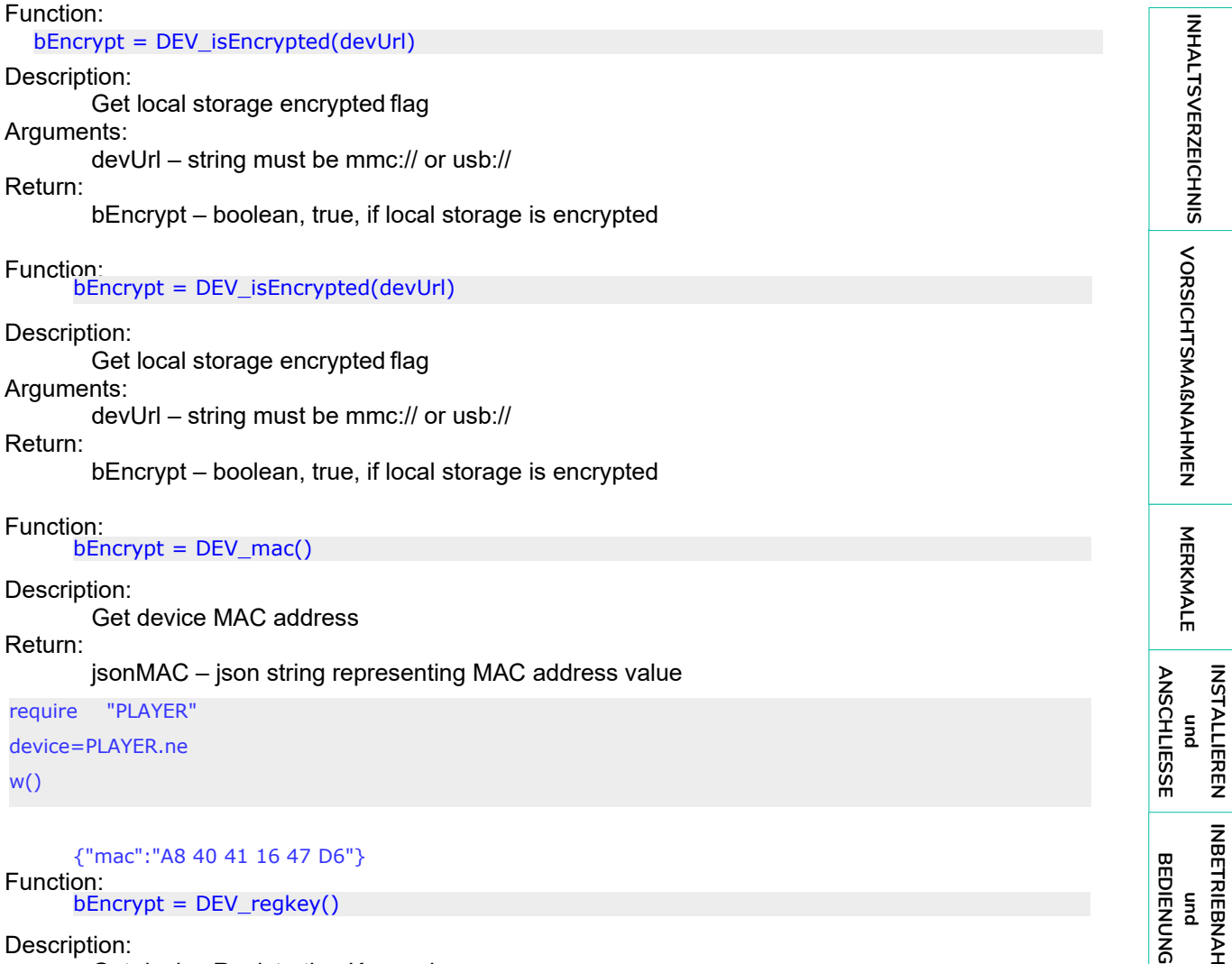

Description: Get device Registration Key code Return: jsonMAC – json string representing Registration Key code

require "PLAYER" device=PLAYER.new()

print(device.DEV\_regkey())

{"regkey":"A269FCEAB4F1C20B"}

[WebGUI](#page-28-0)

**[TECHNISCHE](#page-24-0)  DATEN**

**SW**

[TP-CONTROL](#page-96-0)

TP-CONTROL LUA-SE

**[BEDIENFELDFUNKTIONEN](#page-22-0) [INBETRIEBNAHME](#page-10-0)**

**und**

**[VORSICHTSMAßNAHMEN](#page-4-0) [INHALTSVERZEICHNIS](#page-1-0)**

INTALISURINENT NEWSPOLISING SORGICLY SCREEN ASSESSMENT AND ASSESSMENT AND ASSESSMENT OF A STREEN STREEN ASSESSMENT AND ASSESSMENT ASSESSMENT ASSESSMENT ASSESSMENT AND ASSESSMENT ASSESSMENT ASSESSMENT ASSESSMENT ASSESSMENT

# 9.2.11 PANEL FUNCTIONS

Panel functions allows the user to setup firmware and general PLAYER configurations.

### **Functions**

Function: PANEL\_set=function(lockMode, password)

Description:

Set the panel lock mode and password

Arguments:

lockMode – string indicating lock mode. Possible options are UNLOCK ALL, UNLOCK USER, LOCK ALL password – string with the LOCK/UNLOCK password. Max length is 8. Valid characters are: 0-9 A-Z

. + -

Function:

lockMode, password = PANEL\_get()

Description:

Set the panel lock mode and password

Return:

lockMode – string representing lock mode. Possible values are UNLOCK ALL, UNLOCK USER, LOCK ALL password – string with the LOCK/UNLOCK password

# 9.2.12 FINDER FUNCTIONS

Finder functions allows the user to run finder operation on PLAYER.

# **Functions**

Function: FINDER\_set(bLigth)

Description:

Start or Stop finder operation. If finder is active, PLAYER display blinks.

Arguments:

bLigth – boolean, set to true to start finder operation (display blink). Set to 0 to stop finder operation (normal state)

**[TECHNISCHE](#page-24-0)  DATEN**

**TECHNISCHE** 

**SW**

[TP-CONTROL](#page-96-0)

귻

**[BEDIENFELDFUNKTIONEN](#page-22-0) [INBETRIEBNAHME](#page-10-0)**

BEDIENFELDFUNKTIONEN

**und BEDIENUNG**

**BEDIENUNG** 

**INBETRIEBNAHME** 

**ANSCHLIESSE**

und<br>ANSCHLIESSE **INSTALLIEREN** 

MERKMALE

**[VORSICHTSMAßNAHMEN](#page-4-0) [INHALTSVERZEICHNIS](#page-1-0)**

INHALTSVERZEICHNIS VORSICHTSMARNAHMEN

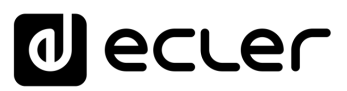

# 9.2.13 LCD FUNCTIONS

LCD functions allows the user to show messages on PLAYER LCD display. The texts are limited to LCD physical dimensions: 2 lines per 16 columns.

### **Functions**

Function:

LCD\_print(txtLine1, txtLine2, center, timeout)

Description:

This functions shows a message on the PLAYER LCD display

Arguments:

txtLine1 – String corresponding to the text on the first LCD line txtLine2 – String corresponding to the text on the second LCD line center – Booelan, set to true to center the text on the LCD display timeout – Number of seconds that message is showed in PLAYER

LCD display Function:

LCD\_print2({txtLine1,txtLine2,bCenter,nTimeout})

### Description:

This functions shows a message on the PLAYER LCD display. Parameters are optional. Arguments:

txtLine1 (optional) – String corresponding to the text on the first LCD line txtLine2 (optional)– String corresponding to the text on the second LCD line center (optional) – Booelan, set to true to center the text on the LCD display nTimeout (optional) – Number of seconds that message is showed in PLAYER LCD

display

**[TECHNISCHE](#page-24-0)  DATEN**

**TECHNISCHE** 

**SW**

[TP-CONTROL](#page-96-0)

TP-CONTROL

[WebGUI](#page-28-0)

WebGU

**[BEDIENFELDFUNKTIONEN](#page-22-0) [INBETRIEBNAHME](#page-10-0)**

BEDIENFELDFUNKTIONEN

**und BEDIENUNG**

**BEDIENUNG** 

**INBETRIEBNAHME** 

**ANSCHLIESSE**

und<br>ANSCHLIESSE **INSTALLIEREN** 

MERKMALE

**[VORSICHTSMAßNAHMEN](#page-4-0) [INHALTSVERZEICHNIS](#page-1-0)**

INHALTSVEKZEICHNIS VORSICHTSMAGNAHMEN

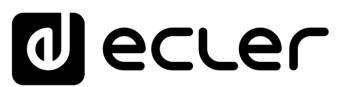

# al ecrer

Aufgrund von Produktionstoleranzen können alle angegebenen Daten Änderungen unterliegen. **NEEC AUDIO BARCELONA S.L.** behält sich Änderungen oder Verbesserungen an Design oder Herstellung vor, die diese Produkt-Spezifizierungen betreffen können.

Bei technischen Fragen wenden Sie sich an Ihren Lieferanten, Händler oder füllen Sie das Kontaktformular auf unserer Website unter **Support / Technical requests** 

Motors, 166-168 - 08038 Barcelona - Spain - (+34) 932238403 | [information@ecler.com](mailto:information@ecler.com) | [www.ecler.com](http://www.ecler.com/)

120

[WebGUI](#page-28-0)

WebGUI

[TP-CONTROL](#page-96-0)

CONTROL LUA-SI